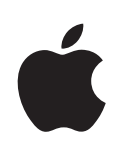

# **iPhone Lietošanas pamācība**

**iPhone OS 3.1 programmatūrai**

# **Satura rādītājs**

# **[1. nodaļa: Darba sākšana](#page-8-0)**

- [Lietošanas pamācības apskate iPhone tālrunī](#page-8-0)
- [Kas ir nepieciešams](#page-8-0)
- [iPhone aktivizēšana](#page-9-0)
- [SIM kartes ievietošana](#page-9-0)
- [iPhone tālruņa reģistrēšana](#page-10-0)
- [iPhone iestatīšana, izmantojot VoiceOver](#page-10-0)
- [Sinhronizācija](#page-11-0)
- [Pasts, kontakti un kalendāra konti](#page-16-0)
- [Konfigurācijas profilu instalēšana](#page-18-0)
- [iPhone tālruņa atvienošana no datora](#page-19-0)

# **[2. nodaļa: Pamatinformācija](#page-20-0)**

- [iPhone āriene](#page-20-0)
- [Sākuma ekrāns](#page-24-0)
- [Pogas](#page-27-0)
- [Skārienekrāns](#page-30-0)
- [Ekrāna tastatūra](#page-33-0)
- [Meklēšana](#page-38-0)
- [Balss vadība](#page-39-0)
- [Stereo austiņu komplekts](#page-41-0)
- [Pieslēgšanās internetam](#page-42-0)
- [Akumulators](#page-45-0)
- [Drošības funkcijas](#page-47-0)
- [iPhone tālruņa tīrīšana](#page-48-0)
- [iPhone tālruņa restartēšana un atiestatīšana](#page-48-0)

#### **[3. nodaļa: Phone](#page-50-0)**

- [Tālruņa zvani](#page-50-0)
- [Vizuālais balss pasts](#page-55-0)
- [Contacts](#page-57-0)
- [Izlase](#page-57-0)
- [Zvana signāli un zvana/klusuma slēdzis](#page-57-0)
- [Bluetooth ierīce](#page-58-0) s
- [Starptautiski zvan](#page-60-0) i

#### **[4. nodaļa: Mai](#page-62-0) l**

- [E-pasta kontu iestatīšan](#page-62-0) a
- [E-pasta sūtīšan](#page-62-0) a
- [E-pasta ziņojumu pārbaude un lasīšan](#page-64-0) a
- [E-pasta meklēšan](#page-67-0) a
- [Darbības ar e-past](#page-68-0) u

#### **[5. nodaļa: Safar](#page-69-0) i**

- [Tīmekļa lapu apskat](#page-69-0) e
- [Meklēšana tīmekl](#page-72-0) ī
- [Grāmatzīme](#page-73-0) s
- [Tīmekļa saīsne](#page-74-0) s

## **[6. nodaļa: iPo](#page-75-0) d**

- [Mūzikas, videoklipu u.c. satura iegūšan](#page-75-0) a
- [Mūzika un cits audio satur](#page-77-0) s
- [Videoklip](#page-86-0) i
- [Miega taimera iestatīšan](#page-89-0) a
- [Pārlūkošanas pogu maiņ](#page-89-0) a

#### **[7. nodaļa: Message](#page-91-0) s**

- [Ziņu sūtīšana un saņemšan](#page-91-0) a
- [Fotoattēlu un videoklipu koplietošan](#page-93-0) a
- [Balss piezīmju sūtīšan](#page-93-0) a
- [Sarakstes rediģēšan](#page-93-0) a
- [Kontaktinformācijas un saišu izmantošan](#page-94-0) a
- [Priekšskatījumu un brīdinājumu pārvaldīb](#page-95-0) a

# **[8. nodaļa: Calenda](#page-96-0) r**

- [Par programmu Calenda](#page-96-0) r
- [Kalendāru sinhronizācij](#page-96-0) a
- [Kalendāra apskat](#page-97-0) e
- [Meklēšana kalendāro](#page-98-0) s
- [Kalendāru abonēšana un koplietošan](#page-98-0) a
- [Kalendāra notikumu pievienošana iPhone tālrun](#page-99-0) ī
- [Atbildēšana uz sapulču ielūgumie](#page-100-0) m
- [Brīdinājum](#page-101-0) i

#### **[9. nodaļa: Photo](#page-102-0) s**

- [Par programmu Photo](#page-102-0) s
- [Fotoattēlu un videoklipu sinhronizācijā ar dator](#page-102-0) u
- [Fotoattēlu un videoklipu apskate](#page-103-0)
- [Slaidrādes](#page-104-0)
- [Fotoattēlu un videoklipu koplietošana](#page-105-0)
- [Fotoattēla piešķiršana kontaktam](#page-107-0)
- [Wallpaper](#page-108-0)

#### **[10. nodaļa: Camera](#page-109-0)**

- [Par programmu Camera](#page-109-0)
- [Fotografēšana un videoklipu ieraksts](#page-110-0)
- [Fotoattēlu un videoklipu apskate un koplietošana](#page-111-0)
- [Videoklipu griešana](#page-111-0)
- [Fotoattēlu un videoklipu augšupielāde datorā](#page-112-0)

# **[11. nodaļa: YouTube](#page-113-0)**

- [Videoklipu atrašana un skatīšanās](#page-113-0)
- [Videoklipu atskaņošanas vadība](#page-114-0)
- [Videoklipu pārvaldība](#page-115-0)
- [Papildinformācijas saņemšana](#page-116-0)
- [YouTube konta funkciju lietošana](#page-116-0)
- [Pārlūkošanas pogu maiņa](#page-117-0)
- [Videoklipu sūtīšana uz pakalpojumu YouTube](#page-118-0)

# **[12. nodaļa: Stocks](#page-119-0)**

- [Akciju kursu apskate](#page-119-0)
- [Papildinformācijas saņemšana](#page-120-0)

#### **[13. nodaļa: Maps](#page-121-0)**

- [Vietu atrašana un apskate](#page-121-0)
- [Vietu saglabāšana grāmatzīmēs](#page-126-0)
- [Norādījumu saņemšana](#page-126-0)
- [Satiksmes intensitātes rādījums](#page-128-0)
- [Uzņēmumu atrašana un informācijas iegūšana](#page-128-0)

#### **[14. nodaļa: Weather](#page-130-0)**

- [Laika ziņu kopsavilkumu apskate](#page-130-0)
- [Papildu laika ziņu informācijas iegūšana](#page-131-0)

#### **[15. nodaļa: Voice Memos](#page-132-0)**

- [Balss piezīmju ieraksts](#page-132-0)
- [Balss piezīmju klausīšanās](#page-133-0)
- [Balsss piezīmju pārvaldība](#page-134-0)
- [Balss piezīmju saīsināšana](#page-134-0)
- [Balss piezīmju koplietošana](#page-135-0)
- [Balss piezīmju sinhronizācija](#page-135-0)

# **[16. nodaļa: Note](#page-137-0) s**

- [Piezīmju rakstīšana un lasīšan](#page-137-0) a
- [Piezīmju meklēšan](#page-138-0) a
- [Piezīmju sūtīšana pa e-past](#page-138-0) u
- [Piezīmju sinhronizācij](#page-138-0) a

#### **[17. nodaļa: Cloc](#page-139-0) k**

- [Pasaules pulksteņ](#page-139-0) i
- [Modinātāj](#page-139-0) i
- [Hronometr](#page-140-0) s
- [Taimeri](#page-141-0) s

#### **[18. nodaļa: Calculato](#page-142-0) r**

- [Programmas Calculator lietošan](#page-142-0) a
- [Standarta atmiņas funkcija](#page-142-0) s
- [Kalkulatora zinātnisko funkciju taustiņ](#page-143-0) i

#### **[19. nodaļa: Setting](#page-145-0) s**

- [Airplane Mod](#page-145-0) e
- [Wi-F](#page-146-0) i
- VP N
- [Notification](#page-147-0) s
- [Carrie](#page-148-0) r
- [Skaņas un zvana/klusuma slēdzi](#page-148-0) s
- [Brightnes](#page-149-0) s
- [Wallpape](#page-149-0) r
- [Genera](#page-150-0) l
- [Mail, Contacts, Calendar](#page-157-0) s
- [Phon](#page-161-0) e
- [Safar](#page-164-0) i
- [Messages](#page-165-0) ;
- iPo d
- [Photo](#page-167-0) s
- [Stor](#page-167-0) e
- [Nike + iPo](#page-168-0) d

#### **[20. nodaļa: iTunes Stor](#page-169-0) e**

- [Par pakalpojumu iTunes Stor](#page-169-0) e
- [Mūzikas, videoklipu u.c. satura atrašan](#page-170-0) a
- [Zvana signālu iegād](#page-171-0) e
- [Mūzikas vai audiogrāmatu iegād](#page-171-0) e
- [Videosatura iegāde vai nom](#page-172-0) a
- [Podcast apraižu straumēšana un lejupielād](#page-173-0) e
- [Lejupielādes statusa pārbaude](#page-174-0)
- [Iegūtā satura sinhronizācija](#page-174-0)
- [Pārlūkošanas pogu maiņa](#page-175-0)
- [Konta informācijas apskate](#page-176-0)
- [Pirkumu pārbaude](#page-176-0)

#### **[21. nodaļa: App Store](#page-177-0)**

- [Par pakalpojumu App Store](#page-177-0)
- [Pārlūkošana un meklēšana](#page-177-0)
- [Ekrāns Info](#page-179-0)
- [Programmu lejupielāde](#page-180-0)
- [Programmu dzēšana](#page-181-0)
- [Atsauksmju rakstīšana](#page-181-0)
- [Programmu atjaunināšana](#page-182-0)
- [Lejupielādēto programmu sinhronizācija](#page-182-0)

#### **[22. nodaļa: Compass](#page-183-0)**

- [Kompasa lasījumu iegūšana](#page-183-0)
- [Programmas Compass un Maps](#page-184-0)

#### **[23. nodaļa: Contacts](#page-186-0)**

- [Par programmu Contacts](#page-186-0)
- [Kontaktu pievienošana](#page-186-0)
- [Kontaktu meklēšana](#page-187-0)
- [Kontaktu pārvaldība iPhone tālrunī](#page-188-0)

#### **[24. nodaļa: Nike + iPod](#page-190-0)**

- [Programmas Nike + iPod aktivizēšana](#page-190-0)
- [Nike + iPod papildiestatījumi](#page-191-0)

#### **[25. nodaļa: Pieejamība](#page-192-0)**

- [Pieejamības funkcijas](#page-192-0)
- [Funkcija VoiceOver](#page-193-0)
- [Tālummaiņas funkcija Zoom](#page-200-0)
- [Funkcija White on Black](#page-201-0)
- [Funkcija Mono Audio](#page-201-0)
- [Funkcija Speak Auto-text](#page-201-0)
- [Iestatījums Triple-click Home](#page-201-0)
- [Funcija Closed Captioning u.c. noderīgas funkcijas](#page-202-0)

#### **[Pielikums A : Problēmu novēršana](#page-204-0)**

- [Apple iPhone atbalsta vietne](#page-204-0)
- [General](#page-204-0)
- [iTunes un sinhronizācija](#page-206-0)
- [Phone un Voicemail](#page-207-0)
- [Safari, Text, Mail un Contacts](#page-208-0)
- [Skaņa, mūzika un videoklipi](#page-211-0)
- [iTunes veikali](#page-213-0)
- [SIM kartes izņemšana](#page-213-0)
- [iPhone tālruņa informācijas dublējumu izveide](#page-213-0)
- [iPhone programmatūras atjaunināšana un atjaunošana](#page-215-0)

#### **[Pielikums B:   Citi resursi](#page-217-0)**

- [Informācija par drošību, programmatūru un pakalpojumiem](#page-217-0)
- [Lietošanas pamācības apskate iPhone tālrunī](#page-218-0)
- [Informācija par atbrīvošanos un pārstrādi](#page-218-0)
- [Apple un vide](#page-220-0)

# <span id="page-8-0"></span>**1 Darba sākšana**

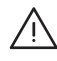

· *BRĪDINĀJUMS.* Lai izvairītos no traumām, pirms iPhone izmantošanas izlasiet visus lietošanas norādījumus šajā pamācībā un drošības informāciju *iPhone svarīgas produkta informācijas rokasgrāmatā* vietnē [www.apple.com/lv/support/manuals/iphone.](http://www.apple.com/lv/support/manuals/iphone/)

# Lietošanas pamācības apskate iPhone tālrunī

*iPhone lietošanas pamācība,* kas optimizēta skatīšanai iPhone tālrunī, ir pieejama vietnē [help.apple.com/lv/iphone.](http://help.apple.com/lv/iphone/)

Lai pamācību skatītu iPhone tālrunī: programmā Safari pieskarieties  $\Box$ , pēc tam pieskarieties grāmatzīmei *iPhone User Guide*.

**Lai sākuma ekrānam pievienotu pamācības ikonu:** pamācības apskates laikā pieskarieties  $\bigstar$ , pēc tam pieskarieties "Add to Home Screen".

*iPhone lietošanas pamācība* ir pieejama daudzās valodās.

**Lai skatītu pamācību citā valodā:** atveriet galveno satura lapu un ekrāna apakšdaļā pieskarieties "Change Language", un pēc tam izvēlieties vajadzīgo valodu.

# Kas ir nepieciešams

Lai izmantotu iPhone, jums nepieciešams:

- bezvadu pakalpojumu plāns, ko apstiprinājis operators, kas nodrošina iPhone pakalpojumu jūsu teritorijā;
- Â Mac vai personālais dators, kam ir USB 2.0 ports un viena no šīm operētājsistēmām:
	- Â Mac OS X versija 10.4.11 vai jaunāka; versija 10.5.7 vai jaunāka ir nepieciešama, lai sinhronizētu programmu Notes un izmantotu iPhone kā modemu,
	- Windows XP Home vai Professional ar 3. servisa pakotni vai jaunāku,
	- Windows Vista Home Premium, Business, Enterprise vai Ultimate laidiens,
- datorā iestatīta displeja izšķirtspēja 1024 x 768 vai augstāka;
- <span id="page-9-0"></span>Â iTunes 8.2 vai jaunāka versija, kas pieejama vietnē [www.itunes.com/download](http://www.itunes.com/download) (noteiktām funkcijām nepieciešama iTunes 9 vai jaunāka versija);
- Â QuickTime 7.6.2 vai jaunāka versija (lai datorā varētu atskaņot videoklipus, kas ierakstīti ar iPhone 3GS);
- iTunes Store konts (pirkumu veikšanai pakalpojumā iTunes Store vai App Store);
- interneta savienojums datoram (ieteicams platjoslas savienojums).

# iPhone aktivizēšana

Lai varētu izmantot kādu no iPhone funkcijām, jums iPhone jāaktivizē, parakstoties uz pakalpojumu plānu, ko iPhone pakalpojumu operators nodrošina jūsu teritorijā, un reģistrējot iPhone tālruni tīklā.

Iespējams, iPhone tālrunis iegādes brīdī būs jau aktivizēts. Ja tas nav aktivizēts, sazinieties ar iPhone mazumtirgotāju vai mobilo pakalpojumu sniedzēju.

Lai sanemtu plašāku informāciju par iPhone, dodieties uz [www.apple.com/lv/iphone](http://www.apple.com/lv/iphone).

# SIM kartes ievietošana

Ja SIM karte nav ievietota iepriekš, tā ir jāievieto, lai varētu izmantot iPhone.

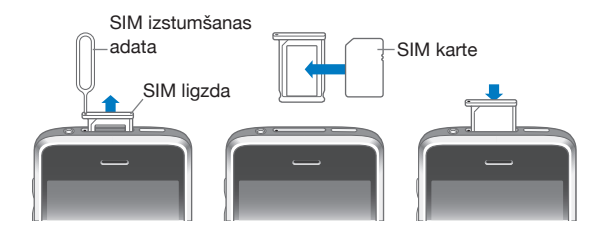

#### **Lai ievietotu SIM karti:**

**1** Ievietojiet SIM izstumšanas adatas galu SIM ligzdas atverē.

Stingri piespiediet un bīdiet to taisnā lenkī, līdz izlec ligzda. Ja jums nav SIM izstumšanas adatas, izmantojiet metāla saspraudes galu.

**2** Izvelciet SIM ligzdu un ievietojiet tajā SIM karti.

SIM kartes nošķeltais stūris ļauj panākt to, ka karti ligzdā var ievietot tikai pareizā veidā.

**3** Novietojiet ligzdu, kā parādīts, un uzmanīgi iebīdiet SIM ligzdu ar ievietoto SIM karti atpakaļ iPhone tālrunī.

# <span id="page-10-0"></span>iPhone tālruņa reģistrēšana

iPhone tālruņa reģistrēšana programmā iTunes ļauj programmai iTunes identificēt ar datoru savienotu iPhone tālruni un palīdz veikt satura pārvaldību. Pēc tam varat sinhronizēt informāciju ar datoru un programmā iTunes pieejamo multivides saturu, kā arī veidot iPhone satura un iestatījumu dublējumus. Varat izveidot iTunes Store kontu vai norādīt esošu kontu, lai ar iPhone tālruni varētu veikt pirkumus. iTunes arī ieraksta iPhone sērijas numuru, ja tālrunim nepieciešama apkope vai esat to nozaudējis.

#### **Lai reģistrētu iPhone:**

- **1** Lejupielādējiet un instalējiet jaunāko iTunes versiju no [www.itunes.com/download.](http://www.itunes.com/download)
- **2** Savienojiet iPhone tālruni ar Mac datora vai personālā datora USB 2.0 portu, izmantojot iPhone komplektācijā iekļauto kabeli.

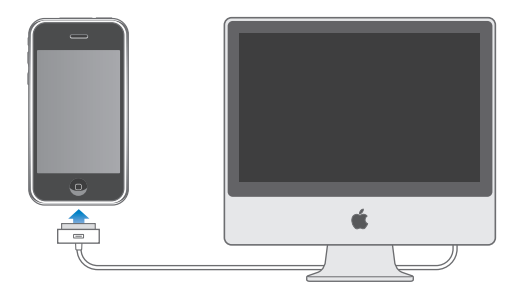

**3** Izpildiet programmā iTunes redzamos norādījumus, lai reģistrētu iPhone un sinhronizētu iPhone tālruņa kontaktus, kalendārus un grāmatzīmes ar informāciju datorā, kā arī sinhronizētu mūziku, videoklipus un citu saturu no iTunes bibliotēkas.

Ekrānā Set Up Your iPhone atzīmējiet "Automatically sync contacts, calendars and bookmarks", lai konfigurētu kontaktu, kalendāru un grāmatzīmju automātisko sinhronizāciju, kad iPhone tālrunis ir savienots ar datoru. Programmā iTunes var arī pielāgot sinhronizācijas iestatījumus.Sk. nākamo sadaļu.

# iPhone iestatīšana, izmantojot VoiceOver

Ja jums ir redzes traucējumi, funkcija VoiceOver (pieejama tikai iPhone 3GS) var palīdzēt iestatīt iPhone, neizmantojot citu cilvēku palīdzību. Funkcija VoiceOver balss komentāru veidā apraksta ekrānā notiekošo, lai tādējādi iPhone tālruni varētu lietot, to neredzot. Kad savienojat iPhone tālruni ar datoru, iTunes konstatē, ka datorā tiek izmantots saderīgs ekrānlasītājs, piem., VoiceOver (Mac datorā) vai GW-Micro Window-Eyes (personālajā datorā), un automātiski aktivizē funkciju VoiceOver iPhone tālrunī. Arī labi redzošs lietotājs var aktivizēt funkciju VoiceOver jūsu iPhone tālrunī, izmantojot iestatījumu sadaļu Accessibility. Sk. ["Funkcijas VoiceOver](#page-197-0)  [izmantošana"](#page-197-0)[198](#page-197-1). lpp.

<span id="page-11-0"></span>*Piezīme.* Funkcija VoiceOver nav pieejama visās valodās.

# Sinhronizācija

iPhone nodrošina vieglu piekļuvi svarīgajai informācijai datorā, tostarp kontaktiem, kalendāriem un pat pārlūka grāmatzīmēm, kā arī mūzikai, videoklipiem un citam iTunes bibliotēkas saturam.

# **Par sinhronizāciju**

Sinhronizācijas laikā tiek kopēta informācija un saturs starp iPhone tālruni un jūsu datoru, lai tā būtu aktuāla un atbilstu pēdējām izmaiņām neatkarīgi no tā, vai veicat izmaiņas iPhone tālrunī vai datorā.

Programma iTunes datorā ļauj norādīt informāciju un saturu, kas jāsinhronizē ar iPhone. Pēc noklusējuma iTunes veic sinhronizāciju ar iPhone tālruni ikreiz, kad savienojat iPhone ar datoru.

Varat iPhone tālrunim arī iestatīt sinhronizāciju ar MobileMe un Microsoft Exchange kontiem bezvadu režīmā. Sk. "[Pasts, kontakti un kalendāra konti](#page-16-1)"[17](#page-16-0). lpp.

# **Sinhronizācija ar iTunes**

Var iestatīt, ka programmai iTunes jāsinhronizē viss šis saturs vai tikai tā daļa:

- kontakti vārdi, tālruņa numuri, adreses, e-pasta adreses u.c.;
- kalendāri tikšanās un notikumi;
- Â e-pasta konta iestatījumi;
- tīmekļa lapu grāmatzīmes;
- Â piezīmes (nepieciešama Mac OS X versija 10.5.7 vai jaunāka Mac datorā vai Microsoft Outlook 2003 vai 2007 personālajā datorā);
- zvana signāli;
- mūzika un audiogrāmatas;
- fotoattēli un videoklipi (datora fotoattēlu programmā vai mapē);
- iTunes U kolekcijas;
- Podcast apraides;
- filmas, TV raidījumi un mūzikas videoklipi;
- pakalpojumā iTunes Store lejupielādētās programmas.

Sinhronizācijas iestatījumus var pielāgot jebkurā laikā, kad iPhone tālrunis ir savienots ar datoru.

Zvana signālus, mūziku, audiogrāmatas, Podcast apraides, iTunes U kolekcijas, videoklipus un programmas var sinhronizēt no iTunes bibliotēkas. Ja jums programmā iTunes vēl nav satura, pakalpojums iTunes Store (pieejams dažās valstīs) atvieglo satura priekšskatīšanu un lejupielādi programmā iTunes. iTunes bibliotēkai mūziku var pievienot arī no kompaktdiskiem. Lai uzzinātu vairāk par iTunes un iTunes Store, atveriet programmu iTunes un izvēlieties Help > iTunes Help.

Kontakti, kalendāri, piezīmes un tīmekļa lapu grāmatzīmes tiek sinhronizētas ar programmām datorā, kā aprakstīts nākamajā sadaļā. Kontakti un kalendāri datorā un iPhone tālrunī tiek sinhronizēti abos virzienos. Jauni ieraksti vai izmaiņas, kas parādās iPhone tālrunī, tiek sinhronizētas ar datoru un pretēji. Arī piezīmes un tīmekļa lapu grāmatzīmes tiek sinhronizētas abos virzienos. Fotoattēlus un videoklipus (tikai Mac datorā) var sinhronizēt no programmas vai mapes.

E-pasta kontu iestatījumi tiek sinhronizēti tikai virzienā no datora e-pasta programmas uz iPhone tālruni. Tas ļauj pielāgot e-pasta kontus iPhone tālrunī, neietekmējot e-pasta kontu iestatījumus datorā.

*Piezīme.* E-pasta kontus var arī nepastarpināti iestatīt iPhone tālrunī. Sk. "[Pasts,](#page-16-1)  [kontakti un kalendāra konti](#page-16-1)".

Pakalpojumos iTunes Store vai App Store veiktie pirkumi iPhone tālrunī tiek sinhronizēti atpakaļ uz iTunes bibliotēku. Var arī iegādāties un lejupielādēt datorā saturu un programmas tieši no pakalpojuma iTunes Store un pēc tam sinhronizēt tās ar iPhone.

Varat iestatīt, ka iPhone tālrunim jāsinhronizē tikai daļa no datorā saglabātā satura. Piemēram, varat sinhronizēt tikai daļu adrešu grāmatā reģistrēto kontaktu vai skatīties tikai tās Podcast videoapraides, ko vēl neesat redzējis.

*Svarīgi.* Lai veidotu savienojumu ar iPhone, jāpiesakās datorā, izmantojot savu lietotāja kontu.

#### **Lai iestatītu iTunes sinhronizāciju:**

- **1** Savienojiet iPhone ar datoru un atveriet programmu iTunes (ja tā netiek palaista automātiski).
- **2** Programmas iTunes sānu joslā izvēlieties iPhone.
- **3** Konfigurējiet sinhronizācijas iestatījumus katrā iestatījumu rūtī. Rūšu aprakstus sk. nākamajā sadaļā.

**4** Ekrāna labajā apakšējā stūrī noklikšķiniet uz Apply.

Pēc noklusējuma ir atzīmēta iespēja "Automatically sync when this iPhone is connected".

# **iPhone iestatījumu rūtis programmā iTunes**

Nākamajās sadaļās sniegts visu iPhone iestatījumu rūšu pārskats. Lai saņemtu plašāku informāciju, atveriet iTunes un izvēlieties Help > iTunes Help.

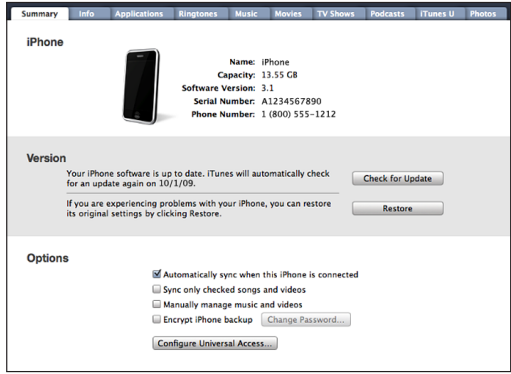

#### **Rūts Summary**

Atzīmējiet "Automatically sync when this iPhone is connected", lai iTunes automātiski sinhronizētu iPhone ikreiz, kad savienojat to ar datoru. Noņemiet atzīmi no šīs iespējas, ja vēlaties, lai sinhronizācija notiktu tikai tad, kad programmā iTunes noklikšķināt uz pogas Sync. Lai saņemtu plašāku informāciju par to, kā novērst automātisku sinhronizāciju, sk. ["Automātiskas sinhronizācijas novēršana"](#page-15-0)[16](#page-15-1). lpp.

Izvēlieties "Sync only checked songs and videos", lai sinhronizācijas laikā iTunes izlaistu saturu, kas nav atzīmēts iTunes bibliotēkā.

Izvēlieties "Manually manage music and videos", lai izslēgtu automātisku sinhronizāciju iestatījumu rūtīs Music un Video.Sk. ["Satura pārvaldība](#page-76-0)  [manuāli"](#page-76-0)[77.](#page-76-1) lpp.

Izvēlieties "Encrypt iPhone backup", lai dublējuma izveides laikā iTunes šifrētu informāciju, kas tiek saglabāta datorā. Šifrētus dublējumus var identificēt pēc piekaramās atslēgas ikonas; informācijas atjaunošanai iPhone tālrunī ir nepieciešama parole. Sk. ["iPhone tālruņa informācijas dublējumu izveide](#page-213-1)"[214.](#page-213-0) lpp.

Noklikšķiniet uz Configure Universal Access, lai ieslēgtu pieejamības funkcijas (tikai iPhone 3GS). Sk. . nodaļu["Pieejamība"193](#page-192-0). lpp.

#### **Rūts Info**

Rūts Info ļauj konfigurēt kontaktu, kalendāru, e-pasta kontu un tīmekļa pārlūka sinhronizācijas iestatījumus.

• Contacts

Sinhronizējiet kontaktus ar tādām programmām kā Mac OS X Address Book, Yahoo! Address Book un Google Contacts, ja lietojat Mac datoru, vai ar Yahoo! Address Book, Google Contacts, Windows Address Book (Outlook Express), Windows Vista Contacts vai Microsoft Outlook 2003 vai 2007, ja lietojat personālo datoru. (Mac datorā kontaktus var sinhronizēt ar vairākām programmām. Personālajā datorā kontaktus var vienlaikus sinhronizēt tikai ar vienu programmu.)

Sinhronizējot ar Yahoo! Address Book, jums tikai jānoklikšķina uz Configure, lai ievadītu jaunu pieteikšanās informāciju, ja esat nomainījis savu Yahoo! ID vai paroli, kad sinhronizācija jau ir iestatīta.

• Calendars

Sinhronizējiet kalendārus no tādām programmām kā iCal un Microsoft Entourage, ja lietojat Mac datoru, vai Microsoft Outlook 2003 vai 2007, ja lietojat personālo datoru. (Mac datorā kalendārus var sinhronizēt ar vairākām programmām. Personālajā datorā kalendārus var vienlaikus sinhronizēt tikai ar vienu programmu.)

• Mail Accounts

Sinhronizējiet e-pasta kontu iestatījumus no programmas Mail, ja lietojat Mac datoru, un no programmas Microsoft Outlook 2003 vai 2007 vai Outlook Express, ja lietojat personālo datoru. Kontu iestatījumi tiek pārsūtīti tikai no datora uz iPhone. E-pasta konta izmaiņas, ko veicat iPhone tālrunī, neieteikmē kontu datorā.

*Piezīme.* Yahoo! e-pasta konta parole netiek saglabāta datorā, tāpēc paroli nevar sinhronizēt, un tā jāievada iPhone tālrunī. Sadaļā Settings izvēlieties "Mail, Contacts, Calendars", pieskarieties Yahoo! kontam un ievadiet paroli.

• Web Browser

Varat iPhone grāmatzīmes sinhronizēt ar programmu Safari Mac datorā un programmu Safari vai Microsoft Internet Explorer personālajā datorā.

• Notes

Sinhronizējiet piezīmes iPhone programmā Notes ar piezīmēm programmā Mail, ja lietojat Mac datoru, vai Microsoft Outlook 2003 vai 2007, ja lietojat personālo datoru. (Lai sinhronizētu piezīmes, Mac datorā jābūt instalētai sistēmas Mac OS versijai 10.5.7 vai jaunākai.)

• Advanced

Šīs iespējas ļauj nākamajā sinhronizācijā aizstāt iPhone informāciju ar informāciju no datora.

#### <span id="page-15-1"></span>**Rūts Applications**

Izmantojiet rūti Applications, lai norādītu, kuras App Store programmas jāsinhronizē iPhone tālrunī, vai pārkārtotu savu sākuma ekrānu (nepieciešama iTunes 9 vai jaunāka versija). Sinhronizācijas laikā jebkura programma, ko nepastarpināti esat lejupielādējis iPhone tālrunī, tiek automātiski dublēta iTunes bibliotēkā. Ja manuāli izdzēšat programmu iPhone tālrunī, varat to atkārtoti instalēt no šīs rūts (pie nosacījuma, ka tā ir iepriekš sinhronizēta).

#### **Rūts Ringtones**

Izmantojiet rūti Ringtones, lai izvēlētos ar iPhone tālruni sinhronizējamos zvana signālus.

#### **Rūtis Music, Movies, TV Shows, Podcasts un iTunes U**

Izmantojiet šīs rūtis, lai norādītu sinhronizējamo multivides saturu. Varat sinhronizēt visu mūziku, filmas, TV pārraides, Podcast apraide un iTunes U kolekcijas vai izvēlēties saturu, kas jums nepieciešams iPhone tālrunī.

Ja vēlaties iPhone tālrunī skatīties nomātas filmas, pārsūtiet tās uz iPhone, izmantojot iTunes rūti Movies.

Ja iPhone tālrunī nepietiek vietas visam multivides saturam, ko esat norādījis, iTunes var izveidot īpašu atskaņošanas sarakstu un iestatīt tam sinhronizāciju ar iPhone.

*Piezīme.* Rūts iTunes U ir pieejama tikai programmā iTunes 9 vai jaunākā. Iepriekšējās iTunes versijās iTunes U saturs bija redzams rūtī Podcasts.

#### **Rūts Photos**

Varat sinhronizēt fotoattēlus un videoklipus (tikai Mac datorā; nepieciešama programma iTunes 9) ar programmu iPhoto 4.0.3 vai jaunāku vai programmu Aperture, ja lietojat Mac datoru; vai ar programmu Adobe Photoshop Elements 3.0 vai jaunāku, ja lietojat personālo datoru. Varat arī sinhronizēt fotoattēlus un videoklipus, kas atrodas jebkurā datora mapē.

#### <span id="page-15-0"></span>**Automātiskas sinhronizācijas novēršana**

Ja iPhone tālruni savienojat ar datoru, ko parasti neizmantojat sinhronizācijai, varat novērst iPhone automātisko sinhronizāciju.

**Lai izslēgtu automātisko iPhone sinhronizāciju:** savienojiet iPhone tālruni ar datoru. Programmas iTunes sānu joslā izvēlieties iPhone, pēc tam noklikšķiniet uz cilnes Summary. Noņemiet atzīmi no "Automatically sync when this iPhone is connected". Varat joprojām sinhronizēt, noklikšķinot uz pogas Sync.

**Lai novērstu visu iPhone un iPod ierīču automātisko sinhronizāciju:** programmā iTunes izvēlieties iTunes > Preferences (Mac datorā) vai Edit > Preferences (personālajā datorā), noklikšķiniet uz Devices un atzīmējiet "Disable automatic syncing for all iPhones and iPods".

<span id="page-16-0"></span>Ja šī izvēles rūtiņa ir atzīmēta, iPhone neveiks automātisku sinhronizāciju arī tad, ja rūtī Summary ir atzīmēta iespēja "Automatically sync when this iPhone is connected".

**Lai novērstu automātisku sinhronizāciju atsevišķā gadījumā, nemainot iestatījumus:** atveriet iTunes, savienojat iPhone tālruni ar datoru, pēc tam nospiediet un turiet Command-Option (Mac datorā) vai Shift-Control (personālajā datorā), līdz sānu joslā tiek parādīts elements iPhone.

**Lai sinhronizētu manuāli:** programmas iTunes sānu joslā izvēlieties iPhone, pēc tam loga labajā apakšējā stūrī noklikšķiniet uz Sync. Vai arī, ja esat mainījis kaut vienu sinhronizācijas iestatījumu, noklikšķiniet uz Apply.

# <span id="page-16-1"></span>Pasts, kontakti un kalendāra konti

iPhone ļauj darboties ar MobileMe, Microsoft Exchange un daudzām citām populārām e-pasta sistēmām.

# **Kontu iestatīšana**

MobileMe un Microsoft Exchange piedāvā ne tikai e-pastu, bet arī kontaktu un kalendāra informāciju, ko var automātiski sinhronizēt ar iPhone tālruni, izmantojot bezvadu sakarus. MobileMe var arī sinhronizēt iPhone grāmatzīmes ar programmu Safari Mac datorā un programmu Safari vai Microsoft Internet Explorer personālajā datorā. MobileMe, Exchange un citus e-pasta kontus iestata nepastarpināti iPhone tālrunī.

iPhone izmanto protokolu Exchange ActiveSync, lai sinhronizētu e-pastu, kalendārus un kontaktus ar šādām Microsoft Exchange versijām:

- Exchange Server 2003 ar 2. servisa pakotni;
- Exchange Server 2007 ar 1. servisa pakotni.

Daudziem populāriem e-pasta kontiem iPhone automātiski ievada vairākumu iestatījumu jūsu vietā.

Ja jums vēl nav e-pasta konta, internetā varat izveidot bezmaksas kontu vietnē [www.yahoo.com](http://www.yahoo.com), [www.google.com](http://www.google.com/) vai [www.aol.com](http://www.aol.com/). Var arī 60 dienas par brīvu izmēģināt MobileMe. Dodieties uz [www.me.com](http://www.me.com/).

#### **Lai iPhone tālrunī iestatītu kontu:**

- **1** iPhone sākuma ekrānā pieskarieties Settings.
- **2** Pieskarieties "Mail, Contacts, Calendars", pēc tam pieskarieties Add Account.
- **3** Izvēlieties konta veidu:
	- Microsoft Exchange;
	- MobileMe;
	- Google email;
- Yahoo! Mail:
- $\cdot$  AOL:
- Other.
- **4** Ievadiet konta informāciju un pieskarieties Save.

Nepieciešamos konta norādījumus jums var norādīt pakalpojumu sniedzējs vai sistēmas administrators.

*Exchange konti:* ievadiet pilno e-pasta adresi, domēnu (neobligāti), lietotājvārdu, paroli un aprakstu. Apraksts var būt brīvi izvēlēts teksts.

iPhone atbalsta Microsoft pakalpojumu Autodiscovery, kas izmanto lietotājvārdu un paroli, lai noteiktu Exchange servera adresi. Ja servera adresi nevar noteikt, jums tiek lūgts to ievadīt. (Ievadiet pilno adresi laukā Server.) Kad ir izveidots savienojums ar Exchange serveri, jums, iespējams, tiks piedāvāts nomainīt piekļuves kodu, lai tas atbilstu serverī iestatītajām politikām.

**5** Ja iestatāt Exchange vai MobileMe kontu, pieskarieties elementiem, ko vēlaties izmantot iPhone tālrunī, — pastam, kontaktiem, kalendāriem un grāmatzīmēm (tikai MobileMe).

MobileMe ietver funkciju Find My iPhone, kas palīdz atrast iPhone tālruni, ja tas ticis nozaudēts vai nozagts, attāli aizslēgt to, iestatīt piekļuves kodu un izdzēst visu iPhone tālrunī saglabāto informāciju, ja tas ir nepieciešams. Sk. ["Drošības](#page-47-1)  [funkcijas"](#page-47-1)[48.](#page-47-0) lpp.

Ja aktivizējat MobileMe konta funkciju Find My iPhone, sadaļā Fetch New Data noteikti ieslēdziet iestatījumu Push. Ekrānā Settings izvēlieties "Mail, Contacts, Calendars" > Fetch New Data un, ja iestatījums Push ir izslēgts, pieskarieties tam, lai to ieslēgtu.

Exchange kontiem var iestatīt, cik dienu veci e-pasta ziņojumi jāsinhronizē ar iPhone.

Ja konta aktivizēšanas brīdī jums iPhone tālrunī jau ir kontaktu un kalendāru informācija, iPhone jautā, kas jādara ar iPhone tālrunī esošo informāciju. Varat izvēlēties, ka esošie dati jāsapludina ar MobileMe vai Exchange kontu. Ja nevēlaties sapludināt datus, varat saglabāt tos atsevišķā iPhone kontā (konts tiek apzīmēts kā "On My iPhone") vai izdzēst. Esošās grāmatzīmes var tikai sapludināt vai izdzēst.

Un līdzīgā veidā — ja deaktivizējat kontaktus vai kalendārus MobileMe vai Exchange kontā vai dzēšat kontu, iPhone jautā, vai vēlaties paturēt informāciju vai to izdzēst.

Varat pievienot kontaktus, izmantojot LDAP kontu, ja jūsu uzņēmums vai organizācija piedāvā šādu iespēju. Sk. ["Kontaktu pievienošana](#page-186-1)"[187](#page-186-0). lpp.

Varat abonēt CalDAV vai iCal (.ics) kalendārus. Sk. "[Kalendāru abonēšana un](#page-98-1)  [koplietošana](#page-98-1)"[99](#page-98-0). lpp.

# <span id="page-18-0"></span>**Grūdējkonti**

MobileMe, Microsoft Exchange un Yahoo! Mail tiek saukti par "grūdējkontiem" (push accounts). Kad ir pieejama jauna informācija, piem., ir pienācis e-pasta ziņojums, informācija tiek automātiski piegādāta (izmantojot grūdējtehnoloģiju) iPhone tālrunī. (Salīdzinājumam — ieneses (fetch) pakalpojumiem ir nepieciešams, lai e-pasta programmatūra periodiski vērstos pie pakalpojumu sniedzēja ar mērķi noskaidrot, vai ir pienākuši jauni ziņojumi, un pēc tam pieprasītu to piegādi.) MobileMe un Exchange arī izmanto grūdējtehnoloģiju, lai sinhronizētu kontaktus, kalendārus un grāmatzīmes (tikai MobileMe only), ja šie elementi ir izvēlēti konta iestatījumos.

Sinhronizētā informācija tiek automātiski pārsūtīta, izmantojot bezvadu savienojumu; lai sinhronizētu, jums nav jāsavieno iPhone tālrunis ar datoru. Ja mobilā savienojuma nav, iPhone var saņemt grūdējpakalpojuma datus, izmantojot Wi-Fi savienojumu, kad iPhone atrodas nomoda stāvoklī (ir ieslēgts ekrāns vai iPhone tālrunis ir savienots ar datoru vai strāvas adapteri).

# Konfigurācijas profilu instalēšana

Ja strādājat korporatīvā vidē, iPhone tālrunī kontus un citus elementus var iestatīt, instalējot konfigurācijas profilu. Konfigurācijas profili nodrošina veidu, kā sistēmas administratori var ātri iestatīt iPhone tālruni darbam ar uzņēmuma, skolas vai organizācijas informācijas sistēmām. Piem., iPhone tālrunī var tikt iestatīts konfigurācijas profils, kas ļauj piekļūt uzņēmuma Microsoft Exchange serveriem, lai tādējādi iPhone tālrunis varētu piekļūt Exchange e-pastam, kalendāriem un kontaktiem.

Konfigurācijas profili ļauj uzreiz konfigurēt vairākus iPhone iestatījumus. Piem., konfigurācijas profils var iestatīt Microsoft Exchange kontu, VPN kontu un sertifikātus, lai nodrošinātu drošu piekļuvi uzņēmuma tīklam un informācijai. Konfigurācijas profils var ieslēgt iespēju Passcode Lock, lai panāktu, ka veidojat un ievadāt piekļuves kodu, izmantojot iPhone.

Sistēmas administrators var izplatīt konfigurācijas profilus pa e-pastu vai izvietot tos drošā tīmekļa lapā. Sistēmas administrators var arī tieši iestatīt iPhone tālrunī konfigurācijas profilu, kas paredzēts jums.

#### **Lai instalētu konfigurācijas profilu:**

- **1** Izmantojot iPhone, atveriet e-pasta ziņu vai lejupielādējiet konfigurācijas profilu no tīmekļa vietnes, ko norādījis sistēmas administrators.
- **2** Kad konfigurācijas profils tiek atvērts, pieskarieties Install.
- **3** Ievadiet paroles un citu pieprasīto informāciju.

<span id="page-19-0"></span>*Svarīgi.* Iespējams, jums tiks lūgts, lai pārliecināties, vai konfigurācijas profils ir uzticams. Ja rodas šaubas, pirms konfigurācijas profila instalēšanas lūdziet padomu sistēmas administratoram.

Konfigurācijas profila norādītos iestatījumus nevar mainīt. Ja vēlaties mainīt šos iestatījumus, jums vispirms jānoņem konfigurācijas profils vai jāinstalē atjaunināts konfigurācijas profils.

**Lai noņemtu profilu:** sadaļā Settings izvēlieties General > Profile, pēc tam izvēlieties konfigurācijas profilu un pieskarieties Remove.

Ja noņemat konfigurācijas profilu, iPhone tālrunī tiek dzēsti visi iestatījumi un visa pārējā informācija, kas tika norādīta, izmantojot konfigurācijas profilu.

# iPhone tālruņa atvienošana no datora

Ja vien netiek veikta iPhone tālruņa sinhronizācija ar datoru, varat jebkurā laikā atvienot tālruni no datora.

Kad iPhone tālrunis tiek sinhronizēts ar datoru, iPhone tālrunī ir redzams ziņojums "Sync in progress". Ja atvienosit iPhone tālruni, pirms būs pabeigta sinhronizācija, daži dati, iespējams, netiks pārsūtīti. Kad iPhone beidz sinhronizāciju, iTunes parāda ziņojumu "iPhone sync is complete".

**Lai atceltu sinhronizāciju:** pavelciet iPhone slīdni.

Ja sinhronizācijas laikā saņemat zvanu, sinhronizācija tiek automātiski atcelta un jūs varat atvienot iPhone tālruni, lai atbildētu uz zvanu. Savienojiet iPhone pēc zvana, lai pabeigtu sinhronizāciju.

# <span id="page-20-0"></span>**2 Pamatinformācija**

# iPhone āriene

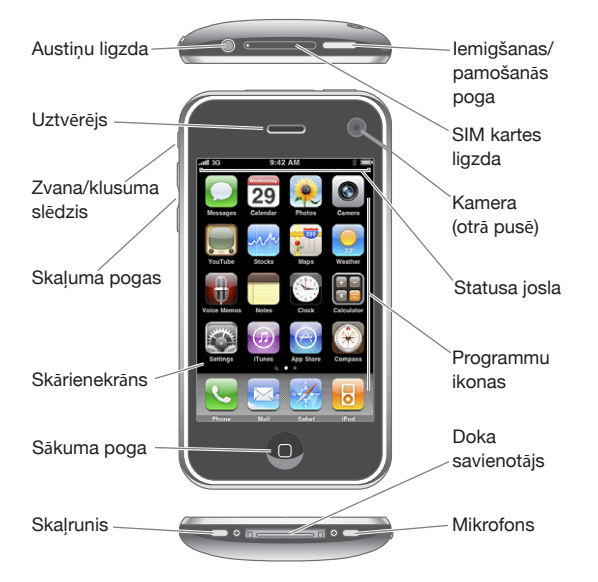

Jūsu tālruņa sākuma ekrāns var izskatīties savādāk atkarībā no tā, kādu iPhone modeli izmantojat un vai esat pārkārtojis ikonas.

# **iPhone komplektācijā iekļautie piederumi**

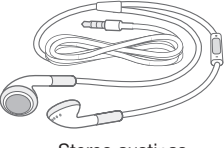

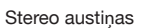

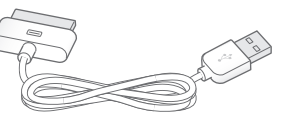

Doka savienotāja-USB kabelis

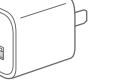

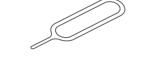

USB strāvas adapteris SIM izstumšanas adata

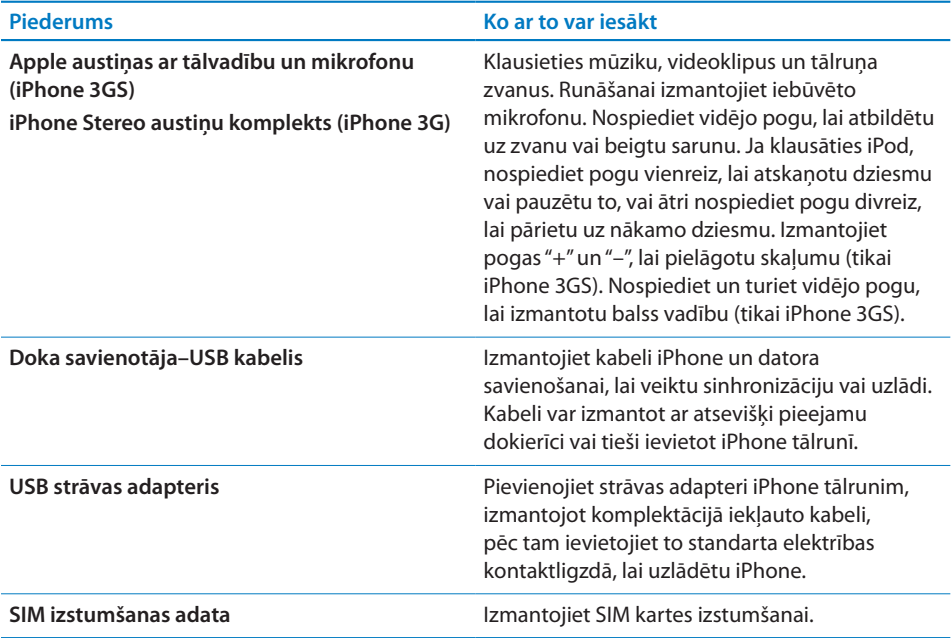

# **Statusa ikonas**

Statusa joslas ikonas ekrāna augšdaļā sniedz informāciju par iPhone:

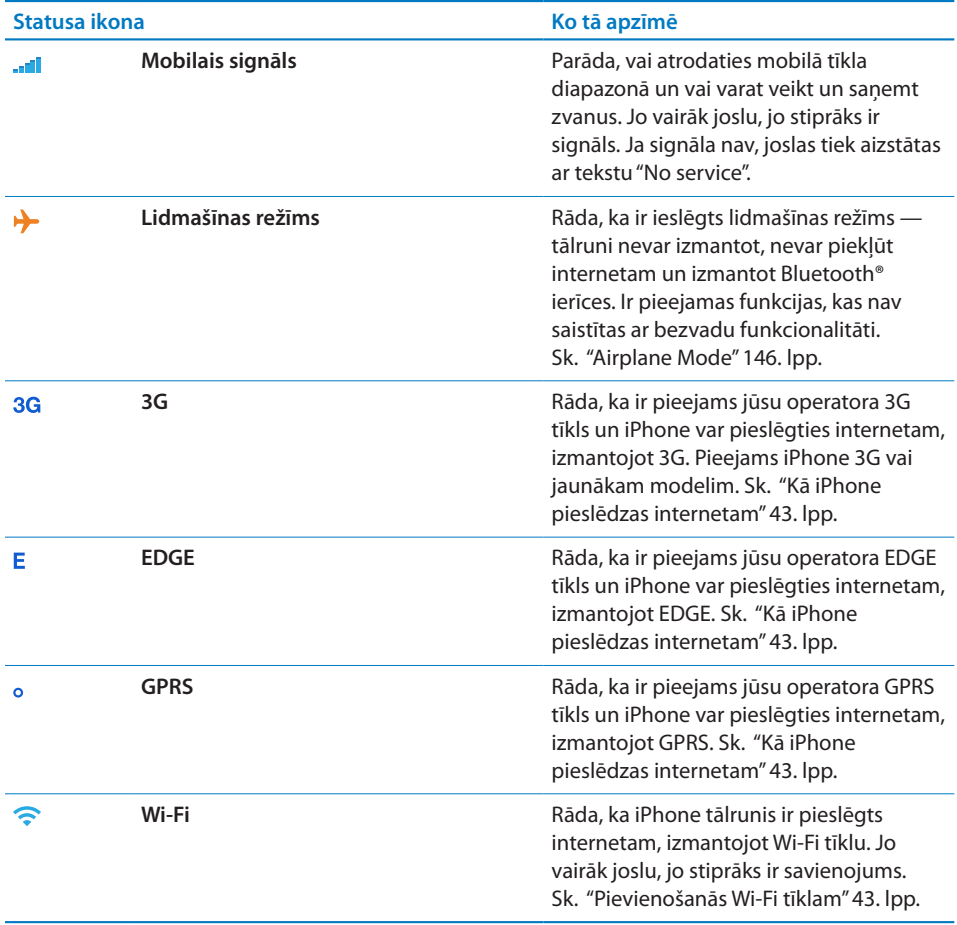

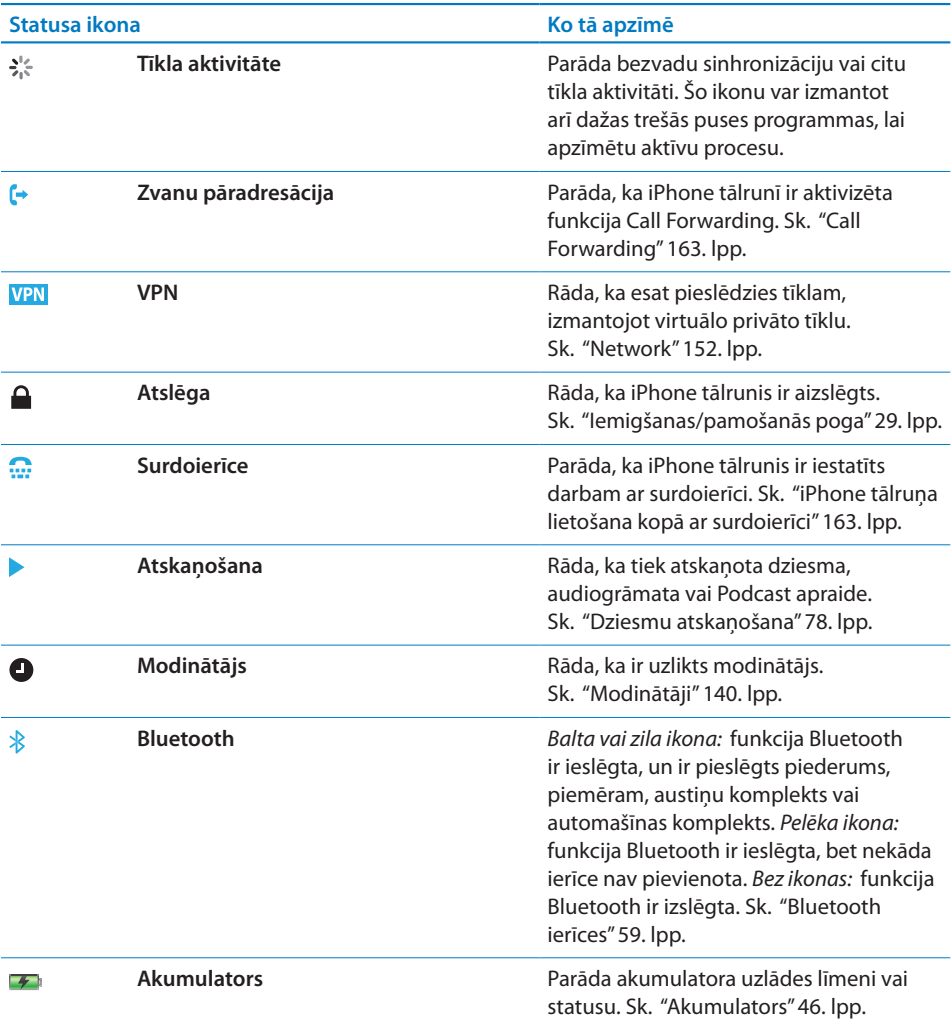

# <span id="page-24-0"></span>Sākuma ekrāns

Jebkurā brīdī nospiediet sākuma pogu  $\Box$ , lai pārietu uz sākuma ekrānu, kur atrodas jūsu iPhone programmas. Lai startētu, pieskarieties jebkuras programmas ikonai.

# **iPhone programmas**

iPhone komplektācijā ir iekļautas šādas programmas:

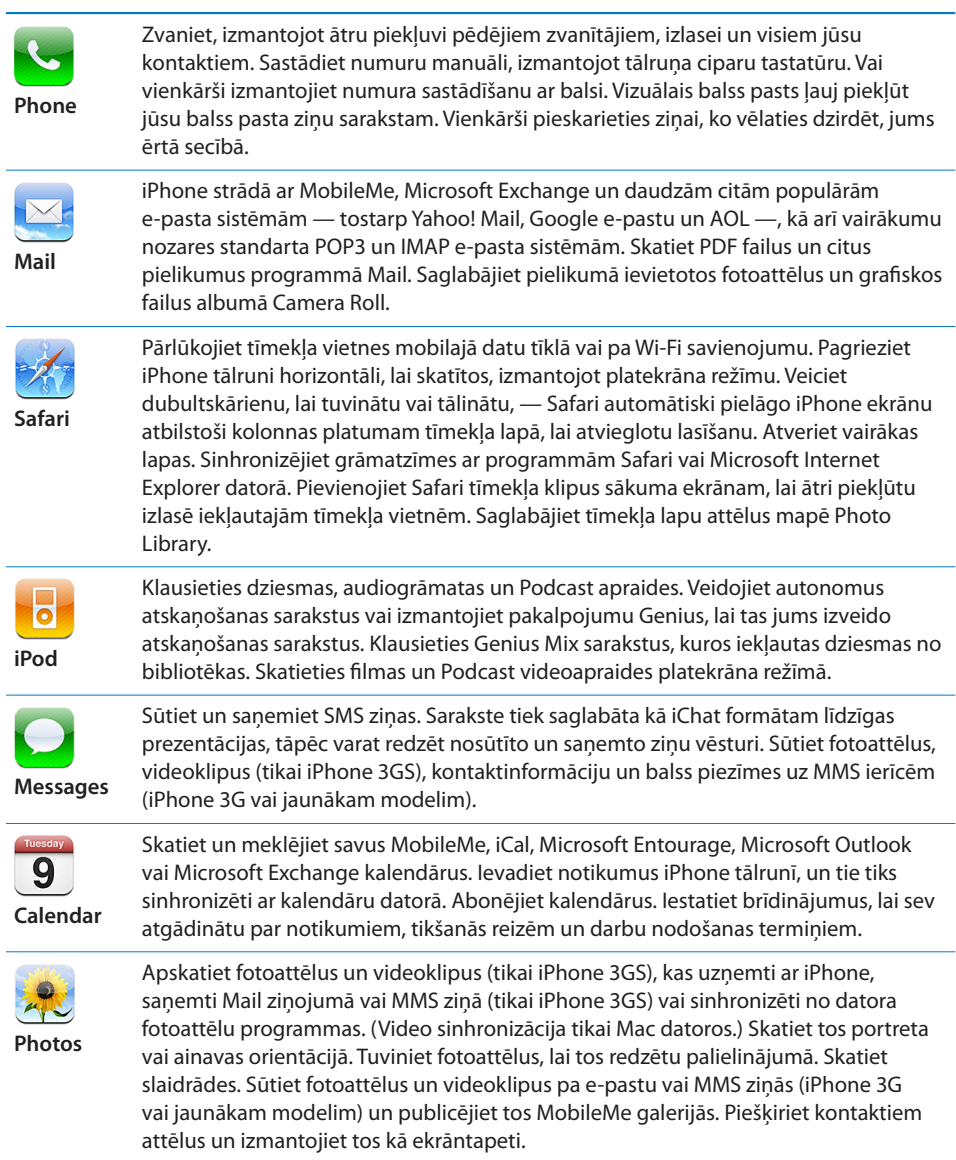

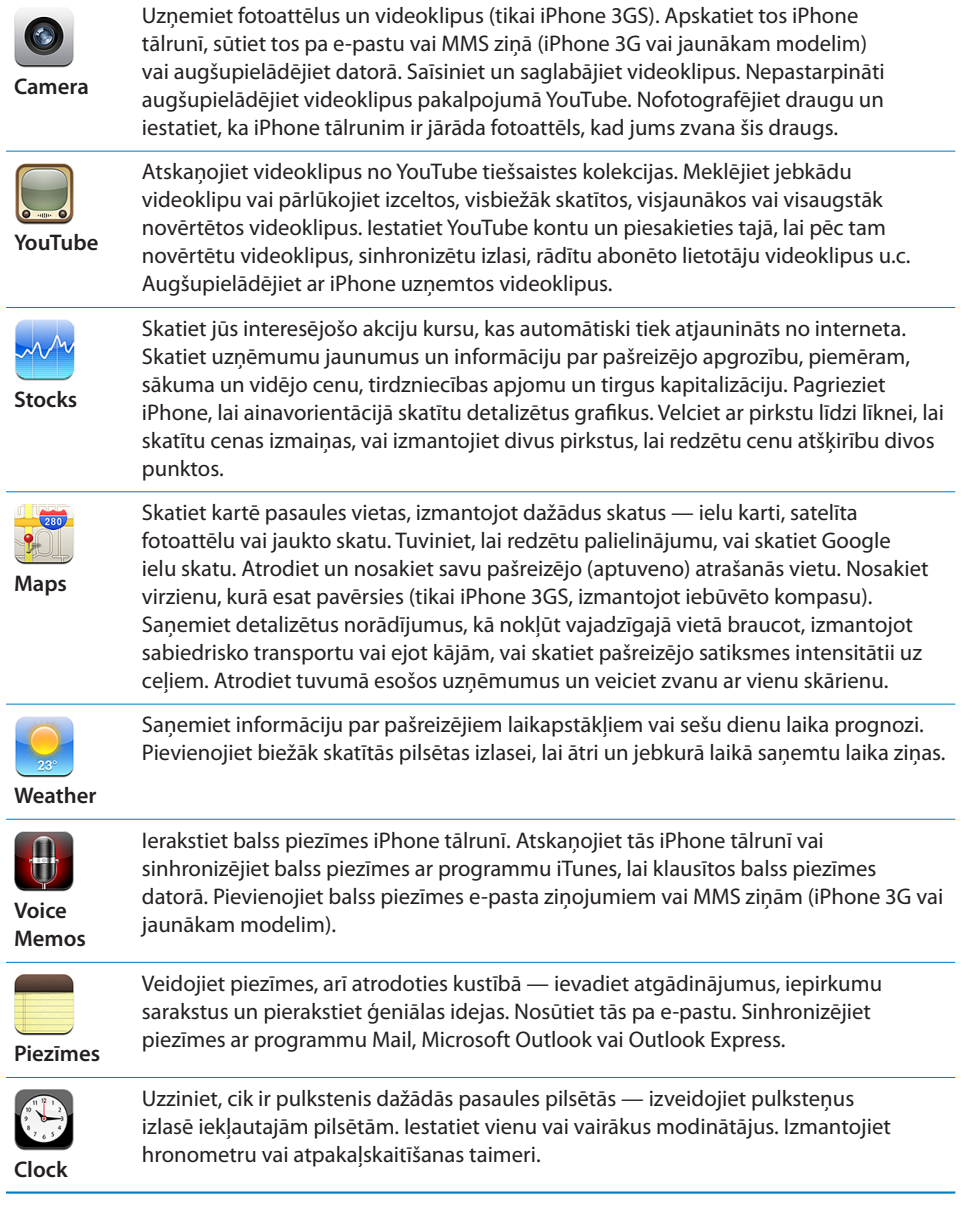

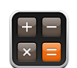

Saskaitiet, atņemiet, reiziniet un daliet. Pagrieziet iPhone tālruni horizontāli, lai piekļūtu zinātniskajām funkcijām.

**Calculator**

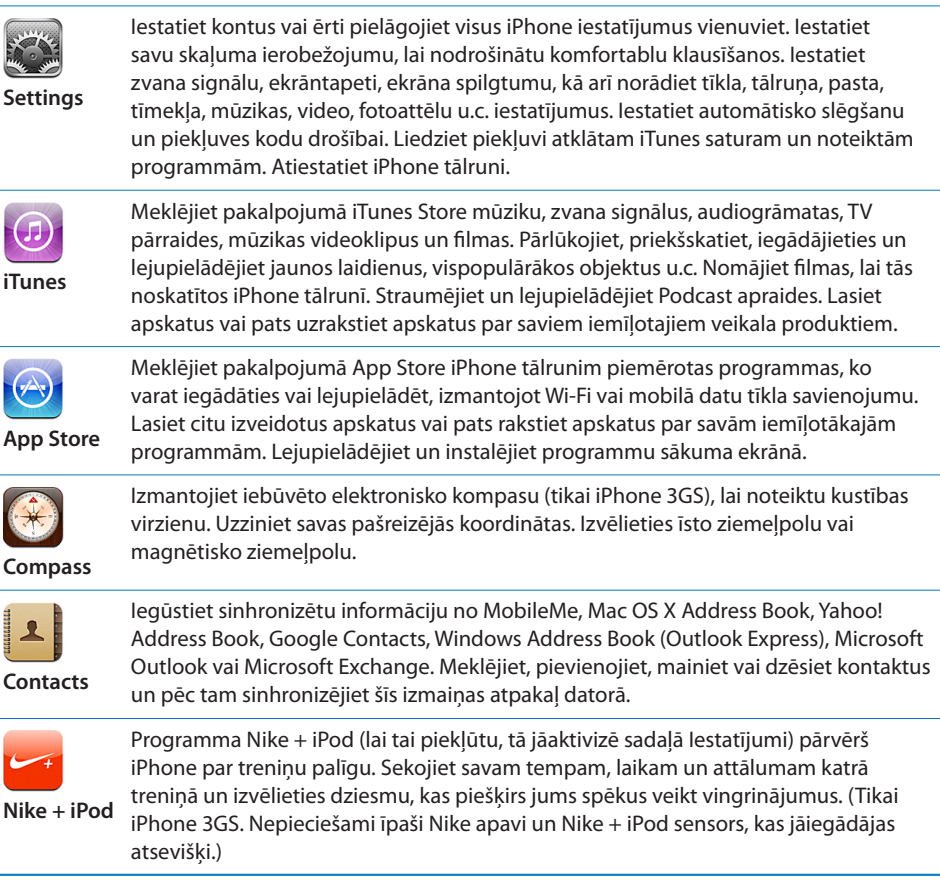

*Piezīme.* Programmu funkcionalitāte un pieejamība var mainīties atkarībā no tā, kurā valstī vai reģionā iegādājāties un lietojat iPhone.Lai saņemtu plašāku informāciju, sazinieties ar operatoru.

# <span id="page-27-0"></span>**Sākuma ekrāna pielāgošana**

Varat pielāgot ikonu izkārtojumu sākuma ekrānā — tostarp doka joslas ikonas ekrāna lejasdaļā. Ja vēlaties, varat tās izkārtot vairākos sākuma ekrānos.

#### **Lai pārkārtotu ikonas:**

- **1** Pieskarieties jebkurai sākuma ekrāna ikonai un turiet, līdz tā sāk griezties.
- **2** Kārtojiet ikonas, velkot tās uz citu vietu.
- **3** Nospiediet sākuma pogu (, lai saglabātu kārtojumu.

Sākuma ekrānā var pievienot arī saites uz iecienītākajām tīmekļa lapām. Sk. ["Tīmekļa](#page-74-1)  [saīsnes](#page-74-1)"[75](#page-74-0). lpp.

Varat pārkārtot sākuma ekrāna ikonas un ekrānu secību (programmā iTunes 9 vai jaunākā), kad iPhone tālrunis ir savienots ar datoru. Programmas iTunes sānu joslā izvēlieties iPhone, pēc tam noklikšķiniet uz cilnes Applications.

**Lai izveidotu papildu sākuma ekrānus:** pārkārtojot ikonas, velciet ikonu uz ekrāna labo malu, līdz tiek atvērts jauns ekrāns. Varat vilkt švīku, lai atgrieztos sākotnējā ekrānā, un vilkt uz jauno ekrānu citas ikonas.

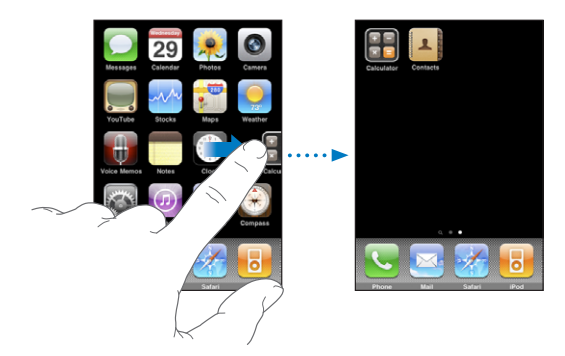

Var izveidot līdz pat 11 ekrāniem. Punktu skaits virs doka joslas apzīmē ekrāna skaitu, kā arī norāda ekrānu, kuru pašlaik skatāt.

**Lai pārslēgtos uz citu sākuma ekrānu:** velciet švīku pa kreisi vai pa labi vai pieskarieties punktu rindas kreisajā vai labajā pusē.

**Lai pārietu uz pirmo sākuma ekrānu:** nospiediet sākuma pogu .

**Lai atjaunotu sākuma ekrānam noklusēto izkārtojumu:** izvēlieties Settings > General > Reset un pieskarieties Reset Home Screen Layout.

# Pogas

Dažas vienkāršas pogas ļauj ērti ieslēgt un izslēgt iPhonetālruni, pielāgot skaļumu un pārslēgties starp zvana un klusuma režīmiem.

# <span id="page-28-1"></span><span id="page-28-0"></span>**Iemigšanas/pamošanās poga**

Ja neizmantojat iPhone, taču vēlaties saņemt zvanus un īsziņas, tālruni var aizslēgt.

Ja iPhone tālrunis ir aizslēgts, pēc pieskaršanās ekrānam nekas nenotiek. Joprojām varat klausīties mūziku un pielāgot skaļumu, kā arī izmantot iPhone austiņu komplekta vidējo pogu (vai atbilstošo Bluetooth austiņu pogu), lai atskaņotu vai pauzētu dziesmu vai atbildētu uz zvanu, vai beigtu to.

Ja minūtes laikā netiek aiztikts ekrāns, pēc noklusējuma iPhone tālrunis tiek automātiski aizslēgts.

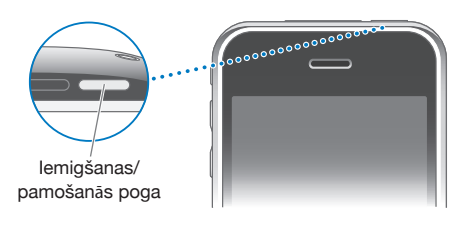

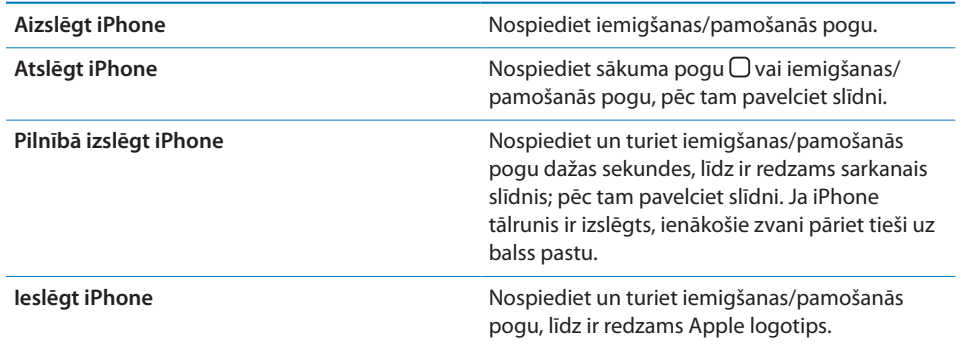

Lai saņemtu informāciju, kā mainīt laiku, pēc kura paiešanas iPhone tālrunis tiek aizslēgts, sk. ["Auto-Lock"](#page-152-0)[153.](#page-152-1) lpp. Lai saņemtu informāciju, kā iestatīt, ka iPhone tālruņa atslēgšanai jāpieprasa ievadīt piekļuves kodu, sk. ["Passcode Lock](#page-152-2)"[153.](#page-152-1) lpp.

#### **Skaļuma pogas**

Kad runājat pa tālruni vai klausāties dziesmas, skatāties filmas vai citu multivides saturu, pogas iPhone tālruņa sānos ļauj pielāgot skaņas skaļumu. Pārējā laikā pogas regulē zvana, brīdinājumu un citu skaņas efektu skaļumu.

*BRĪDINĀJUMS.* Lai iepazītos ar svarīgu informāciju, kā izvairīties no dzirdes zuduma, sk. *Svarīgas produkta informācijas rokasgrāmatu* vietnē [www.apple.com/lv/support/manuals/iphone](http://www.apple.com/lv/support/manuals/iphone/).

Lai pielāgotu skaļumu, izmantojiet pogas iPhone tālruņa sānos.

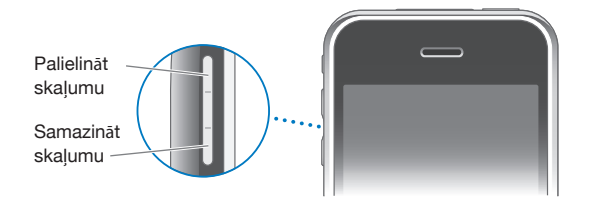

Kā iPhone tālrunī iestatīt mūzikas un videoklipu skaļuma ierobežojumu, sk. "[Music](#page-166-1)"[167](#page-166-0). lpp.

# **Zvana/klusuma slēdzis**

Pārvietojiet zvana/klusuma slēdzi, lai pārslēgtos no zvana **A** uz klusuma A režīmu un pretēji.

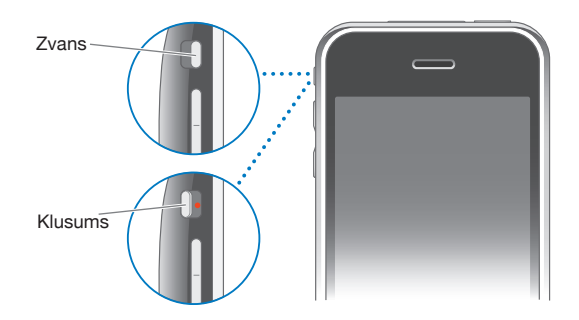

Ja ir izvēlēts zvana režīms, iPhone atskaņo visas skaņas. Ja iestatīts klusuma režīms, iPhone nezvana un neatskaņo nekādas brīdinājuma vai efektu skaņas.

*Svarīgi.* Modinātāji, ar atskaņošanu saistītas programmas, piem., iPod, un daudzas spēles joprojām atskaņo skaņas, izmantojot iebūvēto skaļruni, kad iPhone tālrunim iestatīts klusuma režīms.

Ja saņemat zvanu, pēc noklusējuma iPhone vibrē neatkarīgi no tā, vai iestatīts zvanīšanas vai klusais režīms. Ja iPhone tālrunim ir iestatīts zvanu režīms, zvana skaņu var izslēgt, vienreiz nospiežot iemigšanas/pamošanās pogu vai kādu no skaļuma pogām. Nospiediet vēlreiz, lai nosūtītu zvanu uz balss pastu.

Lai saņemtu informāciju, kā mainīt skaņas un vibrācijas iestatījumus, sk. "[Skaņas un](#page-148-1)  [zvana/klusuma slēdzis"](#page-148-1)[149.](#page-148-0) lpp.

# <span id="page-30-0"></span>Skārienekrāns

Vadīklas iPhone skārienekrānā dinamiski mainās atkarībā no veicamā uzdevuma.

# **Programmu atvēršana**

**Lai atvērtu programmu:** pieskarieties ikonai.

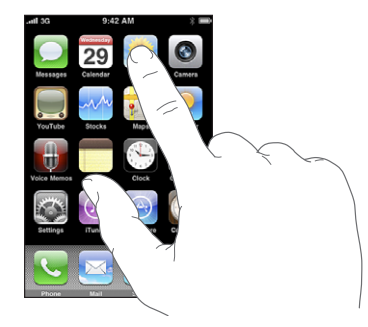

**Lai aizvērtu programmu un atgrieztos sākuma ekrānā:** zem displeja nospiediet sākuma pogu  $\Box$ .

# **Ritināšana**

Lai ritinātu, velciet uz augšu vai uz leju. Dažos ekrānos, piem., tīmekļa lapās, var ritināt arī uz sānu malām.

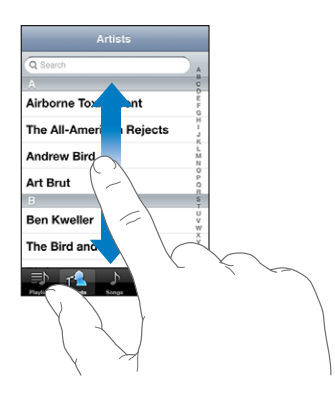

Ja vilksit ar pirkstu, lai ritinātu, ekrānā nekas netiks izvēlēts vai aktivizēts.

Velciet švīku, lai ātri ritinātu.

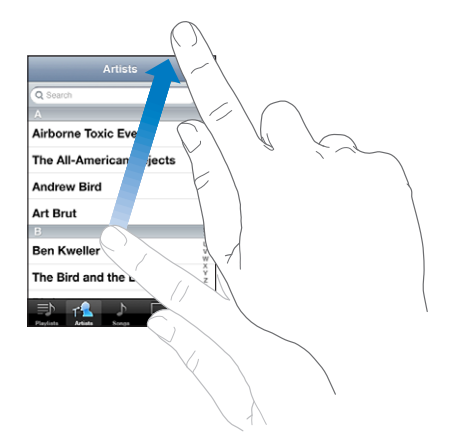

Varat pagaidīt, līdz ritināšana tiek apturēta, vai pieskarties jebkurā ekrāna vietā, lai to apturētu uzreiz. Ja pieskarsities ekrānam, lai apturētu ritināšanu, ekrānā nekas netiks izvēlēts vai aktivizēts.

Lai ātri ritinātu uz saraksta, tīmekļa lapas vai e-pasta ziņojuma sākumu, vienkārši pieskarieties statusa joslai.

# **Saraksti**

Dažiem sarakstiem labajā malā ir alfabētiskais rādītājs, kas paātrina navigāciju.

**Lai atrastu elementus alfabētiski sakārtotā sarakstā:** pieskarieties burtam, lai pārietu uz elementiem, kas sākas ar šo burtu. Velciet ar pirkstu gar alfabētisko rādītāju, lai ātri ritinātu sarakstu.

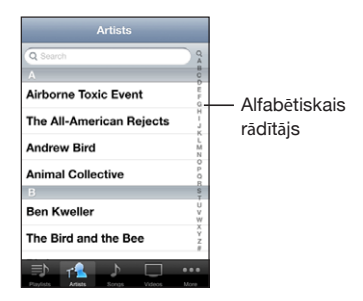

**Lai izvēlētos elementu:** pieskarieties saraksta elementam.

Pieskaršanās elementam var izsaukt atšķirīgu reakciju, kas atkarīga no saraksta veida, — piem., var tikt atvērts jauns saraksts, atskaņota dziesma, atvērts e-pasta ziņojums vai parādīta kādas personas kontaktinformācija, lai šai personai varētu piezvanīt.

**Lai atgrieztos iepriekšējā sarakstā:** pieskarieties atgriešanās pogai augšējā kreisajā stūrī.

# **Tuvināšana un tālināšana**

Fotoattēlu, tīmekļa lapu, e-pasta ziņojumu vai karšu apskates laikā var tuvināt un tālināt. Sabīdiet vai atbīdiet pirkstus. Apskatot fotoattēlus un tīmekļa lapas, varat veikt dubultskārienu (divreiz ātri pieskarties), lai tuvinātu, un pēc tam vēlreiz veikt dubultskārienu, lai tālinātu. Apskatot kartes, veiciet dubultskārienu, lai tuvinātu, un vienreiz pieskarieties ar abiem pirkstiem, lai tālinātu.

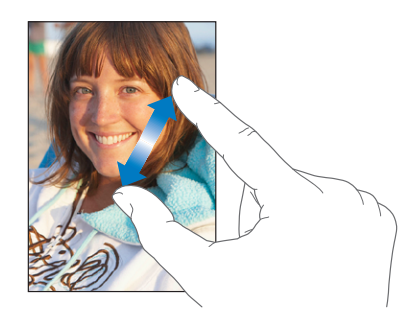

# **Skatīšana ainavorientācijā**

Daudzas iPhone programmas ļauj izmantot ekrānu gan portreta, gan ainavas orientācijā. Pagrieziet iPhone, un atbilstoši tiks pagriezts displejs, automātiski pielāgojot izkārtojumu atbilstoši jaunajai ekrāna orientācijai.

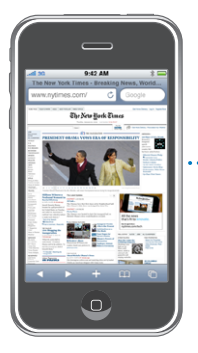

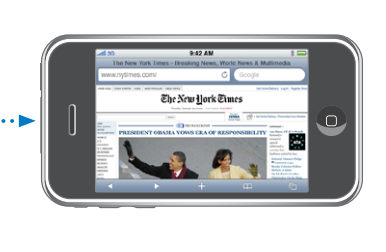

Ainavorientāciju ieteicams izmantot, piemēram, tīmekļa lapu apskatei programmā Safari vai teksta ievadei. Tīmekļa lapas automātiski tiek mērogotas atbilstoši ainavorientācijas ekrāna platumam, padarot tekstu un attēlus lielākus. Tādā pašā veidā ainavorientācijā tiek palielināta ekrāna tastatūra, kas uzlabo ievades ātrumu un precizitāti.

Gan portreta, gan ainavas orientāciju atbalsta šādas programmas:

- Mail;
- Safari;
- Messages;
- Notes;
- <span id="page-33-0"></span>• Contacts;
- Stocks:
- iPod;
- Photos:
- Camera:
- Calculator.

Programmas iPod un pakalpojuma YouTube filmas var skatīt tikai ainavorientācijā. Ielu skats programmā Maps arī ir pieejams ainavorientācijā.

# Ekrāna tastatūra

Izmantojiet ekrāna tastatūru, lai ievadītu tekstu, piem., kontaktinformāciju, īsziņas vai tīmekļa adreses.

# **Teksta ievadīšana**

Atkarībā no lietojamās programmas teksta ievades laikā inteliģentā tastatūra var automātiski piedāvāt labojumus, lai izvairītos no kļūdaini ievadītiem vārdiem.

#### **Lai ievadītu tekstu:**

- **1** Pieskarieties teksta laukam, piem., piezīmei vai jaunam kontaktam, lai piekļūtu ekrāna tastatūrai.
- **2** Pieskarieties ekrāna tastatūras taustiņiem.

Sāciet ievadīt, izmantojot tikai vienu rādītājpirkstu. Kad būsit ievingrinājies, tekstu varēsit ievadīt ātrāk, izmantojot abus īkšķus.

Teksta ievades laikā katrs burts tiek parādīts virs īkšķa vai cita pirksta. Ja skarat nepareizo taustiņu, varat pabīdīt pirkstu uz pareizo taustiņu. Burts netiek ievadīts, kamēr neatlaižat pirkstu no taustiņa.

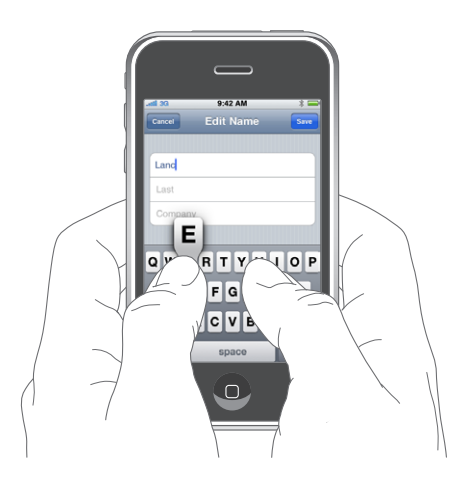

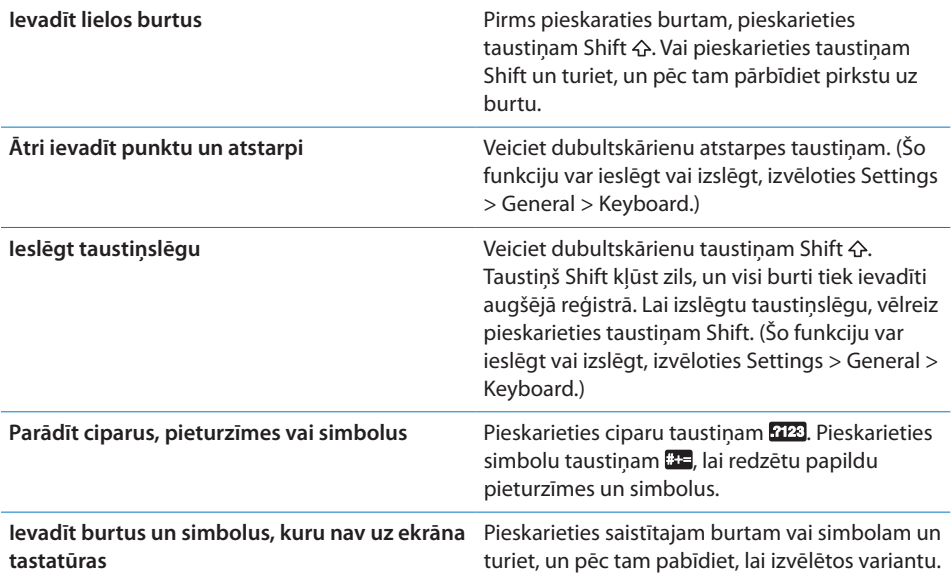

# **Vārdnīca**

iPhone tālrunī ir daudzu valodu vārdnīcas, lai atvieglotu ievadi. Atbilstošā vārdnīca tiek automātiski aktivizēta, kad izvēlaties atbalstīto tastatūru.

Atbalstīto valodu sarakstu sk. vietnē [www.apple.com/iphone/specs.html.](http://www.apple.com/iphone/specs.html)

iPhone izmanto aktīvo vārdnīcu, lai ierosinātu labojumus vai pabeigtu ievadāmo vārdu. Lai pieņemtu ieteikto variantu, teksta ievade nav jāpārtrauc.

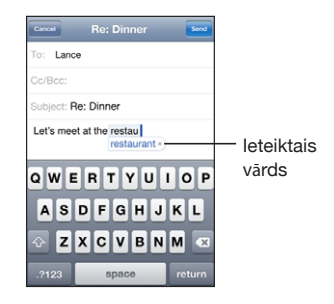

#### **Lai pieņemtu vai noraidītu vārdnīcas piedāvātos variantus:**

- m *ja vēlaties noraidīt piedāvāto vārdu,* pabeidziet vārda ievadi vēlamajā formā, pēc tam pieskarieties "x", lai atmestu piedāvāto variantu, pirms ievadāt ko citu. Ikreiz, kad noraidāt viena vārda piedāvātos variantus, tiek palielināta iespēja, ka iPhone pieņems jūsu vārdu;
- m *lai izmantotu piedāvāto vārdu,* ievadiet atstarpi, pieturzīmi vai ievades rakstzīmi.

**Lai ieslēgtu vai izslēgtu iespēju Auto-Correction:** izvēlieties General > Keyboard un ieslēdziet vai izslēdziet iespēju Auto-Correction. Pēc noklusējuma iespēja Auto-Correction ir ieslēgta.

*Piezīme.* Ja ievadāt ķīniešu vai japāņu tekstu, pieskarieties kādai no piedāvātajām iespējām.

# **Rediģēšana**

Ekrāna palielināmais stikls palīdz pareizi novietot iespraušanas punktu, lai ievadītu un rediģētu tekstu. Varat izvēlēties tekstu, lai izgrieztu, kopētu un ielīmētu.

**Lai novietotu iespraušanas punktu:** pieskarieties un turiet, lai tiktu atvērts palielināmais stikls, pēc tam velciet, lai novietotu iespraušanas punktu.

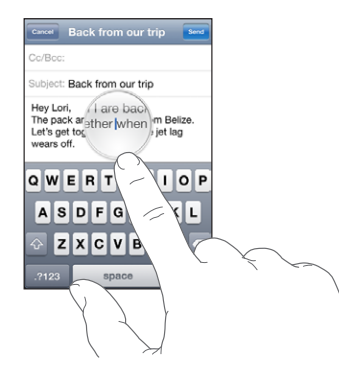

**Lai izvēlētos tekstu:** pieskarieties iespraušanas punktam, lai piekļūtu atlases pogām. Pieskarieties Select, lai atlasītu tuvāko vārdu, vai pieskarieties Select All, lai atlasītu visu tekstu. Teksta ievades laikā varat atlasīt vārdu, veicot tam dubultskārienu. Tikai lasāmos dokumentos, piem., tīmekļa lapās vai saņemtos e-pasta ziņojumos vai īsziņās, vārdu var atlasīt, pieskaroties tam un turot.

Velciet tveršanas punktus, lai atlasītu vairāk vai mazāk teksta.

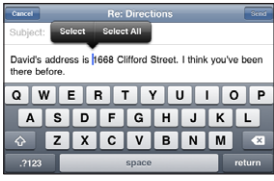

**Lai izgrieztu vai kopētu tekstu:** atlasiet tekstu, pēc tam pieskarieties Cut vai Copy.

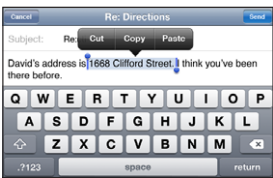
**Lai ielīmētu tekstu:** pieskarieties iespraušanas punktam un pieskarieties Paste. Tiek ievietots teksts, kuru izgriezāt vai kopējāt kā pēdējo. Vai atlasiet tekstu un pieskarieties Paste, lai aizstātu tekstu.

**Lai atsauktu pēdējo rediģēšanas darbību:** sakratiet iPhone tālruni un pieskarieties Undo.

#### **Starptautiskās tastatūras**

iPhone piedāvā tastatūras, kas ļauj ievadīt tekstu daudzās dažādās valodās, tostarp valodās ar rakstības virzienu no labās uz kreiso pusi. Pilnīgu atbalstīto tastatūru sarakstu sk. vietnē [www.apple.com/iphone/specs.html](http://www.apple.com/iphone/specs.html).

#### **Lai izslēgtu vai ieslēgtu starptautiskās tastatūras:**

- **1** Ekrānā Settings izvēlieties General > International > Keyboards.
- **2** Ieslēdziet vajadzīgās tastatūras. Valodām, kurām ir vairākas tastatūras, piem., japāņu un ķīniešu, skaitlis apzīmē pieejamo tastatūru daudzumu. Pieskarieties, lai izvēlētos šīs valodas tastatūru.

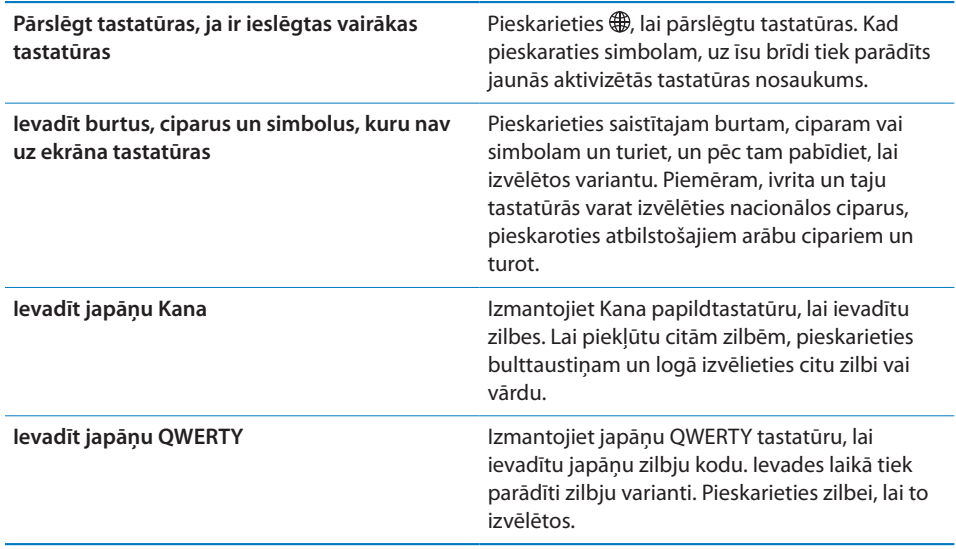

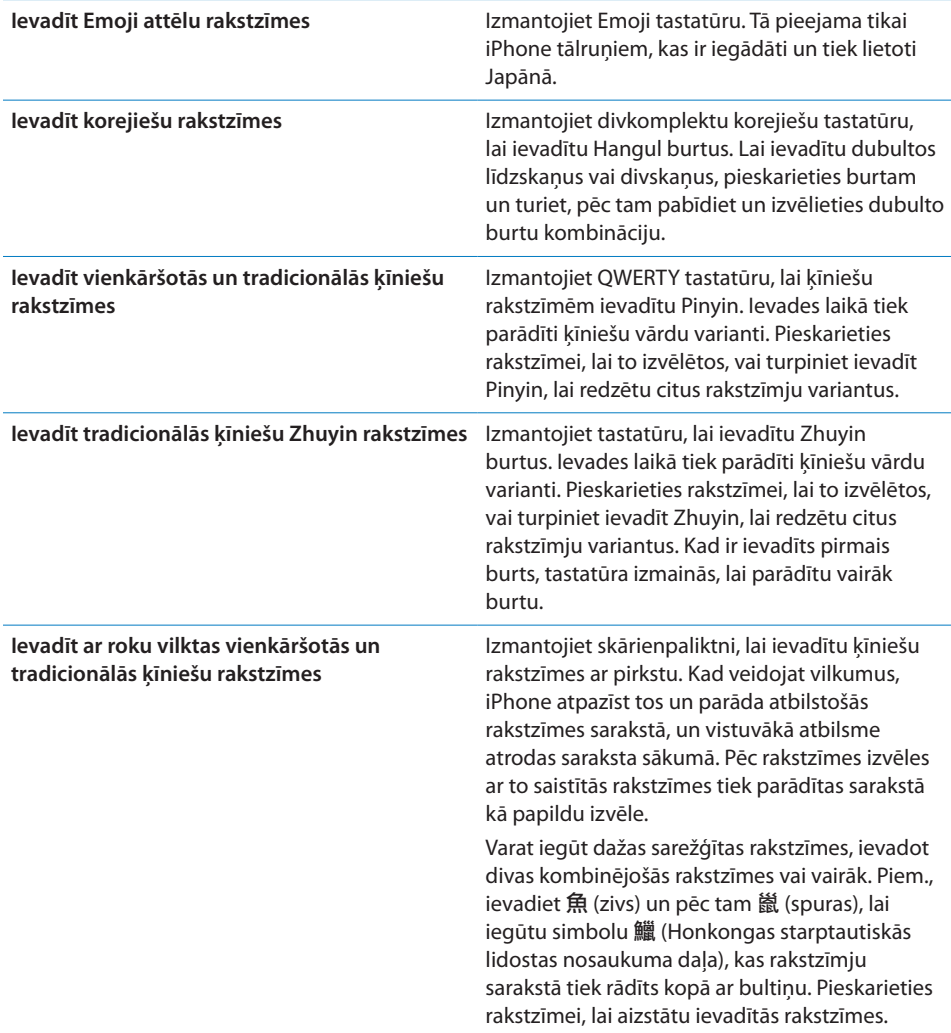

Ja ir ieslēgti formāti, kas atbilst vienkāršotai un tradicionālai ķīniešu rakstībai ar roku, varat ievadīt ķīniešu rakstzīmes ar pirkstu, kā parādīts:

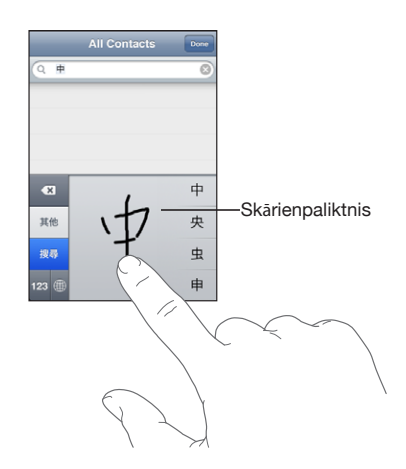

# Meklēšana

Varat veikt meklēšanu daudzās iPhoneprogrammās, tostarp Mail, Calendar, iPod, Notes un Contacts. Varat meklēt noteiktā programmā vai visās programmās uzreiz, izmantojot iespēju Spotlight.

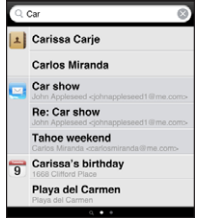

**Lai piekļūtu iespējai Spotlight:** sākuma ekrāna galvenajā lapā velciet švīku pa kreisi vai pa labi.

Ja ir atvērta gelvenā sākuma ekrāna lapa, varat nospiest sākuma pogu, lai piekļūtu iespējai Spotlight. Spotlight lapā nospiediet sākuma pogu, lai atgrieztos galvenajā sākuma ekrāna lapā. Varat arī iPhone tālrunim iestatīt, ka uz iespēju Spotlight jāpāriet, kad veicat sākuma pogas dubultklikšķi. Sk. ["Home"](#page-154-0)[155.](#page-154-1) lpp.

**Lai meklētu iPhone tālrunī:** ievadiet tekstu lapas Spotlight laukā Search. Meklēšanas rezultāti tiek parādīti automātiski jau ievades laikā. Pieskarieties Search, lai aizvērtu tastatūru un redzētu vairāk meklēšanas rezultātu.

Ikonas pa kreisi no meklēšanas rezultātiem ļauj redzēt, kurā programmā iegūti rezultāti. Pieskarieties elementam rezultātu sarakstā, lai atvērtu elementu.

<span id="page-39-1"></span>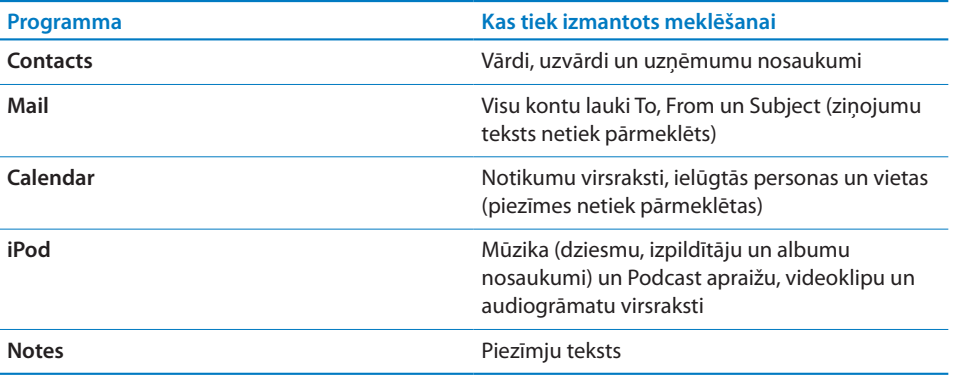

Spotlight arī meklē iPhone tālruņa vietējo un tālrunī instalēto programmu nosaukumus, tāpēc, ja tālrunī ir daudz programmu, iespēju Spotlight ieteicams izmantot šo programmu atrašanai un atvēršanai.

**Lai atvērtu programmas, izmantojot iespēju Spotlight:** ievadiet programmas nosaukumu, pēc tam pieskarieties, lai atvērtu programmu tieši no meklēšanas rezultātiem.

Izmantojiet sadaļas Search Results iestatījumus, lai izvēlētos programmas, kurās jāveic meklēšana, un secību, kādā programmas tiek pārmeklētas. Sk. ["Home](#page-154-0)"[155](#page-154-1). lpp.

# <span id="page-39-0"></span>Balss vadība

Balss vadība (pieejama tikai iPhone 3GS) ļauj veikt tālruņa zvanus un vadīt iPod mūzikas atskaņošanu ar balss komandām.

*Piezīme.* Balss vadība nav pieejama visās valodās.

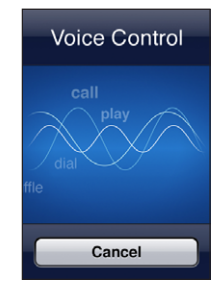

**Lai izmantotu funkciju Voice Control:** nospiediet un turiet sākuma pogu, līdz tiek atvērts ekrāns Voice Control un dzirdat pīkstienu. Varat arī nospiest un turēt iPhone austiņu komplekta vidējo pogu (vai Bluetooth austiņu atbilstošo pogu).

Zvanīšanai un dziesmu atskaņošanai izmantojiet šādas komandas.

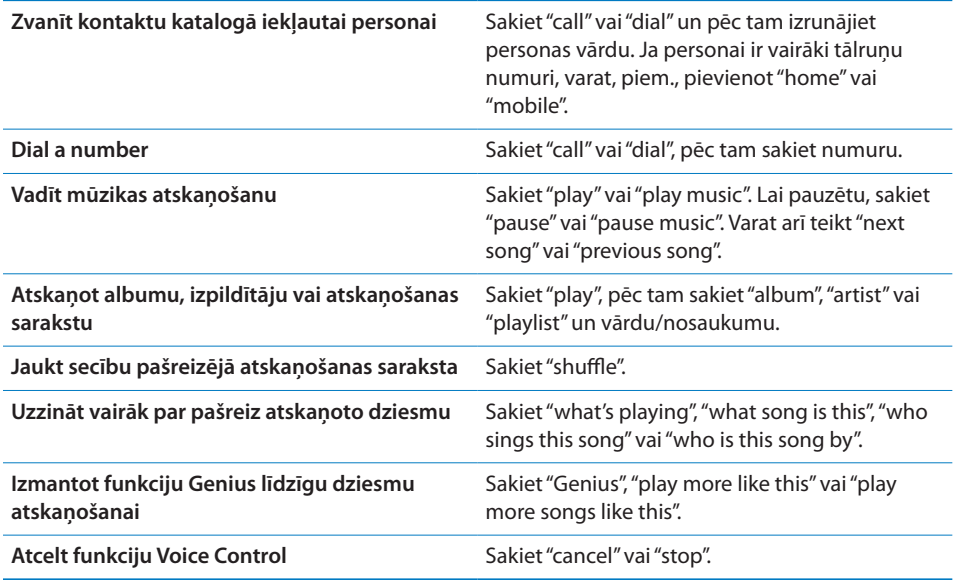

Lai panāktu vislabākos rezultātus:

- Â runājiet iPhone mikrofonā, it kā jūs runātu pa tālruni. Varat arī izmantot iPhone vai Bluetooth austiņu mikrofonu;
- runājiet skaidri un dabiski;
- Â sakiet tikai iPhonekomandas un vārdus, un numurus. Starp komandām ieturiet nelielu pauzi;
- izmantojiet pilnus vārdus.

Pēc noklusējuma funkcija Voice Control sagaida, ka balss komandas tiks izrunātas iPhone tālrunim iestatītajā valodā (izvēlieties General > International > Language). Funkcijas Voice Control iestatījums ļauj mainīt valodu, kurā jāizrunā balss komandas. Dažām valodām ir pieejami atšķirīgi dialekti un akcenti.

**Lai mainītu valodu vai valsti:** ekrānā Settings izvēlieties General > International > Voice Control un pieskarieties valodai vai valstij.

Funkcija Voice Control programmai iPod ir vienmēr ieslēgta, bet drošības dēļ varat novērst numuru izsaukšanu ar balsi, kad iPhone tālrunis ir aizslēgts.

**Lai novērstu numuru izsaukšanu ar balsi, kad iPhone tālrunis ir aizlēgts:** ekrānā Settings izvēlieties General > Passcode Lock un izslēdziet funkciju Voice Dial. Lai veiktu zvanīšanu ar balsi, atslēdziet iPhone.

Sk. "[Numuru izsaukšana ar balsi"](#page-51-0)[52](#page-51-1). lpp un ["Funkcijas Voice Control lietošana](#page-81-0)  [programmā iPod](#page-81-0)"[82](#page-81-1). lpp.

# Stereo austiņu komplekts

iPhone komplektācijā iekļautajām austiņām ir mikrofons un iebūvēta poga, kas ļauj viegli atbildēt uz zvaniem un beigt sarunas, kā arī vadīt audio un video atskaņošanu. iPhone 3GS komplektācijā iekļautajām austiņām (redzamas šeit) ir arī skaļuma pogas.

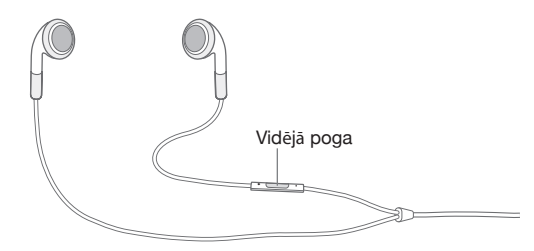

Pievienojiet austiņu komplektu, lai klausītos mūziku vai veiktu tālruņa zvanu. Sarunbiedri jūs dzird, jo tālrunī ir iebūvēts mikrofons. Spiediet vidējo pogu, lai vadītu mūzikas atskaņošanu, atbildētu uz zvaniem un beigtu sarunas arī tad, kad iPhone tālrunis ir aizslēgts. (Lai kontrolētu šīs funkcijas, varat arī izmantot Bluetooth austiņu atbilstošo pogu.)

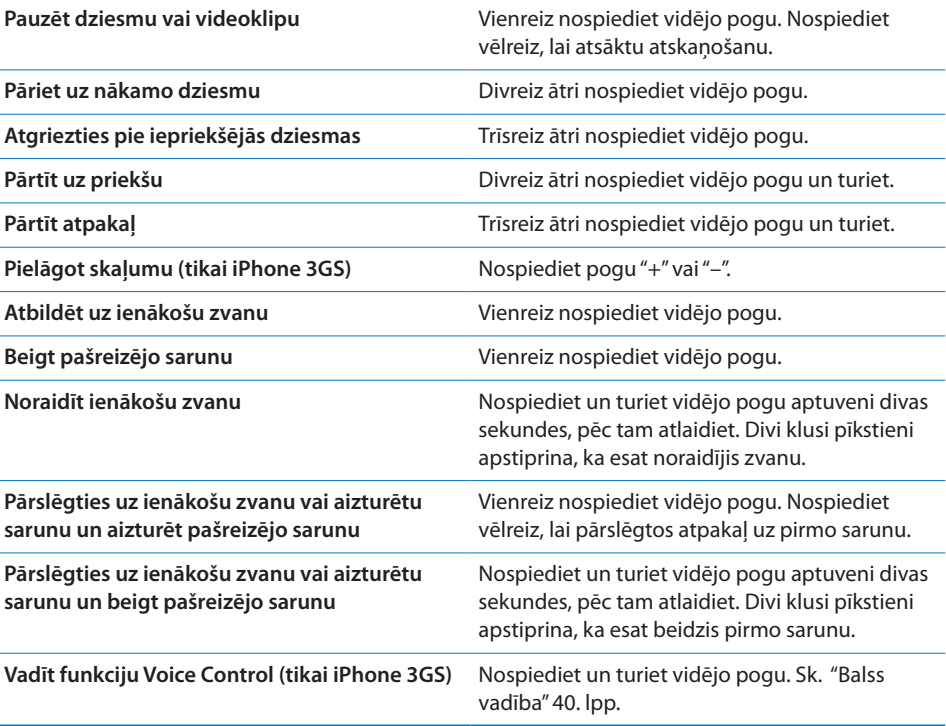

Ja, saņemot zvanu, ir pievienots austiņu komplekts, zvana signālu atskaņo gan iPhone skaļrunis, gan austiņas.

# Pieslēgšanās internetam

iPhone automātiski pieslēdzas internetam vienmēr, kad izmantojat Mail, Safari, YouTube, Stocks, Maps, Weather, pakalpojumus App Store vai iTunes Store.

#### **Kā iPhone pieslēdzas internetam**

iPhone pieslēdzas internetam, izmantojot Wi-Fi tīklu vai mobilo datu tīklu. iPhone secīgi veic šādas darbības, līdz ir izveidots savienojums:

- veido savienojumu, izmantojot visnesenāk lietoto Wi-Fi  $\widehat{\mathcal{F}}$  tīklu, kas ir pieejams;
- Â ja neviens iepriekš lietots Wi-Fi tīkls nav pieejams, iPhone rāda pieejamo Wi-Fi tīklu sarakstu. Pieskarieties tīklam un, ja nepieciešams, ievadiet paroli, lai pieslēgtos. Blakus to tīklu nosaukumiem, kas pieprasa paroli, tiek rādīta ikona  $\triangle$ . Varat izvairīties no tā, ka iPhone automātiski rāda pieejamos tīklus. Sk. "[Wi-Fi"](#page-146-0)[147](#page-146-1). lpp.;
- Â ja neviens Wi-Fi tīkls nav pieejams vai neesat izvēlējies pievienoties nevienam tīklam, iPhone pieslēdzas internetam, izmantojot mobilo datu tīklu (**3G, E** vai <sub>9</sub>).

Ja neviens Wi-Fi tīkls nav pieejams un nav pieejams mobilais datu tīkls, iPhone nevar pieslēgties internetam.

*Piezīme.* Ja nav 3G savienojuma un notiek saruna, mobilo datu tīklu nevar izmantot interneta savienojumam. Lai izmantotu interneta programmas un vienlaikus runātu pa tālruni, jālieto Wi-Fi savienojums.

Daudzus Wi-Fi tīklus var izmantot par brīvu, tostarp (atsevišķos reģionos) Wi-Fi tīklājus, ko nodrošina iPhone operators. Par dažu Wi-Fi tīklu lietošanu tiek pieprasīta maksa. Lai pievienotos Wi-Fi tīklam, izmantojot tīklāju, par kura lietošanu tiek pieprasīta maksa, parasti varat atvērt Safari un apskatīt tīmekļa lapu, kas ļauj abonēt pakalpojumu.

#### **Pievienošanās Wi-Fi tīklam**

Wi-Fi iestatījumi ļauj ieslēgt Wi-Fi un pievienoties Wi-Fi tīkliem.

**Lai ieslēgtu Wi-Fi:** izvēlieties Settings > Wi-Fi un ieslēdziet Wi-Fi.

**Lai pievienotos Wi-Fi tīklam:** izvēlieties Settings > Wi-Fi, mirkli uzgaidiet, kamēr iPhone atrod pieejamos tīklus, pēc tam izvēlieties tīklu (par pievienošanos dažiem Wi-Fi tīkliem var tikt pieprasīta maksa). Ja nepieciešams, ievadiet paroli un pieskarieties Join (tīkliem, kuri pieprasa paroli, tiek rādīta piekaramās atslēgas ikona  $\mathbf{\Omega}$ ).

Ja esat iepriekš manuāli pievienojies kādam Wi-Fi tīklam, iPhone automātiski tam pievienojas, tiklīdz šis tīkls ir pieejams. Ja ir pieejams vairāk nekā viens iepriekš lietots tīkls, iPhone pievienojas pēdējoreiz lietotajam tīklam.

Ja iPhone tālrunis ir savienots ar Wi-Fi tīklu, Wi-Fi ikona statusa joslā ekrāna augšdaļā norāda signāla stiprumu. Jo vairāk joslu redzat, jo stiprāks ir savienojums. Lai saņemtu informāciju par Wi-Fi iestatījumu konfigurēšanu, sk. "[Wi-Fi](#page-146-0)"[147.](#page-146-1) lpp.

#### **Piekļuve mobilajam datu tīklam**

3G, EDGE un GPRS ļauj veidot interneta savienojumus mobilajā tīklā, kas pieejams, izmantojot iPhone operatora bezvadu pakalpojumu. Lai uzzinātu, kur tas pieejams, sk. operatora tīkla pārklājumu atbilstošai vietai.

Var redzēt, vai iPhone tālrunis ir pieslēgts internetam, izmantojot mobilo datu tīklu, ja statusa joslā ekrāna augšdaļā tiek rādīta 3G (3G), EDGE (E) vai GPRS (o) ikona.

*Piezīme.* Ja nav 3G savienojuma, jūs, iespējams, nevarēsit saņemt zvanus laikā, kad iPhone tālrunis aktīvi pārsūta datus mobilajā tīklā — piem., lejupielādē tīmekļa lapu. Šādā gadījumā ienākošie zvani automātiski pāriet uz balss pastu.

**Lai ieslēgtu 3G savienojumu:** ekrānā Settings izvēlieties General > Network un pieskarieties Enable 3G.

Ja atrodaties ārpus sava operatora tīkla, jūs, iespējams, varēsit pieslēgties internetam, izmantojot citu operatoru. Lai e-pasts, tīmekļa pārlūkošana un citi datu pakalpojumi tiktu aktivizēti, kad vien iespējams, ieslēdziet iespēju Data Roaming.

**Lai ieslēgtu iespēju Data Roaming:** ekrānā Settings izvēlieties General > Network un ieslēdziet iespēju Data Roaming.

*Svarīgi.* Var tikt pieprasīta maksa par viesabonēšanu. Lai izvairītos no maksas par datu viesabonēšanu, iespējai Data Roaming ir jābūt izslēgtai.

#### **Piekļuve internetam lidmašīnā**

Lidmašīnas režīmā tiek izslēgti visi iPhone tālruņa radioraidītāji, lai tie netraucētu lidmašīnas darbību. Dažos reģionos, kur lidmašīnas operators un atbilstošie likumi un noteikumi to atļauj, varat ieslēgt Wi-Fi, kamēr ir aktivizēts lidmašīnas režīms, ar mērķi:

- sūtīt un saņemt e-pastu;
- pārlūkot internetu;
- Â sinhronizēt kontaktus un kalendārus bezvadu režīmā;
- straumēt YouTube videoklipus;
- iegūt akciju kursus;
- noteikt atrašanās vietas kartē;
- saņemt laika ziņas;
- iegādāties mūziku un programmas.

Lai saņemtu plašāku informāciju, sk. ["Airplane Mode"](#page-145-0)[146.](#page-145-1) lpp.

#### **Piekļuve virtuālajiem privātajiem tīkliem**

Virtuālais privātais tīkls (virtual private network — VPN) ļauj izveidot drošu interneta savienojumu ar privatiem tīkliem, piem., uzņēmuma vai universitātes tīklu. Izmantojiet sadaļas Network iestatījumus, lai konfigurētu un ieslēgtu virtuālo privāto tīklu. Sk. ["Network](#page-151-0)"[152](#page-151-1). lpp.

Virtuālo privāto tīklu var arī automātiski iestatīt, izmantojot konfigurācijas profilu. Sk. "[Konfigurācijas profilu instalēšana](#page-18-0)"[19.](#page-18-1) lpp. Ja virtuālo privāto tīklu ir iestatījis konfigurācijas profils, iPhone var automātiski ieslēgt virtuālo privātu tīklu, tiklīdz tas ir nepieciešams. Lai saņemtu plašāku informāciju, sazinieties ar sistēmas administratoru.

#### **iPhone tālruņa izmantošana par modemu**

Varat izmantot iPhone 3G vai jaunākam modelim tālruni kā modemu, lai dators varētu veidot interneta savienojumu (*datora piesaisti*). iPhone ar datoru var savienot, izmantojot doka savienotāja–USB kabeli vai tehnoloģiju Bluetooth.

*Piezīme.* Var tikt pieprasīta papildu maksa. Lai saņemtu plašāku informāciju, sazinieties ar operatoru.

Piesaistei tiek izmantots mobilais datu tīkls. Nevar koplietot Wi-Fi interneta savienojumu. Ja ir 3G savienojums, tālruņa zvanus nevar veikt un saņemt laikā, kad ir piesaistīts dators.

*Piezīme.* Lai iPhone tālruni izmantotu kā Mac datora modemu, tajā jābūt instalētai sistēmas Mac OS X versijai 10.5.7 vai jaunākai.

#### **Lai izveidotu piesaistes savienojumu:**

- **1** Ekrānā Settings izvēlieties General > Network > Internet Tethering.
- **2** Pārbīdiet slēdzi Internet Tethering stāvoklī On.
- **3** Savienojiet iPhone ar datoru:
	- Â *USB:* savienojiet datoru ar iPhone, izmantojot doka savienotāja–USB kabeli. Datora iestatījumu sadaļā Network services izvēlieties iPhone.

Pirmoreiz veidojot savienojumu ar Mac datoru, tiek atvērts uznirstošais logs, kurā sniegta norāde "A new network interface has been detected". Noklikšķiniet uz Network Preferences, konfigurējiet iPhone tālrunim tīkla iestatījumus, pēc tam noklikšķiniet uz Apply. Personālajā datorā iPhone savienojuma izvēlei un konfigurēšanai izmantojiet tīkla vadības paneli.

Â *Bluetooth:* iPhone tālrunī izvēlieties Settings > General > Bluetooth un pēc tam ieslēdziet Bluetooth savienojumu. Pēc tam izmantojiet dokumentāciju, kas bija iekļauta datorsistēmas programmatūras komplektācijā, lai iPhone tālruni un datoru savienotu pārī.

Ja ir izveidots savienojums, ekrāna augšmalā ir redzama zila josla. Datora piesaiste paliek ieslēgta, kad tiek veidots USB savienojums, — arī tad, ja aktīvi neizmantojat interneta savienojumu.

**Lai pārraudzītu mobilā datu tīkla lietošanu:** ekrānā Settings izvēlieties General > Usage.

# **Akumulators**

iPhone tālrunim ir iekšējs akumulators.

### **Akumulatora uzlāde**

*BRĪDINĀJUMS.* Lai iepazītos ar svarīgu drošības informāciju par iPhone tālruņa uzlādi, sk. *Svarīgas produkta informācijas rokasgrāmatu* vietnē [www.apple.com/lv/support/manuals/iphone](http://www.apple.com/lv/support/manuals/iphone/).

Ikona ekrāna augšējā labajā stūrī parāda akumulatora uzlādes līmeni vai tā uzlādes statusu. Varat arī skatīt akumulatora uzlādes procentuālo vērtību (tikai iPhone 3GS).

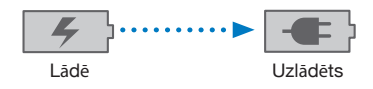

**Lai lādētu akumulatoru:** pievienojiet iPhone tālruni elektrības kontaktligzdai, izmantojot komplektācijā iekļauto doka savienotāja–USB kabeli un USB strāvas adapteri.

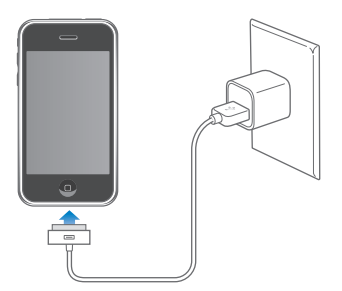

**Lai uzlādētu akumulatoru un sinhronizētu iPhone tālruni:** savienojiet iPhone tālruni ar datoru, izmantojot komplektācijā iekļauto doka savienotāja–USB kabeli. Vai savienojiet iPhone tālruni ar datoru, izmantojot komplektācijā iekļauto kabeli un doku, kas pieejams atsevišķi.

Ja vien datora tastatūrai nav lieljaudas USB 2.0 porta, iPhone tālrunis jāsavieno ar datora USB 2.0 portu.

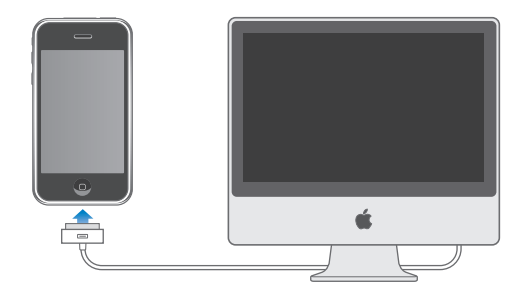

*Svarīgi.* iPhone akumulators var tikt iztukšots, nevis uzlādēts, ja iPhone tālrunis ir pievienots izslēgtam vai gaidstāves režīmā esošam datoram.

Ja lādējat akumulatoru laikā, kad sinhronizējat vai lietojat iPhone tālruni, uzlāde var aizņemt vairāk laika.

*Svarīgi.* Ja iPhone akumulatoram ir zems uzlādes līmenis, tālrunis var rādīt vienu no šiem attēliem, kas norāda, ka iPhone tālrunis ir jālādē līdz desmit minūtēm, lai to varētu izmantot. Ja iPhone akumulatoram ir ārkārtīgi zems uzlādes līmenis, displejs var būt tukšs līdz pat divām minūtēm, pirms tiek parādīti attēli, kuri apzīmē zemu uzlādes līmeni.

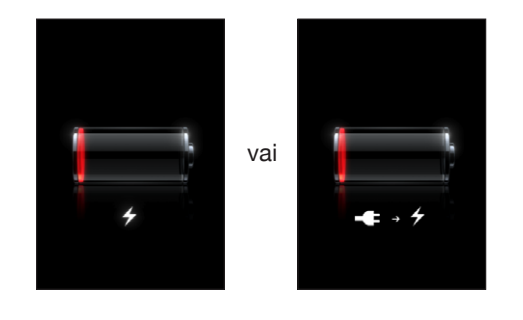

#### **Akumulatora darbības laika maksimizēšana**

iPhone tālrunī tiek izmantots litija jonu akumulators. Lai uzzinātu vairāk par to, kā maksimāli paildzināt iPhone tālruņa kalpošanas un akumulatora darbības laiku, apmeklējiet [www.apple.com/lv/batteries.](http://www.apple.com/lv/batteries/)

#### **Akumulatora maiņa**

Akumulatoriem ir ierobežots uzlādes ciklu skaits, un galu galā tie, iespējams, būs jāmaina. iPhone akumulatoru nevar nomainīt pats lietotājs; to var izdarīt tikai pilnvarots pakalpojumu sniedzējs. Lai saņemtu plašāku informāciju, dodieties uz [www.apple.com/support/iphone/country.](http://www.apple.com/support/iphone/country)

# Drošības funkcijas

Drošības funkcijas palīdz aizsargāt iPhone tālrunī saglabāto informāciju pret nesankcionētu piekļuvi.

Varat iestatīt piekļuves kodu, kas jāievada ikreiz, kad iPhone tālrunis tiek ieslēgts vai pārslēgts no miega režīma.

**Lai iestatītu piekļuves kodu:** izvēlieties General > Passcode Lock un ievadiet četrciparu piekļuves kodu, pēc tam vēlreiz ievadiet piekļuves kodu, lai nodrošinātu, ka tas ievadīts pareizi. Pēc tam iPhone pieprasa ievadīt piekļuves kodu, lai to atslēgtu, vai parāda piekļuves koda slēgšanas iestatījumus.

Lai saņemtu plašāku informāciju par slēgšanu ar piekļuves kodu, sk. "[Passcode](#page-152-0)  [Lock](#page-152-0)"[153.](#page-152-1) lpp.

**Lai novērstu numuru izsaukšanu ar balsi, kad iPhone tālrunis ir aizlēgts:** ekrānā Settings izvēlieties General > Passcode Lock un izslēdziet funkciju Voice Dial. Lai veiktu zvanīšanu ar balsi, atslēdziet iPhone.

Funkcija Find My iPhone palīdz atrast iPhone tālruni, ja tas ir nozaudēts vai atstāts, un parāda iPhone tālrunī ziņu ar lūgumu palīdzēt atgūt tālruni. Tā ietver iespēju Remote Wipe, kas ļauj izdzēst visu iPhone tālrunī saglabāto informāciju, ja tālruni tomēr neizdodas atgūt. Funkcija Remote Passcode Lock ļauj attāli aizslēgt savu iPhone tālruni un izveidot jaunu četrciparu piekļuves kodu vai aizstāt to.

Funkcijai Find My iPhone nepieciešams MobileMe konts. MobileMe ir abonējams tiešsaistes pakalpojums. Dodieties uz [www.apple.com/mobileme,](http://www.apple.com/mobileme) lai saņemtu plašāku informāciju.

Lai aktivizētu šo funkciju, MobileMe konta iestatījumos ieslēdziet Find My iPhone. Sk. "[Kontu iestatīšana](#page-16-0)"[17](#page-16-1). lpp.

**Lai atrastu savu iPhone tālruni:** piesakieties savā MobileMe kontā vietnē [www.me.com](http://www.me.com) un pārejiet uz rūti Find My iPhone. Izpildiet ekrānā redzamos norādījumus, lai atrastu savu tālruni — noteiktu savas ierīces atrašanās vietu kartē un parādītu ierīces ekrānā ziņu (papildus var ieslēgt arī skaņas signālu).

**Lai attāli dzēstu informāciju no iPhone tālruņa:** piesakieties savā MobileMe kontā vietnē [www.me.com](http://www.me.com) un pēc tam pārejiet uz rūti Find My iPhone. Noklikšķiniet uz "Remote Wipe…" un izpildiet ekrānā redzamos norādījumus.

Attālā dzēšana atbilst sadaļas Settings iespējai "Erase all content and settings". Tā atjauno visu iestatījumu sākotnējās vērtības un izdzēš visu informāciju un multivides saturu. Sk. ["iPhone tālruņa atiestatīšana](#page-156-0)"[157](#page-156-1). lpp.

**Lai attāli aizslēgtu savu iPhone:** piesakieties savā MobileMe kontā vietnē [www.me.com](http://www.me.com) un pēc tam pārejiet uz rūti Find My iPhone. Noklikšķiniet uz Remote Passcode Lock un izpildiet ekrānā redzamos norādījumus.

### iPhone tālruņa tīrīšana

Lai tīrītu iPhone tālruni, atvienojiet visus kabeļus un izslēdziet iPhone tālruni (nospiediet un turiet iemigšanas/pamošanās pogu, pēc tam pabīdiet ekrāna slīdni). Pēc tam izmantojiet mīkstu, nedaudz samitrinātu neabrazīvu drāniņu. Neļaujiet mitrumam nokļūt atverēs. iPhone tīrīšanai neizmantojiet logu mazgāšanas līdzekļus, saimniecības tīrīšanas līdzekļus, aerosola tipa tīrīšanas līdzekļus, šķīdinātājus, spirtu, amonjaku un abrazīvus materiālus. Ja jūsu iPhone tālruņa ekrānam ir oleofobisks pārklājums (tikai iPhone 3GS), vienkārši noslaukiet sava iPhone ekrānu ar mīkstu neabrazīvu drāniņu, lai noņemtu roku un sejas atstātos eļļas traipus.

Lai iepazītos ar papildinformāciju par iPhone tālruņa lietošanu, sk. *iPhoneSvarīgas produkta informācijas rokasgrāmatu* vietnē [www.apple.com/lv/support/manuals/iphone.](http://www.apple.com/lv/support/manuals/iphone/)

# iPhone tālruņa restartēšana un atiestatīšana

Ja kaut kas nedarbojas pareizi, mēģiniet restartēt, piespiedu kārtā aizvērt programmu vai atiestatīt iPhone tālruni.

**Lai restartētu iPhone tālruni:** nospiediet un turiet iemigšanas/pamošanās pogu, līdz ir redzams sarkans slīdnis. Pabīdiet pirkstu pāri sarkanajam slīdnim, lai izslēgtu iPhone tālruni. Lai no jauna ieslēgtu iPhone tālruni, nospiediet un turiet iemigšanas/ pamošanās pogu, līdz ir redzams Apple logotips.

Ja nevarat izslēgt iPhone tālruni vai problēmu joprojām nav izdevies novērst, tālrunim, iespējams, būs jāveic atiestatīšana. Atiestatīšana jāveic tikai tad, ja iPhone tālruņa izslēgšana un ieslēgšana neļauj atrisināt problēmu.

**Lai piespiedu kārtā aizvērtu programmu:** nospiediet un dažas sekundes turiet iemigšanas/pamošanās pogu iPhone tālruņa augšmalā, līdz ir redzams sarkans slīdnis; pēc tam pieskarieties sākuma pogai un turiet, līdz programma tiek aizvērta.

**Lai atiestatītu iPhone tālruni:** vienlaikus nospiediet un turiet iemigšanas/ pamošanās pogu un sākuma pogu vismaz desmit sekundes, līdz ir redzams Apple logotips.

Lai iepazītos ar citiem problēmu novēršanas padomiem, sk. . pielikumu"[Problēmu](#page-204-0)  [novēršana"205.](#page-204-0) lpp.

# **3 Phone**

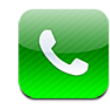

# Tālruņa zvani

Ja vēlaties piezvanīt, izmantojot iPhone, ir vienkārši jāpieskaras vārdam un numuram kontaktu katalogā, kādam no izlases elementiem vai vienam no pēdējo zvanu ierakstiem, lai atzvanītu.

#### **Zvanu veikšana**

Pogas ekrāna Phone apakšdaļā sniedz ātru piekļuvi izlasei, pēdējiem zvaniem, kontaktiem un ciparu tastatūrai, lai sastādītu numuru manuāli.

*BRĪDINĀJUMS.* Lai iepazītos ar svarīgu informāciju par drošu braukšanu, sk. *Svarīgas produkta informācijas rokasgrāmatu* vietnē [www.apple.com/lv/support/manuals/iphone](http://www.apple.com/lv/support/manuals/iphone/).

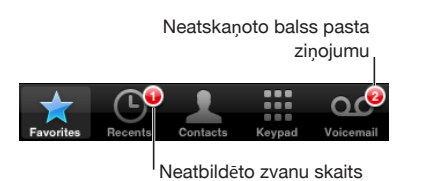

**Izmantot programmu Contacts, lai kādam piezvanītu** Pieskarieties Contacts, izvēlieties kontaktu, pēc tam pieskarieties tālruņa numuram. **Piezvanīt izlasē iekļautam kontaktam** Pieskarieties Favorites, pēc tam izvēlieties kontaktu. **Atzvanīt** Pieskarieties Recents, pēc tam sarakstā pieskarieties vārdam vai numuram. **Izsaukt numuru** Pieskarieties Keypad, ievadiet numuru, pēc tam pieskarieties Call.

<span id="page-51-1"></span>Ja iekopēsit tālruņa numuru starpliktuvē, varēsit to ielīmēt cipartastatūrā un piezvanīt uz šo numuru.

**Lai ielīmētu numuru cipartastatūrā:** pieskarieties ekrānam virs cipartastatūras, pēc tam pieskarieties Paste. Ja iekopētajā numurā ir burti, iPhone automātiski tos pārveido par atbilstošajiem cipariem.

**Lai no jebkura ekrāna pārietu uz izlasi:** veiciet dubultskārienu sākuma pogai  $\Box$ . Šo preferenci var mainīt ekrānā Settings. Sk. ["Home"](#page-154-0)[155.](#page-154-1) lpp.

**Lai piekļūtu pēdējam izsauktajam numuram:** pieskarieties Keypad, pēc tam pieskarieties Call. Vēlreiz pieskarieties Call, lai izsauktu numuru.

#### <span id="page-51-0"></span>**Numuru izsaukšana ar balsi**

Varat izmantot funkciju Voice Control (tikai iPhone 3GS), lai piezvanītu kādam no saviem kontaktiem vai izsauktu konkrētu numuru.

*Piezīme.* Balss vadība nav pieejama visās valodās.

**Lai izmantotu funkciju Voice Control tālruņa zvanu veikšanai:** nospiediet un turiet sākuma pogu, līdz tiek atvērts ekrāns Voice Control un dzirdat pīkstienu. Pēc tam zvanīšanai izmantojiet tālāk aprakstītās komandas.

Lai izmantotu funkciju Voice Control, varat arī nospiest un turēt iPhone austiņu komplekta vidējo pogu (vai atbilstošo Bluetooth austiņu pogu).

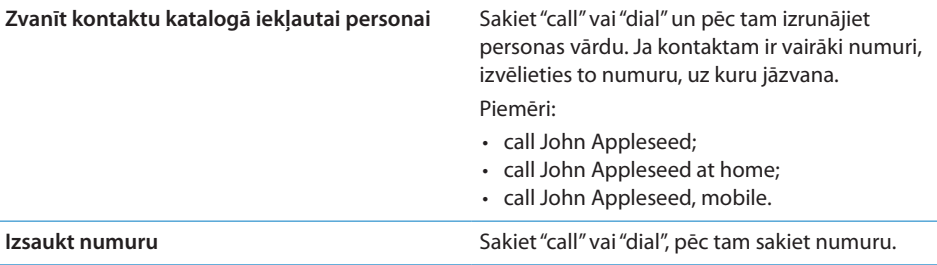

Lai panāktu vislabākos rezultātus, izrunājiet pilnu tās personas vārdu, kurai zvanāt. Ja nosaucat tikai vārdu bez uzvārda un jums ir vairāki kontakti, kuriem ir šāds vārds, iPhone jautā, kuram no šiem kontaktiem vēlaties zvanīt. Ja personai, kurai zvanāt, ir vairāki numuri, norādiet, kurš numurs jāizmanto. Ja to nenorādāt, iPhone jautā, uz kuru no numuriem zvanīsit.

Ja izsaucat numuru ar balsi, izrunājiet katru ciparu atsevišķi, piem., sakiet "four one five, five five five, one two one two".

*Piezīme.* ASV apgabala koda "800" norādīšanai varat teikt "eight hundred".

**Lai novērstu numuru izsaukšanu ar balsi, kad iPhone tālrunis ir aizlēgts:** ekrānā Settings izvēlieties General > Passcode Lock un izslēdziet funkciju Voice Dial. Lai veiktu zvanīšanu ar balsi, atslēdziet iPhone.

#### **Zvanu saņemšana**

Kad saņemat zvanu, pieskarieties Answer. Ja iPhone tālrunis ir aizslēgts, pavelciet slīdni. Lai atbildētu uz zvanu, varat arī nospiest iPhone austiņu komplekta vidējo pogu vai Bluetooth austiņu atbilstošo pogu.

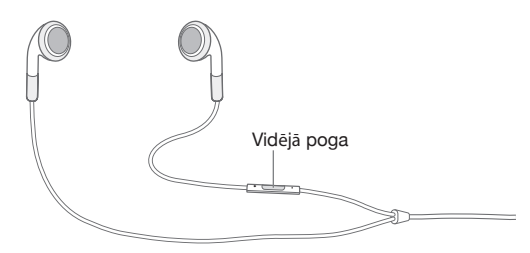

**Lai izslēgtu ienākoša zvana signālu:** nospiediet iemigšanas/pamošanās pogu vai jebkuru skaļuma pogu. Uz zvanu, kuram ir izslēgts zvana signāls, joprojām var atbildēt, kamēr tas nepāriet uz balss pastu.

**Lai noraidītu zvanu:** izpildiet vienu no šīm darbībām, lai zvanu pārsūtītu tieši uz balss pastu.

• Divreiz ātri nospiediet iemigšanas/pamošanās pogu.

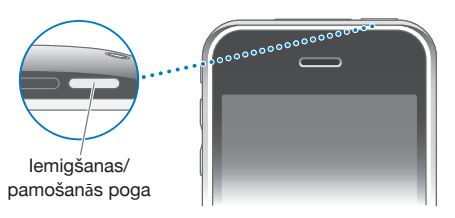

- Nospiediet un aptuveni divas sekundes turiet iPhone austiņu komplekta vidējo pogu (vai Bluetooth austiņu atbilstošo pogu). Divi klusi pīkstieni apstiprina, ka zvans ir noraidīts.
- Pieskarieties Decline (ja iPhone tālrunis zvana saņemšanas brīdī ir nomoda stāvoklī).

**Lai bloķētu zvanus un saglabātu Wi-Fi piekļuvi internetam:** ekrānā Settings ieslēdziet režīmu Airplane Mode, pēc tam pieskarieties Wi-Fi, lai ieslēgtu šo iespēju.

#### **Sarunas laikā**

Sarunas laikā ekrānā tiek rādītas zvana iespējas.

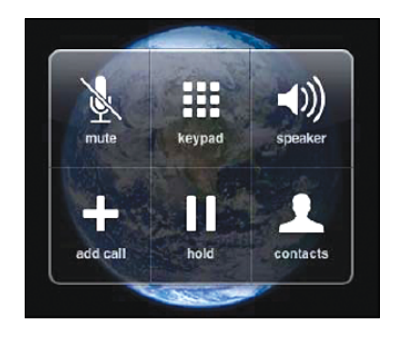

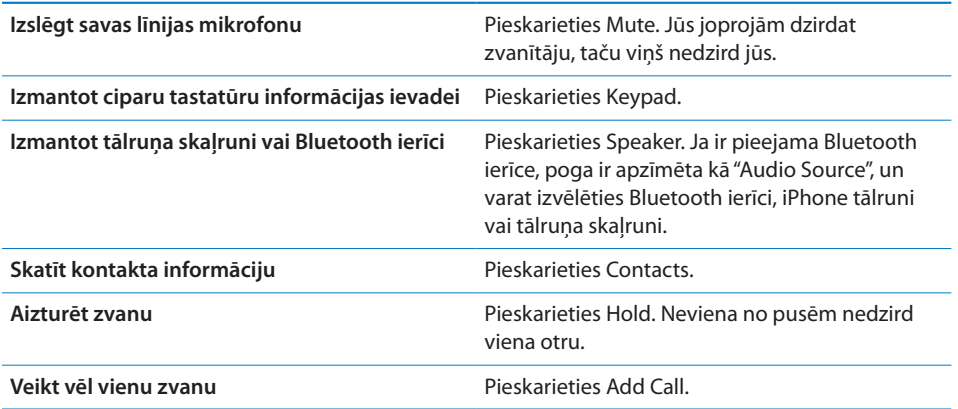

Lai sarunas laikā izmantotu citas programmas: nospiediet sākuma pogu  $\Box$ , pēc tam pieskarieties programmas ikonai.

**Lai beigtu sarunu:** pieskarieties End Call. Vai nospiediet iPhone austiņu komplekta vidējo pogu (vai Bluetooth austiņu atbilstošo pogu).

#### **Otrs zvans**

Sarunas laikā varat veikt vai saņemt citu zvanu. Ja saņemat otru zvanu, iPhone atskaņo pīkstienu un parāda zvanītāja informāciju un iespēju sarakstu.

*Piezīme.* Otru zvanu veikšana un saņemšana dažās valstīs var būt pieejama kā atsevišķs pakalpojums. Lai saņemtu plašāku informāciju, sazinieties ar operatoru.

#### **Lai atbildētu uz otru zvanu:**

- $\cdot$  *lai ignorētu zvanu un nosūtītu to uz balss pastu, pieskarieties Ignore;*
- $\cdot$  *lai aizturētu pirmo zvanu un atbildētu uz jauno zvanu, pieskarieties Hold Call +* Answer;

Â *lai beigtu pirmo zvanu un atbildētu uz jauno zvanu,* pieskarieties End Call + Answer. **Lai veiktu otru zvanu:** Pieskarieties Add Call. Pirmais zvans tiek aizturēts.

**Lai pārslēgtos starp zvaniem:** pieskarieties Swap. Aktīvais zvans tiek aizturēts. **Lai izveidotu konferences zvanu:** pieskarieties Merge Calls. Sk. "[Konferences](#page-54-0)  [zvani](#page-54-0)"55. lpp tālāk.

#### <span id="page-54-0"></span>**Konferences zvani**

Vienlaikus var sarunāties ar vairākām personām un (atkarībā no operatora) var savienot līdz pat pieciem zvaniem.

*Piezīme.* Konferences zvans dažās valstīs var būt pieejams kā atsevišķs pakalpojums. Lai saņemtu plašāku informāciju, sazinieties ar operatoru.

#### **Lai izveidotu konferences zvanu:**

- **1** Veiciet zvanu.
- **2** Pieskarieties Add Call un veiciet vēl vienu zvanu. Pirmais zvans tiek aizturēts.
- **3** pieskarieties Merge Calls. Zvani tiek savienoti vienā līnijā, un visi var cits citu dzirdēt.
- **4** Atkārtojiet otro un trešo darbību, lai savienotu līdz pat pieciem zvaniem.

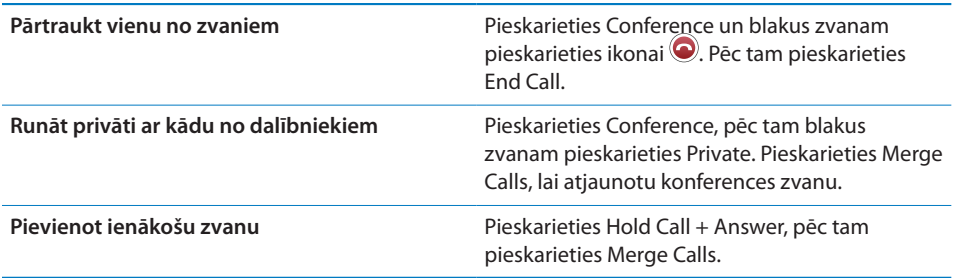

Ja pakalpojums ietver konferences zvanu, papildus tam iPhone tālrunī vienmēr ir pieejama otra līnija.

### **Ārkārtas zvani**

Arī tad, ja iPhone tālrunis ir aizslēgts ar piekļuves kodu, jūs joprojām varat veikt ārkārtas zvanu.

**Lai veiktu ārkārtas zvanu, kad iPhone tālrunis ir aizslēgts:** ekrānā Enter Passcode pieskarieties Emergency Call, pēc tam sastādiet numuru, izmantojot ciparu tastatūru.

*Svarīgi.* Darbojas tikai tie avārijas dienestu numuri, kuri ir derīgi reģionā, kur veicat zvanu. Dažās valstīs ārkārtas zvanus var veikt tikai tad, ja ir ievietota un aktivizēta SIM karte un pareizi ievadīts SIM kartes PIN, vai arī SIM PIN ir izslēgts.

ASV avārijas dienestiem tiek sniegta informācija par atrašanās vietu (ja tā ir pieejama), kad izsaucat 911.

*Svarīgi.* Ja sakari ir ļoti svarīgi, piem., ir nepieciešama medicīniskā palīdzība, nevar paļauties tikai uz bezvadu ierīcēm. Avārijas dienestu izsaukšanai jebkuru mobilo tālruni, iespējams, nevarēs izmantot visās vietās. Avārijas dienestu numuri un pakalpojumi dažādos reģionos atšķiras, un dažreiz ārkārtas zvanu nevar veikt tīkla pieejamības vai vides traucējumu dēļ. Daži mobilo sakaru tīkli var nepieņemt avārijas zvanus no iPhone tālruņa, ja tam nav SIM kartes, SIM karte ir slēgta vai iPhone tālrunis nav aktivizēts.

# Vizuālais balss pasts

iPhone tālrunī vizuālais balss pasts ļauj redzēt ziņojumu sarakstu un izvēlēties, kurus ziņojumus klausīsities un kurus izdzēsīsit, un jums nav jāklausās norādījumi un iepriekšējie ziņojumi.

*Piezīme.* Vizuālais balss pasts var nebūt pieejams visos reģionos vai var būt pieejams kā atsevišķs pakalpojums. Lai saņemtu plašāku informāciju, sazinieties ar operatoru. Ja vizuālais balss pasts nav pieejams, pieskarieties Voicemail un izpildiet balss norādījumus, lai piekļūtu ziņojumiem.

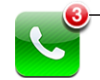

Neatbildēto zvanu un jauno balss ziņu skaits parādās pie tālruņa ikonas sākuma ekrānā.

#### **Balss pasta iestatīšana**

Kad pirmoreiz pieskaraties Voicemail, iPhone piedāvā izveidot balss pasta paroli un ierakstīt balss pasta sveicienu.

#### **Lai mainītu sveicienu:**

- **1** Pieskarieties Voicemail, pieskarieties Greeting, pēc tam pieskarieties Custom.
- **2** Pieskarieties Record, kad esat gatavs sākt.
- **3** Kad esat pabeidzis, pieskarieties Stop. Lai noklausītos sveicienu, pieskarieties Play. Lai ierakstītu vēlreiz, atkārtojiet 2. un 3. darbību.
- **4** Pieskarieties Save.

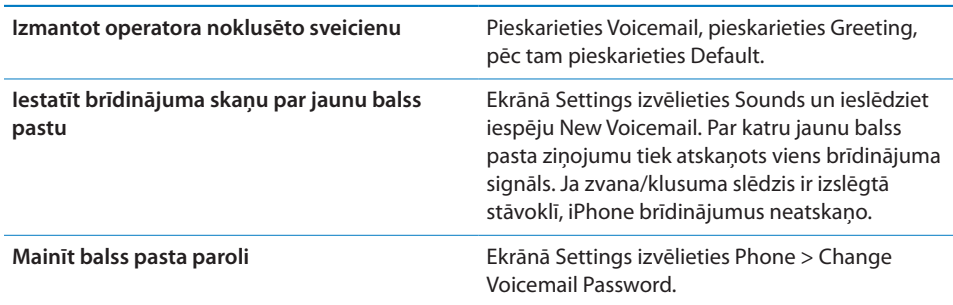

#### **Balss pasta pārbaude**

Kad pieskaraties Phone, iPhone parāda neatbildēto zvanu un neatskaņoto balss pasta ziņojumu skaitu.

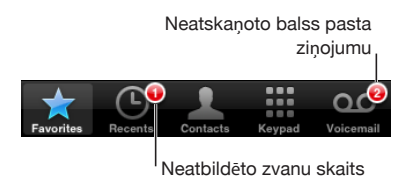

Pieskarieties Voicemail, lai redzētu zinojumu sarakstu.

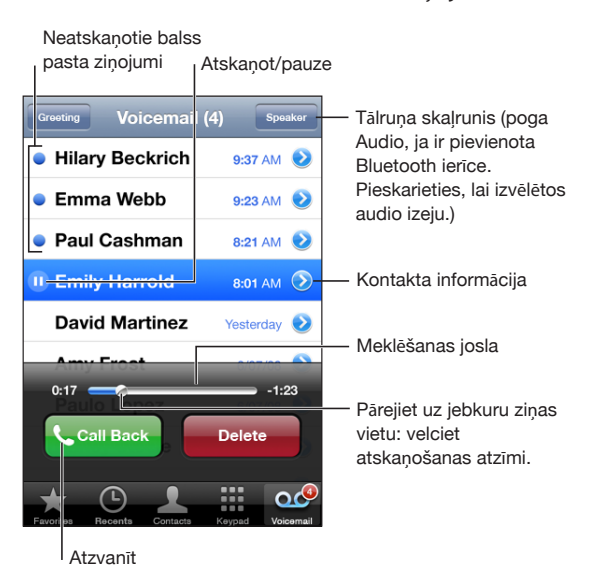

**Lai noklausītos ziņojumu:** pieskarieties ziņojumam. (Ja ziņojumu esat jau dzirdējis, pieskarieties tam vēlreiz, lai to noklausītos atkārtoti.) Izmantojiet **II** un  $\blacktriangleright$ , lai pauzētu un atsāktu atskaņošanu.

Atskaņotie ziņojumi tiek glabāti, līdz tos automātiski izdzēš operators.

**Lai noklausītos balss pastu no cita tālruņa:** piezvaniet uz savu numuru vai operatora piekļuves numuru.

### **Ziņojumu dzēšana**

Izvēlieties ziņojumu, pēc tam pieskarieties Delete. Izdzēstie vizuālā balss pasta ziņojumi tiek glabāti iPhone tālrunī līdz brīdim, kad tos neatgriezeniski izdzēš operators.

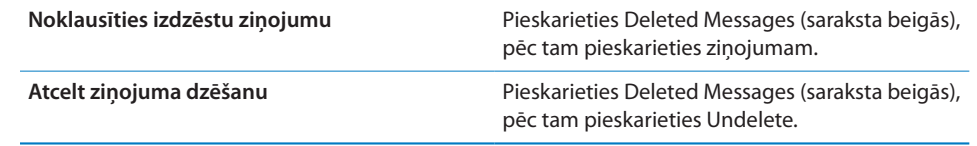

#### **Kontaktu informācijas iegūšana**

Vizuālais balss pasts saglabā zvana datumu un laiku, ziņojuma garumu un visu pieejamo kontakta informāciju.

**Lai skatītu zvanītāja kontaktinformāciju:** blakus ziņojumam pieskarieties .

Varat izmantot šo informāciju, lai nosūtītu zvanītājam e-pasta ziņojumu vai īsziņu vai lai atjauninātu kontakta informāciju.

# **Contacts**

Kontaktam atbilstošajā ekrānā Info ar vienu skārienu varat veikt tālruņa zvanu, izveidot jaunu e-pasta ziņojumu, atrast kartē adresi u.c. Sk. ["Kontaktu](#page-187-0)  [meklēšana](#page-187-0)"[188.](#page-187-1) lpp

# Izlase

Izlase ļauj ātri piekļūt visbiežāk lietotajiem tālruņa numuriem.

**Lai kontakta numuru pievienotu izlasei:** pieskarieties Contacts un izvēlieties kontaktu. Pēc tam pieskarieties "Add to Favorites" un izvēlieties pievienojamo numuru.

**Lai numuru, no kura nesen saņemts zvans, pievienotu izlasei:** pieskarieties Recents un blakus zvanītāja vārdam pieskarieties $\bullet$ , pēc tam pieskarieties "Add to Favorites".

Lai pārietu uz izlasi: veiciet dubultskārienu sākuma pogai □. Sk. ["Home](#page-154-0)" [155.](#page-154-1) lpp.

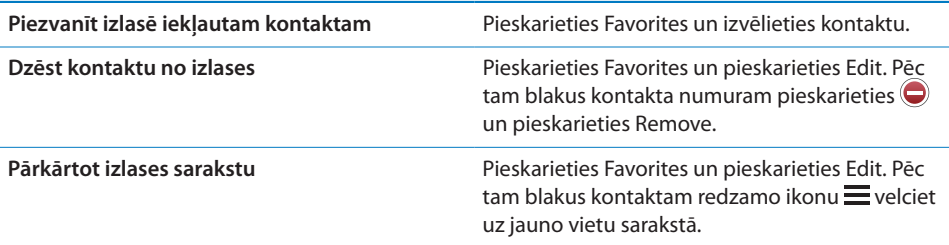

# Zvana signāli un zvana/klusuma slēdzis

iPhone tālrunī jau sākotnēji ir iestatīti zvanu signāli, ko varat izmantot ienākošajiem zvaniem, funkcijas Clock modinātājiem un taimerim. Zvana signālus var izveidot vai iegādāties, izmantojot dziesmas programmā iTunes.

#### **Zvana/klusuma slēdzis un vibrēšanas režīmi**

Slēdzis iPhone tālruņa sānos ļauj viegli ieslēgt un izslēgt zvana signālus.

**Lai ieslēgtu vai izslēgtu zvanus:** pārvietojiet slēdzi iPhone tālruņa sānos.

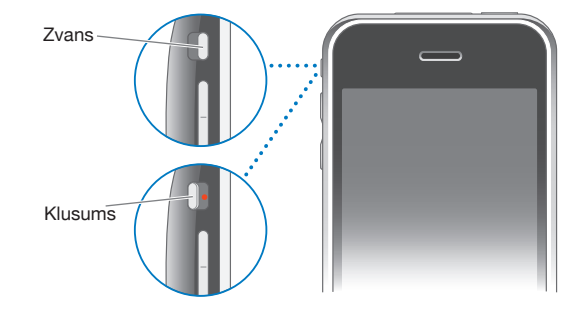

*Svarīgi.* Pulksteņa modinātāji tiek atskaņoti arī tad, ja zvana/klusuma slēdzis ir pārvietots klusuma stāvoklī.

**Lai iestatītu iPhone vibrozvanu:** ekrānā Settings izvēlieties Sounds. Atsevišķas vadīklas ļauj iestatīt vibrozvanu gan zvanīšanas, gan klusajā režīmā.

Lai saņemtu plašāku informāciju, sk. . nodaļu["Settings](#page-145-1)"[146.](#page-145-1) lpp.

#### **Zvana signālu iestatīšana**

Varat iestatīt noklusēto zvana signālu, kas tiks izmantots zvaniem un funkcijas Clock modinātājiem un taimeriem. Varat kontaktiem arī piešķirt individuālus zvana signālus, lai jūs zinātu, kas jums zvana.

**Lai iestatītu noklusēto zvana signālu:** ekrānā Settings izvēlieties Sounds > Ringtone, pēc tam izvēlieties zvana signālu.

**Lai kontaktam piešķirtu zvana signālu:** ekrānā Phone pieskarieties Contacts un izvēlieties kontaktu. Pēc tam pieskarieties Ringtone un izvēlieties zvana signālu.

#### **Zvana signālu iegāde**

Varat iegādāties zvana signālus, iPhone tālrunī izmantojot pakalpojumu iTunes Store. Sk. "[Zvana signālu iegāde"](#page-171-0)[172.](#page-171-1) lpp.

#### Bluetooth ierīces

iPhone tālruni var izmantot kopā ar Bluetooth brīvroku austiņu komplektiem un Bluetooth automašīnu komplektiem. Programmas iPod lietošanas laikā iPhone atbalsta arī Bluetooth stereo austiņu ierīces.

#### **Ierīces savienošana pārī ar iPhone**

Lai Bluetooth ierīci varētu izmantot, tā vispirms jāsavieno pārī ar iPhone tālruni.

#### **Lai ierīci savienotu pārī ar iPhone:**

- **1** Izpildiet ierīces komplektācijā iekļautos norādījumus, kā padarīt ierīci uztveramu vai iestatīt tai citu Bluetooth ierīču meklēšanu.
- **2** Ekrānā Settings izvēlieties General > Bluetooth un ieslēdziet iespēju Bluetooth.
- **3** iPhone tālrunī izvēlieties ierīci un ievadiet tās piekļuves atslēgu vai PIN numuru. Informāciju par piekļuves atslēgu vai PIN sk. komplektācijā iekļautajos norādījumos.

Kad Bluetooth ierīce ir savienota pārī darbam ar iPhone, jāizveido savienojums, lai iPhone tālrunis ierīci izmantotu zvaniem.

**Lai izveidotu savienojumu ar iPhone:** sk. austiņu vai automašīnas komplektam pievienoto dokumentāciju.

Laikā, kad iPhone tālrunis ir savienots ar Bluetooth ierīci, izejošie zvani tiek veikti caur ierīci. Ienākošie zvani tiek pieņemti caur ierīci, ja atbildēšanai izmantojat ierīci, vai caur iPhone, ja atbildēšanai izmantojat iPhone.

*BRĪDINĀJUMS.* Lai iepazītos ar svarīgu informāciju par to, kā izvairīties no dzirdes zuduma un droši braukt, sk. *Svarīgas produkta informācijas rokasgrāmatu* vietnē [www.apple.com/lv/support/manuals/iphone](http://www.apple.com/lv/support/manuals/iphone/).

#### **Bluetooth statuss**

iPhone statusa joslā ekrāna augšdaļā ir redzama Bluetooth statusa ikona:

- *∜ (zila) vai <sup>ৡ</sup> (balta):* funkcija Bluetooth ir ieslēgta, un ierīce ir savienota ar iPhone. (Krāsa ir atkarīga no statusa joslas pašreizējās krāsas.),
- *% (pelēka)*: funkcija Bluetooth ir ieslēgta, bet nav pievienota neviena ierīce. Ja esat ierīci savienojis pārī ar iPhone tālruni, tā, iespējams, atrodas ārpus uztveršanas diapazona vai ir izslēgta,
- Â *Bez Bluetooth ikonas:* funkcija Bluetooth ir izslēgta.

#### **Zvanu novirzīšana atpakaļ uz iPhone**

Ja iPhone tālrunis ir savienots ar Bluetooth ierīci, pa iPhone tālruni var sarunāties, veicot vienu no šīm darbībām:

- atbildiet uz zvanu, pieskaroties iPhone ekrānam;
- Â sarunas laikā iPhone tālrunī pieskarieties Audio. Izvēlieties iPhone, lai dzirdētu sarunbiedru pa iPhone, vai Speaker Phone, lai izmantotu skaļruni;
- Â izslēdziet Bluetooth. Ekrānā Settings izvēlieties General > Bluetooth un pārvietojiet slēdzi stāvoklī Off;
- Â izslēdziet Bluetooth ierīci vai pārvietojieties ārpus uztveršanas diapazona. Lai Bluetooth ierīce būtu savienota ar iPhone, jums jāatrodas ne tālāk par 10 m (30 pēdām) no tālruņa.

#### **Pārī savienotas ierīces atvienošana no iPhone**

Ja esat iPhone savienojis pārī ar ierīci un vēlaties tās vietā izmantot citu ierīci, vispirms ierīce ir jāatvieno.

#### **Lai atvienotu pārī savienotu ierīci:**

- **1** Ekrānā Settings izvēlieties General > Bluetooth un ieslēdziet iespēju Bluetooth.
- **2** Izvēlieties ierīci un pieskarieties Unpair.

# Starptautiski zvani

iPhone 3G un iPhone 3GS ir vairākjoslu tālruņi, kas atbalsta UMTS/HSDPA (850, 1900, 2100 MHz) un GSM (850, 900, 1800, 1900 MHz), tādējādi nodrošinot plašu starptautisku pārklājumu.

#### **Starptautisku zvanu veikšana no mājas tīkla**

Lai sanemtu informāciju par starptautisku zvanu veikšanu no mājas tīkla, tostarp informāciju par izcenojumiem un citām izmaksām, sazinieties ar operatoru vai dodieties uz operatora tīmekļa vietni.

#### **iPhone tālruņa izmantošana ārzemēs**

Varat izmantot iPhone, lai veiktu zvanus daudzās pasaules valstīs.

**Lai aktivizētu starptautisko viesabonēšanu:** sazinieties ar operatoru, lai saņemtu informāciju par pieejamību un izmaksām.

**Lai iestatītu iPhone tālrunī, ka, zvanot no citas valsts, tālrunim pašam jāpievieno pareizs prefikss:** ekrānā Settings pieskarieties Phone, pēc tam ieslēdziet iespēju International Assist. Tas ļauj veikt zvanus uz mājas valsti, izmantojot kontaktos un izlasē saglabātos numurus bez nepieciešamības tiem pievienot prefiksu vai valsts kodu. Iespēja International Assist darbojas tikai ASV tālruņu numuriem.

Ja zvanot tiek izmantota iespēja International Assist, iPhone ekrānā pārmaiņus tiek rādīts teksts "International Assist" un ziņojums "calling ...", līdz zvans tiek savienots.

*Piezīme.* Iespēja International Assist nav visur pieejama.

**Lai iestatītu izmantojamo operatoru:** ekrānā Settings pieskarieties Carrier, pēc tam izvēlieties vēlamo operatoru. Šī iespēja ir pieejama tikai tad, ja ceļojat ārpus sava operatora tīkla. Zvanus var veikt tikai to operatoru tīklos, kuriem ar jūsu iPhone pakalpojumu sniedzēju ir noslēgts viesabonēšanas līgums. Lai saņemtu plašāku informāciju, sk. ["Carrier](#page-148-0)"[149](#page-148-1). lpp.

*Svarīgi.* Var tikt pieprasīta maksa par balss zvanu un datu viesabonēšanu. Lai izvairītos no datu viesabonēšanas, izslēdziet iespēju Data Roaming.

**Lai ieslēgtu vai izslēgtu iespēju Data Roaming:** ekrānā Settings izvēlieties General > Network un ieslēdziet vai izslēdziet iespēju Data Roaming. Pēc noklusējuma iespēja Data Roaming ir izslēgta.

Iespējas Data Roaming izslēgšana ļauj izvairīties no maksas par datu viesabonēšanu laikā, kad ceļojat ārpus sava operatora tīkla, jo tiek izslēgta datu pārraide mobilajā tīklā. Taču varat piekļūt internetam, ja ir pieejams Wi-Fi savienojums. Ja tomēr Wi-Fi tīkls nav pieejams, jūs nevarat:

- sūtīt un saņemt e-pastu;
- pārlūkot internetu;
- Â sinhronizēt kontaktus, kalendārus vai grāmatzīmes ar MobileMe vai Exchange;
- straumēt YouTube videoklipus;
- iegūt akciju kursus;
- noteikt atrašanās vietas kartē;
- saņemt laika ziņas;
- iegādāties mūziku vai programmas.

Var arī tikt deaktivizētas trešās puses programmas, kas izmanto datu viesabonēšanu.

Ja iespēja Data Roaming ir izslēgta, joprojām varat veikt un saņemt tālruņa zvanus, kā arī sūtīt un saņemt īsziņas. Var tikt pieprasīta maksa par balss zvanu viesabonēšanu. Vizuālais balss pasts tiek piegādāts, kad tas pieejams bez maksas; ja savukārt operators pieprasa maksu par vizuālā balss pasta piegādi viesabonēšanas laikā, iespējas Data Roaming izslēgšana ļauj novērst vizuālā balss pasta piegādi.

Lai tiktu aktivizēts e-pasts, tīmekļa pārlūkošana un citi datu pakalpojumi, ieslēdziet iespēju Data Roaming.

*Svarīgi.* Ja iespēja Data Roaming ir ieslēgta un izmantojat viesabonēšanu ārpus operatora tīkla, var tikt pieprasīta maksa par jebkuru no iepriekš nosauktajām funkcijām, ka arī vizuālā balss pasta piegādi. Informāciju par viesabonēšanas izmaksām lūdziet savam operatoram.

**Lai saņemtu balss pastu, kad nav pieejams vizuālais balss pasts:** piezvaniet uz savu numuru vai uz ciparu tastatūras pieskarieties ciparam "1" un turiet.

Varat izmantot režīmu Airplane Mode, lai izslēgtu mobilos pakalpojumus, un pēc tam ieslēgt Wi-Fi funkciju, lai piekļūtu internetam, vienlaikus izvairoties no balss zvanu viesabonēšanas izmaksām.

**Lai izmantotu režīmu Airplane Mode mobilo pakalpojumu izslēgšanai:** ekrānā Settings pieskarieties Airplane Mode, lai ieslēgtu šo režīmu, pēc tam pieskarieties Wi-Fi un ieslēdziet iespēju Wi-Fi. Sk. ["Airplane Mode"](#page-145-0)[146.](#page-145-1) lpp.

Ienākošie tālruņa zvani tiek nosūtīti uz balss pastu. Lai atkal veiktu un saņemtu zvanus un piekļūtu balss pasta ziņojumiem, izslēdziet režīmu Airplane Mode.

# **4 Mail**

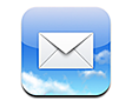

Programma Mail darbojas kopā ar MobileMe, Microsoft Exchange un daudzām citām populārām e-pasta sistēmām — tostarp Yahoo! Mail, Google e-pastu un AOL — kā arī citām nozares standarta POP3 un IMAP e-pasta sistēmām. Varat sūtīt un saņemt iegultus fotoattēlus un grafikas un skatīt PDF failus un citus pielikumus.

# E-pasta kontu iestatīšana

E-pasta kontus iPhone tālrunī var iestatīt jebkurā no šiem veidiem:

- iestatiet kontu tieši iPhone tālrunī. Sk. "[Kontu iestatīšana"](#page-16-0) [17.](#page-16-1) lpp.;
- Â programmā iTunes izmantojiet iPhone preferenču rūtis, lai sinhronizētu e-pasta kontu iestatījumus no datora. Sk. "[Sinhronizācija"](#page-11-0)[12.](#page-11-1) lpp.

# E-pasta sūtīšana

E-pasta ziņojumu var nosūtīt ikvienam, kam ir e-pasta adrese.

#### **Lai izveidotu un nosūtītu ziņojumu:**

- 1 Pieskarieties **Z**.
- 2 Laukā To ievadiet vārdu vai e-pasta adresi vai pieskarieties  $\bigcirc$ , lai pievienotu vārdu no kontaktiem.

Laikā, kad ievadāt e-pasta adresi, zemāk tiek rādītas atbilstošas e-pasta adreses no kontaktu kataloga. Pieskarieties adresei, lai to pievienotu. Lai pievienotu citus vārdus, pieskarieties Return vai  $\mathbf{\Theta}$ .

*Piezīme.* Ja veidojat ziņojumu no Microsoft Exchange konta un jums ir piekļuve uzņēmuma globālajam adrešu sarakstam (Global Address List — GAL), vispirms tiek rādītas atbilstošās adreses no iPhone kontaktu kataloga, kam seko atbilstošās GAL adreses.

- **3** Pieskarieties Cc/Bcc/From, ja vēlaties citiem adresātiem nosūtīt ziņojuma kopiju vai slēpto kopiju vai mainīt kontu, no kura sūtāt ziņojumu. Ja jums ir vairāki e-pasta konti, varat pieskarties laukam From, lai mainītu kontu, no kura tiek veikta sūtīšana.
- **4** Ievadiet tēmu, pēc tam pašu ziņojumu.

Var pieskarties Return, lai pārietu no viena lauka uz citu.

**5** Pieskarieties Send.

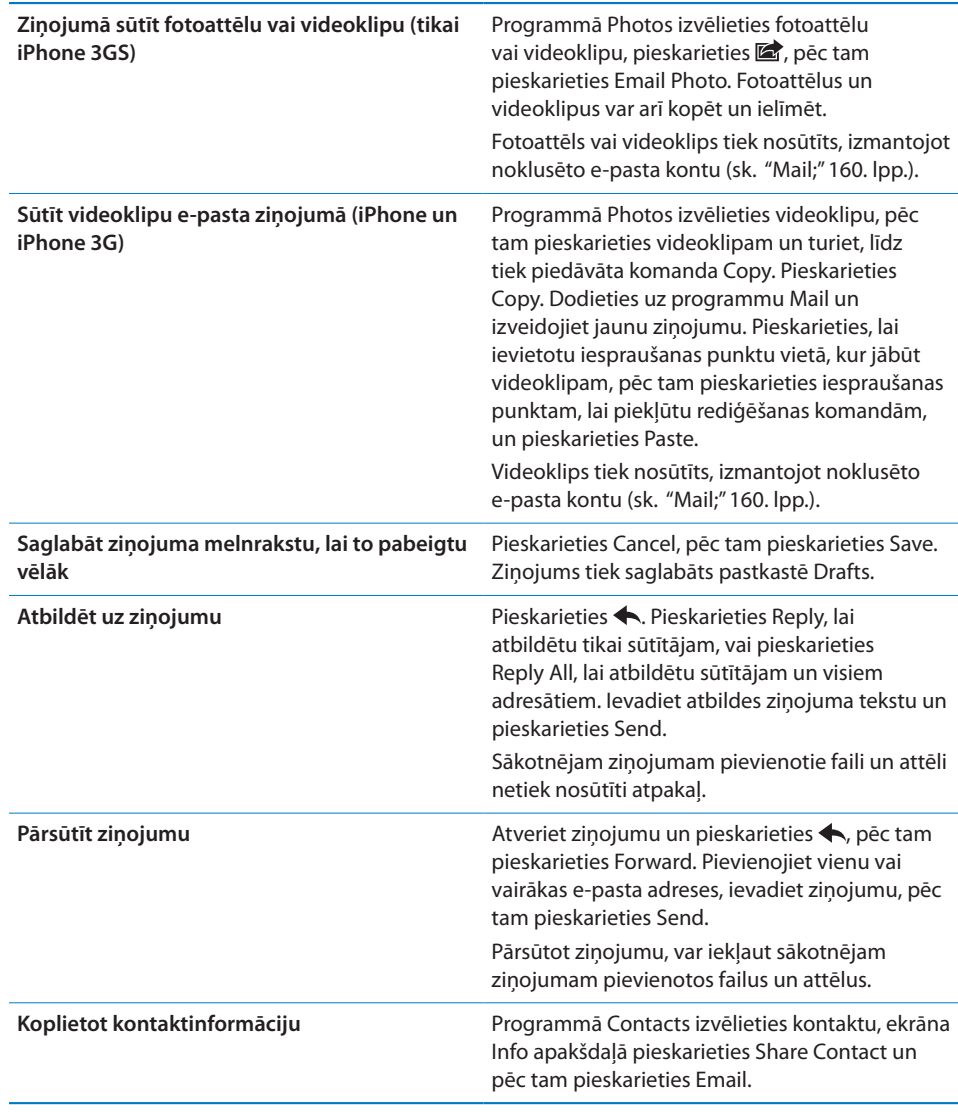

# E-pasta ziņojumu pārbaude un lasīšana

Programmas Mail ikona parāda kopējo un neizlasīto ziņojumu skaitu iesūtnēs. Citās pastkastēs var būt citi nelasīti ziņojumi.

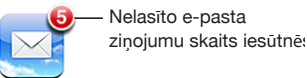

**Lai pārbaudītu, vai nav jaunu ziņojumu:** izvēlieties pastkasti vai jebkurā brīdi pieskarieties  $C$ .

Katra konta ekrānā var redzēt, cik nelasītu ziņojumu ir katrā pastkastē.

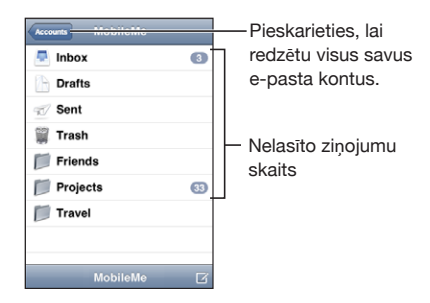

Pieskarieties pastkastei, lai redzētu tajā esošos ziņojumus. Blakus nelasītiem zinojumiem ir zils punkts $\bullet$ .

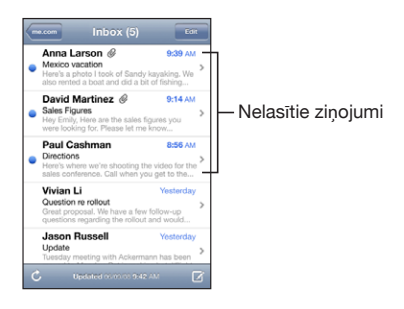

Kad atverat pastkasti, programma Mail ielādē noteiktu daudzumu visjaunāko ziņojumu, kas norādīts programmas Mail iestatījumos, ja vien šie ziņojumi jau nav ielādēti automātiski. (Sk. "[Mail;](#page-159-0)"[160.](#page-159-1) lpp.)

**Lai ielādētu papildu ziņojumus:** ritiniet uz ziņojumu saraksta beigām un pieskarieties Load More Messages.

**Lai lasītu ziņojumu:** pieskarieties pastkastei, pēc tam pieskarieties ziņojumam. Ziņojumā pieskarieties ▲ vai ▼, lai redzētu nākamo vai iepriekšējo ziņojumu.

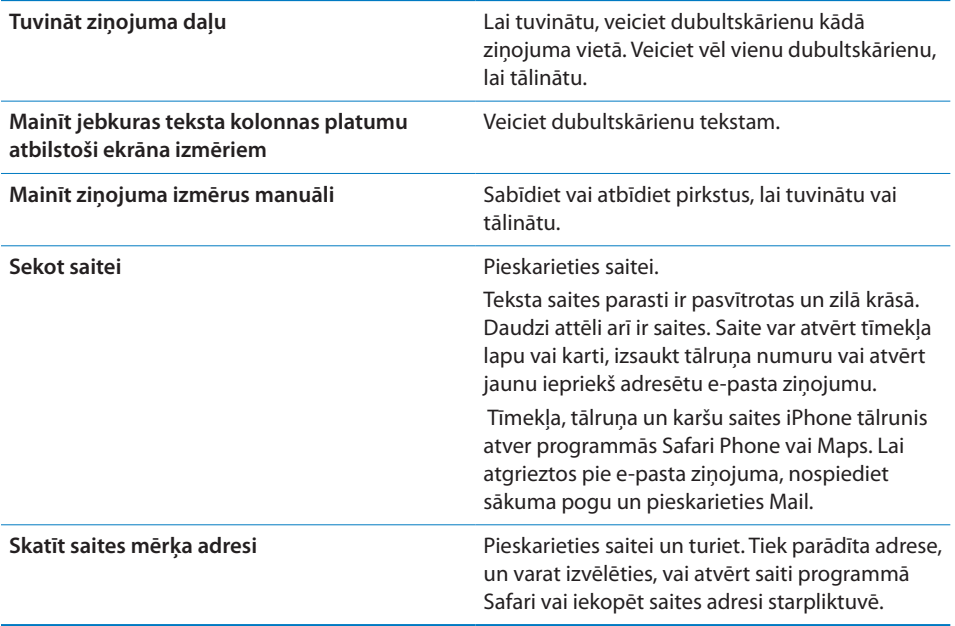

iPhone attēlu pielikumus, kuriem ir plaši izmantoti formāti (JPEG, GIF un TIFF), rāda ierindotus e-pasta ziņojumos. iPhone var atskaņot daudzus audio pielikumus (piem., MP3, AAC, WAV un AIFF). Varat lejupielādēt un skatīt failus (piem., PDF, tīmekļa lapu, tekstu, Pages, Keynote, Numbers un Microsoft Word, Excel un PowerPoint dokumentus), kas pievienoti saņemtajiem ziņojumiem.

**Lai atvērtu pielikumā pievienoto failu:** pieskarieties pielikumam. Tas tiek lejupielādēts iPhone tālrunī un atvērts.

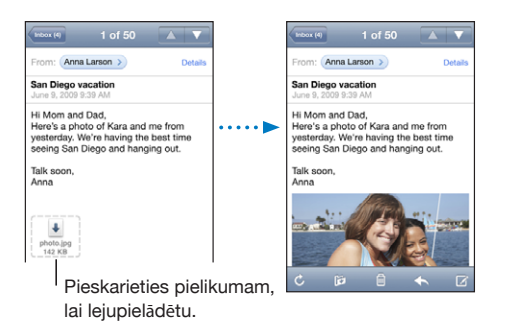

Pielikumus var skatīt portreta vai ainavas orientācijā. Ja iPhone neatbalsta pievienotā formāta failu, var redzēt faila nosaukumu, taču failu nevar atvērt. iPhone atbalsta šāda tipa dokumentus:

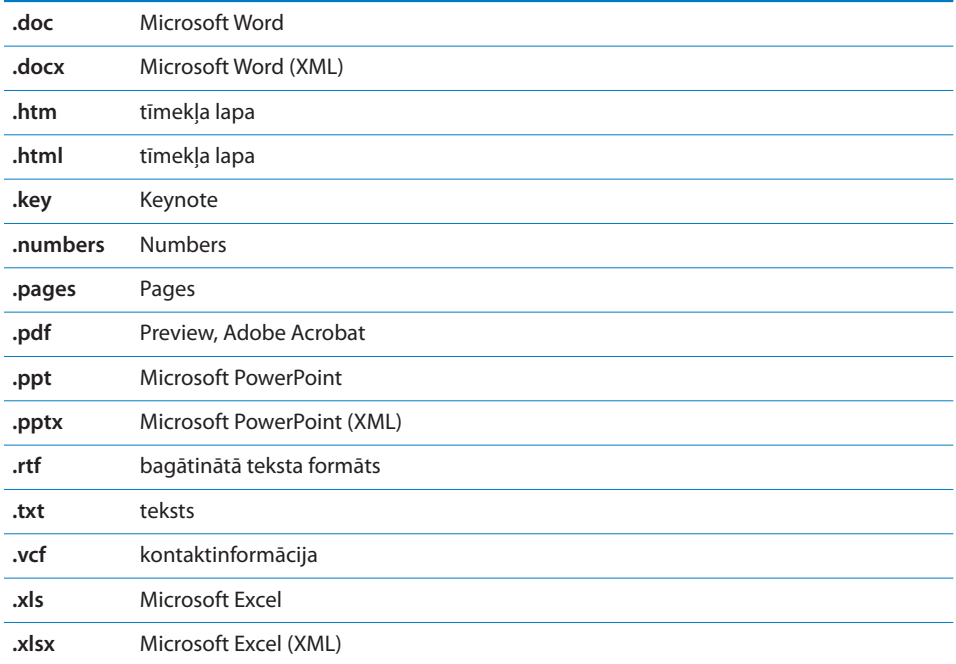

**Lai fotoattēlu no pielikuma saglabātu albumā Camera Roll:** pieskarieties fotoattēlam, pēc tam pieskarieties Save Image. Ja fotoattēls vēl nav lejupielādēts, vispirms pieskarieties lejupielādes paziņojumam.

**Lai videoklipu no pielikuma saglabātu albumā Camera Roll:** pieskarieties pielikumam un turiet, pēc tam pieskarieties Save Video. Ja videoklips vēl nav lejupielādēts, vispirms pieskarieties lejupielādes paziņojumam.

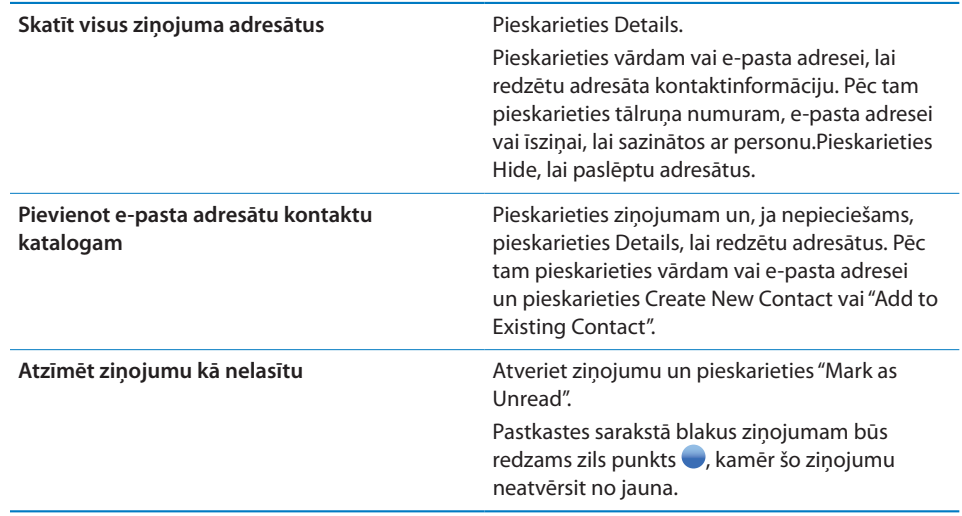

**Lai atvērtu ielūgumu uz sapulci:** pieskarieties ielūgumam.

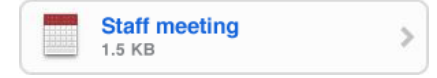

Varat iegūt kontaktinformāciju par organizatoru un citiem dalībniekiem, iestatīt brīdinājumu, pievienot notikumam piezīmes un pievienot komentārus, kas tiks pievienoti jūsu atbildei, ko pa e-pastu nosūtīsit sapulces organizatoram. Varat pieņemt, pieņemt varbūtēji un noraidīt ielūgumu. Sk. ["Atbildēšana uz sapulču](#page-100-0)  [ielūgumiem](#page-100-0)"[101](#page-100-1). lpp.

**Lai ieslēgtu vai izslēgtu iespēju Push:** ekrānā Settings izvēlieties "Mail, Contacts, Calendars" > Fetch New Data, pēc tam ieslēdziet vai izslēdziet iespēju Push.Sk. "[Fetch](#page-159-2)  [New Data](#page-159-2)"[160](#page-159-1). lpp.

# E-pasta meklēšana

Varat meklēt e-pasta ziņojumu laukos To, From un Subject. Programma Mail meklē lejupielādētos ziņojumus pašreiz atvērtajā pastkastē. MobileMe, Exchange un dažiem IMAP kontiem var meklēt arī serverī saglabātos ziņojumus.

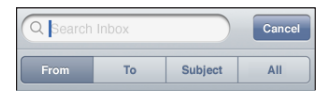

**Lai meklētu e-pasta ziņojumus:** atveriet pastkasti, ritiniet līdz sākumam un ievadiet tekstu laukā Search. Pieskarieties From, To, Subject vai All (t.i., From, To un Subject), lai izvēlētos laukus, kuros jāveic meklēšana. (Pieskarieties statusa joslai, lai ātri ritinātu uz saraksta sākumu un piekļūtu meklēšanas laukam.)

Ziņojumiem, kas jau lejupielādēti iPhone tālrunī, meklēšanas rezultāti tiek parādīti automātiski jau ievades laikā. Pieskarieties Search, lai aizvērtu tastatūru un redzētu vairāk meklēšanas rezultātu.

**Lai meklētu ziņojumus serverī:** meklēšanas saraksta beigās pieskarieties "Continue Search on Server".

*Piezīme.* Serverī saglabāto ziņojumu meklēšanas rezultāti var mainīties atkarībā no konta veida. Daži serveri var meklēt tikai veselus vārdus.

# Darbības ar e-pastu

Varat dzēst ziņojumus pa vienam vai atlasīt grupu un izdzēst visus uzreiz. Varat arī pārvietot ziņojumus no vienas pastkastes vai mapes uz citu.

Lai izdzēstu zinojumu: atveriet zinojumu un pieskarieties **.**.

Ziņojumu var arī izdzēst tieši no pastkastes ziņojumu saraksta, velkot švīku pa kreisi vai pa labi pāri ziņojuma virsrakstam un pēc tam pieskaroties Delete.

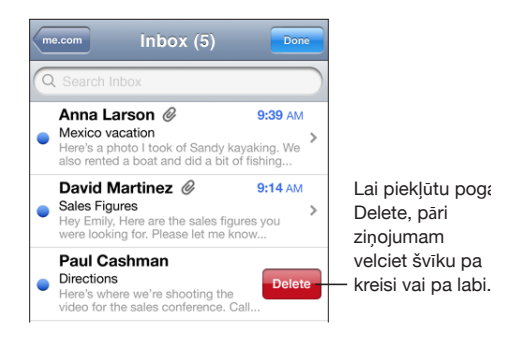

**Lai izdzēstu vairākus ziņojumus:** ziņojumu apskates ekrānā pieskarieties Edit, izvēlieties dzēšamos ziņojumus, pēc tam pieskarieties Delete.

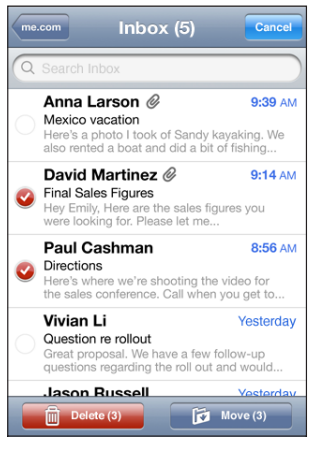

**Lai pārvietotu ziņojumu uz citu pastkasti vai mapi:** ziņojuma apskates ekrānā pieskarieties , pēc tam izvēlieties pastkasti vai mapi.

**Lai pārvietotu vairākus ziņojumus:** ziņojumu saraksta apskates ekrānā pieskarieties Edit, izvēlieties pārvietojamos ziņojumus, pēc tam pieskarieties Move un izvēlieties pastkasti vai mapi.

# **5 Safari**

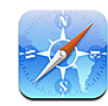

# Tīmekļa lapu apskate

Safari ļauj ceļot pa tīmekli un skatīt tīmekļa lapas iPhone tālrunī tādā pašā veidā, kā to darāt datorā. iPhone tālrunī var veidot grāmatzīmes un sinhronizēt tās ar datoru. Pievienojiet tīmekļa saīsnes, lai ātri piekļūtu iemīļotajām vietnēm tieši no sākuma ekrāna.

Tīmekļa lapas var skatīt portreta vai ainavas orientācijā. Pagrieziet iPhone, un arī tīmekļa lapa tiks pagriezta, turklāt lapa tiks automātiski mērogota.

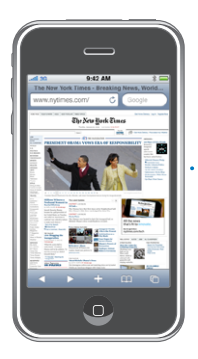

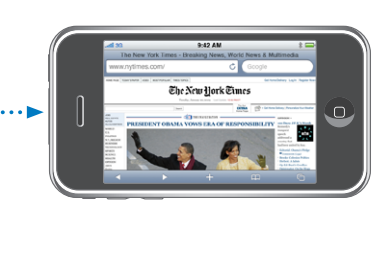

# **Tīmekļa lapu atvēršana**

**Lai atvērtu tīmekļa lapu:** pieskarieties adreses laukam (virsraksta joslas kreisajā malā), pēc tam ievadiet tīmekļa adresi un pieskarieties Go. Ja adreses lauks nav redzams, ekrāna augšdaļā pieskarieties statusa joslai, lai ātri ritinātu uz adreses lauku tīmekļa lapas sākumā.

Ievades laikā tiek parādītas tīmekļa adreses, kuras sākas ar ievadītajiem burtiem. Tās ir lapas, ko esat saglabājis grāmatzīmēs vai nesen atvēris. Pieskarieties adresei, lai pārietu uz atbilstošo lapu. Ja vajadzīgās tīmekļa adreses nav sarakstā, turpiniet ievadi. **Lai dzēstu tekstu adreses laukā:** pieskarieties adreses laukam, pēc tam pieskarieties  $\boldsymbol{\Omega}$ .

# **Tālummaiņa un ritināšana**

**Lai tuvinātu vai tālinātu:** veiciet dubultskārienu tīmekļa lapas kolonnai, lai izvērstu kolonnu. Veiciet vēl vienu dubultskārienu, lai tālinātu.

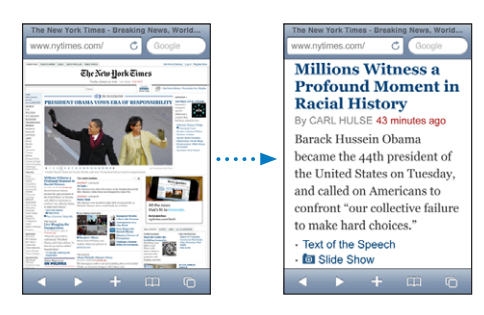

Varat arī atbīdīt vai sabīdīt pirkstus, lai manuāli tuvinātu vai tālinātu.

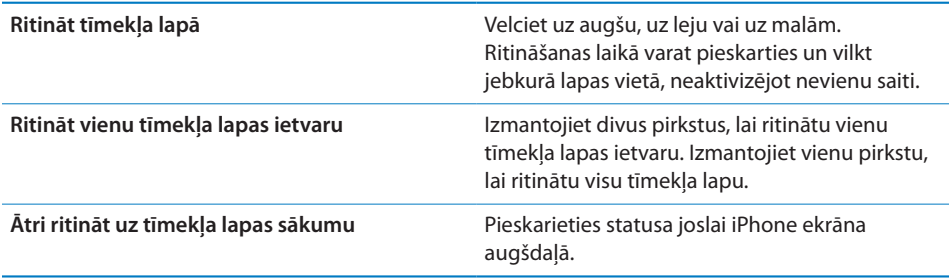

### **Navigācija tīmekļa lapās**

Tīmekļa lapu saites parasti ļauj pāriet uz citu tīmekļa vietu.

**Lai sekotu tīmekļa lapas saitei:** pieskarieties saitei.

Saites iPhone tālrunī var arī izsaukt tālruņa numuru, parādīt vietu programmā Maps vai izveidot iepriekš adresētu Mail ziņojumu. Lai atgrieztos programmā Safari pēc tam, kad saite ir atvērusi citu programmu, nospiediet sākuma pogu  $\Box$  un pieskarieties Safari.

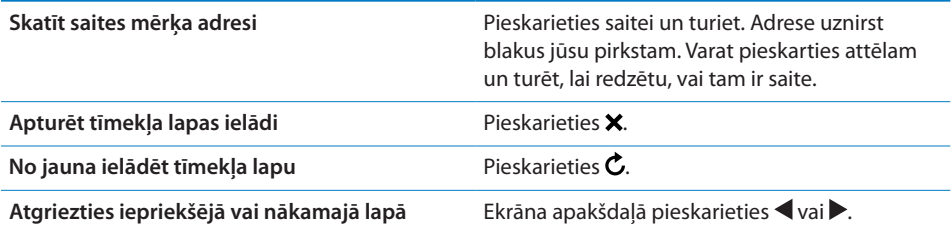

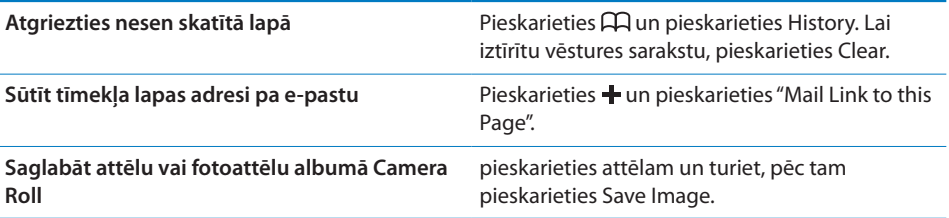

# **Vairāku lapu atvēršana**

Vienlaikus var atvērt līdz pat astoņām lapām. Dažas saites automātiski atver jaunu lapu, nevis aizstāj pašreizējo.

Lapu ikonā <sup>C</sup>D, kas atrodas ekrāna apakšdaļā, redzamais skaitlis norāda, cik lapas ir atvērtas. Ja iekšā skaitļa nav, ir atvērta tikai viena lapa. Piemēram:

 $\mathbf{\Theta}$  = ir atvērta viena lapa

 $\overline{\mathbb{G}}$  = ir atvērtas trīs lapas

Lai atvērtu jaunu lapu: pieskarieties <sup>(1</sup> un pieskarieties New Page.

Lai pārietu uz citu lapu: pieskarieties <sup>n</sup>un velciet švīku pa kreisi vai pa labi. Pieskarieties lapai, ko vēlaties skatīt.

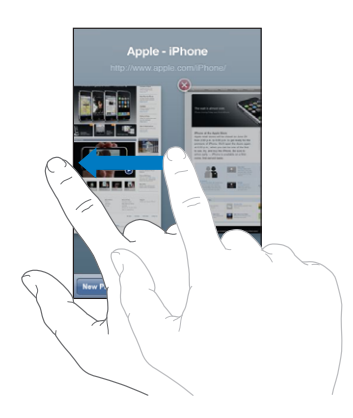

Lai aizvērtu lapu: pieskarieties **□** un pieskarieties **③**. Lapu nevar aizvērt, ja ir atvērta tikai šī lapa.
## **Teksta ievade un formu aizpildīšana**

Dažās tīmekļa lapās ir aizpildāmi lauki un formas. Varat iestatīt, ka programmai Safari jāatceras apmeklēto tīmekļa vietu lietotājvārdi un paroles un automātiski jāaizpilda teksta lauki, izmantojot programmā Contacts saglabāto informāciju. Sk. "[Safari](#page-164-0)" [165](#page-164-1). lpp.

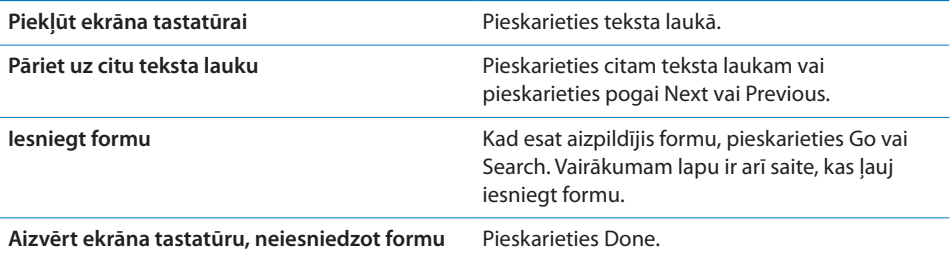

**Lai aktivizētu funkciju AutoFill, kas palīdz aizpildīt tīmekļa formas:** ekrānā Settings izvēlieties Safari > AutoFill, pēc tam veiciet vienu no šīm darbībām:

Â *Lai izmantotu kontaktu kataloga informāciju,* ieslēdziet iespēju Use Contact Info, pēc tam izvēlieties My Info un izvēlieties izmantojamo kontaktu.

Safari izmanto programmas Contacts informāciju, lai tīmekļa formās aizpildītu kontaktu laukus.

Â *Lai izmantotu informāciju par lietotājvārdiem un parolēm,* ieslēdziet iespēju Names & Passwords.

Ja šī funkcija ir ieslēgta, Safari iegaumē jūsu apmeklēto tīmekļa vietu lietotājvārdus un paroles un automātiski aizpilda informāciju, kad apmeklējat tīmekļa vietu nākamajā reizē.

Â *Lai noņemtu visu funkcijas AutoFill informāciju,* pieskarieties Clear All.

## Meklēšana tīmeklī

Pēc noklusējuma Safari meklē, izmantojot Google. Tā vietā varat meklēt, izmantojot Yahoo!.

#### **Lai meklētu tīmeklī:**

- **1** Pieskarieties meklēšanas laukam (virsraksta joslas labajā malā).
- **2** Ievadiet vārdu vai frāzi, kas apraksta to, ko meklējat, un pieskarieties Google.
- **3** Pieskarieties saitei meklēšanas rezultātu sarakstā, lai atvērtu tīmekļa lapu.

**Lai iestatītu, ka programmai Safari jāmeklē, izmantojot Yahoo!:** sākuma ekrānā izvēlieties Settings > Safari > Search Engine, pēc tam izvēlieties Yahoo!.

## Grāmatzīmes

Tīmekļa lapas, kurās vēlāk vēlaties atgriezties, var saglabāt grāmatzīmju sarakstā.

Lai saglabātu tīmekļa lapu kā grāmatzīmi: atveriet lapu un pieskarieties **+**. Pēc tam pieskarieties Add Bookmark.

Saglabājot grāmatzīmi, var rediģēt tās virsrakstu. Pēc noklusējuma grāmatzīmes tiek saglabātas mapes Bookmarks augšējā līmenī. Pieskarieties Bookmarks, lai izvēlētos citu mapi.

Ja izmantojat Safari Mac datorā vai arī izmantojat Safari vai Microsoft Internet Explorer personālajā datorā, varat sinhronizēt grāmatzīmes ar tīmekļa pārlūku savā datorā.

#### **Lai sinhronizētu grāmatzīmes ar datoru:**

- **1** Savienojiet iPhone tālruni ar datoru.
- **2** Programmas iTunes sānu joslā izvēlieties iPhone.
- **3** Noklikšķiniet uz cilnes Info, sadaļā Web Browser izvēlieties "Sync … bookmarks", pēc tam noklikšķiniet uz Apply.

Sk. "[Sinhronizācija"](#page-11-0)[12.](#page-11-1) lpp.

**Lai sinhronizētu grāmatzīmes ar MobileMe:** iPhone tālruņa iestatījumos MobileMe konta profilā izvēlieties Bookmarks. Sk. ["Kontu iestatīšana](#page-16-0)"[17](#page-16-1). lpp.

Lai atvērtu grāmatzīmēs saglabātu tīmekļa lapu: pieskarieties  $A$ , pēc tam izvēlieties grāmatzīmi vai pieskarieties mapei, lai redzētu tajā saglabātās grāmatzīmes.

**Lai rediģētu grāmatzīmi vai grāmatzīmju mapi:** pieskarieties , izvēlieties mapi, kurā ir rediģējamā grāmatzīme vai mape, pēc tam pieskarieties Edit. Pēc tam veiciet vienu no šīm darbībām:

- Â *lai izveidotu jaunu mapi,* pieskarieties New Folder;
- *lai izdzēstu grāmatzīmi vai mapi, pieskarieties*  $\bigcirc$ , pēc tam pieskarieties Delete;
- $\cdot$  *lai pārvietotu grāmatzīmi vai mapi*, velciet $\equiv$ ;
- Â *lai rediģētu nosaukumu vai adresi vai pārvietotu to uz citu mapi,* pieskarieties grāmatzīmei vai mapei.

Kad esat pabeidzis, pieskarieties Done.

## Tīmekļa saīsnes

Pievienojiet tīmekļa saīsnes sākuma ekrānam, lai ātri piekļūtu iemīļotajām tīmekļa lapām. Tīmekļa saīsnes sākuma ekrānā izskatās kā ikonas, un tīmekļa saīsnes var izkārtot tāpat kā citas ikonas. Sk. ["iPhone programmas"](#page-24-0)[25.](#page-24-1) lpp.

Lai pievienotu tīmekļa saīsni: atveriet tīmekļa lapu un pieskarieties **+**. Pēc tam pieskarieties "Add to Home Screen".

Kad atverat tīmekļa saīsni, Safari automātiski tuvina un ritina uz tīmekļa lapas vietu, kas bija redzama brīdī, kad saglabājāt tīmekļa saīsni. Redzamais laukums tiek arī izmantots, lai izveidotu tīmekļa saīsnes ikonu sākuma ekrānā, ja vien tīmekļa lapai nav savas pielāgotas ikonas.

Pievienojot tīmekļa saīsni, var rediģēt tās nosaukumu. Ja nosaukums ir pārāk garš (pārsniedz 10 rakstzīmes), tas sākuma ekrānā var tikt saīsināts.

Tīmekļa saīsnes nav grāmatzīmes, un ne MobileMe, ne iTunes tās nesinhronizē.

#### **Lai izdzēstu tīmekļa saīsni:**

- **1** Pieskarieties jebkurai sākuma ekrāna ikonai un turiet, līdz tā sāk griezties.
- **2** Dzēšamās tīmekļa saīsnes stūrī pieskarieties  $\mathbf{\mathcal{Q}}$ .
- **3** Pieskarieties Delete, pēc tam pieskarieties sākuma pogai  $\Box$ , lai saglabātu izkārtojumu.

# **6 iPod**

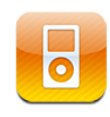

iPhone veic sinhronizāciju ar programmu iTunes datorā, lai iegūtu dziesmas, videoklipus un citu saturu, ko esat uzkrājis iTunes bibliotēkā. Lai saņemtu informāciju par mūzikas un cita multivides satura pievienošanu iTunes bibliotēkai, atveriet iTunes un izvēlieties Help > iTunes Help.

## Mūzikas, videoklipu u.c. satura iegūšana

Lai saņemtu mūziku, videoklipus un citu saturu iPhone tālrunī, varat iestatīt, ka datorā esošajai programmai iTunes automātiski jāsinhronizē saturs jūsu bibliotēkā, vai arī varat manuāli pārvaldīt multivides saturu, ko iegūstat iPhone tālrunī.

## **Satura sinhronizācija no iTunes**

Varat pārsūtīt mūziku, videoklipus u.c. saturu iPhone tālrunī, sinhronizējot saturu no programmas iTunes. Varat sinhronizēt visu saturu vai izvēlēties noteiktas dziesmas, videoklipus, Podcast apraides un iTunes U kolekcijas.

**Lai iestatītu, ka programmai iTunes jāveic iPod satura sinhronizācija:**

- **1** Savienojiet iPhone tālruni ar datoru.
- **2** Programmas iTunes sānu joslā izvēlieties iPhone.
- **3** Cilnēs Music, Movies, TV Shows, Podcasts un iTunes U tabs izvēlieties saturu, kas jāsinhronizē ar iPhone tālruni. Piem., varat iestatīt, ka programmai iTunes jāsinhronizē atsevišķi mūzikas atskaņošanas saraksti un trīs visjaunākās epizodes no jūsu iecienītākās Podcast videoapraides.
- **4** Noklikšķiniet uz Apply.

*Lai iestatītu, ka programmai iTunes automātiski jāsinhronizē iPod saturs un cita informācija,* noklikšķiniet uz cilnes Summary un izvēlieties "Automatically sync when this iPhone is connected".

*Svarīgi.* Ja dzēšat objektu programmā iTunes, nākamajā sinhronizācijas reizē tas tiks izdzēsts arī no iPhone tālruna.

Uz iPhone tiek pārsūtītas tikai tās dziesmas un videoklipi, kuru kodēšanas formātus iPhone atbalsta. Lai saņemtu informāciju par formātiem, ko atbalsta iPhone, sk. "[Nevar atskaņot dziesmu, videoklipu vai citu saturu"](#page-212-0)[213](#page-212-1). lpp.

Ja iTunes bibliotēkā ir vairāk dziesmu nekā ietilpst iPhone tālrunī, iTunes piedāvā izveidot īpašu atskaņošanas sarakstu, ko izmantot sinhronizācijai ar iPhone. iTunes aizpilda atskaņošanas sarakstu, veicot nejaušu izvēli bibliotēkā. Varat pievienot vai noņemt dziesmas atskaņošanas sarakstā un sinhronizēt vēlreiz.

Ja klausāties Podcast apraides vai audiogrāmatas daļu, materiāla atbilstošā vieta tiek iekļauta, kad sinhronizējat saturu ar iTunes. Ja klausāties materiālu iPhone tālrunī, varat atsākt klausīšanos vietā, kur to pārtraucāt, izmantojot programmu iTunes datorā, — vai pretēji.

Ja vēlaties saņemt plašāku informāciju par programmas iTunes lietošanu, lai iegūtu mūziku un citu multivides saturu datorā, sk. ["Kas ir nepieciešams"](#page-8-0)[9.](#page-8-1) lpp.

#### **Satura pārvaldība manuāli**

Manuālās pārvaldības funkcija ļauj atlasīt tieši to mūziku, videoklipus un Podcast apraides, ko vēlaties saņemt iPhone tālrunī.

#### **Lai iPhone tālrunī iestatītu manuālu satura pārvaldību:**

- **1** Savienojiet iPhone tālruni ar datoru.
- **2** Programmas iTunes sānu joslā izvēlieties iPhone.
- **3** Noklikšķiniet uz cilnes Summary un izvēlieties "Manually manage music and videos".
- **4** Noklikšķiniet uz Apply.

**Lai pievienotu objektus iPhone tālrunim:** dziesmu, videoklipu vai Podcast apraidi iTunes bibliotēkā velciet uz iPhone (sānu joslā). Klikšķiniet uz elementiem, pieturot taustiņu Shift vai Command (Mac datorā) vai taustiņu Control (sistēmā Windows), lai vienlaikus izvēlētos vairākus pievienojamos elementus.

iTunes nekavējoties sinhronizē saturu. Ja noņemat izvēli no "Manually manage music and videos", nākamreiz, kad programma iTunes sinhronizēs saturu, jūsu manuāli pievienotais saturs tiks izņemts no iPhone tālruņa.

**Lai izņemtu objektus no iPhone tālruņa:** laikā, kad iPhone tālrunis ir savienots ar datoru, iTunes sānu joslā izvēlieties iPhone ikonu. Noklikšķiniet uz izvēršanas trijstūra pa kreisi no ikonas, lai parādītu saturu. Izvēlieties satura apgabalu, piem., Music vai Movies, pēc tam izvēlieties dzēšamos objektus un nospiediet datora tastatūras taustinu Delete.

Izņemot objektu no iPhone tālruņa, tas netiek izdzēsts no iTunes bibliotēkas.

#### **Satura iegāde un lejupielāde no iTunes Store**

Varat iPhone tālrunī izmantot pakalpojumu iTunes Store, lai iegādātos un lejupielādētu dziesmas, albumus, TV pārraides, filmas, mūzikas videoklipus, zvana signālus un audiogrāmatas tieši iPhone tālrunī. Varat arī straumēt un lejupielādēt audio un video Podcast apraides, kā arī iTunes U saturu. Sk. ["Par pakalpojumu iTunes](#page-169-0)  [Store"](#page-169-0)[170.](#page-169-1) lpp.

#### **Iegādātā satura pārsūtīšana uz citu datoru**

Varat pārsūtīt saturu no iPhone, kas vienā datorā tika iegūts, izmantojot iTunes, uz citu autorizētu datoru. Datoram jābūt autorizētam atskaņot saturu no iTunes Store konta. Lai autorizētu datoru, datorā atveriet programmu iTunes un izvēlieties Store > Authorize Computer.

**Lai pārsūtītu iegūto saturu:** savienojiet iPhone ar citu datoru. iTunes piedāvā pārsūtīt iegūto saturu.

#### **Videoklipu pārveidošana, lai tos atskaņotu iPhone tālrunī**

iPhone tālrunim var pievienot ne tikai tos videoklipus, ko iegādājaties pakalpojumā iTunes Store, bet arī tādus videoklipus, ko, piem., izveidojat Mac datora programmā iMovie, vai videoklipus, ko lejupielādējat internetā un pēc tam pievienojat programmai iTunes.

Ja videoklipu no iTunes mēģināt pievienot iPhone tālrunim un tiek parādīts paziņojums, ka videoklipu iPhone tālrunī nevar atskaņot, varat pārveidot videoklipu.

**Lai pārveidotu videoklipu ar mērķi to atskaņot iPhone tālrunī:** izvēlieties videoklipu iTunes bibliotēkā un izvēlieties Advanced > "Create iPod or iPhone Version". Pēc tam pievienojiet pārveidoto videoklipu iPhone tālrunim.

## Mūzika un cits audio saturs

Augstas izšķirtspējas daudzskārienu displejs padara dziesmu klausīšanos iPhone tālrunī ne tikai par muzikālu, bet arī vizuālu baudījumu. Varat ritināt atskaņošanas sarakstus vai izmantot funkciju Cover Flow, lai pārlūkotu albuma noformējumus.

*BRĪDINĀJUMS.* Lai iepazītos ar svarīgu informāciju, kā izvairīties no dzirdes zuduma, sk. *Svarīgas produkta informācijas rokasgrāmatu* vietnē [www.apple.com/lv/support/manuals/iphone](http://www.apple.com/lv/support/manuals/iphone/).

#### **Dziesmu atskaņošana**

**Lai pārlūkotu kolekciju:** pieskarieties Playlists, Artists vai Songs. Pieskarieties More, lai pārlūkotu saturu sadaļās Albums, Audiobooks, Compilations, Composers, Genres, iTunes U vai Podcasts.

**Lai pārlūkotu Genius Mix sarakstus:** pieskarieties Genius. Ja pakalpojums Genius neparādās, tas jāieslēdz programmā iTunes 9 vai jaunākā un pēc tam iPhone jāsinhronizē ar programmu iTunes. Sk. "[Pakalpojuma Genius izmantošana iPhone](#page-84-0)  [tālrunī](#page-84-0)"[85](#page-84-1). lpp.

**Lai atskaņotu dziesmu:** pieskarieties dziesmai.

**Lai veiktu jaukšanu sakratot:** sakratiet iPhone, lai ieslēgtu jaukšanu un nekavējoties mainītu dziesmu secību. Sakratiet jebkurā brīdī, lai pārietu uz citu dziesmu.

Funkciju "Shake to Shuffle" var ieslēgt sadaļā Settings > iPod (pēc noklusējuma tā ir ieslēgta). Sk. ["Music"](#page-166-0)[167.](#page-166-1) lpp.

### **Dziesmas atskaņošanas vadība**

Kad tiek atskaņota dziesma, ir redzams ekrāns Now Playing.

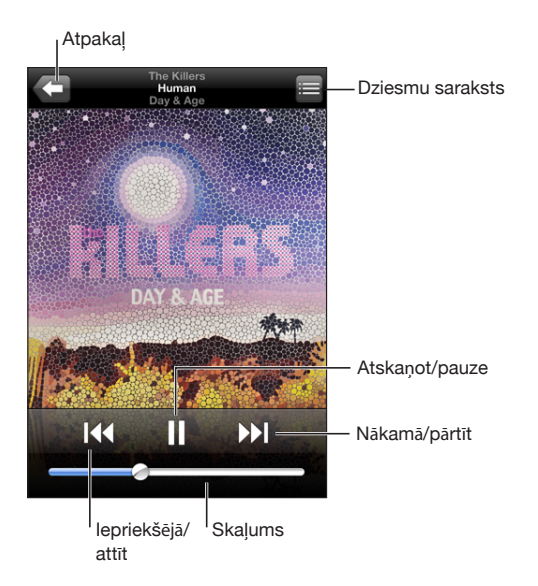

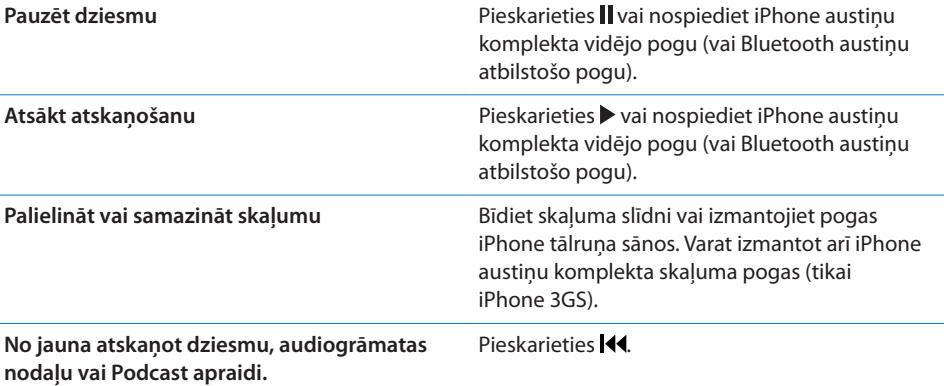

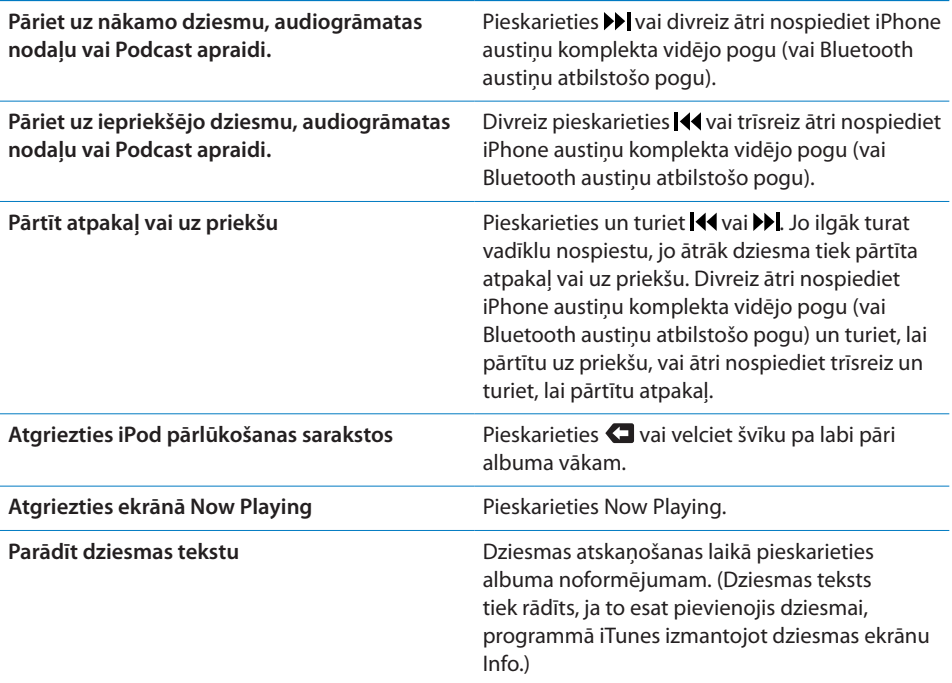

Atskaņošanas vadīklām var piekļūt jebkurā laikā, kamēr klausāties mūziku un izmantojat citu programmu — arī tad, ja iPhone tālrunis ir aizslēgts,— veicot dubultskārienu sākuma pogai  $\Box$ . Sk. "[Home"](#page-154-0) [155.](#page-154-1) lpp.

Ja izmantojat programmu, atskaņošanas vadīklas ir redzamas virs programmas. Pēc vadīklu izmantošanas varat tās aizvērt vai pieskarties Music, lai pārietu uz ekrānu Now Playing. Ja iPhone tālrunis ir aizslēgts, vadīklas tiek parādītas ekrānā un pēc tam tās automātiski pazūd, kad esat beidzis tās izmantot.

#### **Dziesmu papildu vadīklas**

Ekrānā Now Playing pieskarieties albuma noformējumam.

Kopā ar meklēšanas joslu tiek parādītas atkārtošanas, Genius un jaukšanas vadīklas. Varat redzēt pagājušo laiku, atlikušo laiku un dziesmas numuru. Tiek rādīts arī dziesmas teksts, ja esat to pievienojis dziesmai programmā iTunes.

Meklēšanas josla ļauj pāriet uz jebkuru vietu laika skalā. Varat pielāgot meklēšanas joslas jutību no augstas līdz parastai, pārvietojot atskaņošanas atzīmi un vienlaikus velkot pirkstu uz leju.

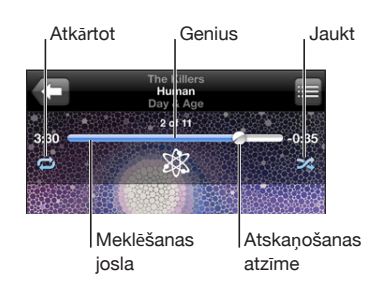

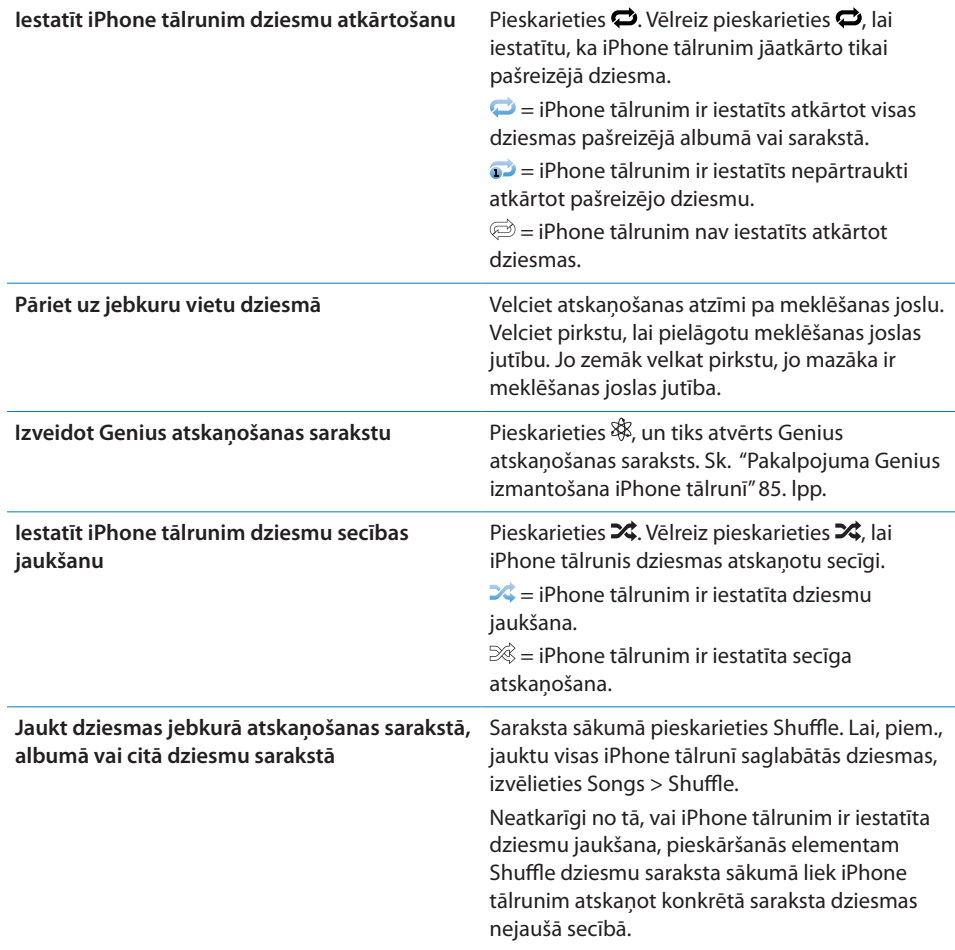

#### **Podcast apraižu un audiogrāmatu vadīklas**

Ekrānā Now Playing pieskarieties noformējumam.

Kopā ar meklēšanas joslu tiek parādītas e-pasta, 30 sekunžu atkārtošanas un atskaņošanas ātruma vadīklas. Varat redzēt pagājušo laiku, atlikušo laiku un epizodes vai nodaļas numuru.

Meklēšanas josla ļauj pāriet uz jebkuru vietu laika skalā. Varat pielāgot meklēšanas joslas jutību no augstas līdz parastai, pārvietojot atskaņošanas atzīmi un vienlaikus velkot pirkstu uz leju.

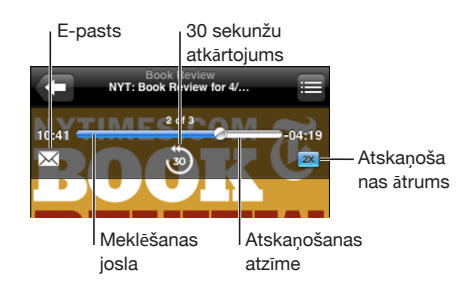

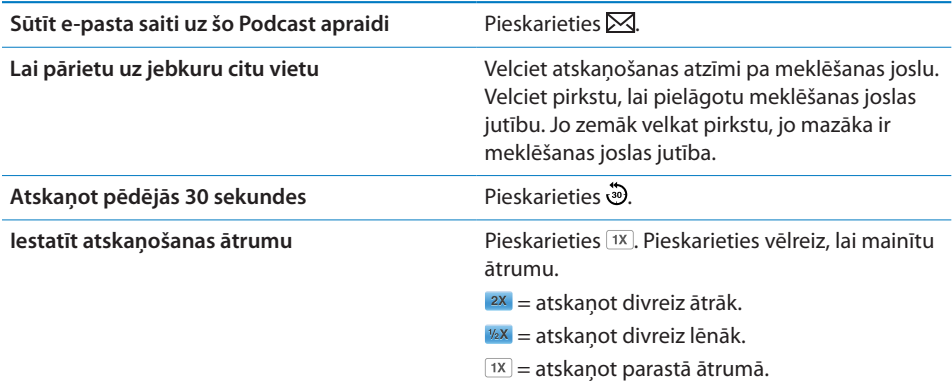

#### **Funkcijas Voice Control lietošana programmā iPod**

Varat izmantot funkciju Voice Control (pieejama tikai iPhone 3GS), lai vadītu mūzikas atskaņošanu iPhone tālrunī.

*Piezīme.* Balss vadība nav pieejama visās valodās.

Lai izmantotu funkciju Voice Control: nospiediet un turiet sākuma pogu  $\Box$ , līdz tiek atvērts ekrāns Voice Control un dzirdat pīkstienu. Pēc tam dziesmu atskaņošanai izmantojiet tālāk aprakstītās komandas.

Varat arī nospiest un turēt iPhone austiņu komplekta vidējo pogu (vai Bluetooth austiņu atbilstošo pogu), lai izsauktu funkciju Voice Control.

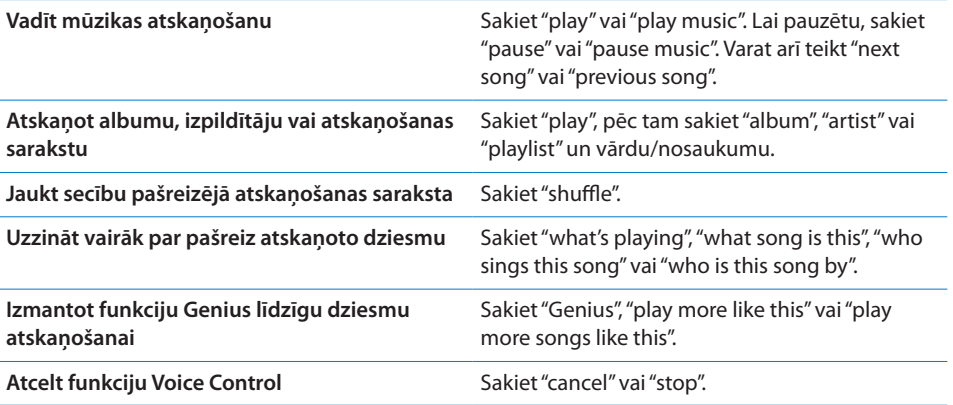

## **Albuma noformējumu pārlūkošana, izmantojot funkciju Cover Flow**

Kad pārlūkojat mūziku, varat pagriezt iPhone tālruni horizontāli, lai redzētu iTunes saturu, izmantojot funkciju Cover Flow, un tādējādi pārlūkotu mūzikas saturu pēc albumu noformējumiem.

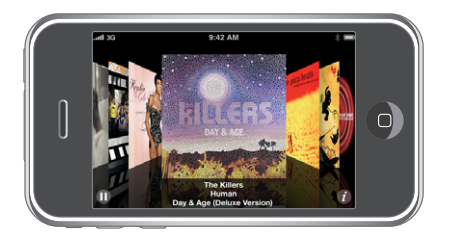

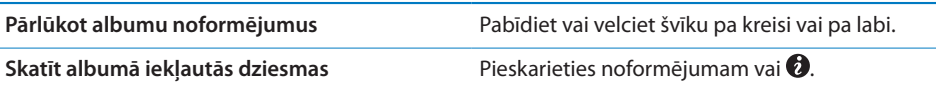

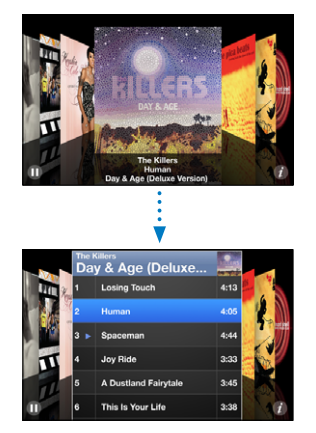

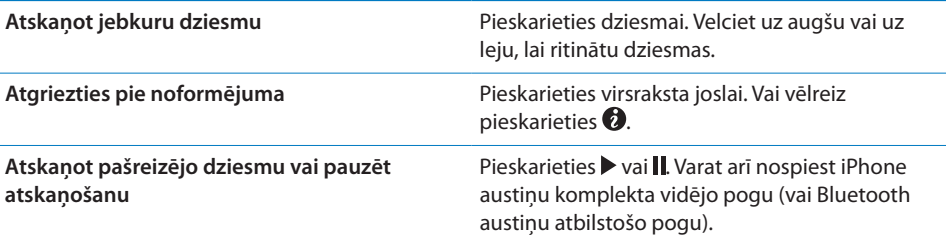

### **Visu albumā iekļauto dziesmu apskate**

**Lai skatītu visas dziesmas, kas iekļautas albumā, no kura pašlaik tiek atskaņota dziesma:** ekrānā Now Playing pieskarieties **.** Pieskarieties dziesmai, lai to atskaņotu. Pieskarieties albuma noformējuma sīktēlam, lai atgrieztos ekrānā Now Playing.

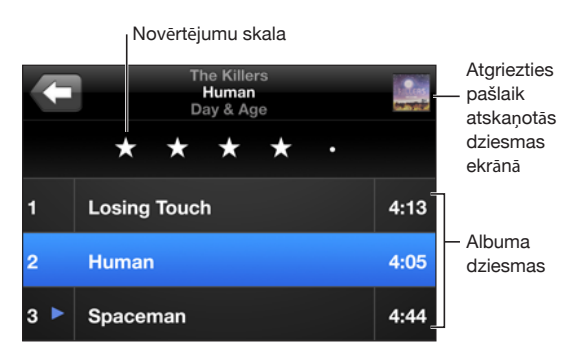

Dziesmu saraksta skatā dziesmām var piešķirt novērtējumu. Varat izmantot novērtējumus — programmā iTunes izveidot viedus atskaņošanas sarakstus, kas tiek dinamiski atjaunināti, lai iekļautu, piem., dziesmas ar visaugstākajiem novērtējumiem.

**Lai novērtētu dziesmu:** velciet īkšķi pa novērtējumu skalu, lai piešķirtu dziesmai no nulles līdz piecām zvaigznēm.

### **Mūzikas meklēšana**

Varat meklēt Podcast apraides, dziesmas un citu iPhone tālrunī sinhronizētu saturu pēc virsrakstiem, izpildītājiem, albumu nosaukumiem un komponistiem.

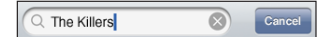

**Lai meklētu mūziku:** ievadiet tekstu meklēšanas laukā, kas atrodas virs dziesmu saraksta, atskaņošanas saraksta, izpildītāju saraksta vai cita iPod satura skata. (Pieskarieties statusa joslai, lai ātri ritinātu uz saraksta sākumu un piekļūtu meklēšanas laukam.)

Meklēšanas rezultāti tiek parādīti automātiski jau ievades laikā. Pieskarieties Search, lai aizvērtu tastatūru un redzētu vairāk meklēšanas rezultātu.

<span id="page-84-1"></span>Mūzikas meklēšanai var izmantot arī funkciju Spotlight. Sk. ["Meklēšana](#page-38-0)"[39](#page-38-1). lpp.

## <span id="page-84-0"></span>**Pakalpojuma Genius izmantošana iPhone tālrunī**

Pakalpojums Genius iTunes bibliotēkā atrod dziesmas, kas ir savstarpēji saderīgas. Genius atskaņošanas saraksts ir dziesmu kopa, kurā dziesmas tiek iekļautas atkarībā no tā, kādu dziesmu esat izvēlējies no bibliotēkas.Genius Mix sarakstā tiek iekļautas dziesmas, kurām ir līdzīga veida mūzika. Genius Mix saraksti katrā klausīšanās reizē tiek izveidoti no jauna, tādējādi tie vienmēr ir jauni un nedzirdēti.

Varat veidot Genius atskaņošanas sarakstus programmā iTunes un sinhronizēt tos ar iPhone tālruni. Varat arī veidot un saglabāt Genius atskaņošanas sarakstus iPhone tālrunī tieši.

Genius Mix saraksti tiek veidoti programmā iTunes. iTunes izveido atšķirīgus sarakstus atkarībā no mūzikas daudzveidības jūsu iTunes bibliotēkā. Piem., jums var būt Genius Mix saraksti, kas izceļ R&B dziesmas vai alternatīvā roka dziesmas.

Lai iPhone tālrunī izmantotu pakalpojumu Genius, vispirms Genius jāieslēdz programmā iTunes un pēc tam iPhone tālrunis jāsinhronizē ar programmu iTunes. Genius Mix saraksti tiek sinhronizēti automātiski, ja vien mūzika netiek pārvaldīta manuāli un jūs pats programmā iTunes neizvēlaties sinhronizējamos sarakstus. Genius ir bezmaksas pakalpojums, taču tam nepieciešams iTunes Store konts.

Genius Mix sarakstiem nepieciešama programma iTunes 9 vai jaunāka. Genius Mix sinhronizācijas laikā programma iTunes var no bibliotēkas izvēlēties un sinhronizēt dziesmas, kuras pats neesat izvēlējies sinhronizēt.

**Lai pārlūkotu Genius Mix sarakstus:** pieskarieties Genius. Punktu skaits ekrāna apakšdaļā parāda sarakstu skaitu, ko esat sinhronizējis no iTunes, un norāda sarakstu, kuru pašreiz skatāt. Velciet švīku pa kreisi vai pa labi, lai piekļūtu citiem sarakstiem.

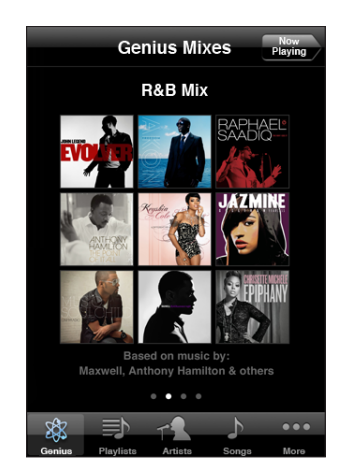

Lai atskanotu Genius Mix sarakstu: pieskarieties sarakstam vai pieskarieties  $\blacktriangleright$ .

#### **Lai izveidotu Genius atskaņošanas sarakstu iPhone tālrunī:**

- **1** Pieskarieties Playlists un pieskarieties Genius.
- **2** Pieskarieties dziesmai sarakstā. Genius izveido atskaņošanas sarakstu ar papildu dziesmām, kas labi sader ar izvēlēto dziesmu.

Varat arī izveidot Genius atskaņošanas sarakstu no dziesmām, kas labi sader ar pašreiz atskaņoto dziesmu. Ekrānā Now Playing pieskarieties albuma noformējumam, lai piekļūtu papildu vadīklām, un pēc tam pieskarieties  $\&$ .

**Lai saglabātu Genius atskaņošanas sarakstu:** atskaņošanas sarakstā pieskarieties Save. Atskaņošanas saraksts tiek saglabāts sarakstā Playlists, un tam virsrakstam tiek izmantots izvēlētās dziesmas nosaukums.

Var veidot un saglabāt tik daudz Genius atskaņošanas sarakstu, cik vēlaties. Ja saglabājat iPhone tālrunī izveidotu Genius atskaņošanas sarakstu, tas tiek sinhronizēts ar programmu iTunes nākamajā savienošanas reizē.

#### **Lai atsvaidzinātu Genius atskaņošanas sarakstu:** atskaņošanas sarakstā pieskarieties Refresh.

Atskaņošanas saraksta atsvaidzināšana ļauj izveidot atskaņošanas sarakstu, kurā ir iekļautas citas dziesmas, kas labi sader ar jūsu izvēlēto dziesmu. Var atsvaidzināt jebkuru Genius atskaņošanas sarakstu neatkarīgi no tā, vai tas veidots programmā iTunes un sinhronizēts ar iPhone tālruni, vai arī izveidots tieši iPhone tālrunī.

**Lai izveidotu Genius atskaņošanas sarakstu no jaunas dziesmas:** atskaņošanas sarakstā pieskarieties New, pēc tam izvēlieties jaunu dziesmu.

**Lai izdzēstu saglabātu Genius atskaņošanas sarakstu:** atskaņošanas sarakstā, ko tieši saglabājāt iPhone tālrunī, pieskarieties Edit, pēc tam pieskarieties Delete Playlist.

Ja Genius atskaņošanas saraksts ir sinhronizēts ar programmu iTunes, sarakstu nevarēs izdzēst tieši no iPhone tālruņa. Varat izmantot programmu iTunes, lai mainītu saraksta nosaukumu, pārtrauktu atskaņošanas saraksta sinhronizāciju vai izdzēstu to.

#### **Autonomu atskaņošanas sarakstu izveide**

#### **Lai izveidotu autonomu sarakstu:**

- **1** Pieskarieties Playlists un pieskarieties On-The-Go.
- **2** Pārlūkojiet dziesmas, izmantojot pogas ekrāna apakšdaļā. Pieskarieties jebkurai dziesmai vai videoklipam, kas jāpievieno sarakstam. Pieskarieties Add All Songs jebkura saraksta sākumā, lai pievienotu visas sarakstā iekļautās dziesmas.
- **3** Kad esat pabeidzis, pieskarieties Done.

Kad tiek izveidots autonoms saraksts un iPhone tālrunis tiek sinhronizēts ar datoru, atskaņošanas saraksts tiek saglabāts iPhone tālrunī un iTunes bibliotēkā un pēc tam izdzēsts no iPhone. Pirmais tiek saglabāts kā "On-The-Go 1", otrais — kā "On-The-Go 2" utt. Lai iPhone tālrunī atgrieztu atskaņošanas sarakstu, programmas iTunes sānu joslā izvēlieties iPhone, noklikšķiniet uz cilnes Music un iestatiet atskaņošanas saraksta sinhronizāciju.

**Lai rediģētu autonomu atskaņošanas sarakstu:** pieskarieties Playlists, pieskarieties On-The-Go, pieskarieties Edit, pēc tam veiciet vienu no šīm darbībām:

- Â *lai dziesmu pārvietotu augstāk vai zemāk sarakstā,* velciet blakus dziesmai esošo ikonu $\equiv$ :
- **·** *lai izdzēstu dziesmu no atskanošanas saraksta, blakus dziesmai pieskarieties*  $\bullet$ , pēc tam pieskarieties Delete. Dzēšot dziesmu autonomajā sarakstā, tā netiek izdzēsta no iPhone;
- Â *lai notīrītu visu atskaņošanas sarakstu,* pieskarieties Clear Playlist;
- *lai pievienotu citas dziesmas*, pieskarieties **+**.

## Videoklipi

iPhone tālrunī var skatīties video saturu, piem., filmas, mūzikas videoklipus un Podcast videoapraides. Ja videoklipam ir nodaļas, varat pāriet uz nākamo vai iepriekšējo nodaļu vai piekļūt sarakstam un sākt atskaņošanu no jebkuras izvēlētās nodaļas. Ja videoklipā tiek piedāvātas ar citām valodām saistītas iespējas, varat izvēlēties atskaņošanas valodu vai subtitru rādīšanu.

## **Videoklipu atskaņošana**

**Lai atskaņotu videoklipu:** pieskarieties Videos un pieskarieties videoklipam.

**Lai piekļūtu atskaņošanas vadīklām:** pieskarieties ekrānam; tiks parādītas vadīklas. Pieskarieties vēlreiz, lai tās paslēptu.

## **Videoklipu atskaņošanas vadība**

Videoklipi tiek atskaņoti platekrāna režīmā, lai pilnībā izmantotu displeja priekšrocības.

Meklēšanas josla ļauj pāriet uz jebkuru vietu laika skalā. Varat pielāgot meklēšanas joslas jutību, pārvietojot atskaņošanas atzīmi un vienlaikus velkot pirkstu uz leju.

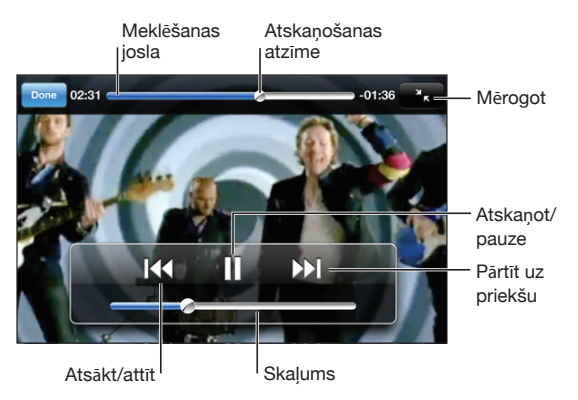

Programmā iTunes Store ir pieejams Coldplay videoklips *Lovers in Japan.*

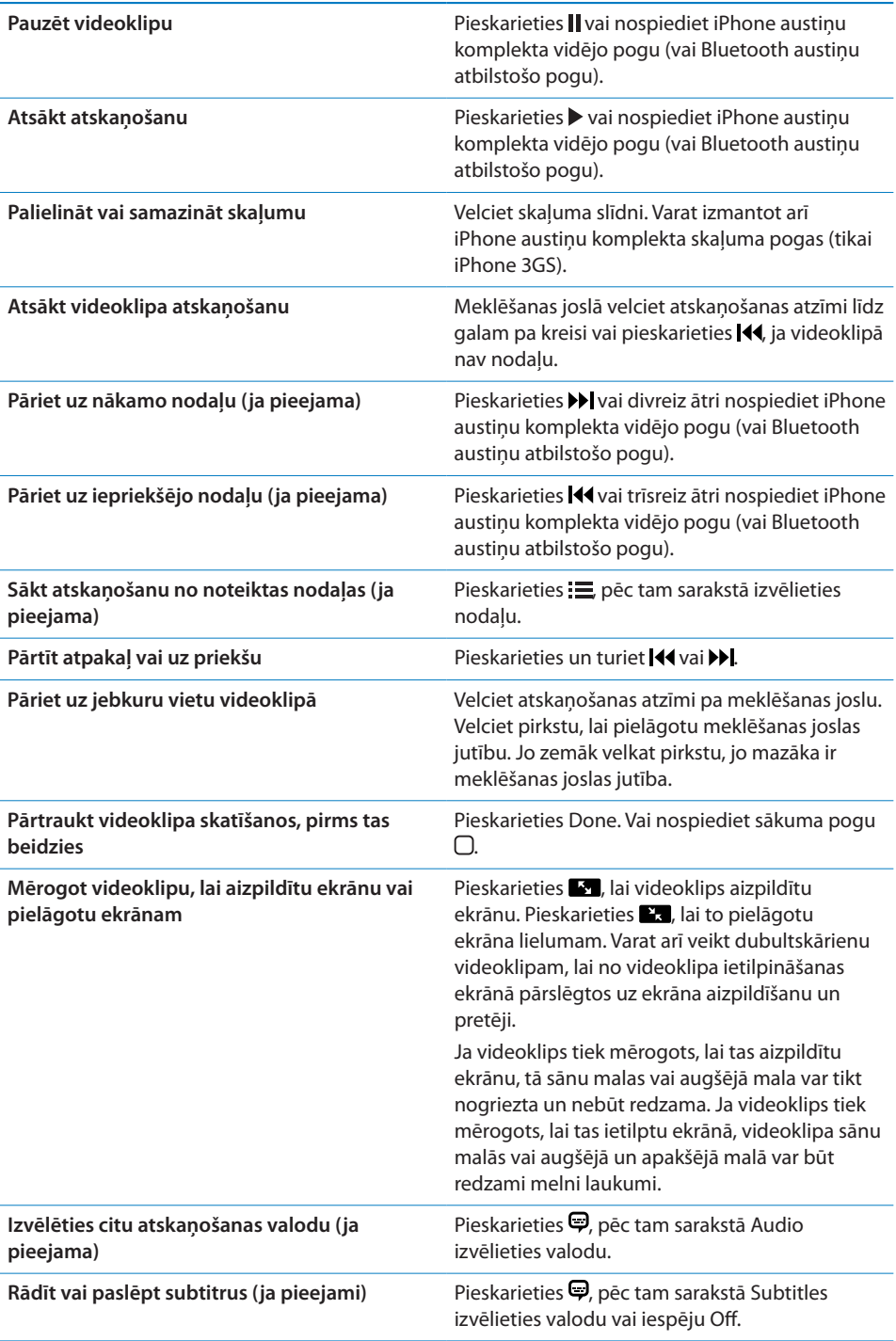

## **Videoklipa meklēšana**

Varat meklēt ar iPhone tālruni sinhronizētās filmas, TV pārraides un Podcast videoapraides pēc nosaukumiem.

 $\circledR$  $Q$  The Killers Cancel

**Lai meklētu videoklipu:** ievadiet tekstu meklēšanas laukā videoklipu saraksta sākumā.

Meklēšanas rezultāti tiek parādīti automātiski jau ievades laikā. Pieskarieties Search, lai aizvērtu tastatūru un redzētu vairāk meklēšanas rezultātu.

## **Nomātu filmu skatīšanās**

Pakalpojumā iTunes Store varat nomāt filmas standarta (480p) izšķirtspējā, lai skatītos tās iPhone tālrunī. Varat lejupielādēt nomātās filmas tieši iPhone tālrunī vai pārsūtīt tās uz iPhone tālruni no programmas iTunes datorā. Nomātās filmas no iPhone var pārsūtīt arī atpakaļ uz iTunes. (Nomātas filmas nav pieejamas visos reģionos.)

Lai varētu sākt skatīties filmu, tai jābūt pilnībā lejupielādētai. Varat pauzēt lejupielādi, lai atsāktu to vēlāk. Nomāto filmu izmantošanas periods beidzas pēc noteikta dienu skaita, un, ja esat sācis skatīties filmu, jums ir ierobežots laiks, lai to noskatītos līdz galam. Atlikušais laiks tiek rādīts blakus filmas nosaukumam. Kad laiks ir pagājis, filmas tiek automātiski izdzēstas. Pirms nomājat filmu, pakalpojumā iTunes Store pārbaudiet laiku, cik ilgi filmu varēs skatīties.

**Lai pārsūtītu nomātu filmu uz iPhone:** savienojiet iPhone tālruni ar datoru. Pēc tam programmas iTunes sānu joslā izvēlieties iPhone, noklikšķiniet uz Movies un izvēlieties nomātās filmas, kas jāpārsūta. Datoram ir jābūt interneta pieslēgumam.

**Lai skatītos nomātu filmu:** iPhone tālrunī izvēlieties iPod > Videos un atlasiet filmu.

### **Videoklipu skatīšanās televizorā**

Varat iPhone tālruni pieslēgt televizoram un skatīties videoklipus uz liela ekrāna. Izmantojiet Apple komponento AV kabeli, Apple kompozīto AV kabeli vai citus saderīgus kabeļus, kas apstiprināti lietošanai ar iPhone. Šos kabeļus var arī izmantot kopā ar Apple universālo doku (Apple Universal Dock), lai iPhone tālruni pieslēgtu televizoram. (Apple universālā doka komplektācijā ir iekļauta tālvadības pults, kas ļauj vadīt atskaņošanu no attāluma.) Apple kabeļi un doki ir atsevišķi nopērkami daudzās valstīs. Jūs varat iegādāties iPhone piederumus vietējos veikalos.

### **Videoklipu dzēšana iPhone tālrunī**

Varat izdzēst videoklipus no iPhone tālruna, lai ietaupītu vietu.

**Lai izdzēstu videoklipu:** videoklipu sarakstā velciet švīku pa labi vai pa kreisi pāri konkrētajam videoklipam, pēc tam pieskarieties Delete.

Ja videoklips (kas nav nomāta filma) tiek dzēsts no iPhone tālruņa, tas netiek izdzēsts no iTunes bibliotēkas, un videoklipu vēlāk var no jauna sinhronizēt atpakaļ iPhone tālrunī. Ja nevēlaties videoklipu vēlreiz sinhronizēt ar iPhone tālruni, programmā iTunes iestatiet, ka videoklips nav jāsinhronizē. Sk. ["Kas ir nepieciešams](#page-8-0)"[9.](#page-8-1) lpp.

*Svarīgi.* Ja no iPhone tālruņa izdzēšat nomātu filmu, tā tiek neatgriezeniski izdzēsta un to nevar pārsūtīt atpakaļ uz tālruni.

## Miega taimera iestatīšana

Varat iPhone tālrunī iestatīt, ka pēc noteikta laika jāpārtrauc mūzikas vai videoklipu atskaņošana.

**Lai iestatītu miega taimeri:** sākuma ekrānā izvēlieties Clock > Timer, pēc tam velciet švīku, lai iestatītu stundu un minūšu skaitu. Pieskarieties When Timer Ends un izvēlieties Sleep iPod, pieskarieties Set, pēc tam pieskarieties Start, lai palaistu taimeri.

Kad taimeris ir noskaitījis laiku, iPhone pārtrauc mūzikas vai videoklipu atskaņošanu, aizver visas pārējās programmas un pēc tam pats aizslēdzas.

## Pārlūkošanas pogu maiņa

Varat aizstāt ekrāna apakšdaļā pieejamās pārlūkošanas pogas ar pogām, ko izmantojat biežāk. Ja, piem., bieži klausāties Podcast apraides, varat aizstāt pogu Songs ar pogu Podcasts.

**Lai mainītu pārlūkošanas pogas:** pieskarieties More un pieskarieties Edit, pēc tam velciet pogu uz ekrāna apakšdaļu un novietojiet virs pogas, ko vēlaties aizstāt.

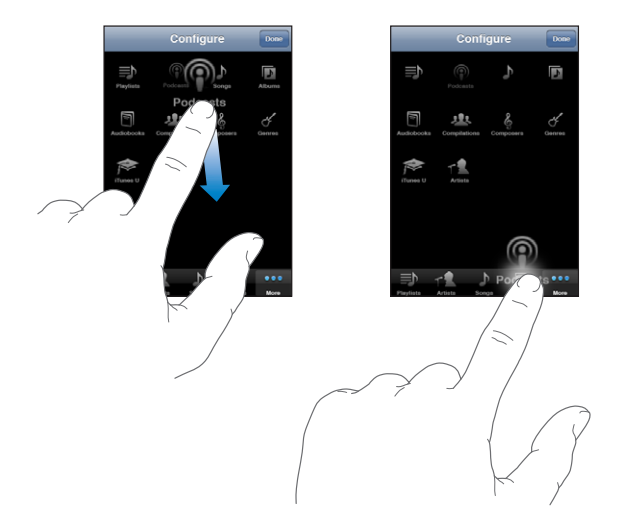

Lai pārkārtotu pogas ekrāna apakšdaļā, varat tās vilkt pa kreisi vai pa labi. Kad esat pabeidzis, pieskarieties Done. Jebkurā brīdī pieskarieties More, lai piekļūtu aizstātajām pogām.

# **7 Messages**

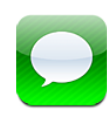

## Ziņu sūtīšana un saņemšana

*BRĪDINĀJUMS.* Lai iepazītos ar svarīgu informāciju par drošu braukšanu, sk. *Svarīgas produkta informācijas rokasgrāmatu* vietnē [www.apple.com/lv/support/manuals/iphone](http://www.apple.com/lv/support/manuals/iphone/).

Programma Messages ļauj apmainīties ar īsziņām ar ikvienu personu, kurai ir tālrunis, kas nodrošina SMS funkcionalitāti. Programma Messages arī atbalsta MMS pakalpojumu, tādējādi varat sūtīt fotoattēlus, videoklipus (tikai iPhone 3GS), kontaktinformāciju un balss piezīmes uz citām ierīcēm, kas nodrošina MMS funkcionalitāti. Varat ievadīt vairākas adreses un vienlaikus sūtīt ziņas vairākiem cilvēkiem.

*Piezīme.* MMS funkcionalitāte ir pieejama tikai iPhone 3G vai jaunākam modelim. SMS un MMS pakalpojumu atbalsts var nebūt pieejams visos reģionos. Par programmas Messages lietošanu var tikt pieprasīta papildu maksa. Lai saņemtu izsmeļošu informāciju, sazinieties ar operatoru.

Programmu Messages var lietot vienmēr, kad atrodaties mobilā tīkla diapazonā. Ja var piezvanīt, var nosūtīt arī ziņu. Atkarībā no tālruņa pakalpojumu plāna par nosūtītajām vai saņemtajām ziņām var tikt pieprasīta maksa.

Lai sūtītu ziņu: pieskarieties Ø, pēc tam ievadiet tālruņa numuru vai vārdu, vai arī pieskarieties  $\bigcirc$  un izvēlieties kontaktu no kontaktu kataloga. Pieskarieties teksta laukam virs tastatūras, ievadiet ziņu un pieskarieties Send.

Ikona Messages sākuma ekrānā norāda, kāds ir jūsu nelasīto ziņu kopskaits.

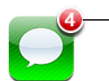

Nelasīto ziņu skaits

Ziņu sarakste tiek saglabāta sarakstā Messages. Blakus sarakstei, kurā ir nelasītas ziņas, ir zils punkts . Pieskarieties tai sarakstā, lai redzētu saraksti vai papildinātu to.

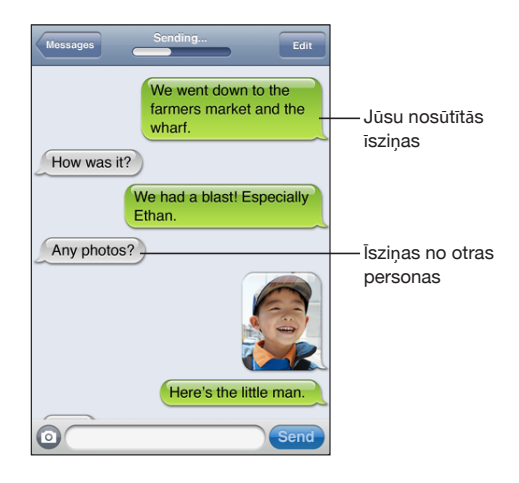

iPhone parāda sarakstes 50 visjaunākos ziņojumus. Lai redzētu iepriekšējos ziņojumus, ritiniet uz sākumu un pieskarieties Load Earlier Messages.

**Lai sūtītu ziņu vienai vai vairākām personām:** pieskarieties [7], pēc tam pievienojiet adresātus. Ja tālruņa numuru ievadāt manuāli (nevis izvēlaties to kontaktos), pirms nākamā ieraksta pievienošanas jāpieskaras Return.

Jebkura adresāta atbildes tiek sūtītas tikai jums, bet ne pārējiem cilvēkiem, kuriem sūtījāt īsziņu.

**Lai atbildētu uz īsziņu vai nosūtītu to kādai personai (vai to grupai), kam jau iepriekš esat sūtījis īsziņas:** sarakstā Messages pieskarieties ierakstam, pēc tam ievadiet jaunu sarakstes ziņu un pieskarieties Send.

#### **Lai nosūtītu ziņu izlasē iekļautam kontaktam vai kontaktam, ar kuru nesen sazvanījāties:**

- **1** Sākuma ekrānā pieskarieties Phone, pēc tam pieskarieties Favorites vai Recents.
- **2** Blakus vārdam vai numuram pieskarieties  $\bullet$ , pēc tam pieskarieties Text Message.
- **3** Ja tiek parādīti vairāki tālruņu numuri, pieskarieties tam, kam jāsūta īsziņa.

Ja ir pieejams MMS pakalpojums, programma Messages ļauj īsziņām norādīt tēmu. Šo funkciju var ieslēgt vai izslēgt programmas Messages iestatījumos. Pēc noklusējuma iespēja ir ieslēgta.

**Lai iekļautu vai izņemtu tēmas lauku:** ekrānā Settings pieskarieties Messages, pēc tam pieskarieties Show Subject Field, lai ieslēgtu vai izslēgtu funkciju.

*Piezīme.* Tēmas lauks un iestatījums Show Subject Field nav pieejams, ja jūsu operators neatbalsta MMS funkcionalitāti.

**Lai ieslēgtu vai izslēgtu MMS ziņapmaiņu:** ekrānā Settings pieskarieties Messages, pēc tam pieskarieties MMS Messaging, lai ieslēgtu vai izslēgtu iespēju. Iestatījumu MMS Messaging var izslēgt, lai, piem., izvairītos no pielikumu sūtīšanas vai saņemšanas, kad par to tiek prasīta maksa.

*Piezīme.* Iestatījums MMS Messaging nav pieejams, ja jūsu operators neatbalsta MMS funkcionalitāti.

## Fotoattēlu un videoklipu koplietošana

Varat no programmas Messages uzņemt fotoattēlu vai videoklipu (tikai iPhone 3GS) un iekļaut to sarakstē ar citu ierīci, kas atbalsta MMS funkcionalitāti. Programmā Messages saņemtos fotoattēlus un videoklipus var saglabāt savā albumā Camera Roll.

Ja jūsu operators neatbalsta MMS funkcionalitāti, poga @ nav pieejama un fotoattēlus un videoklipus nevar nosūtīt.

**Lai nosūtītu fotoattēlu vai videoklipu:** pieskarieties un pieskarieties "Take Photo or Video" (tikai iPhone 3GS; vecākos modeļos pieskarieties "Take Photo") vai "Choose Existing", pēc tam fotoalbumā izvēlieties objektu un pieskarieties Choose.

Pielikumiem lielumu ierobežojumu nosaka operators. Ja nepieciešams, iPhone var saspiest fotoattēlu vai videoklipu.Lai uzzinātu par fotoattēlu un videoklipu uzņemšanu, sk. . nodaļu["Camera](#page-109-0)"[110.](#page-109-0) lpp.

**Lai saglabātu ziņojumam pievienotu fotoattēlu vai videoklipu albumā Camera Roll:** sarakstē pieskarieties fotoattēlam vai videoklipam, pieskarieties **<a>**, pēc tam pieskarieties Save Image vai Save Video.

**Lai iekopētu fotoattēlu vai videoklipu:** pieskarieties pielikumam un turiet, pēc tam pieskarieties Copy. Varat ielīmēt fotoattēlu vai videoklipu Mail ziņojumā vai citā MMS ziņā.

## Balss piezīmju sūtīšana

Ziņas formā uz citu ierīci (kas atbalsta MMS funkcionalitāti) var nosūtīt ar programmu Voice Memos ierakstītās balss piezīmes.

**Lai sūtītu balss piezīmi:** programmā Voice Memos pieskarieties , pieskarieties sūtamajai balss piezīmei, pēc tam pieskarieties Share un pieskarieties MMS. Norādiet ziņas adresātu un pieskarieties Send.

## Sarakstes rediģēšana

Ja vēlaties paturēt saraksti, taču ne visu pavedienu, varat izdzēst nevajadzīgās daļas. Sarakstā Messages var dzēst arī veselas sarakstes.

**Lai rediģētu saraksti:** pieskarieties Edit. Pieskarieties apļiem kreisajā malā, lai izvēlētos sarakstes dzēšamās daļas un pēc tam pieskarieties Delete. Kad esat pabeidzis, pieskarieties Done.

**Lai izdzēstu visu tekstu un failus, nedzēšot pašu saraksti:** pieskarieties Edit, pēc tam pieskarieties Clear All. Pieskarieties Clear Conversation, lai apstiprinātu.

**Lai pārsūtītu saraksti:** izvēlieties saraksti, pēc tam pieskarieties Edit. Pieskarieties apļiem ekrāna kreisajā malā, lai izvēlētos sarakstes iekļaujamās daļas, pēc tam pieskarieties Forward, ievadiet vienu vai vairākus adresātus un pieskarieties Send.

**Lai izdzēstu saraksti:** pieskarieties Edit, pēc tam blakus sarakstei pieskarieties un pieskarieties Delete. Varat arī pāri sarakstei vilkt švīku pa kreisi vai pa labi un pieskarties Delete.

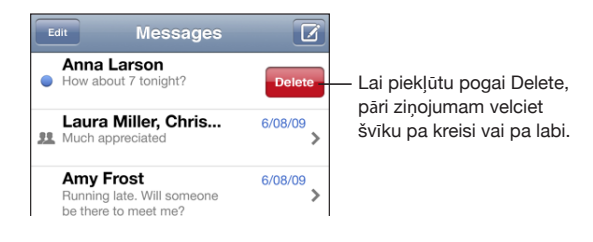

## Kontaktinformācijas un saišu izmantošana

**Lai piezvanītu vai nosūtītu e-pastu kādam, kam esat sūtījis īsziņu:** sarakstā Text Messages pieskarieties ziņojumam un ritiniet uz sarakstes sākumu. (Pieskarieties statusa joslai, lai ātri ritinātu uz ekrāna sākumu.)

- Â *Lai piezvanītu personai,* pieskarieties Call.
- Â *Lai nosūtītu personai e-pasta ziņojumu,* pieskarieties Contact Info, pēc tam pieskarieties e-pasta adresei.

**Lai sekotu ziņā iekļautai saitei:** pieskarieties saitei.

Saite var atvērt tīmekļa lapu programmā Safari, izsaukt tālruņa numuru programmā Phone, atvērt jau iepriekš adresētu ziņojumu programmā Mail vai parādīt atrašanās vietu programmā Maps. Lai atgrieztos pie īsziņas, nospiediet sākuma pogu un pieskarieties Messages.

**Lai pievienotu kontaktu katalogam personu, kurai esat sūtījis īsziņu:** sarakstā Messages pieskarieties tālruņa numuram, pēc tam pieskarieties "Add to Contacts".

**Lai sūtītu kontakta informāciju:** programmā Contacts pieskarieties personai, kuras informāciju vēlaties koplietot. Ekrāna apakšdaļā pieskarieties Share Contact, pēc tam pieskarieties MMS. Norādiet ziņas adresātu un pieskarieties Send.

**Lai saglabātu saņemtu kontakta informāciju:** sarakstā pieskarieties kontakta burbulim un pieskarieties Create New Contact vai "Add to Existing Contact".

## Priekšskatījumu un brīdinājumu pārvaldība

Pēc noklusējuma iPhone rāda jaunu ziņu priekšskatījumu, ja iPhone tālrunis ir aizslēgts vai izmantojat citu programmu. Šo priekšskatījumu var ieslēgt vai izslēgt ekrānā Settings. Var arī aktivizēt īsziņu saņemšanas brīdinājumus.

**Lai ieslēgtu vai izslēgtu priekšskatījumus:** ekrānā Settings izvēlieties Messages un pieskarieties Show Preview.

**Lai atkārtotu priekšskatījumus:** ekrānā Settings izvēlieties Messages un pieskarieties Repeat Alert. Ja nereaģēsit uz jaunas ziņas pirmo priekšskatījumu, tas tiks parādīts vēl divas reizes.

**Iestatiet, vai, saņemot īsziņu vai priekšskatījumu, jāatskaņo brīdinājuma skaņas:** ekrānā Settings izvēlieties Sounds, pēc tam pieskarieties New Text Message. Ar skārienu izvēlieties vajadzīgo skaņu vai norādiet None, ja nevēlaties saņemt skaņas brīdinājumu.

*Svarīgi.* Ja zvana/klusuma slēdzis ir izslēgtā stāvoklī, brīdinājumi par saņemtajām īsziņām netiek atskaņoti.

# **8 Calendar**

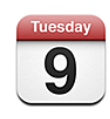

## Par programmu Calendar

Programma Calendar ļauj skatīt atsevišķus dažādiem kontiem atbilstošos kalendārus vai visu kontu kombinēto kalendāru. Varat skatīt notikumus nepārtrauktā sarakstā, skatīt tos pēc dienām vai pēc mēnešiem, kā arī meklēt notikumus pēc virsraksta, ielūgtās personas vai vietas.

Varat sinhronizēt iPhone tālruni ar kalendāriem datorā. Varat arī veidot, rediģēt vai atcelt tikšanās iPhone tālrunī un likt tās sinhronizēt atpakaļ datorā. Varat abonēt Google, Yahoo! vai Mac OS X iCal kalendārus, izmantojot CalDAV vai iCalendar (.ics) kontu. Ja jums ir Microsoft Exchange konts, varat saņemt sapulču ielūgumus un atbildēt uz tiem.

## Kalendāru sinhronizācija

Programmu Calendar var sinhronizēt vienā no šiem veidiem:

- Â programmā iTunes izmantojiet iPhone preferenču rūtis, lai iPhone tālruni pēc savienošanas ar datoru sinhronizētu ar iCal vai Microsoft Entourage (Mac datorā) vai ar Microsoft Outlook 2003 vai 2007 (personālajā datorā). Sk. "[Sinhronizācija"](#page-11-0)[12.](#page-11-1) lpp.;
- iPhone ekrānā Settings attiecīgi MobileMe vai Microsoft Exchange kontos izvēlieties Calendar, lai tiešsaistē sinhronizētu kalendāra informāciju. Sk. ["Kontu](#page-16-0)  [iestatīšana"](#page-16-0)[17.](#page-16-1) lpp.

## Kalendāra apskate

Varat skatīt atsevišķus dažādiem kontiem atbilstošos kalendārus vai visu kontu kombinēto kalendāru.

**Lai skatītu citu kalendāru:** pieskarieties Calendars, pēc tam izvēlieties kalendāru. Pieskarieties All Calendars, lai skatītu apkopotus notikumus no visiem kalendāriem.

Programma Calendar ļauj apskatīt notikumus sarakstā, dienu skatā vai mēnešu skatā. Visu sinhronizēto kalendāru notikumi iPhone tālrunī tiek parādīti vienā kalendārā.

**Lai pārslēgtu skatus:** pieskarieties List, Day vai Month.

- Â *Skats List:* visas sapulces un tikšanās ir redzamas ritināmā sarakstā.
- Â *Skats Day:* ritiniet uz augšu vai uz leju, lai redzētu dienas notikumus. Pieskarieties  $\triangleleft$ vai $\triangleright$ , lai redzētu iepriekšējās vai nākamās dienas notikumus.
- Â *Month view:* pieskarieties dienai, lai redzētu tajā ieplānotos notikumus. Pieskarieties < vai >, lai redzētu iepriekšējā vai nākamā mēneša notikumus.

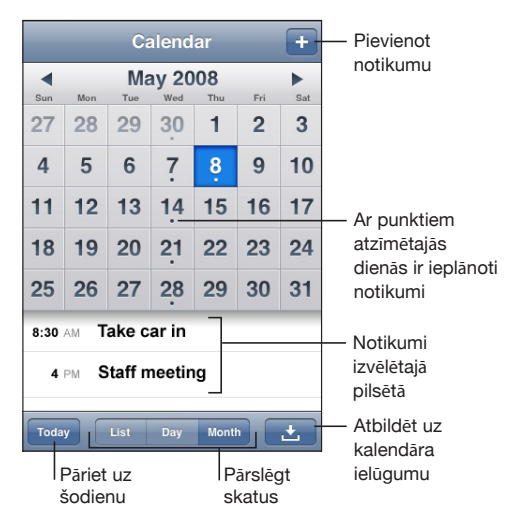

**Lai redzētu detalizētu informāciju par notikumu:** pieskarieties notikumam.

**Lai iPhone tālrunī iestatītu, ka notikumu laiki jāpielāgo izvēlētajai laika joslai:**

- **1** Ekrānā Settings izvēlieties "Mail, Contacts, Calendars".
- **2** Zem Calendars pieskarieties Time Zone Support, pēc tam ieslēdziet iespēju Time Zone Support.
- **3** Pieskarieties Time Zone un meklējiet lielu pilsētu, kas atrodas vajadzīgajā laika joslā.

Ja iespēja Time Zone Support ir ieslēgta, Calendar parāda notikumu datumus un laikus atbilstoši laika joslai, kurā atrodas izvēlētā pilsēta. Ja iespēja Time Zone Support ir izslēgta, Calendar parāda notikumus atbilstoši jūsu pašreizējās atrašanās vietas laika joslai, kā to nosaka tīkla laiks.

## <span id="page-98-1"></span>Meklēšana kalendāros

Varat kalendāriem atbilstošajos notikumos meklēt virsrakstus, ielūgtās personas un vietas. Programma Calendar meklē kalendārā, kuru pašlaik skatāt, vai visos kalendāros, ja skatāt visus kalendārus.

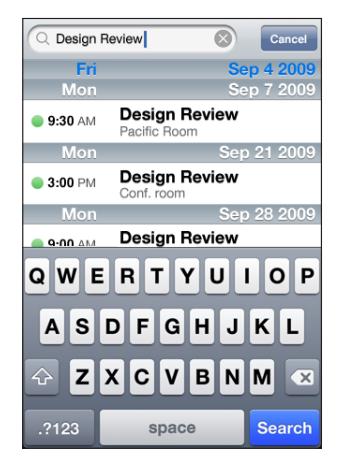

**Lai meklētu notikumus:** kad atvērts saraksta skats, ievadiet tekstu meklēšanas laukā. Meklēšanas rezultāti tiek parādīti automātiski jau ievades laikā. Pieskarieties Search, lai aizvērtu tastatūru un redzētu vairāk meklēšanas rezultātu.

## <span id="page-98-0"></span>Kalendāru abonēšana un koplietošana

Varat abonēt kalendārus, kuri izmanto formātu CalDAV vai iCalendar (.ics). Daudzi pakalpojumi, kuri nodrošina kalendāra funcionalitāti, tostarp Yahoo!, Google, and the Mac OS X programma iCal, atbalsta abus formātus.

Abonētie kalendāri ir tikai lasāmi. Varat iPhone tālrunī lasīt notikumus no abonētajiem kalendāriem, taču nevarat tos rediģēt vai veidot jaunus notikumus. Nevar arī pieņemt ielūgumus no CalDAV kontiem.

#### **Lai abonētu CalDAV vai .ics kalendāru:**

- **1** Ekrānā Settings izvēlieties "Mail, Contacts, Calendars" un pēc tam pieskarieties Add Account.
- **2** Izvēlieties Other, pēc tam izvēlieties Add CalDAV Account vai Add Subscribed Calendar.
- **3** Ievadiet sava konta informāciju un pēc tam pieskarieties Next, lai konta informācija tiktu pārbaudīta.
- **4** Pieskarieties Save.

Apple piedāvā saites uz daudziem bezmaksas iCal kalendāriem, kurus, iespējams, vēlēsities abonēt un kur iekļauti, piem., nacionālie svētki vai sporta sacensību grafiks. Pēc lejupielādes alendāri automātiski tiek pievienoti programmai iCal darbvirsmā. Varat sinhronizēt tos ar iPhone tālruni, kā aprakstīts sadaļā ["Kalendāru abonēšana un](#page-98-0)  [koplietošana](#page-98-0)"[99](#page-98-1). lpp. Dodieties uz [www.apple.com/downloads/macosx/calendars.](http://www.apple.com/downloads/macosx/calendars/)

Varat abonēt iCal (vai citu .ics formāta) kalendāru, kas publicēts tīmeklī,— atveriet atbilstošu e-pasta ziņojumu vai īsziņu savā iPhone tālrunī un pieskarieties saitei.

## Kalendāra notikumu pievienošana iPhone tālrunī

Kalendāra notikumus var ievadīt un rediģēt arī tieši iPhone tālrunī.

Lai pievienotu notikumu: pieskarieties + un ievadiet notikuma informāciju, pēc tam pieskarieties Done.

Var ievadīt jebkuru šādu informāciju:

- virsraksts:
- vieta:
- sākuma un beigu laiks (vai izvēlēties All-day, ja notikums ilgst visu dienu);
- Â atkārtošanās biežums bez atkārtošanās, katru dienu, nedēļu, ik pēc divām nedēļām, katru mēnesi vai gadu;
- brīdinājuma laiks no piecām minūtēm līdz divām dienām pirms notikuma.

Iestatot brīdinājumu, tiek parādīta iespēja iestatīt otru brīdinājumu. Kad brīdinājums ir veikts, iPhone parāda ziņojumu. Var arī iestatīt, ka iPhone tālrunim jāatskaņo skaņa (sk. "[Brīdinājumi](#page-101-0)"[102](#page-101-1). lpp.).

*Svarīgi.* Daži operatori neatbalsta tīkla laiku visās vietās.Ja ceļojat, iPhone var neveikt brīdinājumu pēc pareizā vietējā laika. Kā manuāli iestatīt pareizo laiku, sk. "[Date and Time"](#page-155-0)[156.](#page-155-1) lpp.

• piezīmes.

Lai izvēlētos kalendāru, kam jāpievieno notikums, pieskarieties Calendar. Tikai lasāmie kalendāri šajā sarakstā neparādās.

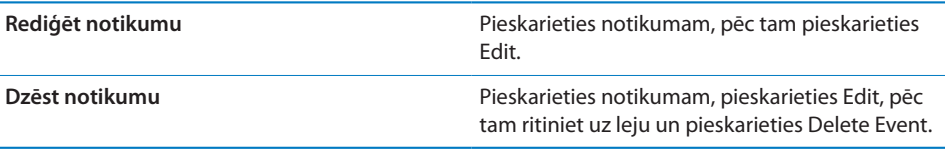

## Atbildēšana uz sapulču ielūgumiem

Ja iPhone tālrunī ir iestatīts Microsoft Exchange konts un ir aktivizēti kalendāri, no sava uzņēmuma darbiniekiem varat saņemt ielūgumus uz sapulcēm un atbildēt uz tiem. Ja saņemat ielūgumu, sapulce kalendārā ir apvilkta ar punktotu līniju. Ikona  $\blacksquare$ ekrāna labajā apakšējā stūrī parāda kopējo ielūgumu skaitu; tāpat šo skaitu norāda programmas Calendar ikona sākuma ekrānā.

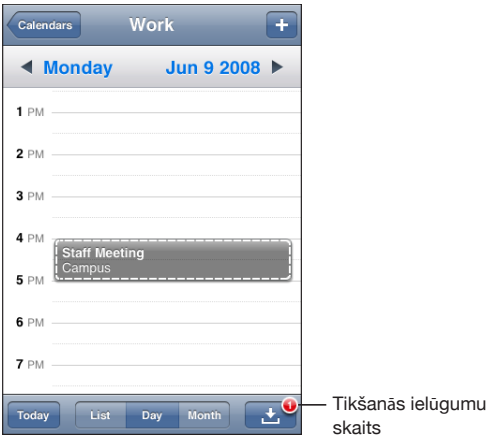

#### **Lai programmā Calendar atbildētu uz ielūgumu:**

1 Pieskarieties sapulces ielūgumam kalendārā vai pieskarieties **3**, lai atvērtu ekrānu Event, un pieskarieties ielūgumam:

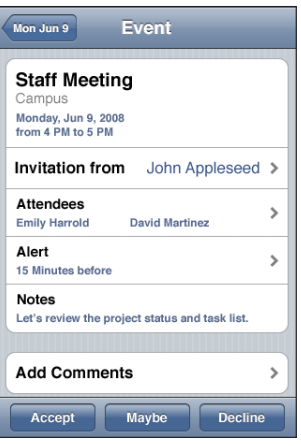

• Pieskarieties "Invitation from", lai iegūtu sapulces organizatora kontaktinformāciju. Pieskarieties e-pasta adresei, lai organizatoram nosūtītu ziņojumu. Ja organizators ir jūsu kontaktu katalogā, varat pieskarties, lai arī piezvanītu vai nosūtītu īsziņu.

- <span id="page-101-1"></span>Â Pieskarieties Attendees, lai redzētu pārējos cilvēkus, kas ielūgti uz sapulci. Pieskarieties vārdam, lai redzētu dalībnieka kontaktinformāciju. Pieskarieties e-pasta adresei, lai dalībniekam nosūtītu ziņojumu. Ja dalībnieks ir jūsu kontaktu katalogā, varat pieskarties, lai arī piezvanītu vai nosūtītu īsziņu.
- Â Pieskarieties Alert, lai iPhone tālrunī iestatītu, ka pirms sapulces jāatskaņo brīdinājums.
- Â Pieskarieties Add Comments, lai sapulces organizatoram sūtāmajai e-pasta atbildei pievienotu komentārus. Jūsu komentāri arī tiks paradīti sapulces ekrānā Info.

Piezīmes veido sapulces organizators.

**2** Pieskarieties Accept, Maybe vai Decline.

Ja pieņemat, varbūtēji pieņemat vai noraidāt ielūgumu, organizatoram tiek nosūtīts atbildes e-pasta ziņojums, kurā iekļauti visi jūsu pievienotie komentāri.

Ja pieņemat vai varbūtēji pieņemat ielūgumu, varat vēlāk mainīt atbildi. Pieskarieties Add Comments, ja vēlaties mainīt komentārus.

Exchange sapulču ielūgumi tiek nosūtīti arī e-pasta ziņojumā, tādējādi ļaujot programmā Mail piekļūt sapulces ekrānam Info.

**Lai atvērtu sapulces ielūgumu e-pasta ziņojumā:** pieskarieties ielūgumam.

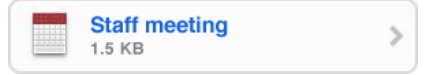

## <span id="page-101-0"></span>Brīdinājumi

**Lai iestatītu kalendāra brīdinājumus:** ekrānā Settings izvēlieties Sounds, pēc tam ieslēdziet iespēju Calendar Alerts. Ja iespēja Calendar Alerts ir izslēgta, iPhone pirms notikuma sākuma parāda ziņojumu, bet neatskaņo skaņu.

*Svarīgi.* Ja zvana/klusuma slēdzis ir izslēgtā stāvoklī, brīdinājumi par kalendāra notikumiem netiek atskaņoti.

**Lai sapulcēm iestatītu skaņas brīdinājumus:** ekrānā Settings izvēlieties "Mail, Contacts, Calendar". Sadaļā Calendars pieskarieties New Invitation Alert, lai ieslēgtu šo iespēju.

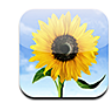

## Par programmu Photos

iPhone ļauj nēsāt līdzi jūsu fotoattēlus un videoklipus, lai jūs varētu tos parādīt ģimenei, draugiem un kolēģiem. Varat sinhronizēt fotoattēlus un videoklipus no datora (tikai Mac datorā), apskatīt ar iebūvēto kameru uzņemtos fotoattēlus un videoklipus (tikai iPhone 3GS), izmantot fotoattēlus kā ekrāntapeti un piešķirt fotoattēlus kontaktiem, lai identificētu tos, saņemot zvanu. Varat arī sūtīt fotoattēlus un videoklipus e-pasta ziņojumos, sūtīt fotoattēlus un videoklipus (tikai iPhone 3GS) MMS ziņām un augšupielādēt fotoattēlus un videoklipus MobileMe galerijās.

*Piezīme.* Pakalpojums MMS ir pieejams tikai iPhone 3G vai jaunākam modelim (ar nosacījumu, ka to atbalsta jūsu operators).

## Fotoattēlu un videoklipu sinhronizācijā ar datoru

iTunes var sinhronizēt fotoattēlus un videoklipus (tikai Mac datorā) ar šādām programmām:

- Â *Mac datorā:* iPhoto 4.0.3 vai jaunāka versija un Aperture,
- Â *Personālajā datorā:* Adobe Photoshop Elements 3.0 vai jaunāku.

Sk. "[Sinhronizācija ar iTunes"](#page-11-2)[12.](#page-11-1) lpp.

iPhone atbalsta videoformātus H.264 un MPEG-4 ar AAC audiokodējumu. Ja, sinhronizējot videoklipu ar iPhone tālruni, rodas problēmas, jūs, iespējams, varēsit izveidot iPhone tālrunim piemērotu videoklipa versiju programmā iTunes.

#### **Lai izveidotu iPhone tālrunim piemērotu videoklipa versiju:**

- **1** Iekopējiet videoklipu savā iTunes bibliotēkā.
- **2** Programmas iTunes sarakstā Library izvēlieties Movies un izvēlieties sinhronizējamo videoklipu.

**3** Izvēlieties Advanced > "Create iPod or iPhone Version".

Lai saņemtu papildinformāciju, dodieties uz [support.apple.com/kb/HT1211.](http://support.apple.com/kb/HT1211)

## Fotoattēlu un videoklipu apskate

Programmā Photos var apskatīt fotoattēlus un videoklipus (tikai Mac datorā), kas sinhronizēti no datora fotoattēlu programmas. Varat arī apskatīt fotoattēlus un videoklipus (tikai iPhone 3GS), ko esat uzņēmis ar iPhone tālruņa iebūvēto kameru vai saņēis e-pasta ziņojumā vai MMS ziņā (tikai iPhone 3GS) un saglabājis tālrunī.

#### **Lai apskatītu fotoattēlus un videoklipus:**

- **1** Programmā Photos pieskarieties fotoalbumam.
- **2** Pieskarieties sīktēlam, lai redzētu fotoattēlu vai videoklipu pilnekrāna režīmā.

**Lai parādītu vai paslēptu vadīklas:** pieskarieties fotoattēlam vai videoklipam pilnekrāna režīmā, un tiks parādītas vadīklas. Pieskarieties vēlreiz, lai paslēptu vadīklas.

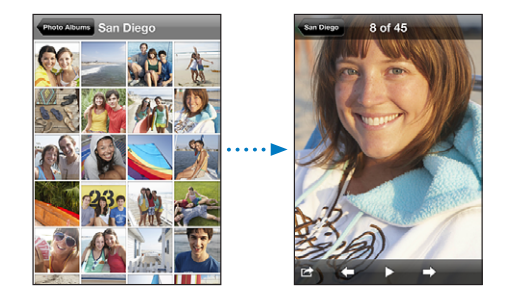

Lai atskaņotu videoklipu: pieskarieties > ekrāna centrā.

Lai vēlreiz atskaņotu videoklipu, ekrāna apakšmalā pieskarieties  $\blacktriangleright$ . Ja neredzat  $\blacktriangleright$ , pieskarieties ekrānam, lai piekļūtu vadīklām.

**Lai skatītu fotoattēlu vai videoklipu ainavorientācijā:** pagrieziet iPhone tālruni horizontāli. Fotoattēls vai videoklips tiek automātiski pagriezts, un, ja tas uzņemts ainavas formātā, tas tiek izvērsts, aizpildot visu ekrānu.

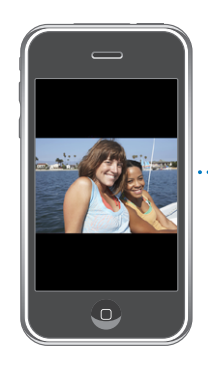

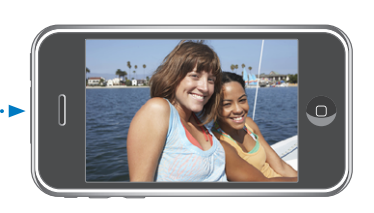

**Lai tuvinātu jebkuru fotoattēla daļu:** veiciet dubultskārienu vietā, ko vēlaties tuvināt. Veiciet vēl vienu dubultskārienu, lai tālinātu. Varat arī atbīdīt vai sabīdīt pirkstus, lai tuvinātu vai tālinātu.

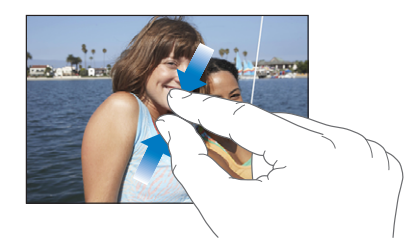

**Lai skatītu videoklipu pilnekrāna režīmā vai pielāgotu to ekrāna lielumam:** veiciet dubultskārienu ekrānam, lai mērogotu videoklipu un tas aizpildītu ekrānu. Vēlreiz veiciet dubultskārienu, lai pielāgotu videoklipu ekrāna lielumam.

**Lai pārvietotos pa fotoattēlu:** velciet fotoattēlu.

**Lai redzētu nākamo vai iepriekšējo fotoattēlu vai videoklipu:** velciet švīku pa kreisi vai pa labi. Vai pieskarieties ekrānam, lai piekļūtu vadīklām, un pēc tam pieskarieties  $\rightarrow$  vai  $\leftarrow$ .

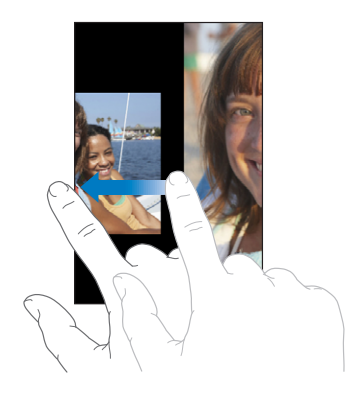

## Slaidrādes

Varat skatīt fotoalbumus kā slaidrādes, kuras papildina fona mūzika.

**Lai skatītu fotoalbumu kā slaidrādi:** pieskarieties albumam, pēc tam pieskarieties .

Kad slaidrādē jārāda videoklipi, tie tiek atskaņoti automātiski.

**Lai apturētu slaidrādi:** pieskarieties ekrānam.

**Lai iestatītu slaidrādes iestatījumus:** ekrānā Settings izvēlieties Photos un iestatiet šādas iespējas:

Â *lai iestatītu laiku, cik ilgi tiek rādīts katrs slaids,* pieskarieties Play Each Slide For un izvēlieties laiku;

- Â *lai iestatītu pārejas efektu, kas nosaka, kā vienam fotoattēlam jānomaina otrs,*  pieskarieties Transition un izvēlieties pārejas veidu;
- Â *lai iestatītu, vai slaidrādes jāatkārto,* ieslēdziet vai izslēdziet iespēju Repeat;
- Â *lai iestatītu, vai fotoattēli un videoklipi jārāda nejaušā secībā,* ieslēdziet vai izslēdziet iespēju Shuffle.

**Lai slaidrādes laikā atskaņotu mūziku:** programmā iPod atskaņojiet dziesmu, pēc tam sākuma ekrānā izvēlieties Photos un palaidiet slaidrādi.

## Fotoattēlu un videoklipu koplietošana

Varat sūtīt fotoattēlus un videoklipus e-pasta ziņojumos un MMS ziņās, pievienot fotoattēlus un videoklipus MobileMe galerijām un publicēt videoklipus pakalpojumā YouTube. Varat arī kopēt un ielīmēt fotoattēlus un videoklipus, saglabāt attēlus un videoklipus no e-pasta ziņojumiem programmā Photos un saglabāt programmā Photos attēlus no tīmekļa lapam.

*Piezīme.* Pakalpojums MMS ir pieejams tikai iPhone 3G vai jaunākam modelim (ar nosacījumu, ka to atbalsta jūsu operators). MMS videopielikumi tiek atbalstīti tikai iPhone 3GS modelī.

### **Fotoattēla vai videoklipa sūtīšana e-pasta ziņojumā vai MMS ziņā**

**Lai nosūtītu fotoattēlu vai videoklipu:** izvēlieties fotoattēlu vai videoklipu un pieskarieties **,** pēc tam pieskarieties Email Photo/Video vai MMS. Ja neredzat **tie**, pieskarieties ekrānam, lai piekļūtu vadīklām.

Pielikumiem lielumu ierobežojumu nosaka operators.Ja nepieciešams, iPhone var saspiest fotoattēlu vai videoklipu.Lai uzzinātu par fotoattēlu un videoklipu uzņemšanu, sk. . nodaļu["Camera](#page-109-0)"[110.](#page-109-0) lpp.

### **Fotoattēlu un videoklipu kopēšana un ielīmēšana**

Varat arī nokopēt fotoattēlu vai videoklipu no programmas Photos un ielīmēt to e-pasta ziņojumā vai MMS ziņā. Arī dažas trešās puses programmas var atbalstīt fotoattēlu un videoklipu kopēšanu un ielīmēšanu.

**Lai iekopētu fotoattēlu vai videoklipu:** turiet pirkstu pie ekrāna, līdz tiek parādīta poga Copy, pēc tam pieskarieties Copy.

**Lai ielīmētu fotoattēlu vai videoklipu:** pieskarieties, lai ievietotu iespraušanas punktu vietā, kur ielīmēsit fotoattēlu vai videoklipu, pēc tam pieskarieties iespraušanas punktam un pieskarieties Paste.

## **Fotoattēla vai videoklipa pievienošana MobileMe galerijai**

Ja jums ir MobileMe konts, varat pievienot fotoattēlus un videoklipus (tikai iPhone 3GS) tieši no iPhone tālruņa paša izveidotai galerijai. Fotoattēlus un videoklipus var arī pievienot svešai MobileMe galerijai, ja šī persona ir atļāvusi citiem pievienot attēlus pa e-pastu.

Lai fotoattēlus vai videoklipus varētu pievienot MobileMe konta galerijai, jums:

- iPhone tālrunī jāiestata MobileMe konts;
- jāpublicē MobileMe galerija un jāļauj pievienot fotoattēlus pa e-pastu vai no iPhone;

Lai sanemtu plašāku informāciju par galerijas izveidi un fotoattēlu un videoklipu pievienošanu šai galerijai, sk. MobileMe palīdzību.

**Lai galerijai pievienotu fotoattēlu vai videoklipu:** izvēlieties fotoattēlu vai videoklipu un pieskarieties **<a>**, pēc tam pieskarieties "Send to MobileMe". Ja vēlaties, varat ievadīt virsrakstu un aprakstu, un pēc tam izvēlieties albumu, kuram fotoattēls vai videoklips jāpievieno, un pieskarieties Publish.

Ja neredzat **te**, pieskarieties ekrānam, lai piekļūtu vadīklām.

iPhone jūs informē par to, ka fotoattēls vai videoklips ir publicēts, un piedāvā to apskatīt pakalpojumā MobileMe vai nosūtīt draugam saiti pa e-pastu.

**Lai pievienotu fotoattēlu vai videoklipu svešai galerijai:** izvēlieties fotoattēlu vai videoklipu un pieskarieties <a>
pēc tam pieskarieties "Email Photo/Video". Ievadiet albuma e-pasta adresi un pēc tam noklikšķiniet uz Send.

### **Videoklipu publicēšana pakalpojumā YouTube**

Ja jums ir YouTube konts, varat videoklipus no iPhone tieši publicēt pakalpojumā YouTube (tikai iPhone 3GS). Nevar publicēt videoklipus, kuru garums pārsniedz 10 minūtes.

#### **Lai publicētu videoklipu pakalpojumā You Tube:**

- 1 Videoklipa apskates laikā pieskarieties **te**, pēc tam pieskarieties "Send to YouTube".
- **2** Pierakstieties YouTube kontā.
- **3** Ievadiet publicēšanas informāciju tādos laukos kā Title, Description un Tags.
- **4** Pieskarieties Category, lai izvēlētos kategoriju.
- **5** Pieskarieties Publish.

## **Fotoattēlu un videoklipu saglabāšana no e-pasta ziņojumiem, MMS ziņām un tīmekļa lapām**

**Lai fotoattēlu no e-pasta ziņojuma saglabātu savā albumā Camera Roll:** pieskarieties fotoattēlam, pēc tam pieskarieties Save Image. Ja fotoattēls vēl nav lejupielādēts, vispirms pieskarieties lejupielādes paziņojumam.

**Lai videoklipu no e-pasta ziņojuma saglabātu savā albumā Camera Roll:** pieskarieties pielikumam un turiet, pēc tam pieskarieties Save Video. Ja videoklips vēl nav lejupielādēts, vispirms pieskarieties lejupielādes paziņojumam.

**Lai fotoattēlu no tīmekļa lapas saglabātu savā albumā Camera Roll:** pieskarieties fotoattēlam un turiet, pēc tam pieskarieties Save Image.

**Lai fotoattēlu vai videoklipu no MMS ziņas saglabātu savā albumā Camera Roll:** sarakstē pieskarieties attēlam, pieskarieties **ieš** un pieskarieties Save Image vai Save Video.

Ja neredzat **te**, pieskarieties ekrānam, lai piekļūtu vadīklām.

Fotoattēlus un videoklipus no sava albuma Camera Roll varat lejupielādēt datora fotoattēlu programmā, savienojot iPhone tālruni ar datoru.

## Fotoattēla piešķiršana kontaktam

Kontaktam var piešķirt fotoattēlu. Kad attiecīgā persona zvana, iPhone parāda fotoattēlu.

#### **Lai kontaktam piešķirtu fotoattēlu:**

- **1** Sākuma ekrānā izvēlieties Camera un nofotografējiet kādu cilvēku. Vai izvēlieties jebkuru iPhone tālrunī jau saglabātu fotoattēlu un pieskarieties  $\blacksquare$ .
- **2** Pieskarieties "Assign to Contact" un izvēlieties kontaktu.
- **3** Pārvietojiet un mērogojiet fotoattēlu, līdz tas izskatās atbilstoši jūsu vēlmēm. Velciet fotoattēlu, lai redzētu citas tā daļas, un sabīdiet vai atbīdiet pirkstus, lai tālinātu vai tuvinātu.
- **4** Pieskarieties Set Photo.

Fotoattēlu kontaktam var arī piešķirt ekrānā Contacts — pieskarieties Edit un pēc tam pieskarieties attēla ikonai.
#### **Wallpaper**

Ekrāntapetes attēls tiek rādīts laikā, kad atslēdzat iPhonetālruni vai sarunājaties ar personu, kurai neesat iestatījis augstas izšķirtspējas fotoattēlu.

#### **Lai fotoattēlu iestatītu kā ekrāntapeti:**

- 1 Izvēlieties jebkuru fotoattēlu un pieskarieties **ied**, pēc tam pieskarieties Use As Wallpaper.
- **2** Velciet fotoattēlu, lai redzētu citas tā daļas, vai sabīdiet un atbīdiet pirkstus, lai tālinātu vai tuvinātu, līdz attēls izskatās atbilstoši jūsu vēlmēm.
- **3** Pieskarieties Set Wallpaper.

Varat izvēlēties arī vairākus ekrāntapetes attēlus, kas iekļauti iPhone tālrunī, sākuma ekrānā izvēloties Settings > Wallpaper > Wallpaper.

# **10 Camera**

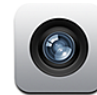

#### Par programmu Camera

Iebūvētā kamera ļauj viegli fotografēt un ierakstīt videoklipus, izmantojot iPhone tālruni. Objektīvs atrodas iPhone tālruņa aizmugurē, lai jūs varētu izmantot ekrānu, kurā redzams uzņemamais fotoattēls vai videoklips. Skārienfokusa funkcija (tikai iPhone 3GS) ļauj fokusēšanai izmantot noteiktu kadra laukumu un arī automātiski pielāgot ekspozīciju. Varat ātri izskatīt uzņemtos fotoattēlus un videoklipus un paturēt tos vai izdzēst.

*Piezīme.* Video funkcijas ir pieejamas tikai iPhone 3GS modelim.

Ja ir ieslēgta iespēja Location Services, ar kameru uzņemtajiem fotoattēliem tiek pievienoti tagi, kuros iekļauti dati par atrašanās vietu, tostarp pašreizējās ģeogrāfiskās koordinātas, ko nosaka iebūvētais kompass (tikai iPhone 3GS). Atrašanās vietas datus var izmantot atsevišķās programmās un fotoattēlu koplietošanas vietnēs, lai atrastu un publicētu fotografēšanas vietu. Ja iespēja Location Services ir izslēgta, jums tiks piedāvāts to ieslēgt. Ja nevēlaties fotoattēliem un videoklipiem pievienot atrašanās vietas datus, joprojām varat izmantot programmu Camera, neieslēdzot iespēju Location Services. Sk. ["Location Services](#page-152-0)"[153](#page-152-1). lpp.

#### Fotografēšana un videoklipu ieraksts

Lai fotografētu un ierakstītu videoklipus ar iPhone, jums tikai jānorāda virziens un jāpieskaras.

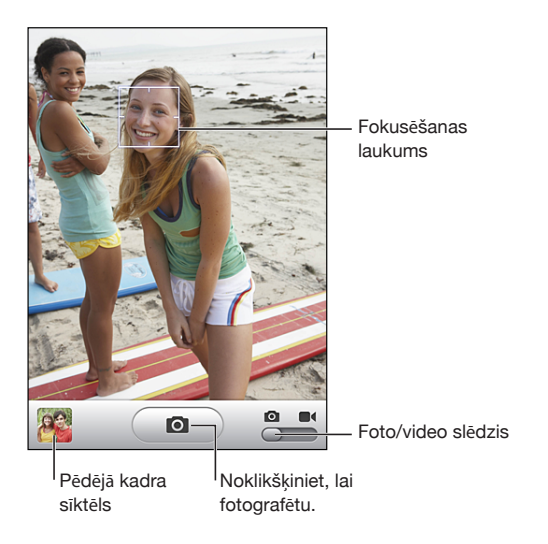

Lai fotografētu: pavērsiet iPhone tālruni vajadzīgajā virzienā un pieskarieties **.** Kameras/video slēdzim jāatrodas stāvoklī **.** 

Uzņemot fotoattēlu vai sākot videoierakstu, iPhone atskaņo aizslēga skaņu. Skaņa netiek atskaņota, ja zvana/klusuma slēdzis ir pārvietots klusuma režīmā. Sk. ["Skaņas](#page-148-0)  [un zvana/klusuma slēdzis"](#page-148-0)[149](#page-148-1). lpp.

*Piezīme.* Dažos reģionos programmas Camera skaņas efekti tiek atskaņoti arī tad, ja zvana/klusuma slēdzis ir iestatīts klusuma režīmā.

Lai ierakstītu videoklipu: pabīdiet kameras/video slēdzi stāvoklī **e**t. Pieskarieties , lai sāktu ierakstu. Laikā, kad programma Camera veic ierakstu, mirgo ieraksta poga. Vēlreiz pieskarieties  $\langle \bullet \rangle$ , lai pārtrauktu ierakstu. Lai sāktu un apturētu ierakstu, varat arī nospiest iPhone austiņu komplekta vidējo pogu (vai Bluetooth austiņu atbilstošo pogu).

Ja fotografēšanas vai filmēšanas brīdī turēsit iPhone tālruni horizontāli, attēls tiks saglabāts ainavorientācijā.

Taisnstūris ekrānā norāda laukumu, kur programma Camera fokusē kadru.

**Lai mainītu fokusēšanas laukumu un iestatītu ekspozīciju:** pieskarieties vietā, kuru vēlaties izmantot fokusēšanai. Programma Camera automātiski pielāgo ekspozīciju izvēlētajam attēla laukumam.

**Lai pārskatītu tikko uzņemtu fotoattēlu vai videoklipu:** pieskarieties sava pēdējā uzņēmuma sīktēlam ekrāna kreisajā apakšējā stūrī.

**Lai izdzēstu fotoattēlu vai videoklipu:** pieskarieties .Ja neredzat , pieskarieties ekrānam, lai piekļūtu vadīklām.

**Lai iegūtu iPhone ekrānuzņēmumu:** vienlaikus ātri nospiediet un atlaidiet iemigšanas/pamošanās un sākuma pogu. Zibsnis ekrānā norāda, ka ir iegūts ekrānuzņēmums. Ekrānuzņēmums tiek pievienots albumam Camera Roll.

#### Fotoattēlu un videoklipu apskate un koplietošana

Programmā Camera uzņemtie fotoattēli un videoklipi tiek saglabāti iPhone albumā Camera Roll. Albumu Camera Roll var skatīt gan programmā Camera, gan programmā Photos.

**Lai skatīu fotoattēlus un videoklipus albumā Camera Roll:** programmā Camera pieskarieties sīktēlam ekrāna apakšējā kreisajā stūrī. Programmā Photos pieskarieties albumam Camera Roll. Spiediet kreiso vai labo pogu vai velciet švīku pa kreisi vai pa labi, lai pārietu starp fotoattēliem un videoklipiem.

Kad apskatāt fotoattēlu vai videoklipu albumā Camera Roll, pieskarieties ekrānam, lai piekļūtu vadīklām.

Lai saņemtu plašāku informāciju par fotoattēlu un videoklipu apskati un koplietošanu, sk.:

- "[Fotoattēlu un videoklipu apskate](#page-103-0)" [104.](#page-103-1) lpp
- "[Fotoattēlu un videoklipu koplietošana](#page-105-0)" [106.](#page-105-1) lpp

#### Videoklipu griešana

Varat ierakstītajiem videoklipiem nogriezt sākuma un beigu kadrus. Varat saīsināt sākotnējo videoklipu vai saglabāt saīsināšanas rezultātu kā jaunu klipu.

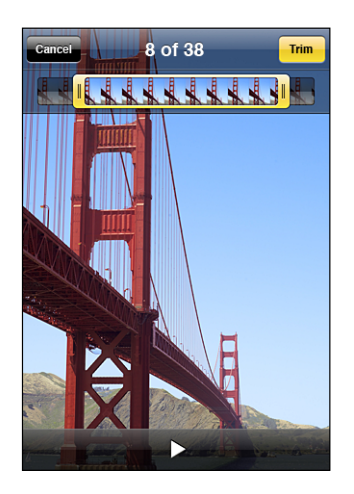

#### **Lai nogrieztu videoklipa kadrus:**

- **1** Videoklipa apskates laikā pieskarieties ekrānam, lai piekļūtu vadīklām.
- **2** Velciet jebkuru kadru skatītāja galu uz videoklipa augšmalu, pēc tam pieskarieties Trim.
- **3** Pieskarieties Trim Original vai "Save as New Clip".

*Svarīgi.* Sākotnējā videoklipa saīsināšanas rezultātā rediģētie kadri tiek neatgriezeniski izdzēsti no videoklipa.

Jaunie klipi tiek saglabāti albumā Camera Roll kopā ar sākotnējo videoklipu.

#### Fotoattēlu un videoklipu augšupielāde datorā

Ar programmu Camera uzņemtos fotoattēlus un videoklipus var augšupielādēt datora fotoapstrādes programmās, piem., Mac datora programmā iPhoto.

**Lai augšupielādētu attēlus datorā:** savienojiet iPhone tālruni ar datoru.

- Â *Mac datorā:* izvēlieties vajadzīgos fotoattēlus un datorā noklikšķiniet uz programmas iPhoto (vai citas piemērotas fotoapstrādes programmas) pogas Import vai Download.
- Â *Personālajā datorā:* izpildiet norādījums, kas iekļauti kameras vai fotoprogrammas komplektācijā.

Ja, veicot augšupielādi datorā, fotoattēlus un videoklipus dzēšat no iPhone tālruņa, tie tiek iznemti no albuma Camera Roll. Varat izmantot iTunes fotoattēlu iestatīšanas rūti, lai sinhronizētu fotoattēlus un videoklipus (tikai Mac datorā, nepieciešama prorgamma iTunes 9 vai jaunāka) atpakaļ uz iPhone programmu Photos. Sk. "[iPhone](#page-13-0)  [iestatījumu rūtis programmā iTunes"](#page-13-0)[14.](#page-13-1) lpp.

## **11 YouTube**

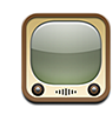

### Videoklipu atrašana un skatīšanās

Pakalpojums YouTube piedāvā īsus videoklipus, ko iesūtījuši cilvēki no visas pasaules. Lai iPhone tālrunī varētu izmantot noteiktas funkcijas, jums pēc uzaicinājuma saņemšanas jāpierakstās YouTube kontā. Lai saņemtu informāciju par prasībām un noskaidrotu, kā iegūt YouTube kontu, dodieties uz [www.youtube.com](http://www.youtube.com).

*Piezīme.* Pakalpojums YouTube nav pieejams visās valodās un visos reģionos.

**Lai pārlūkotu videoklipus:** pieskarieties Featured, Most Viewed vai Favorites. Vai pieskarieties More, lai pārlūkotu kategorijas Most Recent, Top Rated, History, Subscriptions vai Playlists.

- Â *Featured:* videoklipi, ko pārskatījuši un piedāvā apskatei YouTube darbinieki.
- Â *Most Viewed:* videoklipi, ko YouTube skatītāji visbiežāk skatījušies. Pieskarieties All, lai redzētu visu laiku visbiežāk skatītos videoklipus, vai Today, vai This Week, lai redzētu attiecīgi dienas vai nedēļas visbiežāk skatītos videoklipus.
- Â *Favorites:* videoklipi, ko esat pievienojis izlasei. Pierakstoties YouTube kontā, tiek parādīta konta izlase, un jebkuru esošo izlases elementu var sinhronizēt ar jūsu kontu.
- Â *Most Recent:* visjaunākie pakalpojumā YouTube iesniegtie videoklipi.
- Â *Top Rated:* videoklipi, ko YouTube skatītāji visaugstāk novērtējuši. Lai vērtētu videoklipus, dodieties uz [www.youtube.com](http://www.youtube.com).
- Â *History:* videoklipi, ko pēdējā laikā esat skatījies.
- Â *Subscriptions:* videoklipi no abonētajiem YouTube kontiem. Lai izmantotu šo funkciju, jums jāpierakstās YouTube kontā.
- Â *Playlists:* videoklipi, kurus esat pievienojis atskaņošanas sarakstiem. Lai izmantotu šo funkciju, jums jāpierakstās YouTube kontā.

#### **Lai meklētu videoklipu:**

- **1** Pieskarieties Search, pēc tam pieskarieties YouTube meklēšanas laukam.
- **2** Ievadiet vārdu vai frāzi, kas apraksta to, ko meklējat, un pieskarieties Search.

YouTube parāda rezultātus, kuru pamatā ir videoklipu virsraksti, apraksti, tagi un lietotājvārdi. Sarakstā iekļautajiem videoklipiem ir norādīts virsraksts, novērtējums, apskates reižu skaits un konta nosaukums, no kura videoklips publicēts.

**Lai atskaņotu videoklipu:** pieskarieties videoklipam.

Tiek sākta videoklipa lejupielāde iPhone tālrunī, un ir redzama norises josla. Kad ir lejupielādēta pietiekami liela videoklipa daļa, tiek sākta tā atskaņošana. Lai palaistu videoklipu, varat arī pieskarties >.

### Videoklipu atskaņošanas vadība

Kad tiek sākta videoklipa atskaņošana, vadīklas tiek paslēptas, lai netraucētu skatīties.

**Lai parādītu vai paslēptu videoklipa vadīklas:** pieskarieties ekrānam.

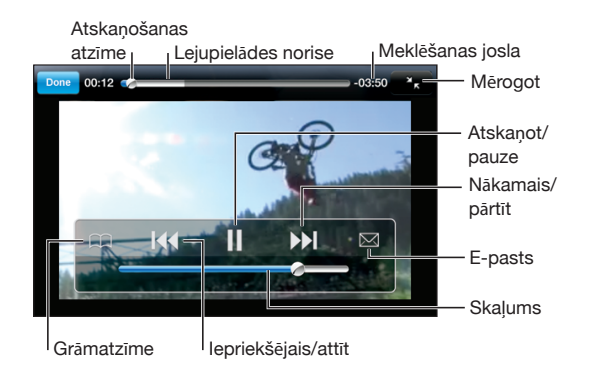

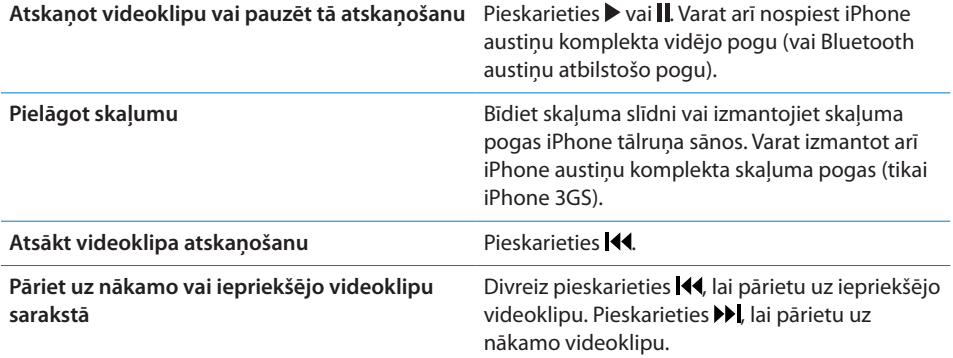

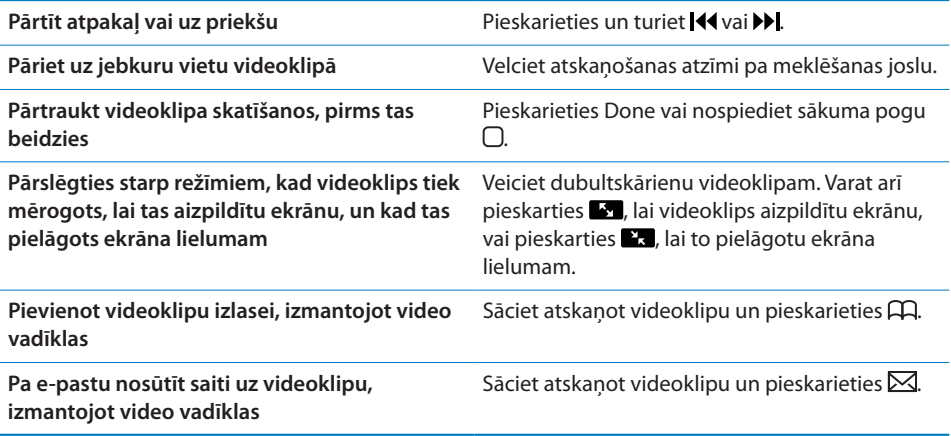

## Videoklipu pārvaldība

Blakus videoklipam pieskarieties , lai redzētu saistītos videoklipus un papildu vadīklas, kas ļauj pārvaldīt videoklipus.

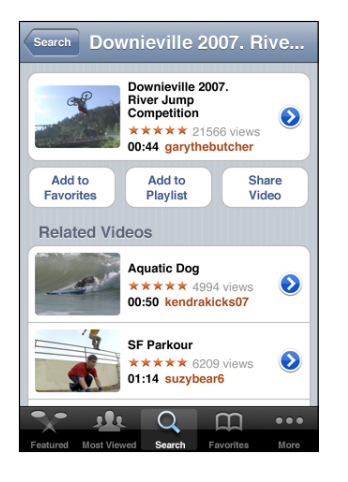

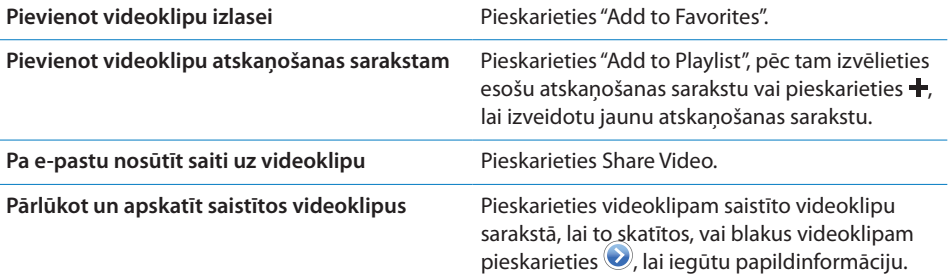

#### Papildinformācijas saņemšana

Blakus videoklipam pieskarieties  $\bigcirc$ , lai redzētu videoklipam pievienotos komentārus, tā aprakstu, pievienošanas datumu u.c. informāciju.

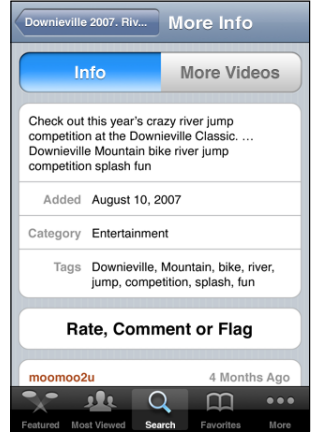

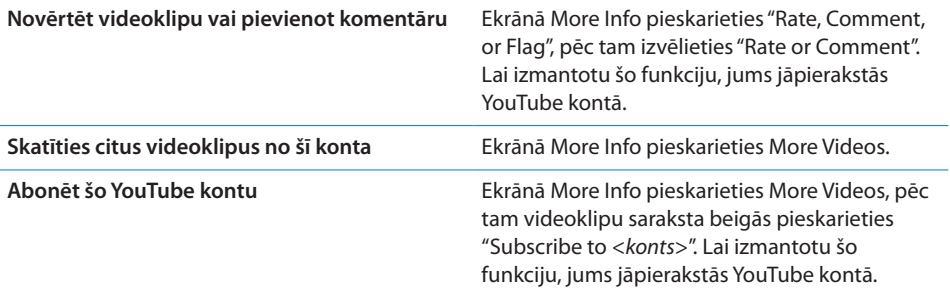

#### YouTube konta funkciju lietošana

Ja jums ir YouTube konts, varat piekļūt tādām konta funkcijām kā abonēšana, komentāri, novērtējumi un atskaņošanas saraksti. Lai izveidotu YouTube kontu, dodieties uz [www.youtube.com](http://www.youtube.com).

**Lai redzētu savam kontam pievienotos izlases elementus:** sadaļā Favorites pieskarieties Sign In, pēc tam ievadiet savu lietotājvārdu un paroli, lai redzētu konta izlasi. Jebkurus esošos iPhone tālrunim pievienotos izlases elementus pierakstoties varat sapludināt ar sava konta izlasi.

**Lai izdzēstu izlases elementu:** sadaļā Favorites pieskarieties Edit, blakus videoklipam pieskarieties  $\bigcirc$  un pēc tam pieskarieties Delete.

**Lai redzētu savam kontam pievienotos abonementus:** sadaļā Subscriptions pieskarieties Sign In, pēc tam ievadiet savu lietotājvārdu un paroli, lai redzētu konta izlasi. Sarakstā pieskarieties kontam, lai redzētu visus šī konta videoklipus.

**Lai atteiktu YouTube konta abonēšanu:** sadaļas Subscriptions sarakstā pieskarieties kontam, pēc tam pieskarieties Unsubscribe.

**Lai skatītu atskaņošanas sarakstus:** sadaļā Playlists pieskarieties atskaņošanas sarakstam, lai redzētu pievienoto videoklipu sarakstu. Atskaņošanas sarakstā pieskarieties jebkuram videoklipam, lai sāktu videoklipu atskaņošanu no šīs saraksta vietas.

**Lai rediģētu atskaņošanas sarakstu:** sadaļā Playlists pieskarieties Edit, pēc tam veiciet vienu no šīm darbībām:

- Â *lai izdzēstu visu atskaņošanas sarakstu,* blakus atskaņošanas sarakstam pieskarieties , pēc tam pieskarieties Delete;
- *lai izveidotu atskaņošanas sarakstu, pieskarieties +, pēc tam ievadiet atskaņošanas* saraksta nosaukumu.

**Lai videoklipu pievienotu atskaņošanas sarakstam:** blakus videoklipam pieskarieties  $\odot$ , pēc tam pieskarieties "Add to Playlist" un izvēlieties atskanošanas sarakstu.

#### **Lai izdzēstu videoklipu no atskaņošanas saraksta:**

- **1** Sadaļā Playlists pieskarieties atskaņošanas sarakstam, pēc tam pieskarieties Edit.
- 2 Blakus atskaņošanas sarakstam pieskarieties , pēc tam pieskarieties Delete.

#### Pārlūkošanas pogu maiņa

Varat aizstāt ekrāna apakšdaļā pieejamās pārlūkošanas pogas Featured, Most Viewed, Bookmarks un Search ar pogām, ko izmantojat biežāk. Ja, piem., bieži skatāties visaugstāk novērtētos videoklipus, bet reti skatāties sākumlapā piedāvātos videoklipus, pogu Featured varat aizstāt ar pogu Top Rated.

**Lai mainītu pārlūkošanas pogas:** pieskarieties More un pieskarieties Edit, pēc tam velciet pogu uz ekrāna apakšdaļu un novietojiet virs pogas, ko vēlaties aizstāt.

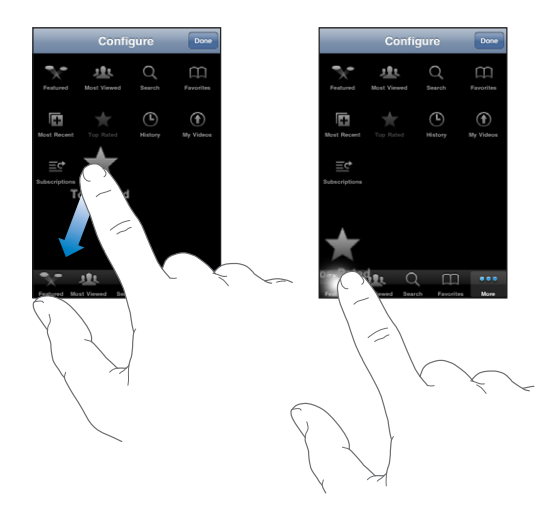

Lai pārkārtotu pogas ekrāna apakšdaļā, varat tās vilkt pa kreisi vai pa labi. Kad esat pabeidzis, pieskarieties Done.

Videoklipu pārlūkošanas laikā pieskarieties More, lai piekļūtu pārlūkošanas pogām, kas nav redzamas.

#### Videoklipu sūtīšana uz pakalpojumu YouTube

Ja jums ir YouTube konts, varat videoklipus no iPhone 3GS tieši sūtīt uz pakalpojumu YouTube. Sk. "[Videoklipu publicēšana pakalpojumā YouTube"](#page-106-0)[107.](#page-106-1) lpp.

**12 Stocks**

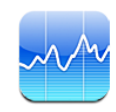

#### Akciju kursu apskate

Stocks ļauj skatīt jaunāko informāciju par izvēlēto akciju kursiem, fondiem un indeksiem.

Kursi tiek atjaunināti ikreiz, kad atverat programmu Quotes un ir interneta savienojums. Kursi var kavēties līdz pat 20 minūtēm vai vairāk atkarībā no informācijas pakalpojuma .

#### **Lai kursu lasītājam pievienotu akcijas, fondu vai indeksu:**

- **1** Pieskarieties  $\bullet$ , pēc tam pieskarieties  $+$ .
- **2** Ievadiet simbolu, uzņēmuma nosaukumu, fonda nosaukumu vai indeksu, pēc tam pieskarieties Search.
- **3** Izvēlieties elementu meklēšanas rezultātu sarakstā un pieskarieties Done.

**Lai skatītu grafikus ainavorientācijā:** pagrieziet iPhone tālruni horizontāli. Velciet švīku pa kreisi vai pa labi, lai savā kursu lasītājā skatītu citus grafikus.

**Lai redzētu akciju kursa, fonda vai indeksa izmaiņas laikā:** savā sarakstā pieskarieties akciju kursam, fondam vai indeksam, pēc tam pieskarieties 1d, 1w, 1m, 3m, 6m, 1y vai 2y. Grafiks tiek pielāgots, lai rādītu kursa izmaiņas attiecīgi par vienu dienu, vienu nedēļu, vienu mēnesi, trim mēnešiem, sešiem mēnešiem vai vienu vai diviem gadiem.

Ja skatāt grafiku ainavorientācijā, varat pieskarieties grafikam, lai redzētu vērtību noteiktā laika brīdī.

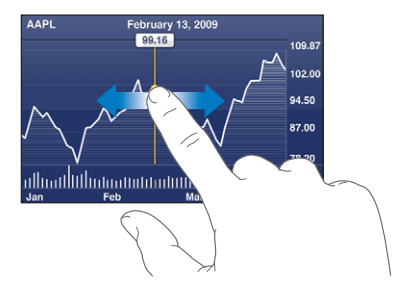

Izmantojiet divus pirkstus, lai redzētu vērtību izmaiņas noteiktā laika periodā.

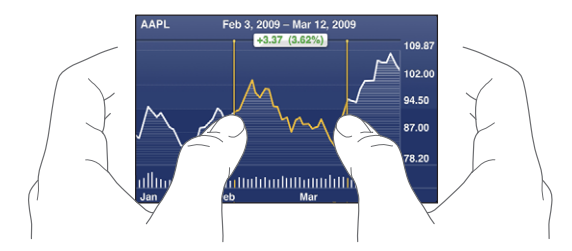

**Lai izdzēstu akciju kursu:** blakus akciju kursam pieskarieties  $\bullet$  un pieskarieties  $\bullet$ , pēc tam pieskarieties Delete.

Lai mainītu saraksta secību: pieskarieties **0**. Pēc tam blakus akciju kursam vai indeksam redzamo ikonu $\equiv$  velciet uz jauno vietu sarakstā.

**Lai pārslēgtu rādījumu uz procentu izmaiņām, cenu izmaiņām vai tirgus kapitalizācijas izmaiņām:** pieskarieties jebkurai vērtībai ekrāna labajā malā. Pieskarieties vēlreiz, lai pārslēgtos uz citu skatu. Vai pieskarieties  $\bullet$  un pieskarieties %, Price vai Mkt Cap, pēc tam pieskarieties Done.

#### Papildinformācijas saņemšana

**Lai redzētu akciju kursam, fondam vai indeksam atbilstošo kopsavilkumu, grafiku vai ziņu lapu:** sarakstā izvēlieties akciju kursu, fondu vai indeksu, pēc tam velciet švīku pār lapām, kas atrodas zem kursu lasītāja, lai skatītu kopsavilkumu, grafiku vai jaunāko zinu lapu.

Ziņu lapā varat ritināt uz augšu vai uz leju, lai lasītu virsrakstus, vai pieskarties virsrakstam, lai lasītu rakstu programmā Safari.

**Lai skatītu plašāku informāciju vietnē Yahoo.com:** sarakstā izvēlieties akciju kursu, fondu vai indeksu, pēc tam pieskarieties  $\odot$ .

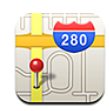

#### Vietu atrašana un apskate

*BRĪDINĀJUMS.* Lai iepazītos ar svarīgu informāciju par drošu braukšanu un nokļūšanu galamērķī, sk. *Svarīgas produkta informācijas rokasgrāmatu* vietnē [www.apple.com/lv/support/manuals/iphone](http://www.apple.com/lv/support/manuals/iphone/).

Programma Maps sniedz iespēju skatīt daudzās pasaules valstīs atrodamu vietu ielu kartes, satelītattēlus, jaukto skatu un ielu skatu. Varat saņemt detalizētus norādījumus, kā nokļūt vajadzīgajā vietā, braucot ar automašīnu, izmantojot sabiedrisko transportu vai ejot kājām, un informāciju par satiksmes intensitāti. Atrodiet savu pašreizējo (aptuveni) atrašanās vietu un sekojiet tās izmaiņām, un izmantojiet savu pašreizējo atrašanās vietu, lai saņemtu braukšanas norādījumus uz citu vietu un no tās.Iebūvētais elektroniskais kompass ļauj noteikt virzienu, kurā esat pavērsies. (Tikai iPhone 3GS).

*Svarīgi.* Kompānijas Apple piedāvātās kartes, elektroniskais kompass (tikai iPhone 3GS), norādījumi un ar atrašanos vietu saistītā funkcionalitāte ir atkarīga no datiem un pakalpojumiem, ko sniedz trešā puse. Šie datu pakalpojumi var tikt mainīti, un tie var nebūt pieejami visos ģeogrāfiskajos reģionos, kā rezultātā kartes, kompasa kursa precizitāte, norādījumi un ar atrašanās vietu saistītā informācija var nebūt pieejama, var būt neprecīza vai nepilnīga. Salīdziniet iPhone tālrunī sniegto informāciju ar apkārti un ņemiet vērā ceļu norādes, lai novērstu radušās neatbilstības. Lai varētu nodrošināt informāciju par atrašanās vietu, formas veidā tiek ievākti dati, kas neidentificē jūs personiski. Ja nevēlaties, lai šādi dati tiktu apkopoti, neizmantojiet funkciju. Ja neizmantosit šo funkciju, iPhone tālruņa funkcionalitāte, kas nav saistīta ar atrašanās vietas noteikšanu, netiks ietekmēta.

#### **Lai atrastu vietu un apskatītu to kartē:**

- **1** Pieskarieties meklēšanas laukam, lai piekļūtu ekrāna tastatūrai.
- **2** Ievadiet adresi, krustojumu, vietu, nozīmīgu objektu, grāmatzīmi, kontaktu vai pasta indeksu.
- **3** Pieskarieties Search.

Uz vietu norāda kniepadata. Pieskarieties kniepadatai, lai redzētu vietas nosaukumu vai aprakstu.

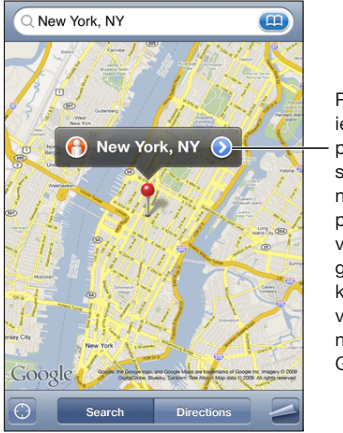

Pieskarieties (2), lai iegūtu informāciju par atrašanās vietu, sanemtu norādījumus, pievienotu atrašanās vietu savam grāmatzīmju vai kontaktu sarakstam, vai pa e-pastu nosūtītu saiti uz Google Maps.

Šādas vietas var būt interesanti objekti, ko pievienojuši Google My Maps lietotāji ("User-created content"), un sponsoru saites, kas redzamas kā īpašas ikonas (piem., **5**).

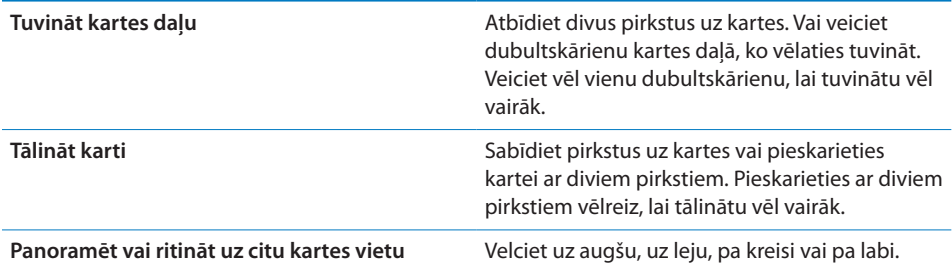

**Lai noteiktu pašreizējo atrašanās vietu un ieslēgtu izsekošanas režīmu:** pieskarieties <sup>.</sup>.

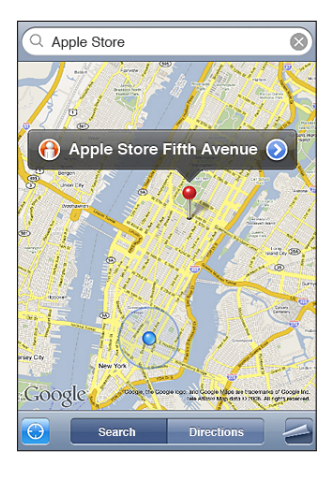

Jūsu atrašanos vietu (aptuveni) norāda zila atzīme. Ja jūsu atrašanās vietu nevar precīzi noteikt, apkārt atzīmei ir redzams zils aplis. Apļa lielums ir atkarīgs no tā, cik precīzi var noteikt jūsu atrašanās vietu, — jo mazāks ir aplis, jo augstāka ir precizitāte.

Pārvietošanās laikā iPhone atjaunina informāciju par jūsu atrašanās vietu un pielāgo karti tā, lai vietas indikators atrastos kartes centrā. Ja vēlreiz pieskarsities @ vai pavilksit karti, iPhone turpinās atjaunināt jūsu atrašanās vietu, bet pārtrauks tās centrēšanu, tāpēc informācija par atrašanās vietu var palikt ārpus ekrāna.

Lai noteiktu jūsu atrašanās vietu, iPhone izmanto iespēju Location Services. Iespēja Location Services izmanto informāciju, kas pieejama no mobilā tīkla datiem, vietējiem Wi-Fi tīkliem (ja ir ieslēgta Wi-Fi funkcija) un GPS (iPhone 3G vai jaunākam modelim; GPS funkcionalitāte nav visur pieejama). Šī funkcija nav pieejama visos reģionos.

Ja iespēja Location Services ir izslēgta, jums tiks piedāvāts to ieslēgt. Savu pašreizējo atrašanās vietu nevar atrast un izsekot, ja iespēja Location Services ir izslēgta. Sk. "[Location Services"](#page-152-0)[153](#page-152-1). lpp.

Lai ietaupītu akumulatora resursu, izslēdziet iespēju Location Services, kad to neizmantojat. Ekrānā Settings izvēlieties General > Location Services.

**Lai saņemtu informāciju par savu pašreizējo atrašanās vietu:** pieskarieties zilajai atzīmei, pēc tam pieskarieties  $\bullet$ . iPhone parāda jūsu pašreizējās atrašanās vietas adresi, ja tā ir pieejama. Varat šo informāciju izmantot ar mērķi:

- saņemt norādījumus;
- pievienot atrašanās vietu kontaktiem;
- sūtīt adresi pa e-pastu vai MMS (iPhone 3G vai jaunākam modelim);

Â saglabāt atrašanās vietu grāmatzīmē.

**Lai redzētu virzienu, kurā esat pavērsies (tikai iPhone 3GS):** vēlreiz pieskarieties . (Ikona pārvēršas par  $\bullet$ .) Programma Maps izmanto iebūvētu kompasu, lai noteiktu virzienu, kādā esat pagriezies. Leņķis norāda kompasa lasījuma precizitāti — jo mazāks ir leņķis, jo augstāka ir precizitāte.

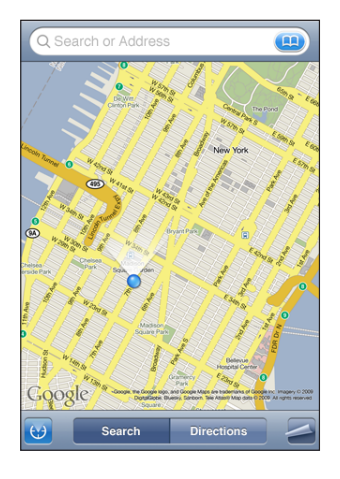

Programma Maps jūsu virziena noteikšanai izmanto īsto ziemeļpolu arī tad, ja programmā Compass ir iestatīts magnētiskais ziemeļpols. Ja kompasam nepieciešama kalibrācija, iPhone lūdz pamāt ar tālruni astotnieka formā. Ja ir traucējumi, iespējams, tiksit lūgts pārvietoties tālāk no traucējumu avota. Sk. . nodaļu["Compass](#page-183-0)"[184](#page-183-0). lpp.

Lai izmantotu novietojuma kniepadatu: pieskarieties **a**, pēc tam pieskarieties Drop Pin.

Kniepadata tiek novietota kartē, un varat to vilkt uz jebkuru vajadzīgo kartes vietu.

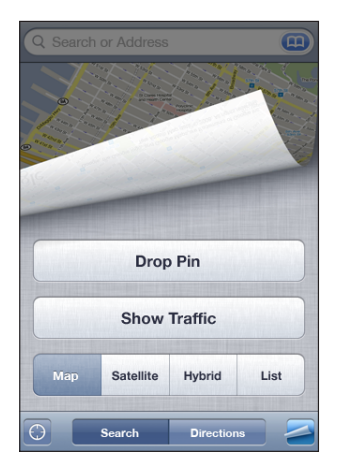

Lai pārvietotu kniepadatu: pieskarieties , pēc tam pieskarieties Replace Pin. iPhone novieto kniepadatu kartes apgabalā, ko pašreiz apskatāt.

Lai skatītu satelīta vai jaukto skatu: pieskarieties , pēc tam pieskarieties Satellite vai Hybrid, lai redzētu attiecīgi satelīta skatu vai ielu kartes un satelīta skata apvienoto skatu.

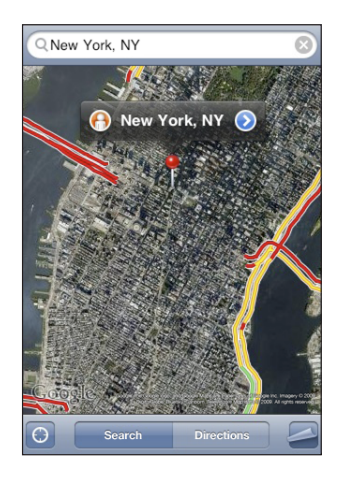

Lai atgrieztos kartes skatā, pieskarieties Map.

Lai skatītu vietu, izmantojot Google Street View: pieskarieties <sup>(D</sup>. Velciet švīku pa kreisi vai pa labi, lai panoramētu 360° skatu. (Ieliktnis parāda pašreizējo skatu.) Pieskarieties bultiņai, lai pārvietotos pa ielu.

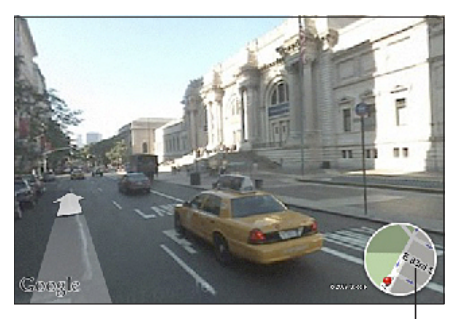

Pieskarieties, lai atgrieztos kartes skatā.

Lai atgrieztos kartes skatā, pieskarieties kartes ieliktnim labajā apakšējā stūrī. Iespēja Street View nav pieejama visos reģionos.

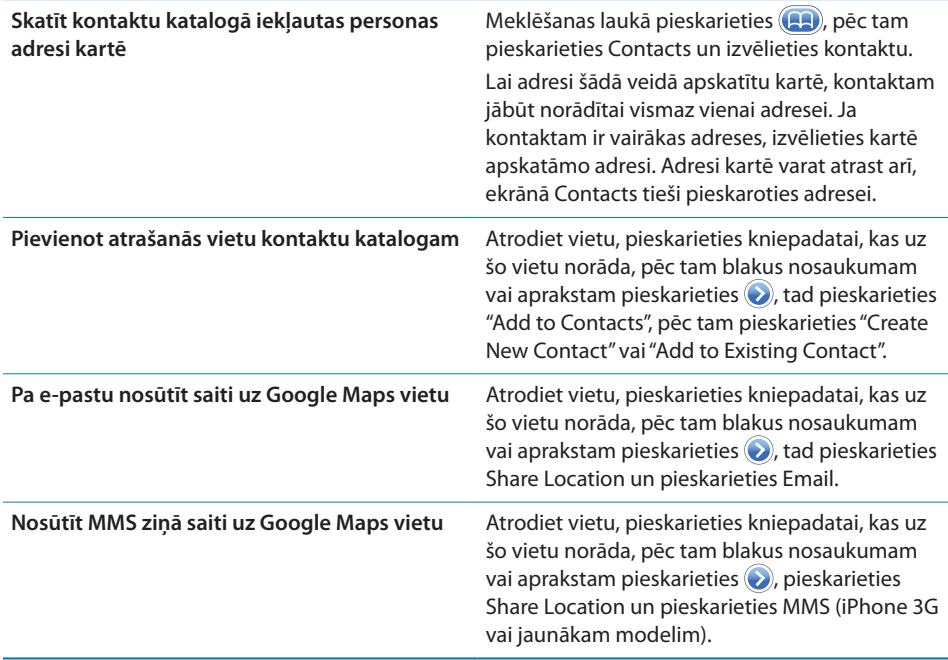

#### Vietu saglabāšana grāmatzīmēs

Vietas, ko vēlāk atkal vēlēsities atrast, var saglabāt grāmatzīmēs.

**Lai vietu saglabātu grāmatzīmē:** atrodiet vietu, pieskarieties kniepadatai, kas uz šo vietu norāda, pēc tam blakus nosaukumam vai aprakstam pieskarieties  $\odot$ , tad ekrāna Info apakšdaļā pieskarieties "Add to Bookmarks".

**Lai apskatītu grāmatzīmē saglabātu vietu vai nesen skatītu vietu:** meklēšanas laukā pieskarieties (A), pēc tam attiecīgi pieskarieties Bookmarks vai Recents.

#### Norādījumu saņemšana

Varat saņemt pa posmiem sadalītus norādījumus, kā nokļūt galamērķī, braucot ar automašīnu, izmantojot sabiedrisko transportu vai ejot kājām.

#### **Lai saņemtu norādījumus:**

- **1** Pieskarieties Directions.
- **2** Laukos Start un End norādiet maršruta sākuma un beigu punktus. Pēc noklusējuma par sākuma punktu iPhone izvēlas jūsu aptuveno pašreizējo atrašanās vietu (ja tā ir pieejama). Jebkurā no diviem laukiem pieskarieties (**no**), lai izvēlētos vietu, kas saglabāta sarakstā Bookmarks (tostarp jūsu pašreizējo aptuveno atrašanās vietu un novietojuma kniepadatu, ja tā ir pieejama), sarakstā Recents vai katalogā Contacts.

Ja, piem., kontaktu katalogā ir reģistrēta drauga adrese, varat pieskarties Contacts un pieskarties drauga vārdam, nevis ievadīt adresi.

Lai saņemtu norādījumus atpakaļceļam, pieskarieties  $\mathfrak n$ .

**3** Pieskarieties Route (ja vietas ievadījāt manuāli, pēc tam izvēlieties norādījumus braukšanai ar automašīnu ( $\bigoplus$ ) vai sabiedrisko transportu ( $\bigoplus$ ) vai iešanai kājām ( $\bigwedge$ ).

Pieejamās pārvietošanās iespējas ir atkarīgas no maršruta.

- **4** Veiciet vienu no šīm darbībām:
	- Â *ja vēlaties skatīt norādījumus pa atsevišķiem posmiem,* pieskarieties Start, pēc tam pieskarieties , lai redzētu nākamo veicamo darbību. Lai atgrieztos, pieskarieties ;
	- **·** lai redzētu visus norādījumus kā sarakstu, pieskarieties  $\Box$ , pēc tam pieskarieties List. Pieskarieties jebkuram saraksta elementam, lai kartē redzētu konkrēto brauciena/ gājiena posmu. Pieskarieties Route Overview, lai atgrieztos pārskata ekrānā.

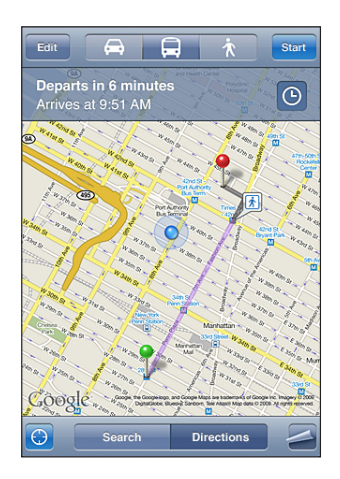

Ja braucat ar automašīnu vai ejat kājām, ekrāna augšmalā tiek parādīts aptuvenais attālums un pārvietošanās laiks. Ja ir pieejami dati par satiksmes intensitāti, brauciena laiks tiek atbilstoši pielāgots.

Ja izmantojat sabiedrisko transportu, pārskata ekrānā tiek rādīts katrs brauciena posms un pārvietošanās veids, tostarp maršruta daļas, kur jāiet kājām. Ekrāna augšmalā tiek rādīts laiks, kad autobuss vai vilciens atrodas pirmajā pieturā, aptuvenais ierašanās laiks un kopējā braukšanas maksa. Pieskarieties  $\Theta$ , lai iestatītu izbraukšanas vai ierašanās laiku, un izvēlieties pārvietošanās grafiku. Pieskarieties pieturas ikonai, lai attiecīgi redzētu autobusa vai vilciena atiešanas laiku un iegūtu saiti uz transporta pakalpojumu sniedzēja tīmekļa vietni vai saņemtu kontaktinformāciju. Pēc tam, kad esat pieskāries Start un veicat maršrutu, ekrāna augšmalā tiek parādīta detalizēta informācija par katru brauciena posmu.

Norādījumus var saņemt arī, atrodot kartē noteiktu vietu, pieskaroties kniepadatai, kas uz šo vietu norāda, pieskaroties  $\bullet$ , pēc tam pieskaroties Directions To Here vai Directions From Here.

**Lai apmainītu sākuma un beigu punktu un tādējādi saņemtu norādījumus**  atpakaļceļam: pieskarieties  $\mathfrak{v}$ .

Ja neredzat  $\mathfrak{N}$ , pieskarieties List, pēc tam pieskarieties Edit.

**Lai piekļūtu nesen skatītiem norādījumiem:** meklēšanas laukā pieskarieties , pēc tam pieskarieties Recents.

## Satiksmes intensitātes rādījums

Ja ir pieejami attiecīgi dati, kartē var skatīt automaģistrāļu satiksmes intensitāti.

Lai parādītu vai paslēptu satiksmes intensitāti: pieskarieties **3**, pēc tam pieskarieties Show Traffic vai Hide Traffic.

Atbilstoši satiksmes intensitātei lielceļiem tiek piešķirti krāsu kodi:

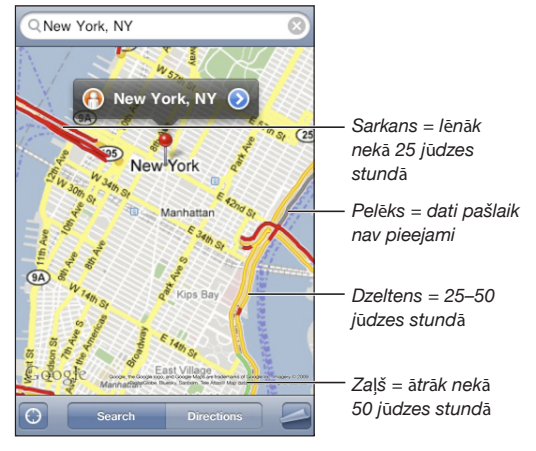

ja automaģistrāļu krāsu kodi nav redzami, jums, iespējams, vajag par vienu līmeni tālināt karti, lai redzētu lielos ceļus, vai arī satiksmes intensitātes dati šai vietai nav pieejami.

## Uzņēmumu atrašana un informācijas iegūšana

#### **Lai noteiktā vietā atrastu uzņēmumu:**

- **1** Nosakiet atrašanās vietu, piem., pilsētu un štatu vai valsti, vai pilno adresi, vai ritiniet uz atrašanās vietu kartē.
- **2** Teksta laukā ievadiet, kāda veida uzņēmumu meklējat, un pieskarieties Search.

Uz atbilstošajām vietām norāda kniepadatas. Ja, piem., norādāt pilsētu un pēc tam ievadāt "movies" un pieskaraties Search, kniepadatas parāda attiecīgajā pilsētā esošos kinoteātrus.

Pieskarieties kniepadatai, kas apzīmē uzņēmumu, lai redzētu tā nosaukumu vai aprakstu.

**Lai atrastu uzņēmumu, pirms tam nenorādot tā atrašanās vietu:** ievadiet šādiem līdzīgus pieprasījumus:

- restaurants san francisco ca:
- apple inc new york.

**Lai sazinātos ar uzņēmumu vai iegūtu braukšanas norādījumus:** pieskarieties kniepadatai, kas apzīmē uzņēmumu, pēc tam blakus nosaukumam pieskarieties  $\bigcirc$ .

Tagad varat rīkoties šādi:

- Â pieskarieties tālruņa numuram, lai piezvanītu, vai pieskarieties e-pasta adresei, lai nosūtītu ziņojumu, vai pieskarieties tīmekļa adresei, lai to apmeklētu;
- lai saņemtu norādījumus, pieskarieties Directions To Here vai Directions From Here;
- lai uzņēmumu pievienotu kontaktu katalogam, ritiniet uz leju un pieskarieties Create New Contact vai "Add to Existing Contact";
- koplietot uzņēmuma atrašanās vietu, sūtot e-pasta ziņojumu vai īsziņu.

**Lai apskatītu meklēšanas laikā atrasto uzņēmumu skaitu:** ekrānā Map pieskarieties List.

Pieskarieties uzņēmumam, lai redzētu tā atrašanās vietu. Vai blakus uzņēmumam pieskarieties  $\bigcirc$ , lai redzētu informāciju par to.

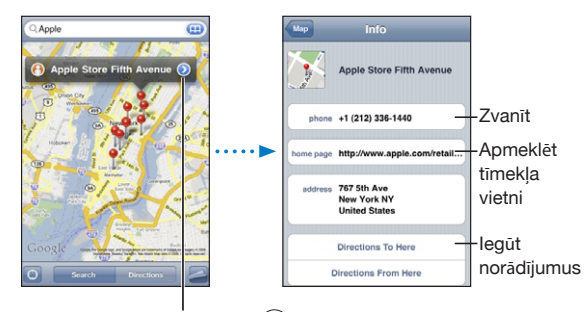

Pieskarieties , lai parādītu kontakta informāciju.

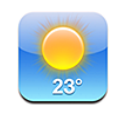

## Laika ziņu kopsavilkumu apskate

Sākuma ekrānā pieskarieties Weather, lai uzzinātu pašreizējo gaisa temperatūru un saņemtu sešu dienu laika prognozi vienai vai vairākām pasaules pilsētām.

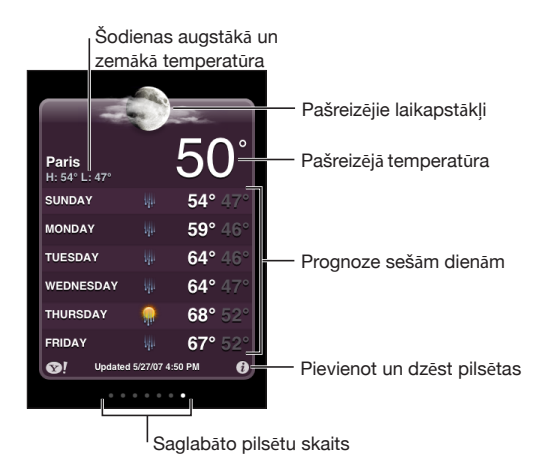

Ja laika ziņu panelis ir gaiši zilā krāsā, šajā pilsētā ir diena — diennakts laiks no plkst. 6.00 rītā līdz plkst. 6.00 vakarā. Ja panelis ir sarkanbrūnā krāsā, pilsētā ir nakts — diennakts laiks no plkst. 6.00 vakarā līdz plkst. 6.00 rītā.

#### **Lai pievienotu pilsētu:**

- 1 Pieskarieties  $\bullet$ , pēc tam pieskarieties +.
- **2** Ievadiet pilsētas nosaukumu vai pasta indeksu, pēc tam pieskarieties Search.
- **3** Izvēlieties pilsētu meklēšanas sarakstā.

**Lai pārslēgtos uz citu pilsētu:** velciet švīku pa kreisi vai pa labi vai pieskarieties punktu rindas kreisajā vai labajā pusē. Laika ziņu panelī redzamais punktu skaits norāda, cik pilsētu ir saglabāts.

Lai mainītu pilsētu secību: pieskarieties  $\bullet$ , pēc tam blakus pilsētai pavelciet  $\equiv$ uz jauno vietu sarakstā.

Lai izdzēstu pilsētu: pieskarieties  $\bullet$  un blakus pilsētai pieskarieties  $\bullet$ , pēc tam pieskarieties Delete.

Lai rādītu temperatūru pēc Fārenheita vai Celsija skalas: pieskarieties  $\bullet$ , pēc tam pieskarieties °F vai °C.

## Papildu laika ziņu informācijas iegūšana

Varat apskatīt detalizētākas laika ziņas, jaunumus un tīmekļa vietnes, kas attiecas uz konkrēto pilsētu, u.c.

Lai skatītu informāciju par pilsētu vietnē Yahoo.com: pieskarieties <sup>31</sup>.

## **15 Voice Memos**

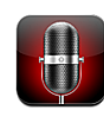

### Balss piezīmju ieraksts

Programma Voice Memos ļauj iPhone tālruni lietot kā portatīvu ieraksta ierīci, izmantojot iebūvēto mikrofonu, iPhone vai Bluetooth austiņu komplekta mikrofonu vai piemērotu ārēju mikrofonu.

*Piezīme.* Ārējiem mikrofoniem jābūt paredzētiem darbam ar iPhone austiņu ligzdu vai doka savienotāju, kā, piem., tam ir paredzētas Apple austiņas vai pilnvaroti trešās puses piederumi, kuriem ir Apple logotips "Works with iPhone".

Varat regulēt ieraksta līmeni, pārvietojot mikrofonu tuvāk skaņas avotam vai tālāk no tā. Lai panāktu vislabāko ieraksta kvalitāti, maksimālajai skaļuma līmeņa atzīmei jābūt diapazonā no –3 dB līdz 0 dB.

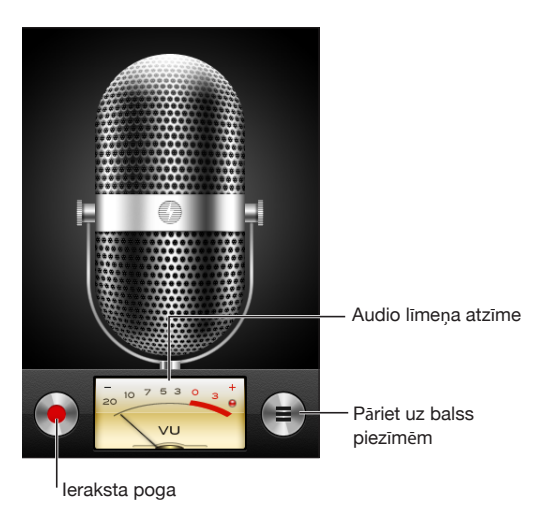

#### **Lai ierakstītu balss piezīmi:**

- 1 Pieskarieties , lai sāktu ierakstu. Varat arī nospiest iPhone austiņu komplekta vidējo pogu (vai Bluetooth austiņu atbilstošo pogu).
- **2** Pieskarieties II, lai pauzētu, vai , lai apturētu ierakstu. Varat arī nospiest iPhone austiņu komplekta vidējo pogu (vai Bluetooth austiņu atbilstošo pogu).

Ar iebūvēto mikrofonu veiktajiem ierakstiem ir tikai mono kanāls, taču varat iegūt stereo ierakstu, izmantojot ārēju stereo mikrofonu.

Kad tiek sākts balss ieraksts, iPhone atskaņo aizslēga skaņu. Skaņa netiek atskaņota, ja zvana/klusuma slēdzis ir pārvietots klusuma režīmā. Sk. "[Skaņas un zvana/klusuma](#page-148-0)  [slēdzis](#page-148-0)"[149.](#page-148-1) lpp.

*Piezīme.* Dažos reģionos programmas Voice Memos skaņas efekti tiek atskaņoti arī tad, ja zvana/klusuma slēdzis ir iestatīts klusuma režīmā.

Lai balss piezīmes ieraksta laikā izmantotu citas programmas, varat aizslēgt iPhone tālruni vai nospiest sākuma pogu $\Box$ .

Lai atskanotu tikko ierakstītu balss piezīmi: Pieskarieties  $\blacktriangleright$ .

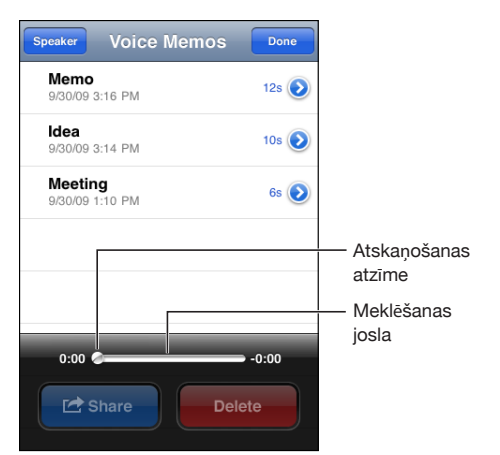

## Balss piezīmju klausīšanās

#### **Lai atskaņotu iepriekš ierakstītu balss piezīmi:**

**1** Pieskarieties $\equiv$ 

Piezīmes sarakstā ir izkārtotas hronoloģiskā secībā, un pirmā piezīme ir visjaunākā.

2 Pieskarieties piezīmei, pēc tam pieskarieties .

Pieskarieties II, lai pauzētu, pēc tam vēlreiz pieskarieties  $\blacktriangleright$ , lai atsāktu atskaņošanu. **Lai pārietu uz jebkuru vietu piezīmē:** velciet atskaņošanas atzīmi pa meklēšanas joslu.

**Lai klausītos pa iebūvēto skaļruni:** pieskarieties Speaker.

### Balsss piezīmju pārvaldība

**Lai izdzēstu balss piezīmi:** pieskarieties piezīmei sarakstā, pēc tam pieskarieties Delete.

Lai redzētu papildinformāciju: blakus piezīmei pieskarieties **.** Ekrānā Info tiek rādīta informācija par garumu, ieraksta laiku un datumu, kā arī tur ir pieejamas papildu rediģēšanas un koplietošanas funkcijas.

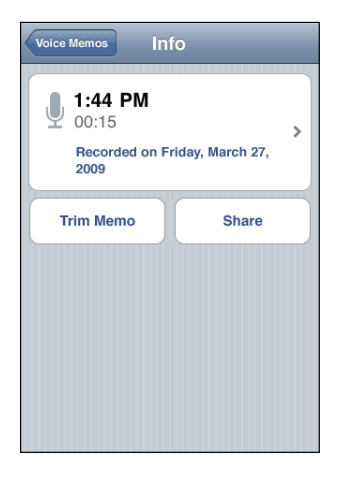

Lai piezīmei pievienotu aprakstu: ekrānā Info pieskarieties >, pēc tam ekrāna Label sarakstā izvēlieties aprakstu. Lai izveidotu pielāgotu aprakstu, saraksta beigās izvēlieties Custom un ievadiet apraksta nosaukumu.

#### Balss piezīmju saīsināšana

Varat nogriezt balss piezīmes sākumu un beigas, lai izņemtu nevajadzīgas pauzes vai troksni.

#### **Lai saīsinātu balss piezīmi:**

- **1** Ekrānā Voice Memos blakus piezīmei, kura jāsaīsina, pieskarieties .
- **2** Pieskarieties Trim Memo.

**3** Vadoties pēc laika atzīmēm, velciet audio apgabala malas, lai norādītu balss piezīmes sākumu un beigas. Lai priekšskatītu rediģēšanas rezultātu, pieskarieties  $\blacktriangleright$ .

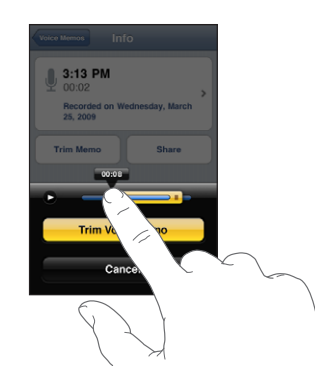

**4** Pieskarieties Trim Voice Memo.

*Svarīgi.* Balss piezīmēm veikto rediģēšanu nevar atsaukt.

#### Balss piezīmju koplietošana

Varat koplietot savas balss piezīmes kā e-pasta ziņojumu vai MMS ziņu pielikumus (iPhone 3G vai jaunākam modelim).

#### **Lai koplietotu balss piezīmi:**

- **1** Ekrānā Voice Memos vai Info pieskarieties Share.
- **2** Izvēlieties Email Voice Memo, lai programmā Mail atvērtu jaunu ziņojumu, kuram pievienota piezīme, vai izvēlieties MMS, lai atvērtu jaunu ziņu programmā Messages.

Ja nosūtāmais fails ir par lielu, tiek parādīts ziņojums.

#### Balss piezīmju sinhronizācija

iTunes automātiski sinhronizē balss piezīmes ar iTunes bilbiotēku, kad savienojat iPhone ar savu datoru. Tas ļauj klausīties balss piezīmes datorā un nodrošina dublējumu, ja tās dzēšat no iPhone tālruņa.

Balss piezīmes tiek sinhronizētas ar atskaņošanas sarakstu Voice Memos. Ja atskaņošanas saraksta nav, iTunes izveido to. Pēc balss piezīmju sinhronizācijas ar programmu iTunes tās paliek programmā Voice Memos līdz brīdim, kad tās izdzēšat. Ja izdzēšat balss piezīmi no iPhone tālruņa, tā netiek izdzēsta no iTunes atskaņošanas saraksta Voice Memos. Taču gadījumā, ja dzēšat balss piezīmi no iTunes, tā *tiek*  izdzēsta no iPhone tālruņa nākamajā reizē, kad to sinhronizējat ar iTunes.

Varat sinhronizēt iTunes atskaņošanas sarakstu Voice Memos ar iPhone tālruņa programmu iPod, izmantojot iTunes rūti Music.

#### **Lai sinhronizētu atskaņošanas sarakstu Voice Memos ar iPhone tālruni:**

- Savienojiet iPhone tālruni ar datoru.
- Programmas iTunes sānu joslā izvēlieties iPhone.
- Izvēlieties cilni Music.
- Atzīmējiet izvēles rūtiņu "Include voice memos" un noklikšķiniet uz Apply.

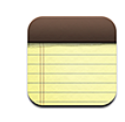

#### Piezīmju rakstīšana un lasīšana

Piezīmes sarakstā ir sakārtotas atbilstoši pēdējam modificēšanas datumam, kur saraksta sākumā ir piezīme, kas modificēta pēdējā. Sarakstā var redzēt katras piezīmes dažus pirmos vārdus. Pagrieziet iPhone tālruni, lai skatītu piezīmes ainavorientācijā un ievadītu tekstu ar lielāku tastatūru.

Lai pievienotu piezīmi: pieskarieties +, pēc tam ievadiet piezīmi un pieskarieties Done.

Lai lasītu piezīmi: pieskarieties piezīmei. Pieskarieties  $\rightarrow$  vai  $\leftarrow$ , lai redzētu iepriekšējo vai nākamo piezīmi.

**Lai rediģētu piezīmi:** pieskarieties jebkurā piezīmes vietā, lai piekļūtu ekrāna tastatūrai.

**Lai izdzēstu piezīmi:** pieskarieties piezīmei, pēc tam pieskarieties .

#### Piezīmju meklēšana

Varat meklēt piezīmes pēc teksta.

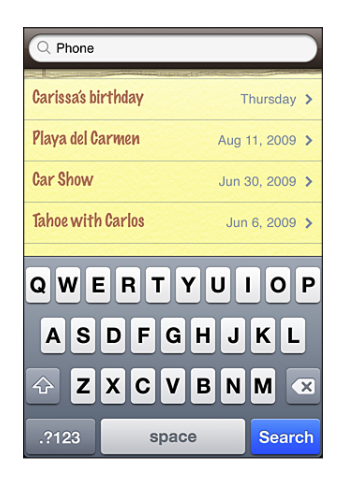

#### **Lai meklētu piezīmes:**

- **1** Pavelciet piezīmju sarakstu uz leju vai pieskarieties statusa joslai, lai parādītu meklēšanas logu.
- **2** Ievadiet tekstu meklēšanas laukā.

Meklēšanas rezultāti tiek parādīti automātiski jau ievades laikā. Pieskarieties Search, lai aizvērtu tastatūru un redzētu vairāk meklēšanas rezultātu.

#### Piezīmju sūtīšana pa e-pastu

**Lai piezīmi nosūtītu pa e-pastu:** pieskarieties piezīmei, pēc tam pieskarieties . Lai piezīmi varētu nosūtīt pa e-pastu, iPhone tālrunim jābūt iestatītam darbam ar e-pastu. Sk. "[E-pasta kontu iestatīšana"](#page-62-0)[63.](#page-62-1) lpp.

#### Piezīmju sinhronizācija

Varat iestatīt programmu iTunes, lai tā automātiski sinhronizētu piezīmes ar tādām e-pasta programmām kā Mac OS X Mail (Mac datorā nepieciešama Mac OS X versija 10.5.7 vai jaunāka) vai Microsoft Outlook 2003 vai 2007 personālajā datorā. Sk. "[Sinhronizācija ar iTunes"](#page-11-0)[12.](#page-11-1) lpp.

**17 Clock**

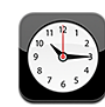

#### Pasaules pulksteņi

Varat pievienot pulksteņus, lai tie rādītu laiku citās lielās pilsētās un laika joslās citur pasaulē.

**Lai apskatītu pulksteņus:** pieskarieties World Clock.

Ja pulkstenim ir balta pamatkrāsa, pilsētā ir diena. Ja pulkstenim ir melna pamatkrāsa, ir nakts. Ja ir iestatīts vairāk par četriem pulksteņiem, velciet švīku, lai tos ritinātu.

#### **Lai pievienotu pulksteni:**

- **1** Pieskarieties World Clock.
- 2 Pieskarieties **+**, pēc tam ievadiet pilsētas nosaukumu.

Zemāk tiek parādītas ievadītajam tekstam atbilstošās pilsētas.

**3** Pieskarieties pilsētai, lai pievienotu šīs pilsētas pulksteni.

Ja nevarat atrast meklēto pilsētu, izmēģiniet kādu lielu pilsētu šajā pašā laika joslā.

**Lai izdzēstu pulksteni:** pieskarieties World Clock un pieskarieties Edit. Pēc tam blakus pulkstenim pieskarieties  $\bigcirc$  un pieskarieties Delete.

**Lai mainītu pulksteņu secību:** pieskarieties World Clock un pieskarieties Edit. Pēc  $\tan$  pavelciet blakus pulkstenim esošo ikonu $\equiv$ uz jauno vietu sarakstā.

#### Modinātāji

Varat iestatīt vairākus modinātājus. Iestatiet, ka modinātājs jāatskaņo norādītajās dienās vai tikai vienreiz.

#### **Lai iestatītu modinātāju:**

1 Pieskarieties Alarm un pieskarieties +.

- **2** Pielāgojiet jebkuru no šiem iestatījumiem:
	- Â *lai iestatītu, ka modinātājs jāatskaņo noteiktās dienās,* pieskarieties Repeat un izvēlieties dienas;
	- Â *lai izvēlētos zvana signālu, kas jāatskaņo kā modinātājs,* pieskarieties Sound;
	- Â *lai iestatītu, vai modinātāju var atlikt,* ieslēdziet vai izslēdziet iespēju Snooze. Ja iespēja Snooze ir ieslēgta un, atskanot modinātājam, pieskaraties Snooze, modinātājs tiek izslēgts un no jauna atskaņots pēc desmit minūtēm;
	- Â *lai modinātājam piešķirtu aprakstu,* pieskarieties Label. iPhone parāda šo aprakstu laikā, kad skan modinātājs.

Ja ir ieslēgts kaut viens modinātājs, iPhone tālruņa statusa joslā ekrāna augšdaļā tiek  $r$ ādīta ikona $\bullet$ .

*Svarīgi.* Daži operatori neatbalsta tīkla laiku visās vietās. Ja ceļojat, iPhone var neatskaņot modinātāju pēc pareizā vietējā laika. Sk. "[Date and Time](#page-155-0)"[156.](#page-155-1) lpp.

**Lai ieslēgtu vai izslēgtu modinātāju:** pieskarieties Alarm un ieslēdziet vai izslēdziet modinātāju. Ja modinātājs ir izslēgts, tas netiek atskaņots, kamēr to no jauna neieslēdzat.

Ja esat iestatījis, ka modinātājs jāatskaņo vienreiz, pēc izskanēšanas tas tiek izslēgts. Lai to no jauna aktivizētu, varat to atkal ieslēgt.

**Lai mainītu modinātāja iestatījumus:** pieskarieties Alarm un pieskarieties Edit, pēc tam blakus maināmajam modinātājam pieskarieties  $\bigcirc$ .

**Lai izdzēstu modinātāju:** pieskarieties Alarm un pieskarieties Edit, pēc tam blakus modinātājam pieskarieties  $\bigcirc$  un pieskarieties Delete.

#### **Hronometrs**

**Ja vēlaties izmantot hronometru laika uzņemšanai:**

- **1** Pieskarieties Stopwatch.
- **2** Pieskarieties Start, lai palaistu hronometru.
	- Â *lai fiksētu apļa laikus,* pēc katra apļa pieskarieties Lap;
	- Â *lai pauzētu hronometru,* pieskarieties Stop. Pieskarieties Start, lai atsāktu;
	- Â *lai nullētu hronometru,* pieskarieties Reset, kad hronometrs ir apturēts.

Ja palaižat hronometru un pārejat uz citu iPhone programmu, hronometrs turpina darboties fonā.

#### **Taimeris**

**Lai iestatītu taimeri:** pieskarieties Timer, pēc tam velciet švīku, lai iestatītu stundu un minūšu skaitu. Pieskarieties Start, lai palaistu taimeri.

**Lai izvēlētos skaņu:** pieskarieties When Timer Ends.

**Lai iestatītu miega taimeri:** iestatiet taimeri, pēc tam pieskarieties When Timer Ends un izvēlieties Sleep iPod.

Ja iestatāt miega taimeri, iPhone aptur mūzikas vai videoklipa atskaņošanu, kad taimeris ir noskaitījis laiku.

Ja palaižat taimeri un pēc tam pārslēdzaties uz citu iPhone programmu, taimeris turpina darboties.

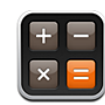

#### Programmas Calculator lietošana

Pieskarieties cipariem un funkcijām programmā Calculator tāpat kā to darītu ar standarta kalkulatoru. Kad pieskaraties summēšanas, atņemšanas, reizināšanas vai dalīšanas pogai, tai apkārt tiek parādīts balts aplis, tādējādi informējot jūs, kāda darbība tiks veikta. Pagrieziet iPhone tālruni, lai piekļūtu kalkulatoram, kuram ir papildu zinātniskās funkcijas.

#### Standarta atmiņas funkcijas

- Â *C:* pieskarieties, lai notīrītu parādīto skaitli.
- Â *MC:* pieskarieties, lai iztīrītu atmiņu.
- Â *M+:* pieskarieties, lai parādīto skaitli pieskaitītu atmiņā saglabātajam skaitlim. Ja atmiņā skaitlis nav saglabāts, pieskarieties, lai atmiņā saglabātu parādīto skaitli.
- Â *M-:* pieskarieties, lai parādīto skaitli atņemtu no atmiņā saglabātā skaitļa.
- Â *MR:* pieskarieties, lai parādīto skaitli aizstātu ar atmiņā saglabāto skaitli. Ja apkārt pogai ir balts aplis, atmiņā ir saglabāts skaitlis.

Saglabātais skaitlis paliek atmiņā, kad pārslēdzaties no standarta kalkulatora uz zinātnisko un pretēji.

#### Kalkulatora zinātnisko funkciju taustiņi

Pagrieziet iPhone tālruni ainavorientācijā, lai piekļūtu zinātniskajam kalkulatoram.

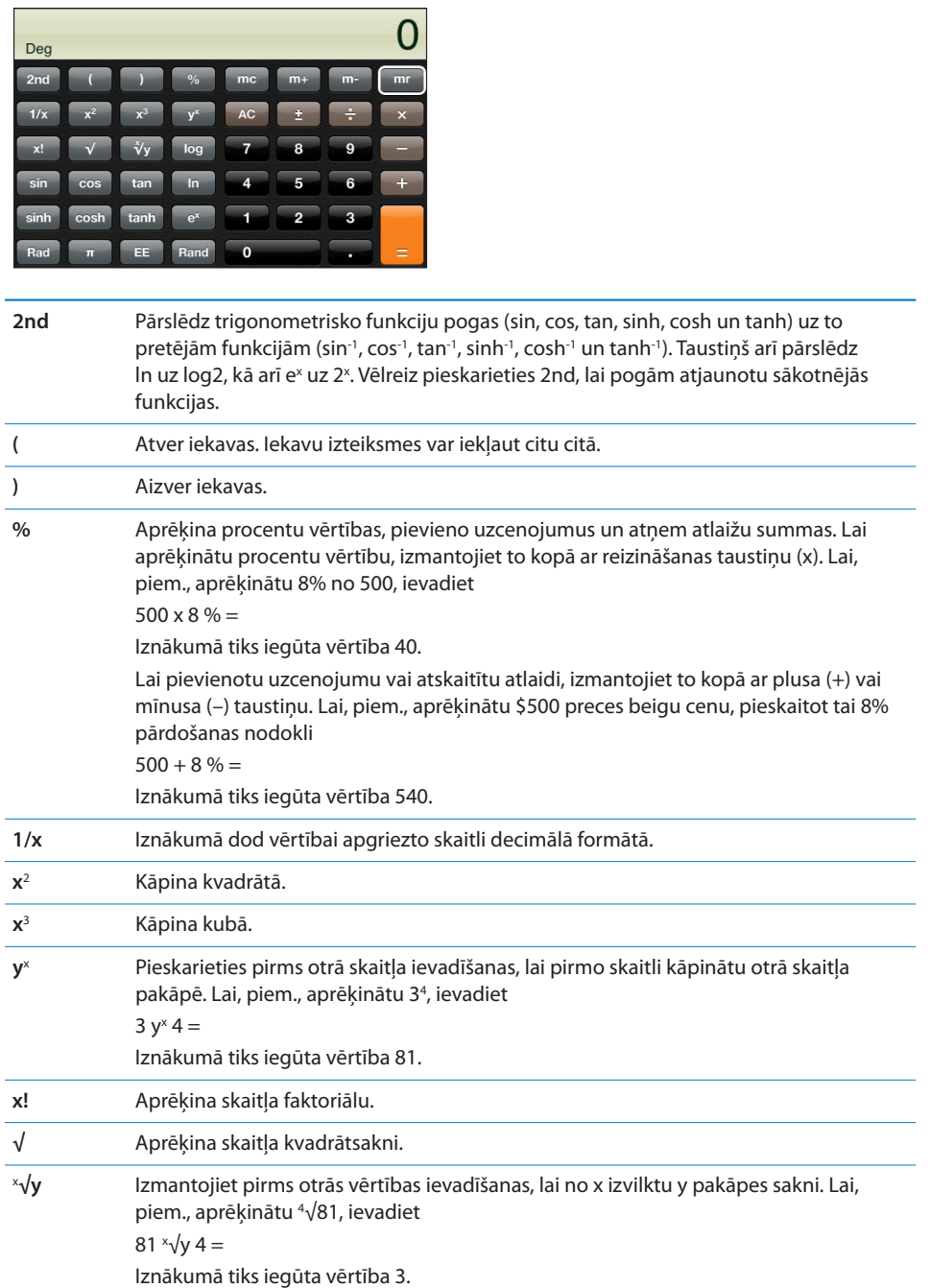
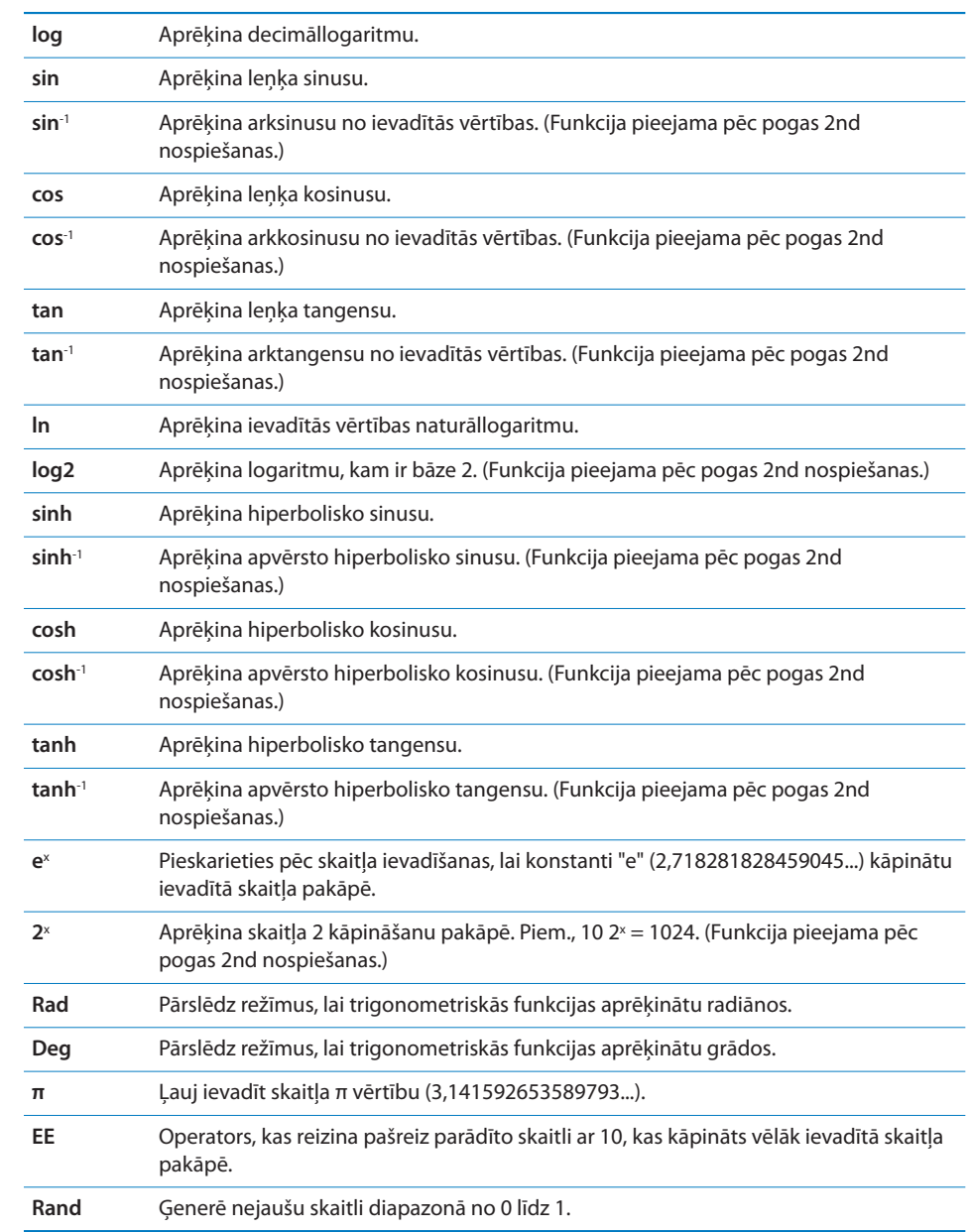

Settings and the settings of the settings of the set of the set of the set of the set of the set of the set of the set of the set of the set of the set of the set of the set of the set of the set of the set of the set of t

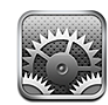

Ekrānā Settings var pielāgot iPhone programmas, iestatīt datumu un laiku, konfigurēt tīkla savienojumu un ievadīt citas iPhone preferences.

# Airplane Mode

Lidmašīnas režīmā tiek deaktivizētas iPhone tālruņa bezvadu funkcijas, lai tas netraucētu lidmašīnas darbību un citas elektriskās ierīces.

**Lai ieslēgtu lidmašīnas režīmu:** pieskarieties Settings un ieslēdziet lidmašīnas režīmu.

Ja ir ieslēgts lidmašīnas režīms, statusa joslā ekrāna augšdaļā ir redzama ikona  $\blacktriangleright$ . Nekādi tālruņa, radio, Wi-Fi un Bluetooth signāli netiek raidīti no iPhone tālruņa, un GPS uztvērējs ir izslēgts, deaktivizējot daudzas iPhone tālruņa funkcijas. Tālrunis nevarēs:

- veikt un pieņemt tālruņa zvanus;
- saņemt vizuālo balss pastu;
- sūtīt un saņemt e-pastu;
- pārlūkot internetu;
- Â sinhronizēt kontaktus, kalendārus vai grāmatzīmes (tikai MobileMe) ar MobileMe vai Microsoft Exchange;
- sūtīt un sanemt īszinas;
- straumēt YouTube videoklipus;
- iegūt akciju kursus;
- noteikt atrašanās vietas kartē;
- saņemt laika ziņas;
- lietot pakalpojumu iTunes Store vai App Store.

Ja lidmašīnas operators un atbilstošie likumi un noteikumi to atļauj, varat turpināt iPhone tālruna lietošanu ar mērki:

- klausīties mūziku un skatīties videoklipus;
- klausīties iepriekš sanemtu vizuālu balss pastu;
- skatīties kalendāru;
- uzņemt vai skatīt fotoattēlus;
- izmantot modinātājus;
- izmantot hronometru vai taimeri;
- izmantot kalkulatoru:
- veikt piezīmes;
- ierakstīt balss piezīmes;
- lietot programmu Compass;
- lasīt iPhone tālrunī saglabātās īszinas un e-pasta zinojumus.

Vietās, kur lidmašīnas operators un atbilstošie likumi un noteikumi to atļauj, varat atkal ieslēgt Wi-Fi ar mērķi:

- sūtīt un saņemt e-pastu;
- pārlūkot internetu;
- Â sinhronizēt kontaktus, kalendārus un grāmatzīmes (tikai MobileMe) ar MobileMe un Microsoft Exchange;
- straumēt YouTube videoklipus;
- iegūt akciju kursus;
- noteikt atrašanās vietas kartē;
- sanemt laika zinas;
- lietot pakalpojumu iTunes Store vai App Store.

## Wi-Fi

Wi-Fi iestatījumi nosaka, vai iPhone tālrunim jāizmanto vietējie Wi-Fi tīkli, lai pieslēgtos internetam. Ja neviens Wi-Fi tīkls nav pieejams vai esat izslēdzis Wi-Fi funkcionalitāti, iPhone pieslēdzas internetam, izmantojot mobilo datu tīklu, kad tas ir pieejams. Mobilajā datu tīklā varat izmantot Mail, Safari, YouTube, Stocks, Maps, Weather un pakalpojumus iTunes Store un App Store.

**Lai ieslēgtu vai izslēgtu Wi-Fi:** izvēlieties Wi-Fi un ieslēdziet vai izslēdziet Wi-Fi.

**Lai pievienotos Wi-Fi tīklam:** izvēlieties Wi-Fi, mirkli pagaidiet, kamēr iPhone atrod pieejamos tīklus, pēc tam izvēlieties tīklu. Ja nepieciešams, ievadiet paroli un pieskarieties Join. (Tīkliem, kuri pieprasa paroli, tiek rādīta piekaramās atslēgas ikona  $\mathbf{a}$ 

Ja esat iepriekš manuāli pievienojies kādam Wi-Fi tīklam, iPhone automātiski tam pievienojas, tiklīdz šis tīkls ir pieejams. Ja ir pieejams vairāk nekā viens iepriekš lietots tīkls, iPhone pievienojas pēdējoreiz lietotajam tīklam.

Ja iPhone tālrunis ir pievienojies Wi-Fi tīklam, Wi-Fi ikona  $\hat{\mathcal{F}}$  statusa joslā ekrāna augšdaļā norāda signāla stiprumu. Jo vairāk joslu redzat, jo stiprāks ir signāls.

**Lai iestatītu iPhone tālrunim, ka tam jālūdz jūsu piekrišana, pirms pievienoties jaunam tīklam:** izvēlieties Wi-Fi un ieslēdziet vai izslēdziet iespēju "Ask to Join Networks".

Ja mēģināt piekļūt internetam, piem., izmantojot Safari vai Mail, un diapazonā nav pieejams neviens iepriekš lietots Wi-Fi tīkls, šī iespēja liek iPhone tālrunim meklēt citu tīklu. iPhone parāda pieejamo Wi-Fi tīklu sarakstu, no kura varat izvēlēties. (Tīkliem, kuri pieprasa paroli, tiek rādīta piekaramās atslēgas ikona  $\triangle$ .) Ja iespēja "Ask to Join Networks" ir izslēgta un iepriekš lietots tīkls vai mobilais datu tīkls nav pieejams, pieslēgšanās tīklam (lai varētu izveidot interneta savienojumu) jāveic manuāli.

**Lai aizmirstu tīklu un tādā veidā panāktu, ka iPhone tālrunis tam nepievienojas automātiski:** izvēlieties Wi-Fi un blakus tīklam, kam esat iepriekš pievienojies, pieskarieties  $\bigcirc$ . Pēc tam pieskarieties "Forget this Network".

**Lai pievienotos slēgtam Wi-Fi tīklam:** ja vēlaties pievienoties Wi-Fi tīklam, kas netiek rādīts atrasto tīklu sarakstā, izvēlieties Wi-Fi > Other un pēc tam ievadiet tīkla nosaukumu. Ja tīkls pieprasa paroli, pieskarieties Security, ar skārienu norādiet, kāda veida drošību tīkls izmanto, un ievadiet paroli.

Lai pieslēgtos slēgtam tīklam, jums jāzina tā nosaukums, parole un drošības veids.

Daži Wi-Fi tīkli var pieprasīt, lai ievadāt vai pielāgojat papildu iestatījumus, piem., klienta ID vai statisko IP adresi. Jautājiet tīkla administratoram, kādus iestatījumus lietot.

**Lai pielāgotu iestatījumus un pieslēgtos Wi-Fi tīklam:** izvēlieties Wi-Fi, pēc tam blakus tīklam pieskarieties  $\bigcirc$ .

## VPN

Šis iestatījums ir redzams, ja iPhone tālrunī esat konfigurējis virtuālo privāto tīklu (VPN), un šis iestatījums ļauj ieslēgt vai izslēgt VPN. Sk. "[Network"](#page-151-0)[152](#page-151-1). lpp.

## **Notifications**

Šis iestatījums ir redzams, ja no Apple Store esat instalējis programmu, kas izmanto Apple grūdējpaziņojumu pakalpojumu.

<span id="page-148-1"></span>Dažas programmas izmanto grūdējpaziņojumus, lai informētu par jaunumiem, — pat tad, ja pati programma nav palaista. Paziņojumi dažādām programmām ir atšķirīgi, taču tie var iekļaut tekstu vai skaņas signālus, un programmas ikonai sākuma ekrānā var tikt pievienota emblēma ar skaitli.

Varat izslēgt paziņojumus, ja nevēlaties saņemt tajos iekļauto informāciju vai vēlaties taupīt akumulatora enerģiju.

**Lai ieslēgtu vai izslēgtu visus paziņojumus:** pieskarieties Notifications un ieslēdziet vai izslēdziet paziņojumus.

**Lai ieslēgtu vai izslēgtu programmas skaņas, brīdinājumus vai emblēmas:** pieskarieties Notifications, pēc tam sarakstā izvēlieties programmu un norādiet, kāda veida paziņojumi ir jāieslēdz vai jāizslēdz.

## Carrier

Šis iestatījums tiek rādīts, ja atrodaties ārpus sava operatora tīkla un tālruņa zvaniem, vizuālajam balss pastam un mobilā tīkla interneta pieslēgumam ir pieejami lokālie operatoru datu tīkli. Zvanus var veikt tikai to operatoru tīklos, kuriem ar jūsu pakalpojumu sniedzēju ir noslēgts viesabonēšanas līgums. Var tikt pieprasīta papildu maksa. Maksu par viesabonēšanu izvēlētā tīkla operators var pieprasīt pastarpināti caur jūsu operatoru.

Lai saņemtu informāciju par pārklājumu ārpus tīkla un viesabonēšanas aktivizēšanas iespējām, sazinieties ar operatoru vai dodieties uz tā tīmekļa vietni.

**Lai izvēlētos operatoru:** izvēlieties Carrier un norādiet tīklu, kas jāizmanto.

Kad tīkls ir izvēlēts, iPhone izmanto tikai šo tīklu. Ja tīkls nav pieejams, iPhone displejā redzams uzraksts No sevice, un jūs nevarat veikt vai saņemt zvanus vai vizuālo balss pastu, kā arī pieslēgties internetam, izmantojot mobilo datu tīklu. Norādiet iestatījumam Network Settings vērtību Automatic, lai iPhone izvēlētos tīklu jūsu vietā.

## <span id="page-148-0"></span>Skaņas un zvana/klusuma slēdzis

**Lai pārslēgtos no zvana uz klusuma režīmu un atpakaļ:** pārbīdiet zvana/klusuma slēdzi iPhone tālruņa sānos.

Ja ir iestatīts klusums, iPhone neatskaņo nekādas zvana, brīdinājuma vai efektu skaņas. Taču tas atskaņo modinātājus, kas iestatīti programmā Clock.

*Piezīme.* Dažos reģionos programmu Camera un Voice Memos skaņas efekti tiek atskaņoti arī tad, ja zvana/klusuma slēdzis ir iestatīts klusuma režīmā.

**Lai iestatītu, vai iPhone tālrunim jāvibrē, saņemot zvanu:** izvēlieties Sounds. Lai iestatītu, vai iPhone tālrunim jāvibrē klusuma režīmā, zem Silent **&** ieslēdziet vai izslēdziet iespēju Vibrate. Lai iestatītu, vai iPhone tālrunim jāvibrē zvana režīmā, zem Ring  $\triangle$  ieslēdziet vai izslēdziet iespēju Vibrate.

**Lai regulētu zvana un brīdinājumu skaļumu:** izvēlieties Sounds un velciet slīdni. Vai, ja netiek atskaņota dziesma vai videoklips un nenotiek saruna, izmantojiet skaļuma pogas iPhone tālruņa sānos.

**Lai iestatītu zvana signālu:** izvēlieties Sounds > Ringtone.

**Lai iestatītu brīdinājumu un efektu skaņas:** izvēlieties Sounds un ieslēdziet vai izslēdziet iespējas sadaļā Ring . Ja zvana/klusuma slēdzis ir pārvietots zvana stāvoklī, iPhone atskaņo ieslēgto brīdinājumu un efektu skaņas.

Varat iPhone tālrunim iestatīt, ka jāatskaņo signāls ikreiz, kad:

- sanemat zvanu;
- saņemat īsziņu;
- saņemat balss pasta ziņu;
- saņemat e-pasta ziņojumu;
- nosūtāt e-pasta ziņojumu;
- Â pienācis satikšanās laiks, kurai esat iestatījis brīdinājumu;
- aizslēdzat iPhone:
- Â ievadāt tekstu ar ekrāna tastatūru.

## **Brightness**

Displeja spilgtums ietekmē akumulatora darbības laiku. Padariet displeju blāvāku, lai paildzinātu iPhone lietošanas laiku starp uzlādes reizēm, vai izmantojiet iestatījumu Auto-Brightness.

**Lai pielāgotu displeja spilgtumu:** izvēlieties Brightness un velciet slīdni.

**Lai iestatītu, vai iPhone tālrunim automātiski jāiestata displeja spilgtums:** izvēlieties Brightness un ieslēdziet vai izslēdziet iespēju Auto-Brightness. Ja iespēja Auto-Brightness ir ieslēgta, iPhone pielāgo displeja spilgtumu pašreizējiem apgaismojuma apstākļiem, izmantojot iebūvēto apkārtējās gaismas sensoru.

## **Wallpaper**

Kad iPhone tālrunis tiek atslēgts, ir redzams ekrāntapetes fona attēls. Varat izvēlēties kādu no iPhone tālrunī iekļautajiem attēliem vai izmantot fotoattēlu, ko iPhone tālrunī saņēmāt, sinhronizējot tālruni ar datoru.

**Lai iestatītu ekrāntapeti:** izvēlieties Wallpaper un izvēlieties attēlu.

## General

Sadaļā General tiek norādīti datuma un laika, drošības, tīklu un citi iestatījumi, kas ietekmē vairākas programmas. Tā arī ir vieta, kur var atrast informāciju par jūsu iPhone tālruni, kā arī atjaunot iPhone tālrunim sākotnējo stāvokli.

#### **About**

Izvēlieties General > About, lai iegūtu informāciju par iPhone tālruni, kur norādīts:

- tālruņa tīkla nosaukums;
- dziesmu, videoklipu un fotoattēlu skaits;
- kopējā ietilpība;
- pieejamā vieta;
- programmatūras versija;
- sērijas un modeļa numurs;
- Wi-Fi un Bluetooth adreses;
- IMEI (International Mobile Equipment Identity starptautiskais mobilā aprīkojuma identifikators) un ICCID (Integrated Circuit Card Identifier — integrētās ķēdes kartes identifikators jeb viedkarte) numuri;
- mobilā raidītāja modema programmaparatūras versija;
- juridiskā informācija;
- regulējošā informācija.

#### **Usage**

**Lai redzētu akumulatora lādiņu procentos:** pieskarieties Usage un ieslēdziet iespēju Battery Percentage, lai iPhone ekrāna augšējā labajā stūrī blakus akumulatora ikonai tiktu rādīts akumulatora uzlādes līmenis procentos (tikai iPhone 3GS).

**Lai skatītu lietošanas statistiku:** izvēlieties Usage. Varēsit redzēt šādu informāciju:

- Usage laiks, cik ilgi iPhone tālrunis ir bijis nomoda stāvoklī un izmantots kopš pēdējās pilnās uzlādes. iPhone ir nomodā vienmēr, kad to lietojat, tostarp veicat vai saņemat tālruņa zvanus, izmantojat e-pastu, nosūtāt vai saņemat īsziņas, klausāties mūziku, pārlūkojat tīmekli vai izmantojat jebkuru citu iPhone funkciju. iPhone tālrunis ir nomodā arī tad, kad tas veic fona uzdevumus, piem., automātiski pārbauda, vai nav jaunu e-pasta ziņojumu, un saņem ziņojumus;
- Standby laiks, cik ilgi iPhone tālrunis ir bijis ieslēgts, tostarp laiks, ko iPhone tālrunis ir bijis miega stāvoklī;
- pašreizējā perioda zvanu ilgums un kopējais zvanu laiks;
- mobilajā datu tīklā nosūtīto un saņemto datu apjoms.

**Lai atiestatītu lietošanas statistiku:** pieskarieties Usage un pieskarieties Reset Statistics, lai notīrītu datus un kumulatīvo laika statistiku. Statistika par laiku, cik ilgi iPhone tālrunis ir bijis atslēgts un gaidīšanas režīmā, netiek atiestatīta.

#### <span id="page-151-1"></span><span id="page-151-0"></span>**Network**

Izmantojiet sadaļas Network iestatījumus, lai konfigurētu VPN (virtual private network — virtuālā privātā tīkla) savienojumu, piekļūtu Wi-Fi iestatījumiem vai ieslēgtu un izslēgtu iespēju Data Roaming.

**Lai aktivizētu vai deaktivizētu 3G:** pieskarieties, tādējādi ieslēdzot vai izslēdzot 3G.

Atsevišķos gadījumos 3G funkcionalitāte ļauj ātrāk ielādēt interneta datus, taču tā var pazemināt akumulatora veiktspēju. Ja bieži zvanāt, ieteicams izslēgt 3G, lai pagarinātu akumulatora darbības laiku.

**Lai ieslēgtu vai izslēgtu iespēju Data Roaming:** izvēlieties General > Network, pēc tam ieslēdziet vai izslēdziet iespēju Data Roaming.

Iespēja Data Roaming ieslēdz piekļuvi internetam un vizuālajam balss pastam, izmantojot mobilo datu tīklu laikā, kad atrodaties vietā, kur nav jūsu operatora tīkla pārklājuma. Piem., ceļojot varat izslēgt iespēju Data Roaming, lai izvairītos no iespējamām viesabonēšanas izmaksām. Pēc noklusējuma iespēja Data Roaming ir izslēgta.

**Lai ieslēgtu vai izslēgtu funkciju Internet Tethering:** izvēlieties General > Network > Internet Tethering, pēc tam ieslēdziet vai izslēdziet funkciju Internet Tethering.

Funkcija Internet Tethering ļauj datoram (kas pieslēgts, izmantojot USB vai Bluetooth savienojumu) izmantot iPhone tālruņa interneta savienojumu (nav pieejama visos reģionos). Izpildiet ekrānā redzamos norādījumus, lai pabeigtu iestatīšanu. Var tikt pieprasīta papildu maksa. Sk. ["iPhone tālruņa izmantošana par modemu](#page-44-0)"[45](#page-44-1). lpp.

**Lai pievienotu jaunu VPN konfigurāciju:** izvēlieties General > Network > VPN > Add VPN Configuration.

Uzņēmumos lietotie virtuālie privātie tīkli ļauj droši pārraidīt privātu informāciju tīklā, kas nav privāts. Jums, iespējams, nāksies konfigurēt VPN iestatījumus, lai, piem., iPhone tālrunī piekļūtu darba e-pastam.

iPhone var veidot savienojumu ar virtuālajiem privātajiem tīkliem, kas izmanto protokolus L2TP, PPTP vai Cisco IPSec.VPN darbojas, izmantojot gan Wi-Fi, gan mobilā datu tīkla savienojumu.

Jautājiet tīkla administratoram, kādus iestatījumus lietot. Ja esat iestatījis virtuālo privāto tīklu datorā, vairākumā gadījumu tos pašus VPN iestatījumus var izmantot arī iPhone tālrunī.

Kad esat ievadījis VPN iestatījumus, izvēlnē Settings parādās VPN slēdzis, ko varat izmantot, lai ieslēgtu vai izslēgtu VPN.

Virtuālo privāto tīklu var arī automātiski iestatīt, izmantojot konfigurācijas profilu. Sk. "[Konfigurācijas profilu instalēšana](#page-18-0)"[19.](#page-18-1) lpp.

**Lai mainītu VPN konfigurāciju:** izmantojiet General > Network > VPN un pieskarieties atjaunināmajai konfigurācijai.

**Lai ieslēgtu vai izslēgtu VPN:** pieskarieties Settings un ieslēdziet vai izslēdziet VPN.

**Lai izdzēstu VPN konfigurāciju:** izvēlieties General > Network > VPN, pieskarieties zilajai bultiņai pa labi no konfigurācijas nosaukuma un konfigurācijas ekrāna apakšdaļā pieskarieties Delete VPN.

#### **Bluetooth**

iPhone var bezvadu režīmā veidot savienojumu ar tādām Bluetooth ierīcēm kā austiņu un automašīnas komplekti, lai klausītos mūziku vai runātu brīvroku režīmā. Sk. "[Bluetooth ierīces"](#page-58-0)[59.](#page-58-1) lpp.

**Lai ieslēgtu vai izslēgtu Bluetooth funkcionalitāti:** izvēlieties General > Bluetooth un ieslēdziet vai izslēdziet iespēju Bluetooth.

#### **Location Services**

Iespēja Location Services ļauj tādām programmām kā Maps, Camera un Compass iegūt un izmantot datus, kas norāda jūsu atrašanās vietu. Iespēja Location Services nesaista iegūtos datus ar personiski identificējamu informāciju. Jūsu aptuvenā atrašanās vieta tiek noteikta, izmantojot informāciju, kas pieejama no mobilā tīkla datiem, vietējiem Wi-Fi tīkliem (ja ir ieslēgta Wi-Fi funkcionalitāte) un GPS (iPhone 3G vai jaunākam modelim; GPS funkcionalitāte var nebūt visur pieejama).

Ja nevēlaties izmantot šo funkciju, varat izslēgt iespēju Location Services. Ja izslēdzat iespēju Location Services, jums tiks piedāvāts to atkal ieslēgt nākamreiz, kad programma mēģinās izmantot šo funkciju.

**Lai ieslēgtu vai izslēgtu iespēju Location Services:** izvēlieties General > Location un ieslēdziet vai izslēdziet pakalpojumus.

Lai ietaupītu akumulatora resursu, izslēdziet iespēju Location Services, kad to neizmantojat.

#### **Auto-Lock**

iPhone tālruņa slēgšanas rezultātā tiek izslēgts displejs, lai ietaupītu akumulatora enerģiju un novērstu nejaušu iPhone tālruņa izmantošanu. Joprojām varēsit saņemt zvanus un īsziņas, kā arī varēsit regulēt skaļumu un izmantot iPhone stereo austiņu komplekta mikrofona pogu, lai klausītos mūziku vai runātu pa tālruni.

**Lai iestatītu laiku, pēc kura iPhone tālrunis tiek aizslēgts:** izvēlieties General > Auto-Lock un norādiet laiku.

#### **Passcode Lock**

Pēc noklusējuma iPhone nepieprasa ievadīt piekļuves kodu, lai tālruni atslēgtu.

**Lai iestatītu piekļuves kodu:** izvēlieties General > Passcode Lock un ievadiet četrciparu piekļuves kodu, pēc tam vēlreiz ievadiet piekļuves kodu, lai nodrošinātu, ka tas ievadīts pareizi. Pēc tam iPhone pieprasa ievadīt piekļuves kodu, lai to atslēgtu, vai parāda piekļuves koda slēgšanas iestatījumus.

**Lai noņemtu atslēgšanas piekļuves kodu:** izvēlieties General > Passcode Lock, ievadiet piekļuves kodu un pieskarieties Turn Passcode Off, pēc tam vēlreiz ievadiet piekļuves kodu.

**Lai mainītu piekļuves kodu:** izvēlieties General > Passcode Lock, ievadiet piekļuves kodu un pieskarieties Change Passcode. Vēlreiz ievadiet piekļuves kodu, pēc tam ievadiet un atkārtoti ievadiet jauno piekļuves kodu.

Ja aizmirstat piekļuves kodu, ir jāatjauno iPhone programmatūra. Sk. ["iPhone](#page-215-0)  [programmatūras atjaunināšana un atjaunošana"](#page-215-0)[216.](#page-215-1) lpp.

**Lai iestatītu laiku, pēc kura tiek pieprasīts piekļuves kods:** izvēlieties General > Passcode Lock un ievadiet piekļuves kodu. Pieskarieties Require Passcode, pēc tam izvēlieties, cik ilgi iPhone tālrunis var atrasties dīkstāvē, pirms tā atslēgšanai ir jāievada piekļuves kods.

**Lai ieslēgtu vai izslēgtu funkciju Voice Dial:** izvēlieties General > Passcode Lock un ieslēdziet vai izslēdziet funkciju Voice Dial.

**Lai dati tiktu izdzēsti, kad veikti desmit neveiksmīgi piekļuves koda ievadīšanas mēģinājumi:** izvēlieties General > Passcode Lock, ievadiet piekļuves kodu un pieskarieties Erase Data, lai ieslēgtu šo iespēju.

Pēc desmit neveiksmīgiem piekļuves koda ievades mēģinājumiem iestatījumiem tiek atjaunotas noklusētās vērtības, un visa informācija un multivides saturs tiek izdzēsts:

- Â *modelī iPhone 3GS:* noņemot datu šifrēšanas atslēgu (dati tiek šifrēti, izmantojot 256 bitu AES šifrēšanu);
- Â *modelī iPhone uniPhone 3G:* pārrakstot datus.

*Svarīgi.* Datu pārrakstīšanas laikā iPhone tālruni nevar lietot. Tā var aizņemt līdz divām vai pat vairāk stundām atkarībā no iPhone tālruņa modeļa un ietilpības. (Modelī iPhone 3GS šifrēšanas atslēgas noņemšana notiek nekavējoties.)

#### **Restrictions**

Varat iestatīt ierobežojumus, kas jāizmanto dažām iPhone programmām un iPod saturam. Piem., vecāki var liegt iekļaut atskaņošanas sarakstos mūziku, kurai ir atklāti teksti, vai pilnībā liegt piekļuvi vietnei YouTube.

#### **Lai ieslēgtu ierobežojumus:**

- **1** Izvēlieties General > Restrictions, pēc tam pieskarieties Enable Restrictions.
- **2** Ievadiet četrciparu piekļuves kodu.
- **3** Vēlreiz ievadiet piekļuves kodu.

**Lai izslēgtu ierobežojumus:** izvēlieties General > Restrictions, pēc tam ievadiet piekļuves kodu. Pieskarieties Disable Restrictions, pēc tam vēlreiz ievadiet piekļuves kodu.

Ja aizmirstat piekļuves kodu, ir jāatjauno iPhone programmatūra no iTunes. Sk. "[iPhone programmatūras atjaunināšana un atjaunošana](#page-215-0)"[216.](#page-215-1) lpp.

**Lai iestatītu programmu ierobežojumus:** iestatiet vajadzīgos ierobežojumus, pieskaroties atsevišķām vadīklām un tādējādi ieslēdzot vai izslēdzot tās. Pēc noklusējuma visas vadīklas ir ieslēgtas (tām nav ierobežojumu). Pieskarieties elementam, lai izslēgtu to un liegtu to izmantot.

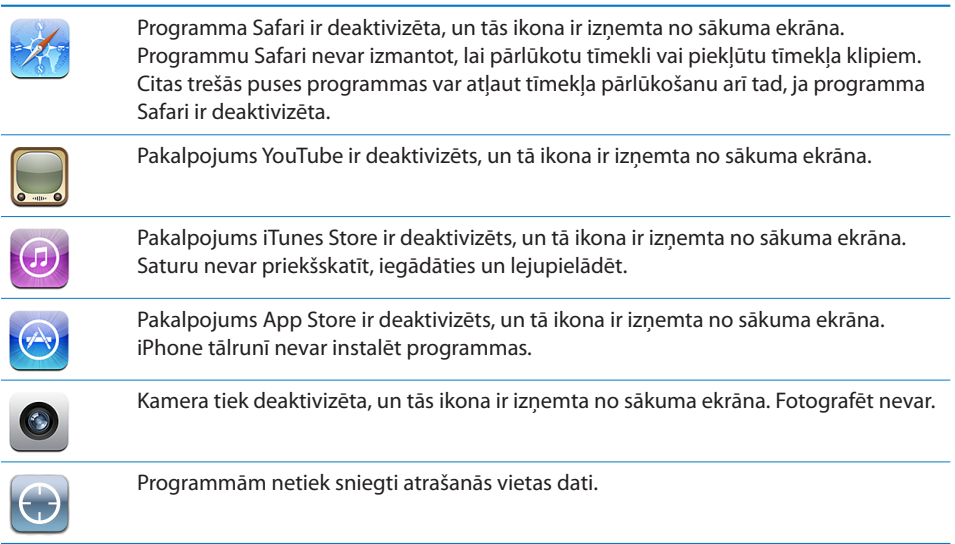

**Lai liegtu veikt iegādi no programmām:** izslēdziet funkciju In-App Purchases. Ja šī iespēja ir aktivizēta, tā ļauj iegādāties papildu saturu vai funkcijas no programmām, kuras lejupielādētas no pakalpojuma App Store.

**Lai iestatītu satura ierobežojumus:** pieskarieties Ratings For, pēc tam sarakstā izvēlieties valsti. Varat iestatīt ierobežojumus, izmantojot atbilstošās valsts novērtējumu sistēmu šādām satura kategorijām:

- mūzika un Podcast apraides;
- $\cdot$  filmas:
- TV pārraides;
- programmas.

Lai, piem., Savienotajās valstīs atļautu tikai tādas filmas, kurām ir noteikts PG (vai par to zemāks) vērtējums, pieskarieties Movies un pēc tam izvēlieties PG vērtējumu no saraksta.

*Piezīme.* Visās valstīs nav vērtējumu sistēmu.

#### **Home**

Izvēlieties General > Home, lai iestatītu preferences attiecībā uz dubultklikšķa veikšanu sākuma pogai un kategoriju meklēšanu Spotlight lapā. Varat iPhone tālrunim iestatīt, ka dubultklikšķis uz sākuma pogas ļauj pāriet uz sākuma ekrānu, ekrānu Search, Phone Favorites, Camera vai iPod.

### <span id="page-155-1"></span>**Lai iestatītu, vai divkārša sākuma pogas nospiešana parāda iPod vadīklas:** ieslēdziet iespēju iPod Controls, lai iPod vadīklas tiktu rādītas, kad atskaņojat mūziku un divreiz nospiežat sākuma pogu. Šī funkcija darbojas arī tad, ja ir izslēgts displejs vai iPhone tālrunis ir aizslēgts.

**Lai iestatītu, kādām kategorijām jāparādās meklēšanas rezultātos:** pieskarieties Search Results. Pēc noklusējuma sarakstā ir izvēlētas visas meklēšanas kategorijas. Pieskarieties elementam, lai tam noņemtu izvēli.

**Lai meklēšanas rezultātu kategorijām iestatītu secību:** pieskarieties Search Results, pēc tam velciet blakus kategorijai esošo ikonu $\equiv$ uz jauno vietu sarakstā.

#### <span id="page-155-0"></span>**Date and Time**

Šie iestatījumi attiecas uz laiku, kas tiek rādīts statusa joslā ekrāna augšdaļā, un pasaules pulksteņiem un kalendāriem.

**Lai iPhone tālrunim iestatītu, vai laiks jārāda 24 vai 12 stundu formātā:** izvēlieties General > Date & Time un ieslēdziet vai izslēdziet iespēju 24-Hour Time. (Nav pieejama visās valstīs.)

**Lai iestatītu, vai iPhone tālrunim automātiski jāatjaunina datums un laiks:** izvēlieties General > Date & Time un ieslēdziet vai izslēdziet iespēju Set Automatically.

Ja iPhone tālrunim iestatīts, ka laiks jāatjaunina automātiski, tas saņem pareizo laiku pa mobilo tīklu un to atjaunina atbilstoši laika joslai, kurā atrodaties.

Daži operatori neatbalsta tīkla laiku visās vietās. Ja ceļojat, iPhone tālrunis, iespējams, nevarēs automātiski iestatīt vietējo laiku.

**Lai manuāli iestatītu datumu un laiku:** izvēlieties General > Date & Time un izslēdziet iespēju Set Automatically. Pieskarieties Time Zone un ievadiet lielas pilsētas nosaukumu vajadzīgajā laika joslā. Pieskarieties ekrāna "Date & Time" atgriešanās pogai, pēc tam pieskarieties "Set Date & Time" un ievadiet datumu un laiku.

## **Keyboard**

**Lai ieslēgtu vai izslēgtu iespēju Auto-Correction:** izvēlieties General > Keyboard un ieslēdziet vai izslēdziet iespēju Auto-Correction.

Ja izvēlētās valodas noklusētajai tastatūrai ir vārdnīca, pēc noklusējuma iPhone automātiski piedāvā labot kļūdas vai pabeigt ievadāmo vārdu.

**Lai ieslēgtu vai izslēgtu iespēju Auto-Capitalization:** izvēlieties General > Keyboard un ieslēdziet vai izslēdziet iespēju Auto-Capitalization.

Pēc noklusējuma iPhone automātiski pievieno lielo sākumburtu vārdiem, kurus ievadāt pēc pieturzīmes, kas apzīmē teikuma beigas, vai pāriešanas jaunā rindiņā.

**Lai iestatītu, vai ir jāaktivizē taustiņslēgs:** izvēlieties General > Keyboard un ieslēdziet vai izslēdziet iespēju Enable Caps Lock.

Ja ir aktivizēts taustiņslēgs un veicat dubultskārienu tastatūras taustiņam Shift  $\hat{\varphi}$ , visi ievadītie burti ir lielie burti. Kad ir ieslēgts taustiņslēgs, taustiņš Shift iegūst zilu krāsu.

**Lai ieslēgtu vai izslēgtu "." saīsni:** izvēlieties General > Keyboard un ieslēdziet vai izslēdziet "." saīsni.

"." saīsne ļauj veikt dubultskārienu atstarpes taustiņam, lai teksta rakstīšanas laikā ievadītu punktu un sekojošu atstarpi. Pēc noklusējuma tā ir ieslēgta.

**Lai izslēgtu vai ieslēgtu starptautiskās tastatūras:** izvēlieties General > Keyboards > International Keyboards un ieslēdziet vajadzīgos tastatūras izkārtojumus.

Ja ir ieslēgta vairāk nekā viena tastatūra, pieskarieties  $\bigcirc$ , lai ievades laikā pārslēgtu tastatūras. Kad pieskaraties simbolam, uz īsu brīdi tiek parādīts jaunās aktīvās tastatūras nosaukums. Sk. "[Starptautiskās tastatūras"](#page-36-0)[37.](#page-36-1) lpp.

#### **International**

Izmantojiet sadaļas International iestatījumus, lai norādītu iPhone tālruņa valodu, ieslēgtu vai izslēgtu dažādu valodu tastatūras izkārtojumus, kā arī iestatītu jūsu reģiona datuma, laika un tālruņa numuru formātus.

**Lai iestatītu iPhone tālruņa valodu:** izvēlieties General > International > Language, izvēlieties vajadzīgo valodu un pēc tam pieskarieties Done.

**Lai iestatītu iPhone funkcijas Voice Control valodu:** izvēlieties General > International > Voice Control, pēc tam norādiet valodu, ko vēlaties izmantot (pieejama tikai iPhone 3GS).

**Lai ieslēgtu vai izslēgtu starptautiskās tastatūras:** izvēlieties General > International > Keyboards un ieslēdziet vajadzīgos tastatūras izkārtojumus.

Ja ir ieslēgta vairāk nekā viena tastatūra, pieskarieties  $\bigcirc$ , lai ievades laikā pārslēgtu tastatūras. Kad pieskaraties simbolam, uz īsu brīdi tiek parādīts jaunās aktīvās tastatūras nosaukums. Sk. "[Starptautiskās tastatūras"](#page-36-0)[37.](#page-36-1) lpp.

**Lai iestatītu datuma, laika un tālruņa numuru formātus:** izvēlieties General > International > Region Format un izvēlieties reģionu.

Iestatījums Region Format arī nosaka valodu, kas tiek izmantota dienu un mēnešu attēlošanai iPhone pamata programmās.

#### **Accessibility**

Lai ieslēgtu pieejamības funkcijas (pieejamas tikai iPhone 3GS), izvēlieties Accessibility un vajadzīgās funkcijas. Sk. . nodaļu"[Pieejamība"193.](#page-192-0) lpp.

#### **iPhone tālruņa atiestatīšana**

**Lai atjaunotu visu iestatījumu noklusētās vērtības:** izvēlieties General > Reset un pieskarieties Reset All Settings.

Tiek atiestatītas visu preferenču un iestatījumu vērtības. Tāda informācija kā kontakti un kalendāri un tāds multivides saturs kā, piem., dziesmas un videoklipi, netiek izdzēsts.

**Lai izdzēstu visu saturu un iestatījumus:** savienojiet iPhone tālruni ar datoru vai strāvas adapteri. Izvēlieties General > Reset un pieskarieties "Erase All Content and Settings".

Šādi tiek atjaunotas visu iestatījumu sākotnējās vērtības un izdzēsta visu informācija un multivides saturs.

- Â *modelī iPhone 3GS:* noņemot datu šifrēšanas atslēgu (dati tiek šifrēti, izmantojot 256 bitu AES šifrēšanu);
- Â *modelī iPhone un iPhone 3G:* pārrakstot datus.

*Svarīgi.* Datu pārrakstīšanas laikā iPhone tālruni nevar lietot. Tā var aizņemt līdz divām vai pat vairāk stundām atkarībā no iPhone tālruņa modeļa un ietilpības. (Modelī iPhone 3GS šifrēšanas atslēgas noņemšana notiek nekavējoties.)

**Lai atjaunotu tīkla iestatījumu noklusētās vērtības:** izvēlieties General > Reset un pieskarieties Reset Network Settings.

Ja atiestatāt tīkla iestatījumus, tiek dzēsts iepriekš lietoto tīklu saraksts un VPN iestatījumi, kuri nav instalēti no konfigurācijas profila. Tiek ieslēgta un izslēgta Wi-Fi funkcionalitāte, tādējādi atvienojot tālruni no visiem tīkliem, kuriem tas pievienots. Iestatījumi Wi-Fi un "Ask to Join Networks" paliek ieslēgti.

Lai noņemtu VPN iestatījumus, kas instalēti no konfigurācijas profila, izvēlieties Settings > General > Profile, pēc tam izvēlieties profilu un pieskarieties Remove.

**Lai atiestatītu tastatūras vārdnīcu:** izvēlieties General > Reset un pieskarieties Reset Keyboard Dictionary.

Vārdi tastatūras vārdnīcai tiek pievienoti laikā, kad ievadot noraidāt iPhone tālruņa piedāvātos variantus. Pieskarieties vārdam, lai noraidītu labojumu un pievienotu vārdu tastatūras vārdnīcai. Tastatūras vārdnīcas atiestatīšana izdzēš visus pievienotos vārdus.

**Lai atiestatītu sākuma ekrāna izkārtojumu:** izvēlieties General > Reset un pieskarieties Reset Home Screen Layout.

**Lai atiestatītu atrašanās vietas brīdinājumus:** izvēlieties General > Reset un pieskarieties Reset Location Warnings.

Atrašanās vietas brīdinājumi ir pieprasījumi, ko veic programmas (tādas kā Camera, Compass un Maps), lai savām vajadzībām izmantotu iespēju Location Services. iPhone pārtrauc rādīt programmas brīdinājumu, kad otrreiz pieskaraties OK. Pieskarieties Reset Location Warnings, lai atjaunotu brīdinājumus.

## Mail, Contacts, Calendars

Izmantojiet iestatījumus Mail, Contacts, Calendars, lai iestatītu un pielāgotu iPhone kontus:

• Microsoft Exchange;

- MobileMe;
- Google email;
- Yahoo! Mail;
- $\cdot$  AOL;
- citas POP un IMAP pasta sistēmas;
- LDAP kontus programmai Contacts;
- CalDAV vai iCalendar (.ics) kontus programmai Calendars.

#### **Accounts**

Sadaļa Accounts ļauj iPhone tālrunī iestatīt kontus. Konkrētie iestatījumi, kas tiek parādīti, ir atkarīgi no iestatāmā konta veida. Ievadāmo informāciju var sniegt pakalpojumu sniedzējs vai sistēmas administrators.

Lai saņemtu plašāku informāciju, sk.:

- "[Kontu iestatīšana](#page-16-0)" [17](#page-16-1). lpp
- "[Kontaktu pievienošana](#page-186-0)" [187](#page-186-1). lpp
- "[Kalendāru abonēšana un koplietošana"](#page-98-0)[99.](#page-98-1) lpp

**Lai mainītu konta iestatījumus:** izvēlieties "Mail, Contacts, Calendars", izvēlieties kontu, pēc tam veiciet vēlamās izmaiņas.

Izmaiņas, ko iPhone tālrunī veicat konta iestatījumiem, *netiek* sinhronizētas ar datoru, tāpēc varat konfigurēt iPhone tālrunī lietojamos kontus, neietekmējot kontu iestatījumus datorā.

**Lai pārtrauktu lietot kontu:** izvēlieties "Mail, Contacts, Calendars", norādiet kontu, pēc tam izslēdziet iestatījumu Account.

Ja konts ir izslēgts, iPhone nerāda kontu un nesūta un nepārbauda e-pastu no konta, kā arī nesinhronizē citu informāciju ar kontu, kamēr to no jauna neieslēdzat.

**Lai pielāgotu izvērstos iestatījumus:** izvēlieties "Mail, Contacts, Calendars", izvēlieties kontu, pēc tam veiciet vieno no šīm darbībām:

Â *Lai iestatītu, vai melnraksti, nosūtītie ziņojumi un izdzēstie ziņojumi tiek glabāti iPhone tālrunī vai attāli e-pasta serverī (tikai IMAP kontiem),* pieskarieties Advanced un izvēlieties Drafts Mailbox, Sent Mailbox vai Deleted Mailbox.

Ja glabājat ziņojumus iPhone tālrunī, varat tos apskatīt arī tad, ja iPhone tālrunis nav pieslēgts internetam.

- Â *Lai iestatītu, pēc cik ilga laika ziņojumi tiek neatgriezeniski izdzēsti no iPhone programmas Mail,* pieskarieties Advanced un pieskarieties Remove, pēc tam izvēlieties laiku: nekad vai pēc vienas dienas, vienas nedēļas vai viena mēneša.
- Â *Lai pielāgotu e-pasta servera iestatījumus,* sadaļā Incoming Mail Server vai Outgoing Mail Server pieskarieties Host Name, User Name vai Password. Pareizos iestatījumus lūdziet tīkla administratoram vai interneta pakalpojumu sniedzējam.

Â *Lai pielāgotu SSL un paroļu iestatījumus*, pieskarieties Advanced. Pareizos iestatījumus lūdziet tīkla administratoram vai interneta pakalpojumu sniedzējam.

**Lai izdzēstu kontu no iPhone tālruņa:** izvēlieties "Mail, Contacts, Calendars", izvēlieties kontu, pēc tam ritiniet uz leju un pieskarieties Delete Account.

Ja konts tiek izdzēsts, tam vairs nevar piekļūt, izmantojot iPhone tālruni. Visa ar kontu sinhronizētā e-pasta, kontaktu, kalendāra un grāmatzīmju informācija tiek izdzēsta no iPhone tālruņa. Taču konta dzēšanas rezultātā konts un šim kontam piesaistītā informācija netiek dzēsta no datora.

#### **Fetch New Data**

Šis iestatījums ļauj iespēju Push ieslēgt un izslēgt MobileMe, Microsoft Exchange, Yahoo! Mail un citiem iPhone tālrunī konfigurētajiem grūdējkontiem. Grūdējkonti automātiski piegādā jauno informāciju iPhone tālrunī, tiklīdz jaunā informācija parādās serverī (dažreiz var rasties aiztures). Ieteicams izslēgt iespēju Push, ja vēlaties atlikt e-pasta un citas informācijas piegādi vai taupīt akumulatora enerģiju.

Ja iespēja Push ir izslēgta un izmantojat kontus, kas neatbalsta grūdējtehnoloģiju, joprojām var veikt datu ienesi — tas nozīmē, ka iPhone var pārbaudīt serveri un noskaidrot, vai ir pieejama jauna informācija. Izmantojiet iestatījumu Fetch New Data, lai noteiktu, cik bieži ir jāpieprasa dati. Lai panāktu optimālu akumulatora veiktspēju, neveiciet ienesi pārāk bieži.

**Lai ieslēgtu iespēju Push:** izvēlieties "Mail, Contacts, Calendars" > Fetch New Data, pēc tam ieslēdziet iespēju Push.

**Lai iestatītu datu ieneses intervālu:** izvēlieties "Mail, Contacts, Calendars" > Fetch New Data, pēc tam visiem kontiem norādiet, cik bieži jāveic datu ienese.

Lai taupītu akumulatora enerģiju, veiciet ienesi retāk.

Ja ekrānā Fetch New Data iestatījumam Push norādāt vērtību OFF vai iestatījumam Fetch norādāt vērtību Manually, atsevišķo kontu iestatījumi tiek ignorēti.

#### **Mail;**

Ja vien nav atsevišķi norādīts, sadaļas Mail iestatījumi tiek lietoti visiem iPhone tālrunī iestatītajiem kontiem.

Lai ieslēgtu vai izslēgtu brīdinājuma skaņas, kas informē par jaunu vai nosūtītu pastu, izmantojiet iestatījumus ekrānā Sounds.

**Lai iestatītu iPhone tālrunī rādāmo ziņojumu skaitu:** izvēlieties "Mail, Contacts, Calendars" > Show, pēc tam izvēlieties iestatījumu.

Izvēlieties, vai skatīsit 25, 50, 75, 100 vai 200 visjaunākos ziņojumus. Lai programmā Mail lejupielādētu papildu ziņojumus, ritiniet līdz iesūtnes beigām un pieskarieties Load More Messages.

*Piezīme.* Microsoft Exchange kontiem izvēlieties "Mail, Contacts, Calendars" un izvēlieties Exchange kontu. Pieskarieties "Mail days to sync" un norādiet, par cik dienām saņemto pastu vēlaties sinhronizēt ar serveri.

**Lai iestatītu, cik katras ziņas rindu tiek priekšskatīts ziņojumu sarakstā:** izvēlieties "Mail, Contacts, Calendars" > Preview, pēc tam izvēlieties iestatījumu.

Var izvēlēties, ka ir redzamas līdz piecām katra ziņojuma rindām. Šādā veidā varat pārskatīt pastkastē esošo ziņu sarakstu un iegūt priekšstatu par katra ziņojuma saturu.

**Lai ziņojumiem iestatītu minimālo fonta lielumu:** izvēlieties "Mail, Contacts, Calendars" > Minimum Font Size, pēc tam izvēlieties Small, Medium, Large, Extra Large vai Giant.

**Lai iestatītu, vai iPhone tālrunim ziņojumu sarakstā jārāda atzīmes To un Cc:**  izvēlieties "Mail, Contacts, Calendars", pēc tam ielēdziet vai izslēdziet iespēju Show To/Cc Label.

Ja iespēja Show To/Cc Label ir ieslēgta, ziņojumu sarakstā atzīmes **To** vai **Cc** blakus katram ziņojumam norāda, vai ziņojums jums tika nosūtīts tieši vai saņēmāt tā kopiju.

**Lai iestatītu, vai iPhone tālrunim jālūdz apstiprināt ziņojuma dzēšanu:** izvēlieties "Mail, Contacts, Calendars" un ieslēdziet vai izslēdziet iespēju Ask Before Deleting.

Ja iespēja Ask Before Deleting ir ieslēgta, ziņojuma dzēšanai jums jāpieskaras @ un pēc tam jāapstiprina, pieskaroties Delete.

**Iestatiet, vai iPhone tālrunim automātiski jāielādē attālie attēli:** izvēlieties "Mail, Contacts, Calendars" un ieslēdziet vai izslēdziet iespēju Load Remote Images. Ja iespēja Load Remote Images ir izslēgta, ziņojuma lasīšanas laikā varat attēlus ielādēt manuāli.

**Lai iestatītu, vai iPhone tālrunim jāsūta jums katra nosūtītā ziņojuma kopija:** izvēlieties "Mail, Contacts, Calendars", pēc tam ieslēdziet vai izslēdziet iespēju Always Bcc Myself.

**Lai iestatītu noklusēto e-pasta kontu:** izvēlieties "Mail, Contacts, Calendars" > Default Account, pēc tam izvēlieties kontu.

Šis iestatījums nosaka, no kura konta tiek nosūtīts ziņojums, ko izveidojat citā iPhone programmā, piem., kad nosūtāt fotoattēlu no programmas Photos vai pieskaraties uzņēmuma e-pasta adresei programmā Maps. Lai nosūtītu ziņojumu no cita konta, ziņojumā pieskarieties laukam From un izvēlieties citu kontu.

**Lai ziņojumiem pievienotu parakstus:** izvēlieties "Mail, Contacts, Calendars" > Signature, pēc tam ievadiet parakstu.

Varat iestatīt, ka iPhone tālrunim katra jūsu nosūtītā ziņojuma beigās jāpievieno paraksts — piem., jūsu iemīļots izteiciens vai jūsu vārds, amats un tālruņa numurs.

#### **Contacts**

**Lai iestatītu, kā tiek kārtoti kontakti:** izvēlieties "Mail Contacts, Calendars", pēc tam zem Contacts pieskarieties Sort Order un veiciet vienu no šīm darbībām:

- Â *lai vispirms kārtotu pēc vārda,* pieskarieties First, Last;
- Â *lai vispirms kārtotu pēc uzvārda,* pieskarieties Last, First.

**Lai iestatītu, kā tiek rādīti kontakti:** izvēlieties "Mail Contacts, Calendars", pēc tam zem Contacts pieskarieties Display Order un veiciet vienu no šīm darbībām:

- Â *lai pirmo rādītu vārdu,* pieskarieties First, Last;
- Â *lai pirmo rādītu uzvārdu,* pieskarieties Last, First.

**Lai importētu kontaktus no SIM kartes:** izvēlieties "Mail, Contacts, Calendars", pēc tam pieskarieties Import SIM Contacts.

SIM kartē saglabātā kontaktu informācija tiek importēta iPhone tālrunī. Ja iespēja Contacts ir aktivizēta gan MobileMe, gan Microsoft Exchange kontam, tiek piedāvāts izvēlēties kontu, kuram jāpievieno SIM kartes kontakti.

#### **Calendar**

**Lai iestatītu, ka, saņemot sapulces ielūgumu, jāatskaņo brīdinājuma signāls:** izvēlieties "Mail, Contacts, Calendars" un sadaļā Calendar pieskarieties "New Invitation Alerts", lai ieslēgtu iespēju.

**Iestatiet, cik veci kalendāra notikumi ir jārāda iPhone tālrunī:** izvēlieties "Mail, Contacts, Calendars" > Sync, pēc tam izvēlieties laika periodu.

**Lai ieslēgtu programmas Calendar laika joslu atbalstu:** izvēlieties "Mail, Contacts, Calendars" > Time Zone Support, pēc tam ieslēdziet iespēju Time Zone Support. Izvēlieties kalendāriem laika joslu, pieskaroties Time Zone un ievadot lielas pilsētas nosaukumu.

Ja iespēja Time Zone Support ir ieslēgta, Calendar parāda notikumu datumus un laikus atbilstoši laika joslai, kurā atrodas izvēlētā pilsēta. Ja iespēja Time Zone Support ir izslēgta, Calendar parāda notikumus atbilstoši jūsu pašreizējās atrašanās vietas laika joslai, kā to nosaka tīkla laiks.

*Svarīgi.* Daži operatori neatbalsta tīkla laiku visās vietās.Ja ceļojat, iPhone var nerādīt notikumus un neatskaņot brīdinājumus pēc pareizā vietējā laika. Kā manuāli iestatīt pareizo laiku, sk. "[Date and Time](#page-155-0)"[156.](#page-155-1) lpp.

## Phone

Izmantojiet programmas Phone iestatījumus, lai pāradresētu ienākošos zvanus, ieslēgtu vai izslēgtu zvanu gaidīšanu, mainītu paroli u.c. Var tikt pieprasīta papildu maksa. Sazinieties ar operatoru, lai noskaidrotu cenas un pakalpojuma pieejamību.

## **Zvanīšana no ārzemēm**

**Lai iestatītu iPhone tālrunī, ka, zvanot no citas valsts, tālrunim pašam jāpievieno pareizs prefikss:** ekrānā Settings pieskarieties Phone, pēc tam ieslēdziet iespēju International Assist. Tas ļauj veikt zvanus uz mājas valsti, izmantojot kontaktos un izlasē saglabātos numurus bez nepieciešamības tiem pievienot prefiksu vai valsts kodu. Iespēja International Assist darbojas tikai ASV tālruņu numuriem. Lai saņemtu plašāku informāciju, sk. "[iPhone tālruņa izmantošana ārzemēs"](#page-60-0)[61.](#page-60-1) lpp.

#### **Call Forwarding**

Varat iestatīt iPhone tālrunim, ka ienākošie zvani jāpāradresē uz citu numuru. Piem., jūs esat atvaļinājumā un vēlaties, lai visi zvani tiktu pārsūtīti uz citu numuru. Ja dodaties uz vietu, kur nav mobilā pārklājuma, ieteicams pāradresēt zvanus tā, lai zvanītāji varētu jūs sasniegt pa citu tālruni.

#### **Lai iestatītu iPhone tālrunim zvanu pāradresāciju:**

- **1** Izvēlieties Phone > Call Forwarding un ieslēdziet iespēju Call Forwarding.
- **2** Pieskarieties Forwarding To un ievadiet tālruņa numuru, uz kuru jāpāradresē zvani.

Ja iespēja Call Forwarding ir ieslēgta, statusa joslā ekrāna augšdaļā ir redzama ikona . Laikā, kad iestatāt iPhone tālrunim zvanu pāradresāciju, jums jāatrodas mobilā tīkla diapazonā; pretējā gadījumā zvani netiks pāradresēti.

#### **Call Waiting**

**Lai aktivizētu vai deaktivizētu zvanu gaidīšanu:** izvēlieties Phone > Call Waiting, pēc tam ieslēdziet vai izslēdziet iespēju Call Waiting. Ja izslēdzat zvanu gaidīšanu un kāds jums piezvana brīdī, kad jau runājat pa tālruni, zvans pāriet uz balss pastu.

#### **Show My Caller ID**

**Lai rādītu vai slēptu savu zvanītāja ID:** izvēlieties Phone > Show My Caller ID, pēc tam ieslēdziet vai izslēdziet iespēju Show My Caller ID.

Ja iespēja Show My Caller ID ir izslēgta, cilvēki, kuriem zvanīsit, savā tālrunī neredzēs jūsu vārdu un tālruņa numuru.

#### **iPhone tālruņa lietošana kopā ar surdoierīci**

Dažos reģionos cilvēki, kas ir kurli vai kuriem ir dzirdes traucējumi, saziņai izmanto surdoierīces, kuras ļauj ievadīt un nolasīt tekstu. Varat izmantot iPhone tālruni kopā ar surdoierīci, ja jums ir iPhone–surdoierīces adaptera kabelis, kuru var atsevišķi nopirkt daudzās valstīs. Jūs varat iegādāties iPhone piederumus vietējos veikalos.

**Lai iPhone tālruni savienotu ar surdoierīci:** izvēlieties Phone, pēc tam ieslēdziet iespēju TTY. Pēc tam pieslēdziet iPhone tālruni surdoierīcei, izmantojot iPhone surdoierīces adapteri.

Lai saņemtu informāciju par surdoierīces lietošanu, sk. ierīces komplektācijā iekļauto dokumentāciju.

Lai saņemtu plašāku informāciju par iPhone tālruņa pieejamības funkcijām, sk. sadaļu . nodaļu"[Pieejamība](#page-192-0)"[193](#page-192-0). lpp.

#### **Balss pasta paroles maiņa**

Balss pasta parole neļauj citiem piekļūt jūsu balss pastam. Jums parole jāievada tikai tad, ja zvanāt, lai noklausītos ziņojumus no cita tālruņa. Jums parole nebūs jāievada, kad balss pastu izmantosit no iPhone tālruņa.

**Lai mainītu balss pasta paroli:** izvēlieties Phone > Change Voicemail Password.

#### **SIM kartes slēgšana**

Varat slēgt SIM karti, lai to nevarētu izmantot bez personiskā identifikācijas numura (Personal Identification Number — PIN). PIN jāievada ikreiz, kad izslēdzat un no jauna ieslēdzat iPhone tālruni. Daži operatori pieprasa izmantot SIM PIN, lai varētu lietot iPhone tālruni.

*Svarīgi.* Ja trīsreiz nepareizi ievadīsit PIN, jums, iespējams, būs jāievada personiskā atbloķēšanas atslēga (Personal Unlocking Key — PUK), kas ļauj no jauna aktivizēt SIM karti. Sk. SIM kartes dokumentāciju vai sazinieties ar operatoru. Daži mobilie tīkli nepieņem avārijas dienestu izsaukšanas zvanus no iPhone, ja SIM karte ir slēgta.

#### **Lai ieslēgtu vai izslēgtu SIM PIN:**

- **1** Izvēlieties Phone > SIM PIN, pēc tam ieslēdziet vai izslēdziet iespēju SIM PIN.
- **2** Ievadiet savu PIN, lai apstiprinātu. Izmantojiet operatora piešķirto PIN vai operatora noklusēto PIN.

#### **Lai mainītu SIM kartes PIN:**

- **1** Izvēlieties Phone > SIM PIN.
- **2** Ieslēdziet SIM PIN, pēc tam pieskarieties Change PIN.
- **3** Ievadiet pašreizējo PIN, pēc tam ievadiet jauno PIN.
- **4** Vēlreiz ievadiet jauno PIN, lai apstiprinātu, pēc tam pieskarieties Done.

#### **Piekļuve operatora pakalpojumiem**

Atkarībā no operatora jūs, iespējams, varēsit tieši piekļūt dažiem operatora pakalpojumiem no iPhone tālruņa. Piem., var būt iespēja pārbaudīt sava rēķina bilanci, piezvanīt uz pakalpojuma atbalstu un apskatīt, cik sarunu minūtes ir atlikušas.

**Lai piekļūtu operatora pakalpojumiem:** izvēlieties Phone. Pēc tam ritiniet uz leju un pieskarieties jūsu operatora pakalpojumu pogai.

Kad pieprasāt tādu informāciju kā rēķina bilanci, jūsu operators šo informāciju var sniegt īsziņā. Sazinieties ar savu operatoru, lai noskaidrotu, vai par šiem pakalpojumiem tiek pieprasīta maksa.

## Safari

Safari iestatījumi ļauj norādīt interneta meklēšanas programmu, iestatīt drošības opcijas un ieslēgt atkļūdošanas režīmu izstrādātājiem.

#### **General**

Varat izmantot Google vai Yahoo! interneta meklēšanas programmas.

**Lai izvēlētos meklēšanas programmu:** izvēlieties Safari > Search Engine un pēc tam izvēlieties meklēšanas programmu, kas jālieto.

Varat iestatīt, lai Safari automātiski aizpildītu tīmekļa formas, izmantojot kontaktu informāciju vai iepriekš ievadītus lietotājvārdus un paroles, vai abus reizē.

**Lai aktivizētu iespēju AutoFill:** izvēlieties Safari > AutoFill, pēc tam veiciet vienu no šīm darbībām:

Â *Lai izmantotu kontaktu kataloga informāciju,* ieslēdziet iespēju Use Contact Info, pēc tam izvēlieties My Info un izvēlieties izmantojamo kontaktu.

Safari izmanto programmas Contacts informāciju, lai tīmekļa formās aizpildītu kontaktu laukus.

Â *Lai izmantotu informāciju par lietotājvārdiem un parolēm,* ieslēdziet iespēju Names & Passwords.

Ja šī funkcija ir ieslēgta, Safari iegaumē jūsu apmeklēto tīmekļa vietu lietotājvārdus un paroles un automātiski aizpilda informāciju, kad apmeklējat tīmekļa vietu nākamajā reizē.

Â *Lai noņemtu visu funkcijas AutoFill informāciju,* pieskarieties Clear All.

#### **Security**

Pēc noklusējuma programmai Safari ir iestatīts, ka jāizmanto tīmekļa funkcijas, piem., filmas, animāciju un tīmekļa programmas. Var rasties nepieciešamība mainīt drošības iestatījumus, lai aizsargātu iPhone pret potenciālajiem drošības riskiem internetā.

**Lai mainītu drošības iestatījumus:** izvēlieties Safari, pēc tam veiciet vienu no šīm darbībām:

Â *Lai iestatītu, vai jāsaņem brīdinājumi, kad apmeklējat tīmekļa vietnes, kurās potenciāli tiek veikta krāpšana,* ieslēdziet vai izslēdziet iespēju Fraud Warning.

Iespēja Fraud warning aizsargā jūs no interneta vietnēm, kurās potenciāli tiek veikta krāpšana. Kad apmeklēsit aizdomīgu vietni, Safari jūs brīdinās, norādot aizdomu veidu, un neielādēs lapu.

Â *Lai aktivizētu vai deaktivizētu JavaScript,* ieslēdziet vai izslēdziet iespēju JavaScript. JavaScript ļauj programmētājiem vadīt lapas elementus, piem., lapa, kurā izmantots JavaScript, var rādīt pašreizējo datumu un laiku vai izraisīt saistītas lapas atvēršanos uznirstošā lapā.

- Â *Lai aktivizētu vai deaktivizētu spraudņus,* ieslēdziet vai izslēdziet iespēju Plug-ins. Spraudni ļauj programmai Safari atskanot atsevišķa veida audio un video failus, kā arī rādīt Microsoft Word failus un Microsoft Excel dokumentus.
- Â *Lai bloķētu vai atļautu uznirstošos logus,* ieslēdziet vai izslēdziet iespēju Block Popups. Uznirstošo logu bloķēšana aptur tikai tos uznirstošos logus, kas tiek atvērti brīdī, kad aizverat lapu vai atverat lapu, ievadot tās adresi. Tā nebloķē uznirstošos logus, kas tiek atvērti, pieskaroties saitei.
- Â *Lai iestatītu, vai programmai Safari jāpieņem sīkfaili,* pieskarieties Accept Cookies un izvēlieties Never, "From visited" vai Always.

Sīkfails ir neliels datu daudzums, ko tīmekļa vietne ievieto iPhone tālrunī, lai tīmekļa vietne varētu jūs atpazīt nākamajās apmeklējumu reizēs. Tādā veidā tīmekļa vietnes var tikt jums pielāgotas — ja esat norādījis atbilstošu informāciju. Dažas lapas nedarbojas pareizi, ja iPhone nepieņem sīkfailus.

- Â *Lai iztīrītu apmeklēto tīmekļa lapu vēsturi,* pieskarieties Clear History.
- Â *Lai programmā Safari izdzēstu visus sīkfailus,* pieskarieties Clear Cookies.
- Â *Lai iztīrītu pārlūka kešatmiņu,* pieskarieties Clear Cache.

Pārlūka kešatmiņā tiek glabāts lapu saturs, lai tās tiktu ātrāk atvērtas nākamajās apmeklējumu reizēs. Ja atverat lapu un tā nerāda jaunu saturu, iespējams, var palīdzēt kešatmiņas tīrīšana.

#### **Developer**

Iespēja Debug Console var palīdzēt novērst tīmekļa lapu kļūdas. Ja tā ir ieslēgta, konsole tiek automātiski atvērta, kad tīmekļa lapā rodas kļūda.

**Lai ieslēgtu vai izslēgtu atkļūdošanas konsoli:** izvēlieties Safari > Developer un ieslēdziet vai izslēdziet iespēju Debug Console.

#### Messages;

Izmantojiet sadaļu Messages, lai pielāgotu SMS un MMS ziņu iestatījumus.

*Piezīme.* MMS funkcionalitāte ir pieejama tikai iPhone 3G vai jaunākam modelim. Iestatījumi MMS Messaging un Show Subject Field nav pieejami, ja jūsu operators neatbalsta MMS funkcionalitāti.

**Lai izvēlētos, vai sākuma ekrānā jārāda ziņu priekšskatījumi:** izvēlieties Messages un ieslēdziet vai izslēdziet iespēju Show Preview.

**Lai izvēlētos, vai jāatkārto ziņu saņemšanas brīdinājumi:** izvēlieties Messages un ieslēdziet vai izslēdziet iespēju Repeat Alert. Ja ignorēsit ziņas brīdinājumu, tas jums tiks parādīts vēl divas reizes.

**Lai ieslēgtu vai izslēgtu MMS ziņapmaiņu:** izvēlieties Messages un ieslēdziet vai izslēdziet iespēju MMS Messaging. Ja MMS ziņapmaiņa ir izslēgta, nevarēsit saņemt MMS failu pielikumus, piem., attēlus vai skaņu.

**Lai būtu redzams nosūtīto un saņemto ziņu tēmas lauks:** izvēlieties Messages un ieslēdziet iespēju Show Subject Field.

## iPod

Izmantojiet iPod Settings, lai pielāgotu mūzikas un videoklipu atskaņošanas iestatījumus programmā iPod.

#### **Music**

Sadaļas Music iestatījumi tiek lietoti dziesmām, Podcast apraidēm un audiogrāmatām.

**Lai ieslēgtu vai izslēgtu iespēju "Shake to Shuffle":** izvēlieties iPod, pēc tam ieslēdziet vai izslēdziet iespēju "Shake to Shuffle". Ja iespēja "Shake to Shuffle" ir ieslēgta, varat sakratīt iPhone, lai ieslēgtu jaukšanu un nekavējoties mainītu pašreiz skanošo dziesmu.

**Lai programmai iTunes iestatītu, ka dziesmas jāatskaņo vienā skaļuma līmenī:** programmā iTunes izvēlieties iTunes > Preferences, ja izmantojat Mac datoru, vai Edit > Preferences, ja izmantojat personālo datoru, pēc tam noklikšķiniet uz Playback un izvēlieties Sound Check.

**Lai iPhone tālrunim iestatītu, ka tam jāizmanto iTunes skaļuma iestatījumi (Sound Check):** izvēlieties iPod un ieslēdziet iespēju Sound Check.

**Lai izmantotu ekvalaizeri un pielāgotu iPhone skaņu:** izvēlieties iPod> EQ un norādiet iestatījuma vērtību.

**Lai iestatītu mūzikas un videoklipu skaļuma ierobežojumu:** izvēlieties iPod > Volume Limit un velciet slīdni, lai pielāgotu maksimālo skaļumu.

Pieskarieties Lock Volume Limit, ja vēlaties piešķirt kodu, lai novērstu iestatījuma maiņu.

Skaļuma ierobežojuma iestatījums ļauj ierobežot tikai mūzikas (tostarp Podcast apraižu un audiogrāmatu) un videoklipu (tostarp nomāto filmu) skaļumu, kad iPhone tālruņa austiņu ligzdai ir pievienotas austiņas vai skaļruņi.

*BRĪDINĀJUMS.* Lai iepazītos ar svarīgu informāciju, kā izvairīties no dzirdes zuduma, sk. *Svarīgas produkta informācijas rokasgrāmatu* vietnē [www.apple.com/lv/support/manuals/iphone](http://www.apple.com/lv/support/manuals/iphone/).

#### **Video**

Video iestatījumi tiek lietoti videosaturam, tostarp nomātajām filmām. Varat iestatīt, no kuras vietas videoklipā jāatskaņo videoklipi, ko iepriekš sākāt skatīties, ieslēgt vai izslēgt slēptos titrus un iestatīt iPhone tālruni tā, lai tas atskaņotu videoklipus TV ekrānā.

<span id="page-167-1"></span>**Lai iestatītu, ko kuras vietas atsākt atskaņošanu:** izvēlieties iPod > Start Playing, pēc tam izvēlieties, vai videoklipiem, ko iepriekš sākāt skatīties, jāsāk atskaņošana no sākuma vai vietas, kur pārtraucāt skatīšanos.

**Lai ieslēgtu vai izslēgtu slēptos titrus:** izvēlieties iPod un ieslēdziet vai izslēdziet iespēju Closed Captioning.

## **TV Out**

Izmantojiet šo iestatījumu, lai norādītu, kā iPhone tālrunim jāatskaņo videoklipi televizorā. Lai saņemtu plašāku informāciju par iPhone tālruņa lietošanu videoklipu atskaņošanai televizorā, sk. "[Videoklipu skatīšanās televizorā"](#page-88-0)[89.](#page-88-1) lpp.

**Lai ieslēgtu vai izslēgtu platekrāna režīmu:** izvēlieties iPod un ieslēdziet vai izslēdziet iespēju Widescreen.

**Lai iestatītu NTSC vai PAL televizora signālu:** izvēlieties iPod > TV Signal un izvēlieties NTSC vai PAL.

NTSC un PAL ir televizora pārraides standarti. NTSC izmanto režīmu 480i, un PAL izmanto režīmu 576i. Jūsu televizors var izmantot vienu no šiem standartiem atkarībā no tā, kur tas pirkts. Ja nezināt, kuru izšķirtspēju izmantot, sk. televizora komplektācijā iekļauto dokumentāciju.

## Photos

Izmantojiet sadaļas Photos iestatījumus, lai norādītu, kā fotoattēli jārāda slaidrādē.

**Lai iestatītu, cik ilgi katrs slaids jārāda:** izvēlieties Photos > Play Each Slide For un norādiet laiku.

**Lai iestatītu pārejas efektu:** izvēlieties Photos > Transition un norādiet pārejas efektu.

**Lai iestatītu, vai slaidrādes jāatkārto:** izvēlieties Photos un ieslēdziet vai izslēdziet iespēju Repeat.

**Lai iestatītu, vai fotoattēli jārāda noteiktā vai nejaušā secībā:** izvēlieties Photos un ieslēdziet vai izslēdziet iespēju Shuffle.

## <span id="page-167-0"></span>Store

Izmantojiet sadaļas Store iestatījumus, lai mainītu vai izveidotu iTunes Store kontu. Pēc noklusējuma sadaļā Store tiek rādīts iTunes konts, kurā esat pierakstījies laikā, kad sinhronizējat iPhone ar datoru. Varat mainīt kontus iPhone tālrunī, lai iegādātos mūziku un programmas no cita konta. Ja jums nav iTunes konta, varat to izveidot iestatījumu sadaļā Store.

**Lai pierakstītos kontā:** izvēlieties Store un pieskarieties "Sign in", pēc tam ievadiet savu lietotājvārdu un paroli.

**Lai apskatītu iTunes Store konta informāciju:** izvēlieties Store un pieskarieties View Account, pēc tam ierakstiet paroli un izpildiet ekrānā redzamos norādījumus.

**Lai pierakstītos citā kontā:** izvēlieties Store un pieskarieties "Sign out", pēc tam pieskarieties "Sign in" un ievadiet savu lietotājvārdu un paroli.

**Lai izveidotu jaunu kontu:** izvēlieties Store un pieskarieties Create New Account, pēc tam izpildiet ekrānā redzamos norādījumus.

## Nike + iPod

Izmantojiet sadaļu Nike + iPod, lai aktivizētu un pielāgotu programmas Nike + iPod iestatījumus (tikai iPhone 3GS). Sk. . nodaļu"[Nike + iPod](#page-190-0)"[191](#page-190-0). lpp.

# **20 iTunes Store**

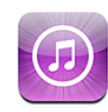

# Par pakalpojumu iTunes Store

Varat izmantot pakalpojumu iTunes Store, lai no iPhone tālruņa nepastarpināti meklētu, priekšskatītu, iegādātos un lejupielādētu mūziku, zvana signālus, audiogrāmatas, TV pārraides, filmas un mūzikas videoklipus. Varat klausīties Podcast audioapraides vai skatīties Podcast videoapraides no veikala iTunes Store, straumējot internetā vai nepastarpināti lejupielādējot tās iPhone tālrunī.

*Piezīme.* Pakalpojums iTunes Store nav pieejams visos reģionos, un iTunes Store saturs dažādos reģionos var atšķirties.

Lai piekļūtu pakalpojumam iTunes Store, iPhone tālrunim jābūt savienotam ar internetu.Sk. "[Pieslēgšanās internetam](#page-42-0)"[43](#page-42-1). lpp.

Dziesmu iegādei un atsauksmju pievienošanai nepieciešams iTunes Store konts. Pēc noklusējuma iPhone iegūst iTunes Store konta iestatījumus no programmas iTunes. Ja jums nav iTunes Store konta vai jūs vēlaties iepirkties, izmantojot citu iTunes Store kontu, atveriet Settings > Store. Sk. "[Store](#page-167-0)"[168](#page-167-1). lpp.

Podcast apraižu atskaņošanai un lejupielādei iTunes Store konts nav nepieciešams.

## Mūzikas, videoklipu u.c. satura atrašana

**Lai pārlūkotu saturu:** pieskarieties Music, Videos, Ringtones vai Podcasts. Vai pieskarieties More, lai pārlūkotu kategorijas Audiobooks, iTunes U vai Downloads. Ekrāna sākumā izvēlieties kārtošanas paņēmienu, lai pārlūkotu tādus sarakstus kā Featured, Top Tens vai Genres.

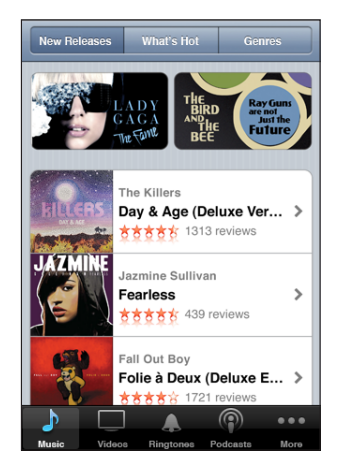

**Lai meklētu saturu:** pieskarieties Search, pieskarieties meklēšanas laukam un ievadiet vienu vai vairākus vārdus, pēc tam pieskarieties Search. Meklēšanas rezultāti tiek apkopoti tādās kategorijās kā Movies, Albums un Podcasts.

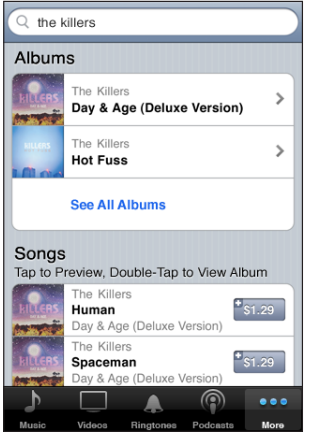

Pieskarieties elementam sarakstā, lai redzētu detalizētu informāciju atbilstošajā ekrānā Info. Varat lasīt atsauksmes, uzrakstīt savu atsauksmi vai pa e-pastu nosūtīt draugam saiti uz saturu. Atkarībā no satura to var arī iegādāties, lejupielādēt vai nomāt.

*Piezīme.* Ja pieslēdzaties Starbucks Wi-Fi tīklam noteiktā Starbucks kafejnīcā (pieejamas tikai ASV), ekrāna apakšdaļā parādās Starbucks ikona. Varat arī iepriekš paklausīties un iegādāties pašreiz atskaņotās un citas dziesmas no piedāvātajām Starbucks izlasēm.

## Zvana signālu iegāde

Izmantojot iTunes Store, varat iepriekš noklausīties un iegādāties zvana signālus un lejupielādēt tos iPhone tālrunī.

*Piezīme.* Zvana signāli var nebūt pieejami visās valstīs.

**Lai pārlūkotu zvana signālus:** pieskarieties Ringtones vai izmantojiet iespēju Search, lai pakalpojumā iTunes Store atrastu noteiktu dziesmu.

**Lai iepriekš noklausītos zvana signālu:** pieskarieties signālam, kuru vēlaties noklausīties. Veiciet dubultskārienu uz tā, lai saņemtu papildinformāciju.

#### **Lai iegādātos un lejupielādētu zvana signālus:**

- **1** Pieskarieties cenai, pēc tam pieskarieties Buy Now.
- **2** Atbilstoši prasībai piesakieties savā kontā, pēc tam pieskarieties OK.

Pēc zvana signāla iegādes varat to iestatīt par savu noklusēto zvana signālu vai piešķirt to kontaktam.

Ja jums nav iTunes Store konta, pieskarieties Create New Account, lai to iestatītu.

Jūsu pirkuma summa tiek pieskaitīta iTunes Store konta rēķinam. Ja veicat papildu pirkumus nākamo 15 minūšu laikā, jums nav atkārtoti jāievada parole.

Varat mainīt savu noklusēto zvana signālu vai piešķirt atsevišķus zvana signālus kontaktiem sadaļā Settings > Sounds. Sk. ["Skaņas un zvana/klusuma slēdzis](#page-148-0)"[149](#page-148-1). lpp.

iPhone tālrunī nopirktie zvana signāli tiek sinhronizēti ar iTunes bibliotēku, kad iPhone tālruni savienojat ar datoru. Nopirktos zvana signālus var sinhronizēt ar vairākiem iPhone tālruņiem, ja tie visi ir sinhronizēti ar vienu kontu, kuru izmantojāt zvana signālu iegādei. Pakalpojumā iTunes Store nopirktos zvana signālus nevar rediģēt.

Varat veidot pielāgotus zvana signālus, izmantojot programmu Garage Band. Lai saņemtu informāciju, sk. Garage Band palīdzību.

## Mūzikas vai audiogrāmatu iegāde

Kad pakalpojumā iTunes Store atrodat dziesmu, albumu vai audiogrāmatu, kas jums patīk, varat to iegādāties un lejupielādēt iPhone tālrunī. Pirms iegādes varat paklausīties saturu, lai nebūtu šaubu, ka tas ir tas, ko meklējat.

**Lai iepriekš paklausītos dziesmu vai audiogrāmatu:** pieskarieties satura elementam.

#### **Lai iegādātos vai lejupielādētu dziesmu, albumu vai audiogrāmatu:**

- **1** Pieskarieties cenai, pēc tam pieskarieties Buy Now.
- **2** Atbilstoši prasībai piesakieties savā kontā, pēc tam pieskarieties OK.

Ja jums nav iTunes Store konta, pieskarieties Create New Account, lai to iestatītu. Jūsu pirkuma summa tiek pieskaitīta iTunes Store konta rēķinam. Ja veicat papildu pirkumus nākamo 15 minūšu laikā, jums nav atkārtoti jāievada parole.

Ja iepriekš esat iegādājies vienu vai vairākas albuma dziesmas, tiek parādīts brīdinājums. Pieskarieties Buy, ja vēlaties iegādāties visu albumu, tostarp jau nopirkās dziesmas, vai pieskarieties Cancel, ja vēlaties nopirkt jebkuru no pārējām dziesmām atsevišķi.

Dažos albumos ir iekļauts papildu saturs, kas tiek lejupielādēts datora programmas iTunes bibliotēkā. Viss saturs netiek tieši lejupielādēts iPhone tālrunī.

Pēc satura iegādes tiek sākta tā lejupielāde, un tas ir redzams ekrānā Downloads. Sk. "[Lejupielādes statusa pārbaude](#page-174-0)"[175](#page-174-1). lpp.

Iegūtās dziesmas tiek pievienotas iPhone tālruņa atskaņošanas sarakstam Purchased. Ja izdzēšat atskaņošanas sarakstu Purchased, programma iTunes izveido jaunu, tiklīdz kaut ko iegādājaties pakalpojumā iTunes Store.

Varat pirkšanai izmantot iTunes Store dāvanu kartes, dāvanu sertifikātus un reklāmas kodus. Ja esat pierakstījies savā kontā, jūsu atlikušais veikala kredīts kopā ar konta informāciju ir redzams vairākumā iTunes Store ekrānu — tas norādīts ekrāna apakšdaļā.

**Lai ievadītu izpirkuma kodu:** pieskarieties Music, pēc tam ekrāna apakšdaļā pieskarieties Redeem un izpildiet ekrānā redzamos norādījumus.

## Videosatura iegāde vai noma

Kad pakalpojumā iTunes Store atrodat filmu, TV pārraidi vai mūzikas videoklipu, kas jums patīk, varat to iegādāties un lejupielādēt iPhone tālrunī. Filmas un TV pārraides var iegādāties standarta (480p) vai augstā (720p) izšķirtspējā.

Ja no iPhone iegādājaties augstas izšķirtspējas videosaturu, nekavējoties tiek ielādēta standarta izšķirtspējas versija, kas saderīga ar iPod un iPhone. Augstās izšķirtspējas versija ir atrodama datora programmas iTunes rindā Downloads. Lai skatītu un lejupielādētu rindā Downloads iekļauto saturu, jums datorā jāpierakstās savā iTunes Store kontā.

Nomātās filmas ir pieejamas tikai standarta izšķirtspējā (nav pieejams visos reģionos). Sk. "[Nomātu filmu skatīšanās"](#page-88-2)[89.](#page-88-1) lpp.

**Lai priekšskatītu videosaturu:** pieskarieties Preview.

#### **Lai iegādātos vai nomātu videosaturu:**

- **1** Pieskarieties Buy vai Rent.
- **2** Atbilstoši prasībai piesakieties savā kontā, pēc tam pieskarieties OK.

Ja jums nav iTunes Store konta, pieskarieties Create New Account, lai to iestatītu. Jūsu pirkuma summa tiek pieskaitīta iTunes Store konta rēķinam. Ja veicat papildu pirkumus nākamo 15 minūšu laikā, jums nav atkārtoti jāievada parole.

Pēc satura iegādes tiek sākta tā lejupielāde, un tas ir redzams ekrānā Downloads. Nomāto filmu atskaņošana netiek sākta, kamēr nav pabeigta lejupielāde. Sk. "[Lejupielādes statusa pārbaude](#page-174-0)"[175](#page-174-1). lpp.

Iegādātais videosaturs tiek pievienots iPhone tālruņa atskaņošanas sarakstam Purchased. Ja izdzēšat atskaņošanas sarakstu Purchased, programma iTunes izveido jaunu, tiklīdz kaut ko iegādājaties pakalpojumā iTunes Store.

Varat pirkšanai izmantot iTunes Store dāvanu kartes, dāvanu sertifikātus un reklāmas kodus. Ja esat pierakstījies savā kontā, jūsu atlikušais veikala kredīts kopā ar konta informāciju ir redzams vairākumā iTunes Store ekrānu — tas norādīts ekrāna apakšdaļā.

**Lai ievadītu izpirkuma kodu:** pieskarieties Music, pēc tam ekrāna apakšdaļā pieskarieties Redeem un izpildiet ekrānā redzamos norādījumus.

## Podcast apraižu straumēšana un lejupielāde

Varat klausīties Podcast audioapraides vai skatīties Podcast videoapraides, kas internetā tiek straumētas no veikala iTunes Store. Varat arī lejupielādēt Podcast audio un video apraides iPhone tālrunī. iPhone tālrunī lejupielādētās Podcast apraides tiek sinhronizētas ar iTunes bibliotēku, kad iPhone tālruni savienojat ar datoru.

Pieskarieties Podcasts, lai pārlūkotu Podcast apraides pakalpojumā iTunes Store. Lai redzētu epizožu sarakstu, pieskarieties Podcast apraidei. Podcast videoapraides tiek apzīmētas ar ikonu  $\Box$ .

**Lai straumētu Podcast apraidi:** pieskarieties Podcast apraides nosaukumam.

**Lai lejupielādētu Podcast apraidi:** pieskarieties pogai Free, pēc tam pieskarieties Download. Lejupielādētās Podcast apraides tiek rādītas iPod sarakstā Podcasts.

**Lai skatītos vai klausītos lejupielādētu Podcast apraidi:** programmas iPod ekrāna apakšējā malā pieskarieties Podcasts (iespējams, vispirms nāksies pieskarieties More), pēc tam pieskarieties Podcast apraidei. Podcast videoapraidēm var piekļūt arī videoklipu sarakstā.

**Lai iegūtu lejupielādētās Podcast apraides papildu epizodes:** programmas iPod sarakstā Podcasts pieskarieties apraidei, pēc tam pieskarieties Get More Episodes.

<span id="page-174-1"></span>**Lai izdzēstu Podcast apraidi:** programmas iPod sarakstā Podcasts pāri apraidei velciet švīku pa kreisi vai pa labi, pēc tam pieskarieties Delete.

## <span id="page-174-0"></span>Lejupielādes statusa pārbaude

Varat apskatīt ekrānu Downloads, lai redzētu notiekošo un ieplānoto lejupielāžu statusu, tostarp pirkumus, kuriem veikta iepriekšpasūtīšana.

**Lai redzētu lejupielādējamā satura statusu:** pieskarieties Downloads.

Lai pauzētu lejupielādi, pieskarieties  $\mathbf{I}$ .

Ja lejupielāde tiek pārtraukta, iPhone sāk lejupielādi vēlreiz, tiklīdz tālrunim ir interneta savienojums. Varat arī atvērt programmu iTunes datorā, lai iTunes pabeigtu lejupielādi iTunes bibliotēkā (pie nosacījuma, ka datoram ir interneta savienojums un esat pierakstījies tajā pašā iTunes kontā).

**Lai redzētu iepriekšpasūtītā satura statusu:** pieskarieties Downloads.

Iepriekšpasūtītais saturs ir redzams sarakstā līdz satura izlaišanas dienai. Pieskarieties satura objektam, lai redzētu informāciju par izlaišanas datumu. Tiklīdz saturs ir pieejams lejupielādei, blakus lejupielādes elementam ir redzama lejupielādes ikona  $\bullet$ .

**Lai lejupielādētu iepriekšpasūtītu saturu:** pieskarieties objektam, pēc tam pieskarieties $\mathbf{\Theta}$ .

Iepriekšpasūtītais saturs netiek automātiski lejupielādēts, kad tas ir izlaists. Lai sāktu lejupielādi, atgriezieties ekrānā Downloads.

## Iegūtā satura sinhronizācija

iTunes automātiski sinhronizē visu saturu, ko esat nopircis, izmantojot iPhone, ar jūsu iTunes bibliotēku, kad savienojat iPhone tālruni un datoru. Tas ļauj piekļūt lejupielādētajam saturam datorā un nodrošina dublējumu, ja izdzēšat nopirkto saturu no iPhone tālruna.

Nopirktais saturs tiek sinhronizēts atskaņošanas sarakstā "Purchased on <jūsu iPhone tālruņa nosaukums>". Ja atskaņošanas saraksta nav, iTunes to izveido. Programma iTunes arī kopē iegādāto saturu atskaņošanas sarakstā Purchased, kas paredzēts no datora iegūtam saturam (ja vien šāds saraksts pastāv un tam ir iestatīta sinhronizācija ar iPhone tālruni).

Lejupielādētās Podcast apraides tiek sinhronizētas ar iTunes bibliotēkas sarakstu Podcast.

## Pārlūkošanas pogu maiņa

Varat aizstāt ekrāna apakšdaļā pieejamās pārlūkošanas pogas Music, Podcasts, Videos un Search ar pogām, ko izmantojat biežāk. Ja, piem., bieži klausāties lejupielādētās audiogrāmatas, bet reti skatāties videoklipus, varat aizstāt pogu Videos ar pogu Podcasts.

**Lai mainītu pārlūkošanas pogas:** pieskarieties More un pieskarieties Edit, pēc tam velciet pogu uz ekrāna apakšdaļu un novietojiet virs pogas, ko vēlaties aizstāt.

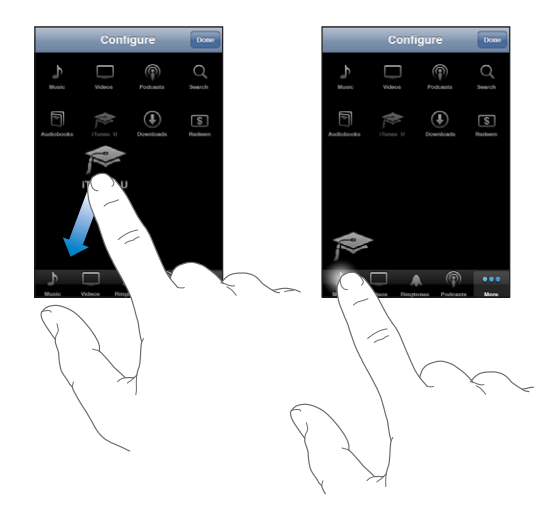

Lai pārkārtotu pogas ekrāna apakšdaļā, varat tās vilkt pa kreisi vai pa labi. Kad esat pabeidzis, pieskarieties Done.

Pārlūkošanas laikā pieskarieties More, lai piekļūtu pārlūkošanas pogām, kas nav redzamas.

# Konta informācijas apskate

Lai iPhone tālrunī apskatītu sava iTunes Store konta informāciju, pieskarieties kontam (vairākuma iTunes Store ekrānu apakšdaļā). Vai dodieties uz Settings > Store un pieskarieties View Account. Lai skatītu konta informāciju, jums jāpiesakās kontā. Sk. "[Store](#page-167-0)"[168.](#page-167-1) lpp.

## Pirkumu pārbaude

Varat izmantot programmu iTunes datorā, lai pārliecinātos, vai visa mūzika, videoklipi, programmas un citi objekti, ko iegādājāties no pakalpojuma iTunes Store vai App Store, atrodas iTunes bibliotēkā. To ieteicams darīt, ja tika pārtraukta lejupielāde.

#### **Lai pārbaudītu pirkumus:**

- **1** Nodrošiniet, ka datoram ir interneta savienojums.
- **2** Programmā iTunes izvēlieties Store > Check for Available Downloads.
- **3** Ievadiet savu iTunes Store konta ID un paroli, pēc tam noklikšķiniet uz Check.

Tiek lejupielādēti pirkumi, kuru vēl nav datorā.

Atskaņošanas sarakstā Purchased ir redzami jūsu pirkumi. Taču tā kā šajā sarakstā var pievienot un noņemt elementus, saraksts var nebūt precīzs. Lai redzētu visus savus pirkumus, pierakstieties kontā, izvēlieties Store > View My Account un noklikšķiniet uz Purchase History.

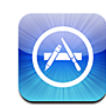

## Par pakalpojumu App Store

Varat meklēt, pārlūkot, novērtēt, iegādāties un lejupielādēt programmas no pakalpojuma App Store tieši iPhone tālrunī. Programmas, ko no pakalpojuma App Store lejupielādējat un instalējat iPhone tālrunī, tiek dublētas iTunes bibliotēkā nākamajā iPhone tālruņa un datora sinhronizācijas reizē. Varat arī instalēt programmas, ko, izmantojot iTunes, esat iegādājies un lejupielādējis datorā, kad sinhronizējāt iPhone tālruni.

*Piezīme.* Pakalpojums App Store nav pieejams visos reģionos.

Lai izmantotu App Store, iPhone tālrunim jābūt savienotam ar internetu. Sk. "[Pieslēgšanās internetam"](#page-42-0)[43.](#page-42-1) lpp. Programmu lejupielādei ir nepieciešams arī iTunes Store konts (pieejams daudzās valstīs). Pēc noklusējuma iPhone iegūst iTunes Store konta iestatījumus no programmas iTunes. Ja jums nav iTunes Store konta vai jūs vēlaties iepirkties, izmantojot citu iTunes Store kontu, atveriet Settings > Store. Sk. "[Store](#page-167-0)"[168.](#page-167-1) lpp.

## Pārlūkošana un meklēšana

Pārlūkojiet īpašos piedāvājumus, lai redzētu jaunizlaistās, nozīmīgās vai ieteicamās programmas, vai pārlūkojiet Top 25, lai redzētu vispopulārākās programmas. Ja meklējat konkrētu programmu, izmantojiet iespēju Search.

**Lai pārlūkotu programmas:** pieskarieties Featured, Categories vai Top 25. Izvēlieties kategoriju vai ekrāna augšmalā izvēlieties kārtošanas paņēmienu, lai pārlūkotu tādus sarakstus kā New, What's Hot, Genius, Top Paid vai Top Free.

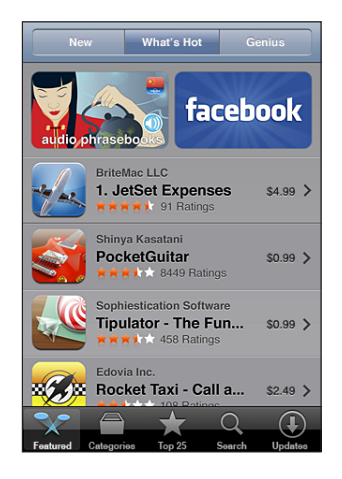

**Lai pārlūkotu, izmantojot Genius:** pieskarieties Genius, lai redzētu ieteicamo programmu sarakstu, kura pamatā ir jūsu pašreizējā programmu izvēle. Lai ieslēgtu pakalpojumu Genius, izpildiet ekrānā redzamos norādījumus. Genius ir bezmaksas pakalpojums, taču tam nepieciešams iTunes Store konts.

**Lai meklētu programmas:** pieskarieties Search, pieskarieties meklēšanas laukam un ievadiet vienu vai vairākus vārdus, pēc tam pieskarieties Search.

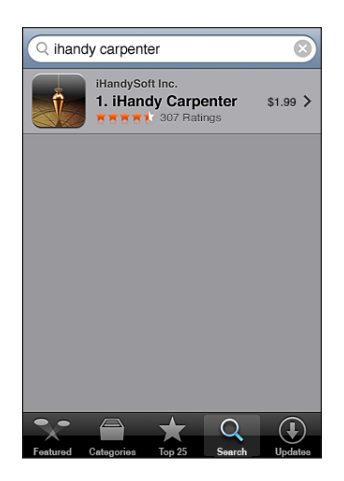

## Ekrāns Info

Pieskarieties jebkurai sarakstā iekļautajai programmai, lai redzētu papildinformāciju, piem., programmas cenu, ekrānuzņēmumus, novērtējumu u.c.

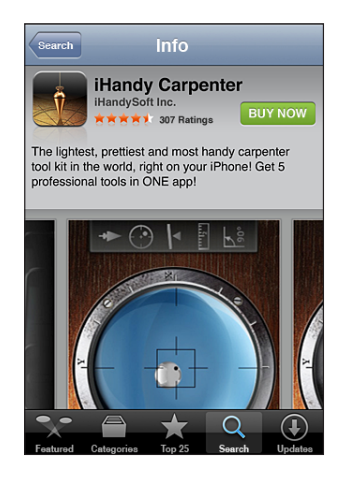

Ja programmu jau esat instalējis, ekrānā Info cenas vietā tiek parādīts teksts "Installed".

**Lai no programmas iTunes pa e-pastu nosūtītu saiti, kas norāda uz programmas lapu Info:** ekrāna Info apakšdaļā pieskarieties "Tell a Friend".

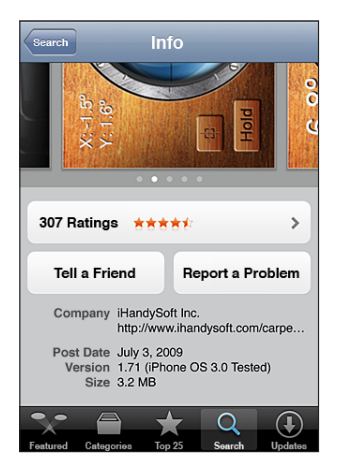

**Lai skatītu ekrānuzņēmumus:** velciet švīku pa kreisi vai pa labi pāri ekrānuzņēmumam, lai skatītu papildu ekrānuzņēmumu lapas. Veiciet dubultskārienu, lai tuvinātu.

**Lai iegūtu novērtējumus un lasītu atsauksmes:** ekrāna Info apakšdaļā pieskarieties Ratings.
**Lai ziņotu par problēmu:** ekrāna Info apakšdaļā pieskarieties "Report a Problem". Izvēlieties problēmu no saraksta vai, ja nepieciešams, ievadiet komentārus; pēc tam pieskarieties Report.

# Programmu lejupielāde

Kad pakalpojumā App Store atrodat programmu, kas jums ir nepieciešama, varat to iegādāties un lejupielādēt iPhone tālrunī. Ja programma ir bezmaksas, varat to lejupielādēt par brīvu pēc tam, kad norādāt iTunes konta informāciju.

Tikko programma ir lejupielādēta, tā tiek nekavējoties instalēta iPhone tālrunī.

#### **Lai iegādātos un lejupielādētu programmu:**

- **1** Pieskarieties cenai (vai pieskarieties Free), pēc tam pieskarieties Buy Now.
- **2** Atbilstoši prasībai piesakieties savā kontā, pēc tam pieskarieties OK.

Ja jums nav iTunes Store konta, pieskarieties Create New Account, lai to iestatītu. Maksa par lejupielādi tiek pieskaitīta iTunes Store konta rēķinam. Ja veiksit papildu lejupielādi nākamo 15 minūšu laikā, jums nebūs atkārtoti jāievada parole.

Dažas programmas ļauj iegādāties saturu no programmas. Sadaļā Settings varat ierobežot pirkumu veikšanu no programmām. Sk. "[Restrictions](#page-153-0)"[154.](#page-153-1) lpp.

Dažas programmas izmanto grūdējpaziņojumus, lai informētu par jaunumiem, — pat tad, ja programma nav palaista. Paziņojumi dažādām programmām ir atšķirīgi, taču tie var iekļaut tekstu vai skaņas signālus, un programmas ikonai sākuma ekrānā var tikt pievienota emblēma ar skaitli. Sk. ["Notifications"](#page-147-0)[148](#page-147-1). lpp.

Varat pirkšanai izmantot iTunes Store dāvanu kartes, dāvanu sertifikātus un reklāmas kodus. Ja esat pierakstījies savā kontā, jūsu atlikušais veikala kredīts kopā ar konta informāciju ir redzams vairākumā App Store ekrānu — tas norādīts ekrāna apakšdaļā.

**Lai ievadītu izpirkuma kodu:** ekrāna Featured apakšējā daļā pieskarieties Redeem un pēc tam izpildiet ekrānā redzamos norādījumus.

**Lai redzētu programmu lejupielādes statusu:** tikko sākat programmas lejupielādi, tās ikona parādās sākuma ekrānā, un uz tās ir redzams norises indikators.

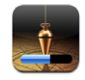

Ja lejupielāde tiek pārtraukta, iPhone sāk lejupielādi vēlreiz, tiklīdz tālrunim ir interneta savienojums. Varat arī atvērt programmu iTunes datorā, lai iTunes pabeigtu lejupielādi iTunes bibliotēkā (pie nosacījuma, ka datoram ir interneta savienojums un esat pierakstījies tajā pašā iTunes kontā).

# Programmu dzēšana

Varat izdzēst programmas, ko esat instalējis no pakalpojuma App Store. Ja izdzēšat programmu, šai programmai piesaistītie dati nav pieejami iPhone tālrunī, ja vien atkārtoti neinstalējat programmu un vēlāk neizgūstat tās datus no dublējuma.

Varat atkārtoti instalēt jebkuru programmu un atjaunot tās datus pie nosacījuma, ka datora programmā iTunes ir izveidots iPhone dublējums. (Ja mēģināsit izdzēst programmu, kurai datorā nav izveidots dublējums, tiks parādīts brīdinājums.) Lai izgūtu programmas datus, jāatjauno iPhone saturs no dublējuma, kas satur šos datus. Sk. ["Atjaunošana no dublējuma"](#page-214-0)[215.](#page-214-1) lpp.

#### **Lai izdzēstu App Store programmu:**

- **1** Sākuma ekrānā pieskarieties jebkurai programmas ikonai un turiet, līdz tā sāk griezties.
- **2** Dzēšamās programmas stūrī pieskarieties **.**
- **3** Pieskarieties Delete, pēc tam pieskarieties sākuma pogai  $\Box$ , lai saglabātu izkārtojumu.

Ja izdzēšat programmu, tās dati vairs nav pieejami, izmantojot iPhone lietotāja interfeisu, taču tie nav izdzēsti no iPhone tālruņa. Lai saņemtu informāciju par visa satura un iestatījumu dzēšanu, iPhone iestatījumos sk. "Erase All Content and Settings". Sk. "[iPhone tālruņa atiestatīšana"](#page-156-0)[157.](#page-156-1) lpp.

# Atsauksmju rakstīšana

No iPhone tālruņa varat nepastarpināti rakstīt un iesniegt pats savas atsauksmes par programmām.

#### **Lai rakstītu atsauksmi:**

- **1** ekrāna Info apakšdaļā pieskarieties Ratings.
- **2** Ekrānā Reviews pieskarieties "Write a Review".
- **3** Izvēlieties zvaigžņu skaitu (1–5) atbilstoši programmas novērtējumam, ievadiet savu segvārdu, norādiet atsauksmes virsrakstu un neobligātos atsauksmes komentārus. Ja esat iepriekš rakstījis atsauksmes, segvārda lauks jau ir aizpildīts. Pretējā gadījumā jums tiks lūgts izveidot atsauksmju autora segvārdu.
- **4** Pieskarieties Send.

Lai iesniegtu atsauksmes, jums jāpiesakās iTunes Store kontā, turklāt jums jābūt nopirktai vai lejupielādētai programmai.

# Programmu atjaunināšana

Ikreiz, kad piekļūstat pakalpojumam App Store, tas pārbauda, vai jūsu instalētajām programmām ir pieejami atjauninājumi. App Store arī katru nedēļu automātiski pārbauda atjauninājumus. App Store ikona rāda kopējo pieejamo programmu atjauninājumu skaitu.

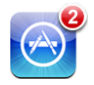

Ja ir pieejams atjauninājums un piekļūstat pakalpojumam App Store, nekavējoties tiek atvērts ekrāns Updates. Programmu atjauninājumi tiek lejupielādēti un automātiski instalēti brīdī, kad izvēlaties veikt atjaunināšanu. Programmu jauninājumi ir jauni programmu izlaidumi, kurus var iegādāties vai lejupielādēt, izmantojot pakalpojumu App Store iPhone tālrunī vai pakalpojumu iTunes Store datorā.

#### **Lai atjauninātu programmu:**

- **1** Ekrāna apakšdaļā pieskarieties Updates.
- **2** Pieskarieties programmai, lai redzētu papildinformāciju par atjauninājumu.
- **3** Pieskarieties Update.

**Lai atjauninātu visas programmas:** ekrāna apakšdaļā pieskarieties Updates, pēc tam pieskarieties Update All.

Ja mēģināsit atjaunināt programmu, kas nopirkta, izmantojot citu iTunes Store kontu, jums tiks piedāvāts norādīt šī konta ID un paroli, lai lejupielādētu atjauninājumu.

# Lejupielādēto programmu sinhronizācija

iTunes automātiski sinhronizē programmas, ko esat nopircis, izmantojot iPhone, ar jūsu iTunes bibliotēku, kad savienojat iPhone tālruni un datoru. Tas ļauj piekļūt lejupielādētajam saturam datorā un nodrošina dublējumu, ja dzēšat programmas no iPhone tālruņa.

Lejupielādētās programmas tiek dublētas nākamajā reizē, kad veicat sinhronizāciju ar iTunes. Vēlāk, veicot sinhronizāciju ar iTunes, tiek dublēti tikai programmas dati.

Programmas tiek sinhronizētas ar iTunes bibliotēkas sarakstu Applications. Ja saraksta nav, iTunes to izveido.

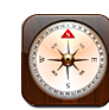

# Kompasa lasījumu iegūšana

Iebūvētais kompass (tikai iPhone 3GS) norāda virzienu, kurā esat pavērsies, kā arī jūsu pašreizējās atrašanās vietas ģeogrāfiskās koordinātas. Varat izvēlēties magnētisko ziemeļpolu vai likt programmai Compass pielāgot novirzi, lai tā rādītu īsto ziemeļpolu.

*Svarīgi.* Elektroniskā kompasa kursa precizitāti var negatīvi ietekmēt magnētiski vai citi apkārtējās vides traucējumi, tostarp traucējumi, kurus izraisa īpaši tuvu novietoti iPhone austiņās esošie magnēti. Elektroniskais kompass jāizmanto tikai kā vispārīgs navigācijas palīglīdzeklis, un uz to nevar paļauties kā uz vienīgo instrumentu precīzas atrašanās vietas, apkārtnes, attāluma vai virziena noteikšanai.

Pirmajā lietošanas reizē kompass ir jākalibrē, un kalibrācija var būt ik pa laikam nepieciešama arī vēlāk. iPhone brīdina, tiklīdz kalibrācija ir nepieciešama.

**Lai kalibrētu iPhone tālruni:** pamājiet ar iPhone tālruni astotnieka formā. Iespējams, tiksit lūgts pārvietoties tālāk no traucējumu avota.

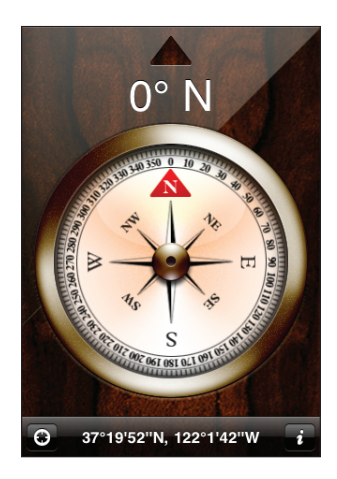

**Lai noteiktu virzienu, kurā esat pavērsies:** turiet iPhone tālruni paralēli zemei. Kompasa adata pagriežas, lai norādītu uz ziemeļiem. Jūsu pašreizējais virziens tiek parādīts ekrāna augšdaļā. Jūsu pašreizējās atrašanās vietas koordinātas tiek parādītas ekrāna apakšdaļā.

Lai pārslēgtos starp īsto un magnētisko ziemeļpolu: pieskarieties  $\bullet$  un vajadzīgajam iestatījumam.

# Programmas Compass un Maps

Ikona  $\Theta$  programmas Compass ekrāna apakšdaļā ļauj noteikt jūsu pašreizējo atrašanās vietu, izmantojot programmu Maps. Savukārt programma Maps izmanto iebūvēto kompasu, lai norādītu virzienu, kurā esat pavērsies.

Lai redzētu savu atrašanās vietu programmā Maps: Pieskarieties  $\Theta$ . Tiek atvērta programma Maps, un tā norāda jūsu atrašanās vietu ar zilu atzīmi.

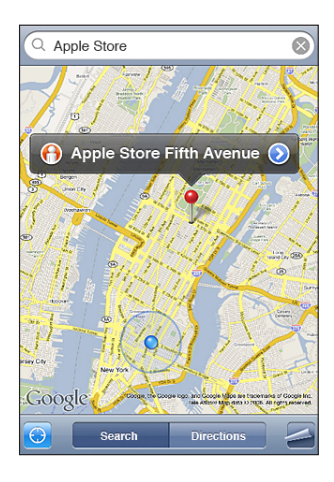

**Lai redzētu, kādā virzienā esat pavērsies:** programmā Maps vēlreiz pieskarieties . (Ikona pārvēršas par **⊎**.) Leņķis norāda kompasa lasījuma precizitāti — jo mazāks ir leņķis, jo augstāka ir precizitāte.

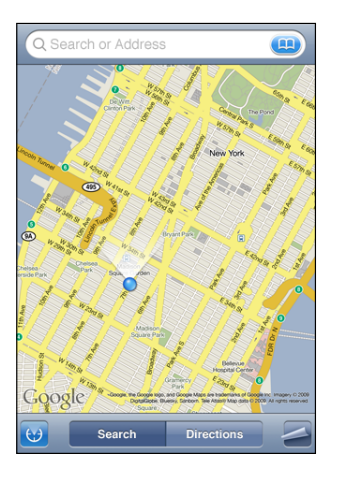

Sk. "[Vietu atrašana un apskate](#page-121-0)"[122.](#page-121-1) lpp.

**23 Contacts**

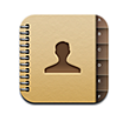

# Par programmu Contacts

Programma Contacts atvieglo zvanīšanu, e-pasta ziņojumu un īsziņu sūtīšanu draugiem un kolēģiem no iPhone tālruņa. Varat kontaktus pievienot iPhone tālrunim tieši vai sinhronizēt tos no datora programmām vai MobileMe, Microsoft Exchange, Google vai Yahoo! kontiem.

Programmu Contacts var tieši atvērt no sākuma ekrāna vai programmas Phone.

# Kontaktu pievienošana

Kontaktus iPhone tālrunim var pievienot vairākos veidos:

- izmantojiet programmu iTunes, sinhronizējiet kontaktus no Google vai Yahoo! kontiem vai veiciet sinhronizāciju ar programmām datorā (sk. "[Sinhronizācija](#page-11-0)"[12](#page-11-1). lpp.);
- Â iPhone tālrunī iestatiet MobileMe vai Microsoft Exchange kontus, kam aktivizēta iespēja Contacts (sk. "[Kontu iestatīšana](#page-16-0)"[17](#page-16-1). lpp.);
- Â instalējiet profilu, kas iestata Exchange kontu, kuram aktivizēta iespēja Contacts (sk. "[Konfigurācijas profilu instalēšana](#page-18-0)"[19](#page-18-1). lpp.);
- Â iestatiet iPhone tālrunī LDAP kontu;
- ievadiet kontaktus tieši iPhone tālrunī;
- importējiet kontaktus no SIM kartes.

Pievienojamo kontaktu skaitu ierobežo tikai iPhone atmiņas apjoms.

#### **Lai iestatītu LDAP kontu:**

- **1** Ekrānā Settings pieskarieties "Mail, Contacts, Calendars" un pēc tam pieskarieties Add Account.
- **2** Pieskarieties Other, pēc tam pieskarieties Add LDAP Account.
- **3** Ievadiet sava LDAP konta informāciju un pieskarieties Next, lai pārbaudītu konta informāciju.
- **4** Pieskarieties Save.

Ja ir iestatīts LDAP konts, varat skatīt un meklēt kontaktus sava uzņēmuma vai organizācijas LDAP serverī. Serveris programmā Contacts ir redzams kā jauna grupa. Tā kā LDAP kontakti netiek lejupielādēti iPhone tālrunī, to apskatei nepieciešams interneta savienojums. Īpašos konta iestatījumus un citas prasības (piem., virtuālo privāto tīklu iestatījumus) noskaidrojiet pie sistēmas administratora.

**Lai importētu kontaktus no cita tālruņa SIM kartes:** ekrānā Settings pieskarieties "Mail, Contacts, Calendars", pēc tam pieskarieties Import SIM Contacts.

SIM kartē saglabātā kontaktu informācija tiek importēta iPhone tālrunī. Ja iespēja Contacts ir aktivizēta gan MobileMe, gan Microsoft Exchange kontam, tiek piedāvāts izvēlēties kontu, kuram jāpievieno SIM kartes kontakti.

*Svarīgi.* iPhone neglabā kontaktus SIM kartē.

## Kontaktu meklēšana

Varat iPhone kontaktu katalogā meklēt pēc vārda, uzvārda un uzņēmuma nosaukuma. Ja iPhone tālrunī ir iestatīts Microsoft Exchange konts, jūs, iespējams, varēsit meklēt arī uzņēmuma globālajā adrešu sarakstā (Global Address List — GAL) saglabātos uzņēmuma kontaktus. Ja iPhone tālrunī ir iestatīts LDAP konts, varat meklēt kontaktus sava uzņēmuma LDAP serverī.

Laikā, kad ievadāt meklējamo informāciju, uzreiz tiek rādīti kontakti, kuru informācija atbilst ievadītajai simbolu virknei.

**Lai meklētu kontaktus:** ekrānā Contacts pieskarieties meklēšanas laukam jebkura kontaktu saraksta sākumā un ievadiet vārdu, uzvārdu vai uzņēmuma nosaukumu. (Lai ātri ritinātu uz saraksta sākumu, pieskarieties statusa joslai.)

**Lai meklētu GAL katalogā:** pieskarieties Groups, saraksta beigās pieskarieties Directories, pēc tam ievadiet vārdu, uzvārdu vai uzņēmuma nosaukumu.

GAL kontaktus nevar rediģēt vai saglabāt iPhone tālrunī.

**Lai meklētu LDAP serverī:** pieskarieties Groups, pieskarieties LDAP servera nosaukumam, pēc tam ievadiet vārdu, uzvārdu vai uzņēmuma nosaukumu. LDAP kontaktus nevar rediģēt vai saglabāt iPhone tālrunī.

# Kontaktu pārvaldība iPhone tālrunī

Lai pievienotu iPhone tālrunim kontaktu: pieskarieties Contacts un pieskarieties +.

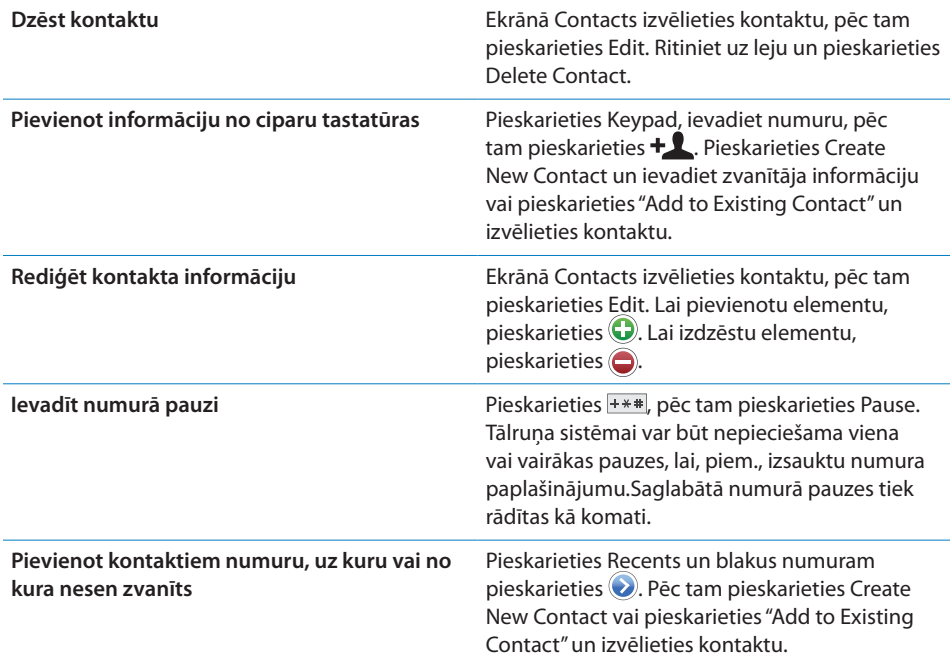

#### **Lai kontaktam piešķirtu fotoattēlu:**

- **1** Pieskarieties Contacts un izvēlieties kontaktu.
- **2** Pieskarieties Edit un pieskarieties Add Photo vai pieskarieties esošam fotoattēlam.
- **3** Pieskarieties Take Photo, lai izmantotu kameru. Vai pieskarieties Choose Existing Photo un izvēlieties fotoattēlu.
- **4** Velciet un mērogojiet fotoattēlu pēc nepieciešamības.
- **5** Pieskarieties Set Photo.

**Lai izmantotu kontakta informācijas ekrānu:** Pieskarieties Contacts un izvēlieties kontaktu. Pēc tam pieskarieties elementam.

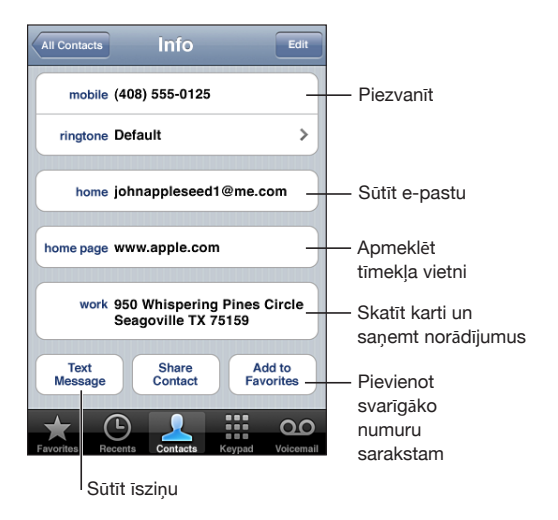

*Piezīme.* Šeit parādītā Contacts ekrāna apakšdaļā ir pogas, kuras ir pieejamas, ja programma Contacts ir atvērta no programmas Phone. Šo pogu nav, ja programmu Contacts tieši atverat no sākuma ekrāna.

Zvaigzne blakus tālruņa numuram norāda, ka numurs iekļauts izlasē.

**Lai apskatītu savu tālruņa numuru:** pieskarieties Contacts un ritiniet uz saraksta sākumu. (Nav pieejams visos reģionos.)

# **24 Nike + iPod**

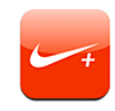

# Programmas Nike + iPod aktivizēšana

Ja ekrānā Settings norādīts, ka programmai Nike + iPod ir jābūt aktivizētai, tā ir pieejama sākuma ekrānā (tikai iPhone 3GS). Kopā ar Nike + iPod sensoru (jāiegādājas atsevišķi) programma Nike + iPod skriešanas vai soļošanas treniņa laikā sniedz balss komentārus par ātrumu, attālumu, pagājušo laiku un patērētajām kalorijām. Ja iPhone tālrunim ir savienojums ar programmu iTunes datorā, varat sūtīt informāciju par savu treniņu uz vietni [Nikeplus.com](http://www.nikeplus.com/), kur varat sekot savam progresam, uzstādīt mērķus un pieņemt dažādus izaicinājumus.

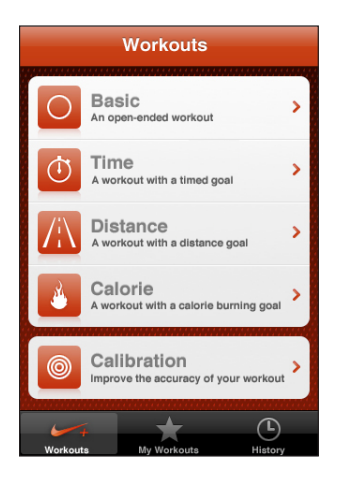

Informāciju par Nike + iPod aktivizāciju un lietošanu sk. Nike + iPod dokumentācijā.

**Lai ieslēgtu vai izslēgtu programmu Nike + iPod:** ekrānā Settings izvēlieties Nike + iPod un ieslēdziet vai izslēdziet Nike + iPod funkcionalitāti. Ja Nike + iPod funkcionalitāte ir ieslēgta, sākuma ekrānā ir redzama programmas ikona.

# Nike + iPod papildiestatījumi

Ekrānā Settings izvēlieties Nike + iPod, lai aktivizētu programmu Nike + iPod un pielāgotu tās iestatījumus.

**Lai norādītu iestatījuma PowerSong vērtību:** izvēlieties PowerSong un dziesmu no mūzikas bibliotēkas.

**Lai ieslēgtu vai izslēgtu balss komentārus:** izvēlieties Spoken Feedback un norādiet, vai treniņa laikā vēlaties dzirdēt vīrieša vai sievietes balsi, vai izvēlieties Off, lai izslēgtu balss komentārus.

**Lai iestatītu vēlamo attālumu:** izvēlieties Distance, pēc tam izvēlieties Miles vai Kilometers, lai varētu norādīt treniņu distanci.

**Lai iestatītu savu svaru:** izvēlieties Weight, pēc tam velciet švīku, lai ievadītu savu svaru.

**Lai iestatītu ekrāna orientāciju:** izvēlieties Lock Screen, pēc tam izvēlieties vajadzīgo ekrāna orientāciju.

**Lai iestatītu Nike + iPod Sensor funkcionalitāti:** izvēlieties Sensor, pēc tam izpildiet ekrānā redzamos norādījumus, lai iestatītu sensoru (jāiegādājas atsevišķi).

Varat izmantot saderīgu Nike+ tālvadības ierīci (jāiegādājas atsevišķi), lai vadītu Nike + iPod bezvadu režīmā. Lai bezvadu ierīci varētu izmantot, tā jāiestata iPhone tālrunī.

**Lai iestatītu Nike + iPod tālvadību:** izvēlieties Remote, pēc tam izpildiet ekrānā redzamos norādījumus, lai iestatītu tālvadības ierīci (trešās puses produkts, kas jāiegādājas atsevišķi).

# **25 Pieejamība**

# Pieejamības funkcijas

Papildus daudzām funkcijām, kas padara iPhone par ērti lietojamu tālruni ikvienam lietotājam, pieejamības funkcijas (tikai iPhone 3GS) atvieglo iPhone lietošanu cilvēkiem, kuriem ir redzes, dzirdes vai citi fiziski traucējumi. Ir šādas pieejamības funkcijas:

- VoiceOver;
- Zoom:
- White on Black;
- Mono Audio:
- Speak Auto-text.

Šīs pieejamības funkcijas, izņemot VoiceOver, darbojas ar visām iPhone programmām, tostarp trešās puses programmām, kuras lejupielādējat pakalpojumā App Store. Funkcija VoiceOver darbojas ar visām programmām, kas ir sākotnēji instalētas iPhone tālrunī. Turklāt trešās puses izstrādātāji var izmantot iPhone pieejamības API interfeisu, lai padarītu savas programmas pieejamas VoiceOver lietotājiem.

Lai saņemtu plašāku informāciju par iPhone tālruņa pieejamības funkcijām, apmeklējiet vietni [www.apple.com/accessibility](http://www.apple.com/accessibility).

Jebkuru pieejamības funkciju var ieslēgt un izslēgt iPhone iestatījumu sadaļā Accessibility. Pieejamības funkcijas var ieslēgt un izslēgt arī programmā iTunes, kad iPhone tālrunis ir savienots ar datoru.

#### **Lai ieslēgtu vai izslēgtu pieejamības funkcijas programmā iTunes:**

- **1** Savienojiet iPhone tālruni ar datoru.
- **2** Programmas iTunes sānu joslā izvēlieties iPhone.
- **3** Rūts Summary sadaļā Options noklikšķiniet uz Configure Universal Access.

**4** Izvēlieties vajadzīgās pieejamības funkcijas un noklikšķiniet uz OK.

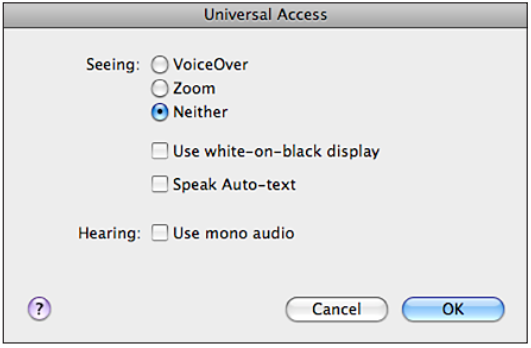

# Funkcija VoiceOver

Funkcija VoiceOver balss komentāru veidā apraksta ekrānā notiekošo, lai iPhone tālruni varētu lietot, to neredzot. Funkcija VoiceOver runā valodā, kas norādīta ekrāna International iestatījumos, un tos var ietekmēt iestatījums Region Locale.

*Piezīme.* Funkcija VoiceOver nav pieejama visās valodās.

VoiceOver stāsta par katru ekrāna elementu, tiklīdz tas tiek izvēlēts. Apkārt izvēlētajam elementam tiek pievienots melns taisnstūris (personām, kuras redz ekrānu), un VoiceOver izrunā nosaukumu vai apraksta ekrāna elementu. Pievienoto taisnstūri sauc par VoiceOver kursoru. Ja ir iezīmēts teksts, VoiceOver lasa šo tekstu. Ja ir izvēlēta vadīkla (piem., poga vai slēdzis) un ir aktivizēts iestatījums Speak Hints, funkcija VoiceOver var pastāstīt, kam elements paredzēts, vai sniegt jums norādījumus, piemēram, ka elements jāatver ar dubultskārienu.

Pārejot uz jaunu ekrānu, VoiceOver atskaņo skaņu un automātiski izvēlas un nosauc pirmo ekrāna elementu (parasti tas ir elements kreisajā augšējā stūrī). VoiceOver arī informē par to, ka displejs mainās uz ainavas vai portreta stāvokli un ka tiek aizslēgts vai atslēgts ekrāns.

#### **Funkcijas VoiceOver iestatīšana**

*Svarīgi.* VoiceOver izmaina žestus, ar ko vada iPhone tālruni. Tikko ir ieslēgta funkcija VoiceOver, iPhone tālruņa lietošanai jāizmanto VoiceOver žesti — arī tad, ja vēlaties izslēgt funkciju VoiceOver, lai atjaunotu normālu tālruņa darbību.

**Lai ieslēgtu vai izslēgtu funkciju VoiceOver:** ekrānā Settings izvēlieties General > Accessibility > VoiceOver un pieskarieties slēdzim VoiceOver On/Off.

Varat arī iestatīt, ka trīskāršs klikšķis uz sākuma pogas ieslēdz vai izslēdz funkciju VoiceOver. Sk. "[Iestatījums Triple-click Home](#page-201-0)"[202.](#page-201-1) lpp.

*Piezīme.* Funkcijas VoiceOver un Zoom nevar lietot vienlaicīgi.

**Lai ieslēgtu vai izslēgtu balss padomus:** ekrānā Settings izvēlieties General > Accessibility > VoiceOver un pieskarieties slēdzim Speak Hints On/Off. Pēc noklusējuma balss padomi ir ieslēgti.

**Lai iestatītu funkcijas VoiceOver runāšanas ātrumu:** ekrānā Settings izvēlieties General > Accessibility > VoiceOver un pielāgojiet slīdni Speaking Rate.

Varat izvēlēties, kāda veida komentārus saņemsit ievades laikā. Varat iestatīt, ka funkcijai VoiceOver jāizrunā rakstzīmes, vārdi, rakstzīmes un vārdi vai nekas. Ja izvēlēsities gan rakstzīmes, gan vārdus, VoiceOver izrunās katru rakstzīmi, tikko to ievadīsit, un pēc tam izrunās visu vārdu, kad būsit to pabeidzis (ievadot atstarpi vai pieturzīmi).

**Lai izvēlētos ievades komentārus:** ekrānā Settings izvēlieties General > Accessibility > VoiceOver > Typing Feedback, pēc tam izvēlieties Characters, Words, "Characters and Words" vai Nothing.

**Lai mainītu valodu, kuru izmanto funkcija VoiceOver:** ekrānā Settings izvēlieties General > International > Language, pēc tam izvēlieties valodu un pieskarieties OK. Dažas valodas var ietekmēt iestatījums Region Local. Ekrānā Settings izvēlieties General > International > Region Format un formātu.

*Piezīme.* Funkcija VoiceOver nav pieejama visās valodās.

**Lai izmēģinātu žestus:** ekrānā Settings izvēlieties General > Accessibility > VoiceOver > Practice Gestures, pēc tam pieskarieties Practice VoiceOver Gestures. Izmēģiniet žestus, kas aprakstīti sadaļā ["VoiceOver žesti"](#page-194-0) tālāk. Kad esat pabeidzis izmēģināšanu, pieskarieties Done.

#### <span id="page-194-0"></span>**VoiceOver žesti**

Ja funkcija VoiceOver ir ieslēgta, standarta skārienekrāna žestiem ir atšķirīgs efekts. Šie un daži papildu žesti ļauj pārvietoties pa ekrānu un vadīt atsevišķus elementus, kad tie izvēlēti. VoiceOver žesti ietver divu un trīs pirkstu kombinācijas skārieniem un švīku vilkšanai. Lai iegūtu vislabākos rezultātus divu un trīs pirkstu žestu izmantošanas laikā, nesasprindzinieties un ļaujiet pirkstiem dabiski skart ekrānu, turot tos nelielā attālumā vienu no otra.

Laikā, kad ieslēgta funkcija VoiceOver, varat izmantot standarta žestus, veicot dubultskārienu un turot pirkstu pie ekrāna. Signālu virkne apzīmē, ka ir spēkā parastie žesti. Tie paliek spēkā tik ilgi, kamēr neatlaižat pirkstu. Pēc tam tiek atjaunoti VoiceOver žesti.

Varat izmantot daudzas dažādas tehnikas, lai ievadītu VoiceOver žestus. Piemēram, varat veikt divu pirkstu skārienu, izmantojot vienas rokas pirkstus vai pa pirkstam no katras rokas. Var izmantot arī īkšķus. Izmēģiniet dažādas tehnikas, lai atklātu, kas jums izdodas vislabāk.

Ja žesti nedarbojas, pamēģiniet tos izpildīt ātrāk; it īpaši tas attiecas uz dubultskāriena un švīku vilkšanas žestiem. Lai veiktu švīkas vilkšanas žestu, mēģiniet ātri novilkt pa ekrānu ar vienu vai vairākiem pirkstiem. VoiceOver žestus var izmēģināt sadāļā Settings: izvēlieties General > Accessibility > VoiceOver > Practice Gestures, pēc tam pieskarieties Practice VoiceOver Gestures.

Tālāk sniegts VoiceOver pamata žestu kopsavilkums:

#### **Navigācija un lasīšana**

- Â *Skāriens:* nosaukt elementu.
- Â *Švīka pa labi vai pa kreisi:* izvēlēties nākamo vai iepriekšējo elementu.
- Â *Švīka uz augšu vai uz leju:* atkarīgs no iestatījuma Rotor Control. Sk. "[Rotorvadība"](#page-196-0)[197.](#page-196-1) lpp.
- Â S*kāriens ar diviem pirkstiem:* pārtraukt pašreizējā elementa nosaukšanu.
- Â *Švīka uz augšu ar diviem pirkstiem:* lasīt visu no ekrāna augšmalas.
- Â *Švīka uz leju ar diviem pirkstiem:* lasīt visu no pašreizējās vietas.
- Â *Švīka uz augšu vai uz leju ar trim pirkstiem:* ritināt pa vienai lapai.
- Â *Švīka pa kreisi vai pa labi ar trim pirkstiem:* pāriet uz nākamo vai iepriekšējo lapu (piem., sākuma ekrānā vai programmā Stocks vai Safari).
- Â *Skāriens ar trim pirkstiem:* nosaukt ritināšanas statusu (uzzināt, kāda lapa vai rindas ir redzamas).

#### **Izvēle un aktivizēšana**

- Â *Dubultskāriens:* aktivizēt izvēlēto elementu.
- Â *Skāriens elementam ar vienu pirkstu un skāriens ekrānam ar citu pirkstu ("dalītais skāriens"):* aktivizēt elementu.
- Â *Dubultskāriens un turēšana (1 sekundi) + standarta žests:* izmantot standarta žestu. Ar dubultskāriena un turēšanas žestu informējat iPhone tālruni, ka nākamais žests jāuztver kā standarta žests. Varat, piem., veikt dubultskārienu un turēt, un pēc tam neatlaižot vilkt pirkstu, lai mainītu slēdža stāvokli.
- Â *Dubultskāriens ar diviem pirkstiem:* atbildēt uz zvanu vai beigt sarunu;atskaņot vai pauzēt programmā iPod, YouTube, Voice Memos un Photos; fotografēt (Camera); sākt vai pauzēt ierakstu programmā Camera vai Voice Memos; palaist vai apturēt hronometru.
- Â *Dubultskāriens ar trim pirkstiem:* izslēgt vai atjaunot funkcijas VoiceOver skaņu.
- Â *Trīskāršs skāriens ar trim pirkstiem:* ieslēgt vai izslēgt displeju.

Ar vienu pirkstu veicamos švīku žestus izpildiet ātri, lai tos varētu atšķirt no vilkšanas žestiem.

#### <span id="page-196-1"></span><span id="page-196-0"></span>**Rotorvadība**

Rotorvadībai tiek izmantots iedomāts disks, kas laikā, kad ieslēgta funkcija VoiceOver, ļauj mainīt vertikālo švīku žestu rezultātus.

**Lai lietotu rotorfunkciju:** pagrieziet divus pirkstus iPhone ekrānā, it kā grieztu disku, un tādā veidā izvēlieties iespējas.

Rotorfunkcijas efekts ir atkarīgs no veicamās darbības. Ja, piem., lasāt saņemta e-pasta ziņojuma tekstu, varat izmantot rotorfunciju, lai pārslēgtos no teksta izrunas pa vārdam uz teksta izrunu pa rakstzīmei vai pretēji, kad velkat švīku uz augšu vai uz leju. Izmantojiet rotorfunkciju tīmekļa lapas pārlūkošanas laikā, lai norādītu, vai vēlaties dzirdēt teksta izrunu pa vārdam vai pa rakstzīmei, vai arī vēlaties, lai tiktu nosaukti tikai virsraksti, tikai saites (visas saites, apmeklētās saites vai vēl neapmeklētās saites), formu elementi vai attēlu apraksti. Citiem vārdiem — varat izmantot rotorfunkcijas iestatījumu, lai dzirdētu visu tekstu vai pārietu starp viena veida elementiem, piem., virsrakstiem vai saitēm.

Rotorfunkcijas iespējas ir atkarīgas no konteksta, kādā darbojaties.

#### **Teksta lasīšana**

- Izvēlēties un dzirdēt tekstu pa vienai rakstzīmei
- Izvēlēties un dzirdēt tekstu pa vienam vārdam

#### **Tīmekļa lapas pārlūkošana**

- Izvēlēties un dzirdēt tekstu pa vienai rakstzīmei
- Izvēlēties un dzirdēt tekstu pa vienam vārdam
- Izvēlēties un dzirdēt virsrakstus
- Izvēlēties un dzirdēt saites
- Izvēlēties un dzirdēt formu vadīklas
- Izvēlēties un dzirdēt apmeklētās saites
- Izvēlēties un dzirdēt neapmeklētās saites
- Izvēlēties un dzirdēt attēlus
- Izvēlēties un dzirdēt statisku tekstu
- Â Tuvināt un tālināt

#### **Teksta ievadīšana**

- Pārvietot iespraušanas punktu un dzirdēt tekstu pa vienai rakstzīmei
- Pārvietot iespraušanas punktu un tekstu pa vienam vārdam
- Teksta rediģēšanas funkcijas
- Automātiskais teksts

#### **Vadīklas izmantošana (piem., skaitītājpogas lietošana laika iestatīšanai)**

- Izvēlēties un dzirdēt vērtību pa vienai rakstzīmei
- Izvēlēties un dzirdēt vērtību pa vienam vārdam
- Pielāgot vadīklas objekta vērtību

#### **Funkcijas VoiceOver izmantošana**

**Lai izvēlētos elementu ekrānā:** velciet ar pirkstu pāri ekrānam. VoiceOver nosauc katru elementu, tiklīdz tam pieskaraties. Varat arī sistemātiski pārvietoties no viena elementa uz citu, ar vienu pirkstu velkot švīku pa kreisi vai pa labi. Elementi tiek izvēlēti no kreisās puses uz labo virzienā no augšas uz leju. Velciet švīku pa labi, lai pārietu uz nākamo elementu, vai velciet švīku pa kreisi, lai pārietu uz iepriekšējo elementu.

**Lai "pieskartos" izvēlētam elementam, kad ir ieslēgta funkcija VoiceOver:** veiciet dubultskārienu jebkurā ekrāna vietā.

**Lai dzirdētu, kāds ir elementa teksts, pa vienai rakstzīmei vai pa vienam vārdam:** kad elements ir izvēlēts, ar vienu pirkstu velciet švīku uz augšu vai uz leju. Velciet švīku uz leju, lai lasītu nākamo rakstzīmi, vai velciet švīku uz augšu, lai lasītu iepriekšējo rakstzīmi. Izmantojiet rotorvadīklu, lai lasīšana tiktu veikta pa vienam vārdam.

**Lai mainītu slīdņa stāvokli:** ar vienu pirkstu velciet švīku uz augšu, lai palielinātu vērtību, vai uz leju, lai samazinātu vērtību. Funkcija VoiceOver nosauc iestatījuma vērtību, tiklīdz to izmaināt.

**Lai ritinātu sarakstu vai ekrāna laukumu:** velciet švīku uz augšu vai uz leju ar trim pirkstiem. Velciet švīku uz leju, lai sarakstā pārietu lappusi uz leju, vai velciet švīku uz augšu, lai sarakstā pārietu lappusi uz augšu. Ja pārlapojat sarakstu, funkcija VoiceOver nosauc redzamo elementu diapazonu (piem., "showing rows 5 through 10").

Varat arī nepārtraukti ritināt sarakstu, nevis pārlapot to. Veiciet dubultskārienu un turiet. Kad dzirdat signālu virkni, varat pakustināt pirkstu uz augšu vai uz leju, lai ritinātu sarakstu. Nepārtrauktā ritināšana tiek pārtraukta, tiklīdz atlaižat pirkstu.

**Lai izmantotu saraksta alfabētisko rādītāju:** dažiem sarakstiem labajā malā ir alfabētiskais rādītājs. Rādītāju nevar izvēlēties, ar švīku vilkšanu pārvietojoties pa elementiem; alfabētiskajam rādītājam jāpieskaras tieši, lai to izvēlētos. Kad rādītājs ir izvēlēts, velciet švīku uz augšu vai uz leju, lai pārvietotos pa to. Varat arī veikt dubultklikšķi un pēc tam vilkt pirkstu uz augšu vai uz leju.

**Lai atslēgtu iPhone tālruni:** izvēlieties slēdzi Unlock, pēc tam veiciet dubultskārienu ekrānam.

**Lai pārkārtotu sākuma ekrānu:** sākuma ekrānā izvēlieties ikonu, kura jāpārvieto. Veiciet dubultskārienu un turiet, pēc tam velciet ikonu. Laikā, kad velkat ikonu, VoiceOver nosauc rindas un kolonnas pozīciju. Atlaidiet ikonu, kad tā atrodas vajadzīgajā vietā. Var vilkt arī citas ikonas. Velciet elementu līdz kreisajai vai labajai ekrāna malai, lai elementu pārvietotu uz citu sākuma ekrāna lapu. Kad esat pabeidzis pārkārtot ikonas, nospiediet sākuma pogu  $\Box$ .

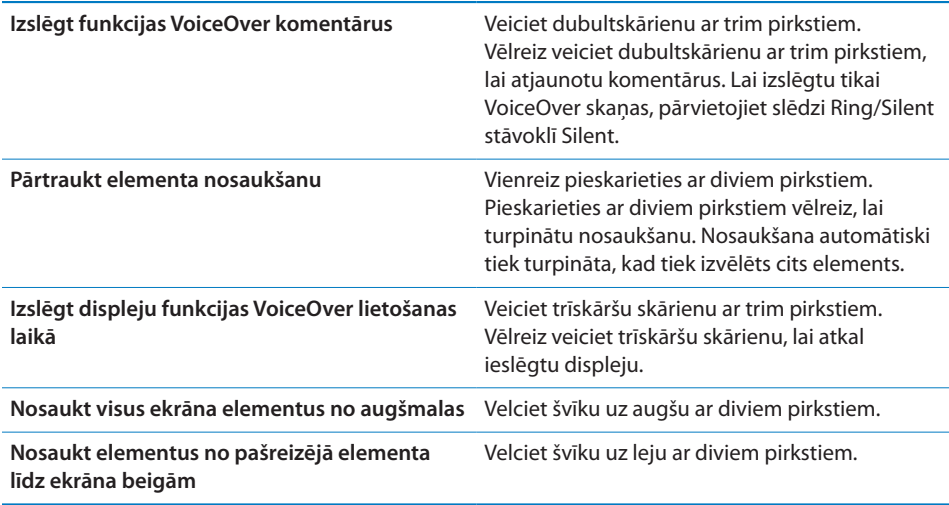

Statusa informāciju par iPhone tālruni var dzirdēt, pieskaroties ekrāna augšmalai. Tā ietver laiku, akumulatora uzlādes līmeni, Wi-Fi signāla stiprumu u.c.

#### **Teksta ievade un rediģēšana**

Ja funkcijas VoiceOver izmantošanas laikā izvēlaties teksta lauku, teksta ievadei varat izmantot ekrāna tastatūru. Varat izmantot iPhone rediģēšanas funkcijas, lai teksta laukā veiktu izgriešanu, kopēšanu vai ielīmēšanu.

*Piezīme.* Safari neatbalsta tīmekļa lapu satura kopēšanu. Rediģēšanas funkcijas darbojas tikai rediģējamos teksta laukos.

#### **Lai ievadītu tekstu:**

**1** Izmantojiet funkciju VoiceOver, lai izvēlētos rediģējamu teksta lauku, pēc tam veiciet dubultskārienu, lai parādītu iespraušanas punktu un piekļūtu ekrāna tastatūrai. Ja laukā jau ir teksts, iespraušanas punkts tiek novietots teksta sākumā vai beigās. Vēlreiz veiciet dubultskārienu, lai novietotu iespraušanas punktu pretējā malā. VoiceOver nosauc, kur iespraušanas punkts atrodas.

Iespraušanas punkts un ekrāna tastatūra var automātiski parādīties, kad tiek izvēlēts teksts. VoiceOver paziņo, ja ir aktivizēts rediģēšanas režīms.

**2** Lai rakstītu, izvēlieties tastatūras taustiņu, velkot švīku pa kreisi vai pa labi, pēc tam veiciet dubultskārienu, lai ievadītu rakstzīmi. Vai velciet ar pirkstu pāri tastatūrai, lai izvēlētos taustiņu, un, pieturot taustiņu ar vienu pirkstu, pieskarieties ekrānam ar citu pirkstu, lai ievadītu rakstzīmi. Funkcija VoiceOver nosauc rakstzīmi, kad tā ir izvēlēta, un nosauc to vēlreiz, kad tā ir ievadīta.

Ja vēlaties ievadīt diakritisku rakstzīmi, veiciet dubultskārienu un turiet, līdz dzirdat skaņu, kas norāda, ka ir parādītas alternatīvas rakstzīmes; pēc tam velciet pirkstu pa kreisi vai pa labi, lai veiktu izvēli un dzirdētu, ko esat izvēlējies. Atlaidiet pirkstu, lai ievadītu pašreiz izvēlēto rakstzīmi.

**Lai pārvietotu iespraušanas punktu:** velciet švīku uz augšu vai uz leju, lai tekstā pārvietotu iespraušanas punktu uz priekšu vai atpakaļ. Ja iespraušanas punkts tiek pārvietots, funkcija VoiceOver atskaņo signālu un nosauc rakstzīmi, kuram iespraušanas punkts pārvietots pāri. Izmantojiet rotorfunkciju, lai izvēlētos, vai iespraušanas punkts jāpārvieto pa vienai rakstzīmei vai vārdam.

**Lai izvēlētos tekstu:** izmantojiet rotorfunkciju, lai izvēlētos rediģēšanas režīmu. Velciet švīku uz augšu vai uz leju, lai attiecīgi izvēlētos funkciju Select vai Select All, pēc tam veiciet dubultskārienu. Izvēloties Select, pēc dubultskāriena veikšanas tiek atlasīts vārds, kas atrodas vistuvāk iespraušanas punktam. Izvēloties Select All, tiek atlasīts viss teksts.

Atbīdiet vai sabīdiet pirkstus, lai palielinātu vai samazinātu atlasi.

**Lai izgrieztu, kopētu vai ielīmētu:** rotorfunkcijai jābūt iestatītam rediģēšanas režīmam. Kad ir atlasīts teksts, velciet švīku uz augšu vai uz leju, lai izvēlētos Cut, Copy vai Paste, pēc tam veiciet dubultskārienu.

**Lai atsauktu:** sakratiet iPhone tālruni, velciet švīku pa kreisi vai pa labi, lai izvēlētos atsaucamo darbību, pēc tam veiciet dubultskārienu.

#### **Programmas Maps lietošana**

Izmantojot funkciju VoiceOver, varat tuvināt un tālināt, izvēlēties kniepadatas un saņemt informāciju par vietām.

**Lai tuvinātu vai tālinātu:** izmantojiet rotorfunkciju, lai izvēlētos tālummaiņas režīmu, pēc tam velciet švīku uz augšu vai uz leju, lai tuvinātu vai tālinātu.

**Lai izvēlētos kniepadatu:** pieskarieties kniepadatai vai velciet švīku pa kreisi vai pa labi, tādējādi pārejot no viena elementa pie cita.

**Lai saņemtu informāciju par atrašanās vietu:** kad ir izvēlēta kniepadata, veiciet dubultskārienu, lai parādītu informācijas karodziņu. Velciet švīku pa kreisi vai pa labi, lai izvēlētos karodziņu, pēc tam veiciet dubultskārienu, lai parādītu informācijas lapu.

#### **Videoklipu un balss piezīmju rediģēšana**

Varat izmantot VoiceOver žestus, lai saīsinātu Camera videoklipus un Voice Memo ierakstus.

**Lai saīsinātu balss piezīmi:** ekrānā Voice Memos izvēlieties pogu pa labi no saīsināmās piezīmes un pēc tam veiciet dubultskārienu. Pēc tam izvēlieties Trim Memo un veiciet dubultskārienu. Izvēlieties saīsināšanas rīka sākumu vai beigas. Velciet švīku uz augšu, lai pārvietotu to pa labi, vai uz leju, lai pārvietotu to pa kreisi. Funkcija VoiceOver nosauc laiku, par kādu tiks saīsināts ieraksts pašreizējā pozīcijā. Lai izpildītu saīsināšanu, izvēlieties Trim Voice Memo un veiciet dubultskārienu.

**Lai nogrieztu videoklipa kadrus:** videoklipa apskates laikā veiciet dubultskārienu ekrānam, lai piekļūtu video vadīklām. Izvēlieties saīsināšanas rīka sākumu vai beigas. Pēc tam velciet švīku uz augšu, lai pārvietotu to pa labi, vai uz leju, lai pārvietotu to pa kreisi. Funkcija VoiceOver nosauc laiku, par kādu tiks saīsināts ieraksts pašreizējā pozīcijā. Lai izpildītu saīsināšanu, izvēlieties Trim un veiciet dubultskārienu.

# Tālummaiņas funkcija Zoom

Daudzas iPhone programmas ļauj tuvināt un tālināt īpašus elementus. Varat, piem., veikt dubultskārienu vai izmantot pirkstu atbīdīšanas žestu, lai izvērstu tīmekļa lapas kolonnas programmā Safari. Tālummaiņa ir īpaša pieejamības funkcija, kas ļauj palielināt visu jebkuras lietojamās programmas ekrānu, lai tādā veidā palīdzētu saskatīt displeju.

**Lai ieslēgtu vai izslēgtu tālummaiņu:** ekrānā Settings izvēlieties General > Accessibility > Zoom un pieskarieties slēdzim Zoom On/Off.

*Piezīme.* Funkcijas VoiceOver un Zoom nevar lietot vienlaicīgi.

**Lai tuvinātu vai tālinātu:** veiciet ekrānam dubultskārienu ar trim pirkstiem. Pēc noklusējuma ekrāna mērogs tiek palielināts līdz 200%. Ja manuāli maināt palielinājumu (izmantojot skāriena un vilkšanas žestu, kas aprakstīts tālāk), iPhone automātiski atgriežas pie šī palielinājuma, kad veicat tuvināšanu, izmantojot dubultskārienu ar trim pirkstiem.

**Lai panāktu lielāku palielinājumu:** ar trim pirkstiem pieskarieties un velciet virzienā uz ekrāna augšmalu (lai panāktu lielāku palielinājumu) vai virzienā uz ekrāna apakšmalu (lai samazinātu palielinājumu). Skāriena un vilkšanas žests ir līdzīgs dubultskārienam, taču pēc otrā skāriena pirksti netiek pacelti — tā vietā pirksti tiek vilkti pa ekrānu. Tikko sākat vilkt, varat izmantot tikai vienu pirkstu.

**Lai pārvietotos pa ekrānu:** ja ir veikta tuvināšana, velciet pa ekrānu ar trim pirkstiem vai velciet švīku ar trim pirkstiem. Tikko sākat vilkt, varat izmantot tikai vienu pirkstu, lai tādējādi varētu redzēt lielāku ekrāna daļu. Turiet vienu pirkstu blakus displeja malai, lai veiktu panoramēšanu uz šo ekrāna attēla pusi. Tuviniet pirkstu malai, lai panoramētu ātrāk. Kad tiek atvērts jauns ekrāns, funkcija Zoom vienmēr pāriet uz ekrāna augšmalas centru.

# <span id="page-201-1"></span>Funkcija White on Black

Izmantojiet funkciju White on Black, lai apvērstu iPhone displeja krāsas un tādā veidā, iespējams, atvieglotu lasīšanu no ekrāna. Kad funkcija White on Black ir ieslēgta, ekrāns izskatās pēc fotogrāfijas negatīva.

**Lai apvērstu ekrāna krāsas:** ekrānā Settings izvēlieties General > Accessibility un pieskarieties slēdzim "White on Black".

# Funkcija Mono Audio

Funkcija Mono Audio apvieno kreisā un labā kanāla skaņu mono signālā, kas tiek atskaņots abās pusēs. Tas ļauj lietotājiem, kuriem vienai ausij ir dzirdes traucējums, dzirdēt visu skaņas signālu ar otru ausi.

**Lai ieslēgtu vai izslēgtu funkciju Mono Audio:** ekrānā Settings izvēlieties General > Accessibility un pieskarieties slēdzim Mono Audio.

# Funkcija Speak Auto-text

Funkcija Speak Auto-text izrunā teksta labojumus un ieteikumus, ko iPhone veic laikā, kad ievadāt tekstu.

**Lai ieslēgtu vai izslēgtu funkciju Speak Auto-text:** ekrānā Settings izvēlieties General > Accessibility un pieskarieties slēdzim Speak Auto-text.

Funkcija Speak Auto-text arī darbojas kopā ar funkcijām VoiceOver un Zoom.

# <span id="page-201-0"></span>Iestatījums Triple-click Home

Trīsreiz ātri noklikšķinot uz sākuma pogas  $\Box$ , var viegli ieslēgt vai izslēgt dažas Accessibility funkcijas. Varat iestatījumam Triple-click Home norādīt, ka trīskārtējs klikšķis ieslēdz vai izslēdz funkciju VoiceOver, funkciju White on Black vai piedāvā šādas iespējas:

- ieslēgt vai izslēgt funkciju VoiceOver;
- ieslēgt vai izslēgt funkciju Zoom;
- ieslēgt vai izslēgt funkciju White on Black.

Pēc noklusējuma iestatījums Triple-click Home ir ieslēgts.

**Lai piešķirtu funkciju iestatījumam Triple-click Home:** ekrānā Settings izvēlieties General > Accessibility > Triple-click Home un nepieciešamo funkciju.

# Funcija Closed Captioning u.c. noderīgas funkcijas

Daudzas funkcijas, kas pieejamas visos iPhone modeļos, ļauj panākt, ka iPhone tālrunis ir pieejams visiem lietotājiem, tostarp tiem, kuriem ir redzes vai dzirdes traucējumi.

#### **Funkcija Closed Captioning**

iPod iestatījumos var ieslēgt videoklipu slēptos titrus. Sk. "[Video"](#page-166-0)[167.](#page-166-1) lpp.

#### **Balss vadība**

Balss vadība (pieejama tikai iPhone 3GS) ļauj veikt tālruņa zvanus un vadīt iPod mūzikas atskaņošanu ar balss komandām. Sk. "[Numuru izsaukšana ar balsi"](#page-51-0)[52.](#page-51-1) lpp un ["Funkcijas Voice Control lietošana programmā iPod"](#page-81-0)[82.](#page-81-1) lpp.

#### **Tālruņa lielā ciparu tastatūra**

Veiciet zvanus, vienkārši pieskaroties ierakstiem kontaktu katalogā un izlases sarakstā. Ja nepieciešams sastādīt numuru, iPhone tālruņa lielā ciparu tastatūra atvieglo šo uzdevumu. Sk. "[Tālruņa zvani](#page-50-0)"[51](#page-50-1). lpp.

#### **Platekrāna tastatūras**

Vairākas programmas ļauj pagriezt iPhone tālruni teksta ievades laikā, lai varētu izmantot lielāku tastatūru:

- Mail;
- Safari;
- Messages;
- Notes;
- Contacts.

#### **Vizuālais balss pasts**

Vizuālā balss pasta atskaņošanas un pauzēšanas vadīklas ļauj vadīt ziņojumu atskaņošanu. Velciet atskaņošanas atzīmi meklēšanas joslā, lai atkārtoti dzirdētu ziņojuma daļu, kas grūti saprotama. Sk. "[Balss pasta pārbaude](#page-56-0)"[57](#page-56-1). lpp.

#### **Piešķirami zvana signāli**

Varat piešķirt atšķirīgus zvana signālus personām savā kontaktu katalogā, lai pēc zvana signāla atpazītu zvanītāju. Varat iegādāties zvana signālus, iPhone tālrunī izmantojot pakalpojumu iTunes Store. Sk. "[Zvana signālu iegāde"](#page-171-0)[172.](#page-171-1) lpp.

#### **Tērzēšana, izmantojot tūlītējo ziņapmaiņu (IM)**

Pakalpojumā App Store tiek piedāvātas daudzas interneta ziņapmaiņas (Internet Messaging — IM) programmas, piem., AIM, BeejiveIM, ICQ un Yahoo! Messenger, kas ir optimizētas iPhone tālrunim.

#### **Minimālais fonta lielums pasta ziņojumos**

Iestatiet programmas Mail ziņojumu tekstiem minimālo fonta lielumu Large, Extra Large vai Giant, lai atvieglotu lasīšanu. Sk. "[Mail;](#page-159-0)"[160.](#page-159-1) lpp.

### **Surdoierīces atbalsts (pieejams atsevišķās vietās)**

Lietojiet iPhone tālruni režīmā TTY kopā ar iPhone surdoierīces adapteri (pieejams atsevišķi), lai izmantotu surdoierīci. Sk. ["iPhone tālruņa lietošana kopā ar](#page-162-0)  [surdoierīci"](#page-162-0) [163.](#page-162-1) lpp.

## **Universal Access funkcijas sistēmā Mac OS X**

Izmantojiet Universal Access funkcijas sistēmā Mac OS X, kad lietojat programmu iTunes, lai sinhronizētu informāciju un saturu no iTunes bibliotēkas uz iPhone tālruni. Programmā Finder izvēlieties Help > Mac Help, pēc tam meklējiet frāzi "universal access".

Lai saņemtu informāciju par iPhone tālruņa un sistēmas Mac OS X pieejamības funkcijām, dodieties uz [www.apple.com/accessibility.](http://www.apple.com/accessibility)

# **Problēmu novēršana**

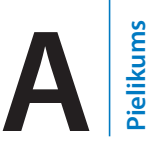

# Apple iPhone atbalsta vietne

Varat tiešsaistē piekļūt vispusīgai atbalsta informācijai, dodoties uz [www.apple.com/lv/support/iphone.](http://www.apple.com/lv/support/iphone/)

# General

## **Tiek rādīta ikona, kas apzīmē zemu uzlādes līmeni**

iPhone tālruņa akumulatoram ir zems uzlādes līmenis, un akumulators līdz desmit minūtēm jālādē, lai to varētu lietot. Lai saņemtu informāciju par iPhone tālruņa lādēšanu, sk. ["Akumulatora uzlāde](#page-45-0)"[46.](#page-45-1) lpp.

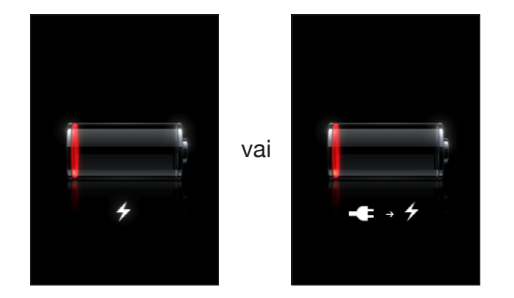

# **iPhone nereaģē**

- Â Iespējams, iPhone tālrunim ir zems uzlādes līmenis. Savienojiet iPhone tālruni ar datoru vai strāvas adapteri, lai uzlādētu akumulatoru. Sk. ["Akumulatora](#page-45-0)  [uzlāde](#page-45-0)"[46](#page-45-1). lpp.
- Â Nospiediet un dažas sekundes turiet iemigšanas/pamošanās pogu iPhone tālruņa augšmalā, līdz ir redzams sarkans slīdnis; pēc tam pieskarieties sākuma pogai un turiet, līdz programma, ko izmantojāt, tiek aizvērta.
- Â Ja tas neļauj novērst problēmu, izslēdziet un no jauna ieslēdziet iPhone tālruni. Nospiediet un dažas sekundes turiet iemigšanas/pamošanās pogu iPhone tālruņa augšmalā, līdz ir redzams sarkanais slīdnis, un pēc tam pavelciet slīdni. Pēc tam nospiediet un turiet iemigšanas/pamošanās pogu, līdz ir redzams Apple logotips.

• Ja tas neļauj novērst problēmu, atiestatiet iPhone tālruni. Vienlaikus nospiediet un turiet iemigšanas/pamošanās pogu un sākuma pogu $\bigcirc$  vismaz desmit sekundes, līdz ir redzams Apple logotips.

## **iPhone joprojām nereaģē arī pēc atiestatīšanas**

- Â Atjaunojiet iPhone iestatījumu noklusētās vērtības. Sākuma ekrānā izvēlieties Settings > General > Reset > Reset All Settings. Tiek atiestatītas visas jūsu preferences, bet dati un multivides saturs netiek izdzēsts.
- Ja tas neļauj novērst problēmu, izdzēsiet visu iPhone tālruņa saturu. Sk. "iPhone [tālruņa atiestatīšana"](#page-156-0)[157.](#page-156-1) lpp.
- Â Ja tas neļauj novērst problēmu, atjaunojiet iPhone programmatūru. Sk. ["iPhone](#page-215-0)  [programmatūras atjaunināšana un atjaunošana"](#page-215-0)[216.](#page-215-1) lpp.

### **Redzams paziņojums "This accessory is not made to work with iPhone"**

Pārbaudiet, vai doka savienotājs ir tīrs no gružiem.

Ja iPhone tālrunis tiek savienots ar piederumu, kas tālrunim nav speciāli paredzēts, iPhone var piedāvāt ieslēgt lidmašīnas režīmu. Tas tiek darīts, lai novērstu radiosakaru traucējumus, kas rodas no iPhone tālruņa mobilajiem signāliem. Iespējams, varēsit izmantot piederumu kopā ar iPhone tālruni neatkarīgi no tā, vai ir ieslēgts lidmašīnas režīms. Taču piederums var neveikt iPhone tālruņa uzlādi.

Ja ieslēdzat lidmašīnas režīmu, jūs nevarat piezvanīt, sūtīt un saņemt īsziņas, piekļūt internetam, kā arī izmantot Bluetooth ierīces kopā ar iPhone tālruni, kamēr piederums nav atvienots no iPhone tālruņa vai nav izslēgts lidmašīnas režīms.

#### **Redzams paziņojums "This accessory is not supported by iPhone"**

Pievienotais piederums var nedarboties kopā ar iPhone tālruni. Pārbaudiet, vai doka savienotājs ir tīrs no gružiem.

#### **Redzams paziņojums, ka jāveido savienojums ar iTunes**

iPhone tālruni nepieciešams aktivizēt.Savienojiet iPhone ar datoru un atveriet programmu iTunes (ja tā netiek palaista automātiski).

#### **iPhone tālrunis ir pārāk silts**

Ja iPhone 3G vai jaunākam modelim tālruņa iekšējā temperatūra pārsniedz parasto darba temperatūru, tālrunis mēģina regulēt temperatūru, kā rezultātā var iestāties kāda no šīm situācijām:

- tiek pārtraukta iPhone tālruņa uzlāde;
- displejs kļūst blāvs;
- klūst vājš mobilā tīkla signāls;
- tiek parādīts brīdinājums par temperatūru.

*Svarīgi.* Ja tiek parādīts brīdinājuma ekrāns par temperatūru, iPhone tālruni nevar lietot, iznemot ārkārtas zvana veikšanu. Ja neviens no iepriekš nosauktajiem līdzekļiem neļauj pazemināt iekšējo temperatūru, iPhone automātiski pāriet dziļā miega režīmā, līdz tālrunis atdziest. Laikā, kad iPhone tālrunis ir šajā režīmā, ārkārtas zvanu nevar veikt. Pārvietojiet iPhone tālruni vēsākā vietā un pagaidiet dažas minūtes, pirms no jauna mēģināt lietot iPhone tālruni.

# iTunes un sinhronizācija

## **iPhone tālrunis nav redzams programmā iTunes**

- Â Iespējams, ir jāuzlādē iPhone akumulators. Lai saņemtu informāciju par iPhone tālruņa lādēšanu, sk. ["Akumulatora uzlāde](#page-45-0)"[46](#page-45-1). lpp.
- Â Atvienojiet no datora citas USB ierīces un pievienojiet iPhone tālruni citam datora USB 2.0 portam (kas neatrodas uz tastatūras).
- Â Izslēdziet un no jauna ieslēdziet iPhone tālruni. Nospiediet un dažas sekundes turiet iemigšanas/pamošanās pogu iPhone tālruņa augšmalā, līdz ir redzams sarkanais slīdnis; pēc tam pavelciet slīdni. Pēc tam nospiediet un turiet iemigšanas/ pamošanās pogu, līdz ir redzams Apple logotips. Pieskarieties Unlock un ievadiet SIM kartes PIN, ja SIM karte ir slēgta.

*Svarīgi.* Ja trīsreiz nepareizi ievadīsit PIN, jums, iespējams, būs jāievada personiskā atbloķēšanas atslēga (Personal Unlocking Key — PUK), kas ļauj no jauna aktivizēt SIM karti. Sk. SIM kartes dokumentāciju vai sazinieties ar operatoru.

- Restartējiet datoru un no jauna savienojiet iPhone tālruni ar datoru.
- Â Lejupielādējiet un instalējiet (vai no jauna instalējiet) jaunāko iTunes versiju no [www.apple.com/itunes.](http://www.apple.com/itunes)

# **Sinhronizācija nedarbojas**

- Â Iespējams, ir jāuzlādē iPhone akumulators. Lai saņemtu informāciju par iPhone tālruņa lādēšanu, sk. ["Akumulatora uzlāde](#page-45-0)"[46](#page-45-1). lpp.
- Atvienojiet no datora citas USB ierīces un pievienojiet iPhone tālruni citam datora USB 2.0 portam (kas neatrodas uz tastatūras).
- Â Izslēdziet un no jauna ieslēdziet iPhone tālruni. Nospiediet un dažas sekundes turiet iemigšanas/pamošanās pogu iPhone tālruņa augšmalā, līdz ir redzams sarkanais slīdnis; pēc tam pavelciet slīdni. Pēc tam nospiediet un turiet iemigšanas/ pamošanās pogu, līdz ir redzams Apple logotips; Pieskarieties Unlock un ievadiet SIM kartes PIN, ja SIM karte ir slēgta.

*Svarīgi.* Ja trīsreiz nepareizi ievadīsit PIN, jums, iespējams, būs jāievada personiskā atbloķēšanas atslēga (Personal Unlocking Key — PUK), kas ļauj no jauna aktivizēt SIM karti. Sk. SIM kartes dokumentāciju vai sazinieties ar operatoru.

• Restartējiet datoru un no jauna savienojiet iPhone tālruni ar datoru.

Â Lejupielādējiet un instalējiet (vai no jauna instalējiet) jaunāko iTunes versiju no [www.apple.com/itunes.](http://www.apple.com/itunes)

#### **Neizdodas sinhronizēt kontaktus, kalendārus vai grāmatzīmes**

Â Lejupielādējiet un instalējiet (vai no jauna instalējiet) jaunāko iTunes versiju no www.apple.com/itunes.

#### **Yahoo! vai Google kontaktus**

Iespējams, programma iTunes nevar izveidot savienojumu ar Yahoo! vai Google. Datoram jābūt savienotam ar internetu, un programmā iTunes jābūt ievadītam pareizam ID un parolei. Savienojiet iPhone tālruni ar datoru, programmā iTunes noklikšķiniet uz cilnes Info, sadaļā Contacts noklikšķiniet uz Configure, pēc tam ievadiet savu pašreizējo ID un paroli.

#### **Yahoo! Address Book joprojām ir kontakti, kas dzēsti no iPhone**

Yahoo! Address Book neļauj sinhronizācijas ceļā izdzēst kontaktus, kuriem norādīts Messenger ID. Lai izdzēstu kontaktu, kam norādīts Messenger ID, tiešsaistē piesakieties savā Yahoo! kontā un izdzēsiet kontaktu, izmantojot Yahoo! Address Book.

# Phone un Voicemail

#### **Nevar veikt vai saņemt zvanus**

- Â Pārbaudiet mobilā signāla ikonu statusa joslā ekrāna augšdaļā. Ja nav redzamas joslas vai tiek rādīts paziņojums "No service", mēģiniet pārvietoties uz citu vietu. Ja atrodaties telpās, mēģiniet iziet ārā vai pārvietoties tuvāk logam.
- Â Pārbaudiet, vai vietā, kur atrodaties, ir mobilā tīkla pārklājums. Lai uzzinātu, kurās vietās ir tīkla pārklājums, dodieties uz operatora tīmekļa vietni.
- Â Pārliecinieties, vai ir ieslēgts parastais, nevis lidmašīnas režīms. Sākuma ekrānā izvēlieties Settings, pēc tam izslēdziet lidmašīnas režīmu. Ja tas neļauj novērst problēmu, ieslēdziet lidmašīnas režīmu, pagaidiet 15 sekundes, pēc tam vēlreiz izslēdziet lidmašīnas režīmu.
- Â Izslēdziet un no jauna ieslēdziet iPhone tālruni. Nospiediet un dažas sekundes turiet iemigšanas/pamošanās pogu iPhone tālruņa augšmalā, līdz ir redzams sarkanais slīdnis; pēc tam pavelciet slīdni. Pēc tam nospiediet un turiet iemigšanas/ pamošanās pogu, līdz ir redzams Apple logotips. Pieskarieties Unlock un ievadiet SIM kartes PIN, ja SIM karte ir slēgta.

*Svarīgi.* Ja trīsreiz nepareizi ievadīsit PIN, jums, iespējams, būs jāievada personiskā atbloķēšanas atslēga (Personal Unlocking Key — PUK), kas ļauj no jauna aktivizēt SIM karti. Sk. SIM kartes dokumentāciju vai sazinieties ar operatoru.

- Â Iespējams, ir radusies mobilā pakalpojuma problēma. Zvaniet operatoram vai dodieties uz operatora tīmekļa vietni.
- Atjaunojiet iPhone programmatūru. Sk. "iPhone programmatūras atjaunināšana [un atjaunošana"](#page-215-0)[216](#page-215-1). lpp.

#### **Nav pieejams vizuālais balss pasts**

Vizuālais balss pasts tiek piegādāts pa mobilo datu tīklu. Tā kā pēc noklusējuma iespēja Data Roaming ir izslēgta, jums, iespējams, nebūs piekļuves internetam laikā, kad ceļojat citās valstīs, ja vien neieslēgsit iespēju Data Roaming. Ekrānā Settings izvēlieties General > Network, pēc tam pieskarieties Data Roaming.

*Svarīgi.* Ja iespēja Data Roaming ir ieslēgta, var tikt prasīta maksa par datu viesabonēšanu.

Vizuālais balss pasts dažās valstīs var būt pieejams kā atsevišķs pakalpojums. Lai saņemtu plašāku informāciju, sazinieties ar operatoru.

#### **Esat aizmirsis balss pasta paroli**

Ja pieskaraties Voicemail un iPhone piedāvā ievadīt paroli, bet jūs neatceraties paroli, pieskarieties ?, lai saņemtu norādījumus, kā atiestatīt tālruni.

#### **Izvēloties balss pastu, tiek zvanīts uz balss pasta pakalpojumu**

Ja balss norādes sniedz atbilstošu uzaicinājumu, ievadiet balss pasta paroli. Pretējā gadījumā uzgaidiet, līdz dzirdat balss norādījumus, pēc tam pārtrauciet zvanu. Visticamāk, pēc laika balss pasts būs atkal pieejams.

Šāda problēma var rasties, ja no iPhone tālruņa ir izņemta SIM karte un tās vietā tiek ievietota cita SIM karte.

# Safari, Text, Mail un Contacts

#### **Nav pieejamas tīmekļa vietnes, īsziņas vai e-pasts**

- Pārbaudiet mobilā signāla ikonu **statusa joslā ekrāna augšdalā. Ja nav redzamas** joslas vai tiek rādīts paziņojums "No service", mēģiniet pārvietoties uz citu vietu. Ja atrodaties telpās, mēģiniet iziet ārā vai pārvietoties tuvāk logam.
- Â Pārbaudiet, vai vietā, kur atrodaties, ir mobilā tīkla pārklājums. Lai uzzinātu, kurās vietās ir tīkla pārklājums, dodieties uz operatora tīmekļa vietni.
- Â Kad mobilais tīkls nav pieejams, veidojiet savienojumu ar Wi-Fi tīklu, ja tas iespējams.
- Pārliecinieties, vai ir ieslēgts parastais, nevis lidmašīnas režīms. Sākuma ekrānā izvēlieties Settings, pēc tam izslēdziet lidmašīnas režīmu. Ja tas neļauj novērst problēmu, ieslēdziet lidmašīnas režīmu, pagaidiet 15 sekundes, pēc tam vēlreiz izslēdziet lidmašīnas režīmu.
- Â Katram kontaktu katalogā reģistrētam tālruņa numuram, ko izmantojat īsziņu sūtīšanai vai saņemšanai, noteikti pievienojiet rajona kodu.
- Â Izslēdziet un no jauna ieslēdziet iPhone tālruni. Nospiediet un dažas sekundes turiet iemigšanas/pamošanās pogu iPhone tālruņa augšmalā, līdz ir redzams sarkanais slīdnis; pēc tam pavelciet slīdni. Pēc tam nospiediet un turiet iemigšanas/ pamošanās pogu, līdz ir redzams Apple logotips. Pieskarieties Unlock un ievadiet SIM kartes PIN, ja SIM karte ir slēgta.

*Svarīgi.* Ja trīsreiz nepareizi ievadīsit PIN, jums, iespējams, būs jāievada personiskā atbloķēšanas atslēga (Personal Unlocking Key — PUK), kas ļauj no jauna aktivizēt SIM karti. Sk. SIM kartes dokumentāciju vai sazinieties ar operatoru.

- Â Iespējams, ir radusies mobilā pakalpojuma problēma. Zvaniet operatoram vai dodieties uz operatora tīmekļa vietni.
- Â Ceļojot ārzemēs, tālrunim, iespējams, nebūs interneta piekļuves, jo ir izslēgta iespēja Data Roaming (noklusējums). Ieslēdziet iespēju Data Roaming vai izveidojiet savienojumu ar Wi-Fi tīklu. Lai ieslēgtu iespēju Data Roaming, ekrānā Settings izvēlieties General > Network un pieskarieties Data Roaming. Var tikt pieprasīta maksa par viesabonēšanu.

*Svarīgi.* Var tikt pieprasīta maksa par viesabonēšanu. Lai izvairītos no datu viesabonēšanas, izslēdziet iespēju Data Roaming.

• Atjaunojiet iPhone programmatūru. Sk. "iPhone programmatūras atjaunināšana [un atjaunošana"](#page-215-0)[216](#page-215-1). lpp.

#### **Nevar nosūtīt e-pastu**

Ja iPhone nevar nosūtīt e-pastu, mēģiniet veikt šādas darbības:

- Â ekrānā Settings izvēlieties "Mail, Contacts, Calendars" un izvēlieties kontu, kuru mēģināt izmantot. Pieskarieties Account Info, pēc tam sadaļā Outgoing Mail Server pieskarieties SMTP. Zem Other SMTP Server pieskarieties sava operatora SMTP serverim, pēc tam pieskarieties, lai ieslēgtu serveri. Sadaļas Under Other SMTP iestatījumi arī ļauj iestatīt papildu SMTP serverus. Lai uzzinātu konfigurācijas datus, sazinieties ar operatoru vai interneta pakalpojumu sniedzēju.
- Â iestatiet e-pasta kontu tieši iPhone tālrunī, nevis sinhronizējiet to no iTunes. Ekrānā Settings izvēlieties "Mail, Contacts, Calendars", pieskarieties Add Account un ievadiet konta informāciju. Ja iPhone nespēj atrast pakalpojumu sniedzēja iestatījumus, kad esat ievadījis savu e-pasta adresi, dodieties uz [www.apple.com/lv/support](http://www.apple.com/lv/support/) un meklējiet HT1277, lai iegūtu papildu palīdzību par konta iestatīšanu;
- Â izslēdziet un no jauna ieslēdziet iPhone tālruni. Nospiediet un dažas sekundes turiet iemigšanas/pamošanās pogu iPhone tālruņa augšmalā, līdz ir redzams sarkanais slīdnis, un pēc tam pavelciet slīdni. Pēc tam nospiediet un turiet iemigšanas/pamošanās pogu, līdz ir redzams Apple logotips;

Â izslēdziet Wi-Fi savienojumu, lai iPhone veidotu interneta savienojumu, izmantojot mobilo datu tīklu. Ekrānā Settings izvēlieties Wi-Fi un izslēdziet Wi-Fi.

Lai saņemtu papildinformāciju par problēmu novēršanu, dodieties uz [www.apple.com/lv/support](http://www.apple.com/lv/support/) un meklējiet TS1426. Ja joprojām nevarat nosūtīt e-pastu, varat piezvanīt Apple ekspertu atbalsta dienestam (nav pieejams visās valstīs). Lai saņemtu informāciju, dodieties uz [www.apple.com/support/expert](http://www.apple.com/support/expert/). Ja Apple ekspertu atbalsta dienests jūsu valstī nav pieejams, izveidojiet bezmaksas GMail, Yahoo! vai AOL kontu un mēģiniet pārsūtīt savu e-pastu uz šo kontu.

#### **Nevar saņemt e-pastu**

Ja iPhone nevar saņemt e-pastu, mēģiniet veikt šādas darbības:

- ja izmantojat vienu vai vairākus datorus tā paša e-pasta konta pārbaudei, var rasties bloķēšanas problēma. Lai saņemtu plašāku informāciju, dodieties uz [www.apple.com/lv/support](http://www.apple.com/lv/support/) un meklējiet TS2621;
- Â iestatiet e-pasta kontu tieši iPhone tālrunī, nevis sinhronizējiet to no iTunes. Ekrānā Settings izvēlieties "Mail, Contacts, Calendars", pieskarieties Add Account un ievadiet konta informāciju. Ja iPhone nespēj atrast pakalpojumu sniedzēja iestatījumus, kad esat ievadījis savu e-pasta adresi, dodieties uz [www.apple.com/lv/support](http://www.apple.com/lv/support/) un meklējiet HT1277, lai iegūtu papildu palīdzību par konta iestatīšanu;
- Â izslēdziet un no jauna ieslēdziet iPhone tālruni. Nospiediet un dažas sekundes turiet iemigšanas/pamošanās pogu iPhone tālruņa augšmalā, līdz ir redzams sarkanais slīdnis, un pēc tam pavelciet slīdni. Pēc tam nospiediet un turiet iemigšanas/pamošanās pogu, līdz ir redzams Apple logotips;
- Â izslēdziet Wi-Fi savienojumu, lai iPhone veidotu interneta savienojumu, izmantojot mobilo datu tīklu. Ekrānā Settings izvēlieties Wi-Fi un izslēdziet Wi-Fi.

Lai saņemtu papildinformāciju par problēmu novēršanu, dodieties uz [www.apple.com/lv/support](http://www.apple.com/lv/support/) un meklējiet TS1426. Ja joprojām nevarat saņemt e-pastu, varat piezvanīt Apple ekspertu atbalsta dienestam (nav pieejams visās valstīs). Lai saņemtu informāciju, dodieties uz [www.apple.com/support/expert](http://www.apple.com/support/expert/). Ja Apple ekspertu atbalsta dienests jūsu valstī nav pieejams, izveidojiet bezmaksas GMail, Yahoo! vai AOL kontu un mēģiniet pārsūtīt savu e-pastu uz šo kontu.

#### **Nevar atvērt e-pasta pielikumu**

Iespējams, netiek atbalstīts failu tips. iPhone atbalsta šādus e-pasta pielikumu failu formātus:

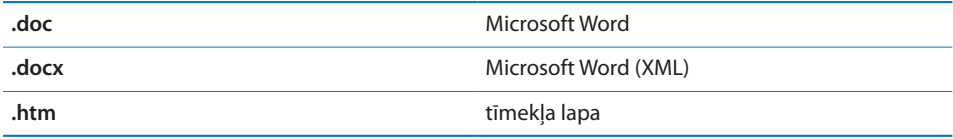

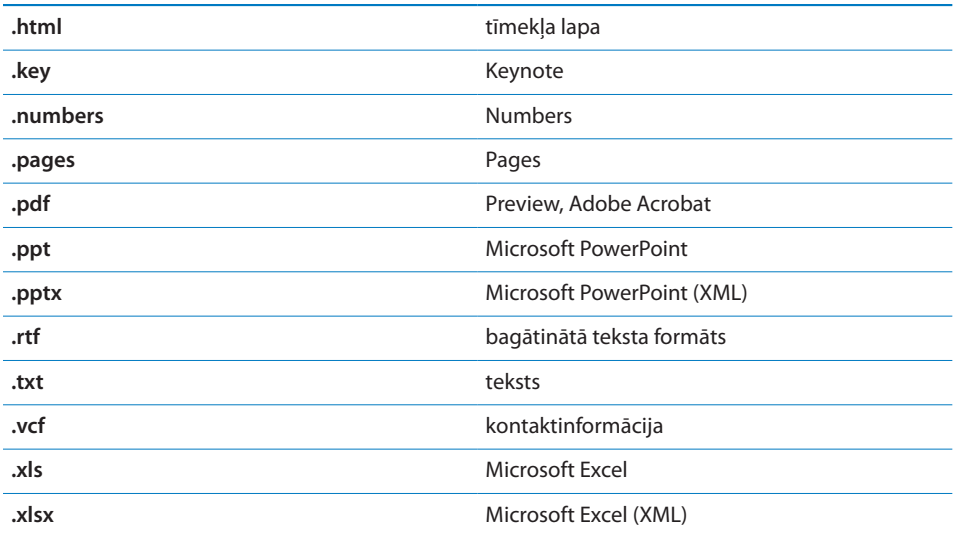

#### **Netiek rādīti GAL kontakti**

Pārbaudiet Microsoft Exchange iestatījumus, lai pārliecinātos, vai lietojat pareizo serveri. Ekrānā Settings pieskarieties "Mail, Contacts, Calendars" un izvēlieties kontu, kura iestatījumi jāparāda.

Ja katalogā Contacts mēģināt atrast GAL kontaktus, pieskarieties Groups un saraksta beigās pieskarieties Directories.

# Skaņa, mūzika un videoklipi

#### **Nav skaņas**

- Â Atvienojiet un no jauna pievienojiet austiņu komplektu. Savienotājam jābūt ievietotam līdz galam.
- Pārbaudiet, vai pilnībā nav nogriezts skaļums.
- Â Iespējams, iPhone tālrunī mūzika ir pauzēta. Lai atsāktu atskaņošanu, mēģiniet nospiest iPhone austiņu komplekta vidējo pogu (vai Bluetooth austiņu atbilstošo pogu). Vai sākuma ekrānā pieskarieties iPod, pieskarieties Now Playing, pēc tam pieskarieties .
- Pārbaudiet, vai nav iestatīts skaļuma ierobežojums. Sākuma ekrānā izvēlieties Settings > iPod > Volume Limit. Lai saņemtu plašāku informāciju, sk. "[Music](#page-166-2)"[167](#page-166-1). lpp.
- Pārliecinieties, vai izmantojat jaunāko iTunes versiju (dodieties uz [www.apple.com/itunes\)](http://www.apple.com/itunes).
- Ja izmantojat atsevišķi pieejamo doka izejas līnijas portu, pārliecinieties, vai ārējie skaļruni/stereosistēma ir ieslēgta un darbojas pareizi.

#### **Mikrofona pogas nospiešana neļauj atsākt mūzikas atskaņošanu**

Ja mūzika ir pārtraukta uz piecām minūtēm, iPhone pāriet miega režīmā. Nospiediet sākuma  $\bigcirc$  vai iemigšanas/pamošanās pogu, lai "pamodinātu" iPhone tālruni.

### **Nevar atskaņot dziesmu, videoklipu vai citu saturu**

Iespējams, dziesmas ir kodētas formātā, ko iPhone tālrunis neatbalsta. iPhone atbalsta šādus audiofailu formātus. Šeit norādīti arī audiogrāmatu un Podcast apraižu formāti:

- $\cdot$  AAC (M4A, M4B, M4P līdz 320 Kb/s);
- Apple Lossless (augstas kvalitātes saspiešanas formāts);
- MP3 (līdz 320 Kb/s);
- MP3 ar mainīgu bitu ātrumu (VBR);
- WAV:
- AA (audible.com runas formāts 2, 3 un 4);
- AAX (audible.com runas formāts, formāts AudibleEnhanced);
- AIFF.

iPhone atbalsta šādus videofailu formātus:

- H.264 (bāzlīnijas profila līmenis 3.0);
- MPEG-4 (parastais profils).

Dziesmai, kas kodēta, izmantojot formātu Apple Lossless, ir kompaktdiska kvalitātes skaņa, taču tā aizņem aptuveni divreiz mazāk vietas nekā dziesma, kas kodēta, izmantojot formātu AIFF vai WAV. Ja tā pati dziesma tiek kodēta, izmantojot formātu AAC vai MP3, tā aizņem vēl mazāk vietas. Ja importējat mūziku no kompaktdiska, izmantojot iTunes, pēc noklusējuma tā tiek pārveidota formātā AAC.

Izmantojot iTunes for Windows, neaizsargātus WMA failus var pārveidot par formāta AAC vai MP3 failiem. Tas var būt ērti, ja jūsu fonotēka ir kodēta formātā WMA.

iPhone neatbalsta WMA, MPEG Layer 1, MPEG Layer 2 audiofailus un audible.com formātu 1.

Ja iTunes bibliotēkā ir dziesma vai videoklips, ko iPhone neatbalsta, iespējams, varēsit to pārveidot iPhone tālrunim piemērotā formātā. Lai saņemtu plašāku informāciju, sk. iTunes palīdzību.

# iTunes veikali

#### **Nav pieejams pakalpojums iTunes Store**

Lai izmantotu pakalpojumu iTunes Store, iPhone tālrunim jābūt savienotam ar internetu. Sk. "[Pieslēgšanās internetam](#page-42-0)"[43.](#page-42-1) lpp. Pakalpojums iTunes Store nav pieejams visās valstīs.

#### **Saturu nevar iegādāties**

Lai iegādātos saturu, izmantojot pakalpojumu iTunes Store vai App Store, nepieciešams iTunes Store konts. Datorā atveriet programmu iTunes un izvēlieties Store > Create Account. Varat kontu iestatīt arī no iPhone tālruņa. Sk. "[Konta](#page-176-0)  [informācijas apskate"](#page-176-0)[177](#page-176-1). lpp.

*Piezīme.* Pakalpojums iTunes Store ir pieejams tikai dažās valstīs.

# SIM kartes izņemšana

Ja iPhone tālrunis jāsūta uz apkopi vai vēlaties kādam aizdot savu iPhone tālruni, taču joprojām nepieciešams veikt zvanus, jūs, iespējams, varēsit izmantot iPhone tālrunī ievietoto SIM karti citā tālrunī.

**Lai izņemtu SIM karti:** ievietojiet SIM izstumšanas adatas galu (vai nelielu papīra saspraudi) SIM ligzdas atverē. Stingri piespiediet un bīdiet to taisnā leņķī, līdz izlec ligzda.

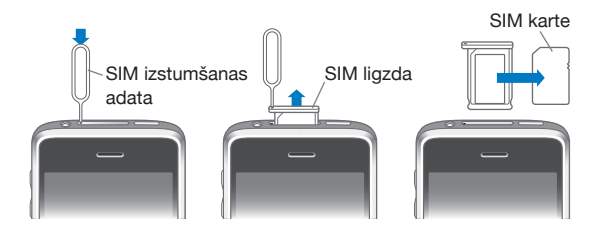

# iPhone tālruņa informācijas dublējumu izveide

iTunes veido iestatījumu, lejupielādēto programmu un datu u.c. iPhone tālrunī saglabātās informācijas dublējumus. Varat izmantot dublējumu, lai atgūtu šos objektus iPhone tālrunī pēc programmatūras atjaunošanas vai pārsūtītu informāciju uz citu iPhone tālruni.

iPhone informācijas dublējuma izveide vai atjaunošana no dublējuma nav tas pats, kas satura un citu objektu (piem., programmā iTunes lejupielādētās mūzikas, Podcast apraižu, zvana signālu, fotoattēlu, videoklipu un programmu) sinhronizācija ar iTunes bibliotēku. Dublējumi ietver iestatījumus, lejupielādētās programmas un datus u.c. iPhone tālrunī esošo informāciju. Šos objektus no dublējuma var atgūt, izmantojot iTunes, taču jums, iespējams, vēlreiz nāksies sinhronizēt iTunes bibliotēkas saturu.

<span id="page-214-1"></span>No pakalpojuma App Store lejupielādētās programmas tiek dublētas nākamajā reizē, kad veicat sinhronizāciju ar iTunes. Vēlāk, veicot sinhronizāciju ar iTunes, tiek dublēti tikai programmas dati.

#### **Dublējumu izveide**

Dublējumus var izveidot šādi:

- Â kad iPhone tālrunis ir konfigurēts sinhronizācijai ar konkrētu datoru, iTunes sinhronizācijas laikā šajā datorā automātiski veido iPhone tālruņa dublējumu. iTunes neveic automātisku iPhone tālruņa satura dublēšanu, ja tālrunis nav konfigurēts sinhronizācijai ar šo datoru. Ja esat iPhone tālruni konfigurējis, lai tam veiktu automātisku sinhronizāciju ar programmu iTunes konkrētā datorā, iTunes veidos iPhone tālruņa dublējumu ikreiz, kad savienosit tālruni ar šo datoru. Pēc noklusējuma automātiskā sinhronizācija ir ieslēgta. Katrā savienošanas reizē iTunes izveido tikai vienu dublējumu, lai arī pirms atvienošanās veikta vairākkārtēja sinhronizācija;
- Â ja izvēlaties atjaunināt iPhone programmatūru, iTunes automātiski izveido iPhone dublējumu arī tad, ja tas nav konfigurēts sinhronizācijai ar programmu iTunes šajā datorā;
- Â ja izvēlaties atjaunināt programmatūru iPhone tālrunī, iTunes pirms atjaunošanas piedāvā izveidot iPhone dublējumu.

Ja kopā ar iPhone tālruni lietojat Bluetooth austiņu vai automašīnas komplektu un atjaunojat iestatījumus, Bluetooth ierīce un iPhone tālrunis vēlreiz jāsavieno pārī, lai ierīci varētu izmantot.

Lai saņemtu plašāku informāciju par dublējumiem, tostarp dublējumā saglabātajiem iestatījumiem un informāciju, dodieties uz [www.apple.com/lv/support](http://www.apple.com/lv/support/) un meklējiet HT1766.

#### <span id="page-214-0"></span>**Atjaunošana no dublējuma**

No dublējuma var atjaunot iestatījumus, programmu datus un citu informāciju vai izmantot šo funkciju, lai objektus pārsūtītu uz citu iPhone tālruni.

#### **Lai atjaunotu iPhone tālruņa saturu no dublējuma:**

- **1** Savienojiet iPhone tālruni ar datoru, ko parasti izmantojat sinhronizācijai.
- **2** Programmā iTunes nospiediet taustiņu Control un vienlaikus sānu joslā noklikšķiniet uz iPhone, un pēc tam parādītajā izvēlnē norādiet "Restore from Backup".
- **3** Uznirstošajā izvēlnē norādiet dublējumu, ko vēlaties atjaunot, un pēc tam noklikšķiniet uz Restore.

Ja dublējums ir šifrēts, būs jāievada parole.

<span id="page-215-1"></span>Pēc dublējuma atjaunošanas iepriekšējie dati vairs nav pieejami, izmantojot iPhone lietotāja interfeisu, taču tie nav izdzēsti no iPhone tālruņa. Lai saņemtu informāciju par visa satura un iestatījumu dzēšanu, sk. ["iPhone tālruņa atiestatīšana](#page-156-0)"[157](#page-156-1). lpp.

*Svarīgi.* Atjaunojot iPhone tālruni no dublējuma, tiek atjaunoti visi dublējumā iekļautie dati, tostarp citu programmu dati. Ja izvēlaties vecu dublējumu, tā atjaunošanas rezultātā programmām var tikt atgūti novecojuši dati.

#### **Dublējuma dzēšana**

iPhone tālruņa dublējumu var izdzēst no dublējumu saraksta programmā iTunes. To ieteicams darīt, ja, piem., dublējums tika izveidots svešā datorā.

#### **Lai izdzēstu dublējumu:**

- **1** Programmā iTunes atveriet logu iTunes Preferences.
	- Â *Sistēmā Windows:* izvēlieties Edit > Preferences.
	- Â *Sistēmā Mac:* izvēlieties iTunes > Preferences.
- **2** Noklikšķiniet uz Devices (iPhone tālruni var nepievienot).
- **3** Izvēlieties dzēšamo dublējumu, pēc tam noklikšķiniet uz Delete Backup.
- **4** Apstipriniet, ka vēlaties izdzēst izvēlēto dublējumu, noklikšķinot uz Delete Backup.
- **5** Noklikšķiniet uz OK, lai aizvērtu logu iTunes Preferences.

# <span id="page-215-0"></span>iPhone programmatūras atjaunināšana un atjaunošana

Varat izmantot programmu iTunes, lai atjauninātu vai no jauna instalētu iPhone programmatūru, atjaunotu noklusētos iestatījumus un dzēstu datus no iPhone tālruņa.

Â *Ja veicat atjaunināšanu,* tiek atjaunināta iPhone programmatūra. Lejupielādētās programmas, iestatījumi un dati netiek ietekmēti.

*Piezīme.* Dažos gadījumos atjaunināšana var ietvert arī iPhone atjaunošanu.

Â *Ja veicat atjaunošanu*, tiek instalēta visjaunākā iPhone programmatūras versija, iestatījumiem tiek atjaunotas noklusētās vērtības, bet dati no iPhone tālruņa, tostarp lejupielādētās programmas, dziesmas, videoklipi, kontakti, fotoattēli, kalendāru informācija un jebkuri citi dati, tiek izdzēsti. Ja ar programmas iTunes palīdzību datorā esat izveidojis iPhone dublējumu, pēc atjaunošanas darbības beigām varat atjaunot datus no dublējuma.

Izdzēstajiem datiem vairs nevar piekļūt, izmantojot iPhone lietotāja interfeisu, taču tie netiek izdzēsti no iPhone tālruņa. Lai saņemtu informāciju par visa satura un iestatījumu dzēšanu, sk. ["iPhone tālruņa atiestatīšana](#page-156-0)"[157.](#page-156-1) lpp.
#### **Lai atjauninātu vai atjaunotu iPhone tālruni:**

- **1** Pārliecinieties, vai ir interneta savienojums un ir instalēta visjaunākā iTunes versija no [www.apple.com/itunes.](http://www.apple.com/itunes)
- **2** Savienojiet iPhone tālruni ar datoru.
- **3** Programmas sānu joslā izvēlieties iPhone un noklikšķiniet uz cilnes Summary.
- **4** Noklikšķiniet uz "Check for Update". Ja ir pieejama jaunāka iPhone programmatūra, iTunes par to informē.
- **5** Noklikšķiniet uz Update, lai instalētu visjaunāko programmatūras versiju. Vai noklikšķiniet uz Restore, lai veiktu atjaunošanu. Izpildiet ekrānā redzamos norādījumus, lai pabeigtu atjaunošanas procesu.

Lai saņemtu plašāku informāciju par iPhone programmatūras atjaunināšanu un atjaunošanu, dodieties uz [www.apple.com/lv/support](http://www.apple.com/lv/support/) un meklējiet HT1414.

# **Citi resursi**

# Informācija par drošību, programmatūru un pakalpojumiem

Tabulās tālāk ir norādīts, kur iegūt ar iPhone tālruni saistītu informāciju par drošību, programmatūru un pakalpojumiem.

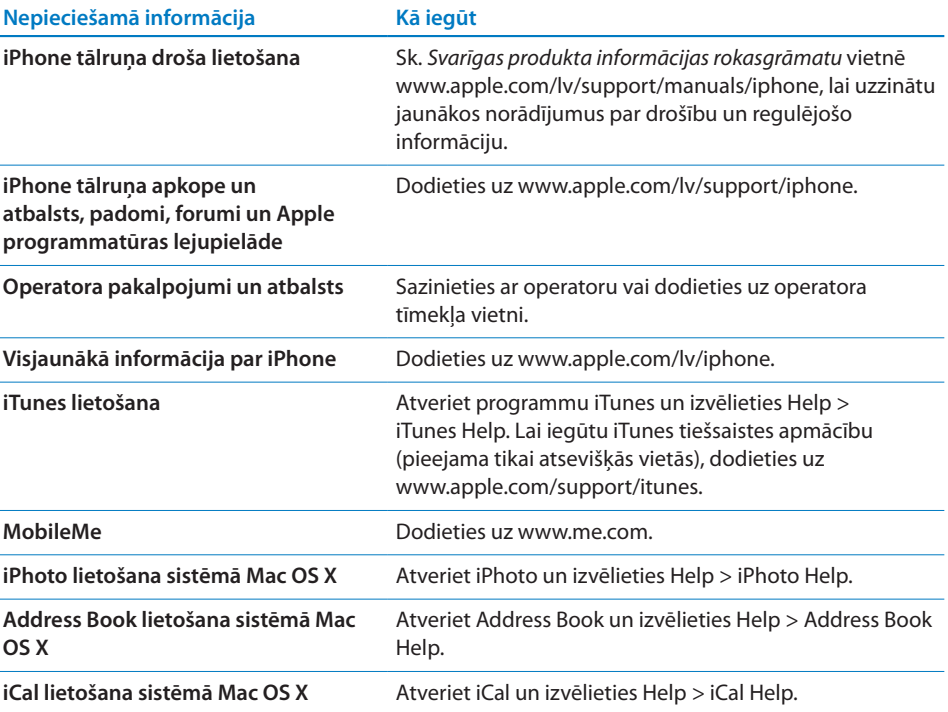

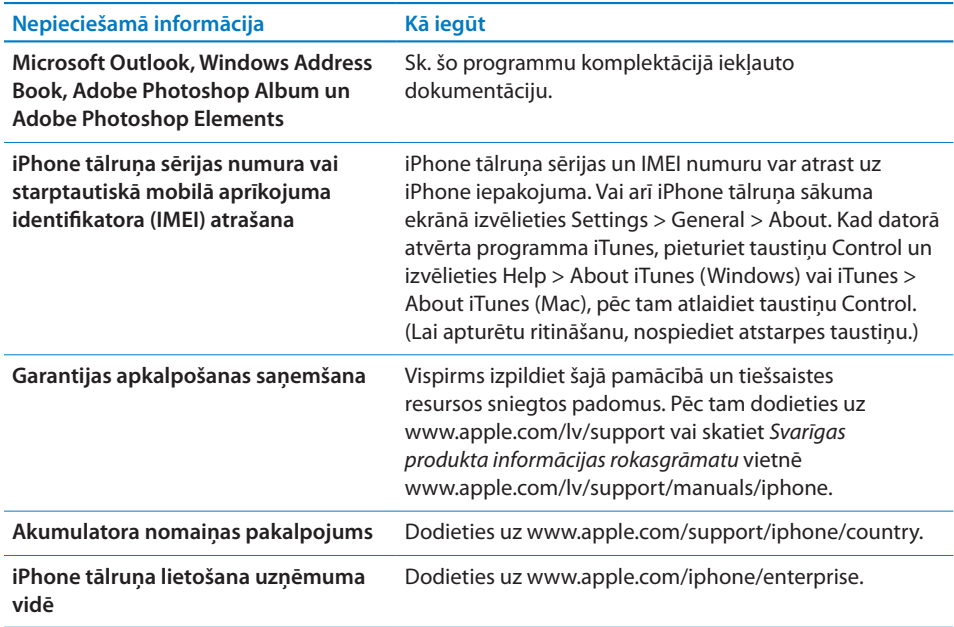

### Lietošanas pamācības apskate iPhone tālrunī

*iPhone lietošanas pamācība,* kas optimizēta skatīšanai iPhone tālrunī, ir pieejama vietnē [help.apple.com/lv/iphone.](http://help.apple.com/lv/iphone/)

Lai pamācību skatītu iPhone tālrunī: programmā Safari pieskarieties  $A$ , pēc tam pieskarieties grāmatzīmei *iPhone User Guide*.

**Lai sākuma ekrānam pievienotu pamācības ikonu:** pamācības apskates laikā pieskarieties  $\bigstar$ , pēc tam pieskarieties "Add to Home Screen".

*iPhone lietošanas pamācība* ir pieejama daudzās valodās.

**Lai skatītu pamācību citā valodā:** atveriet galveno satura lapu un ekrāna apakšdaļā pieskarieties "Change Language", un pēc tam izvēlieties vajadzīgo valodu.

### Informācija par atbrīvošanos un pārstrādi

*Apple izlietoto mobilo tālruņu pārstrādes programma (pieejama atsevišķās vietās):* lai sanemtu informāciju par jūsu vecā mobilā tālruņa nodošanu pārstrādei bez maksas un lai saņemtu iepriekš apmaksātu nosūtīšanas uzlīmi un norādījumus, sk.: [www.apple.com/environment/recycling](http://www.apple.com/environment/recycling).

Atbrīvošanās no *iPhone tālruņa un tā pārstrāde:* no iPhone tālruņa jāatbrīvojas pareizi atbilstoši vietējiem likumiem un noteikumiem. Tā kā iPhone tālrunī ir elektroniski komponenti un akumulators, no iPhone tālruņa nedrīkst atbrīvoties kā no mājsaimniecības atkritumiem. Kad iPhone tālrunis ir nolietojies, sazinieties ar vietējām institūcijām, lai uzzinātu par tālruņa nodošanu un otrreizēju pārstrādi, vai arī vienkārši atstājiet to Apple mazumtirdzniecības veikalā vai atgrieziet to kompānijai Apple. Akumulators tiks izņemts, un no tā atbrīvosies videi draudzīgā veidā. Lai sanemtu plašāku informāciju, sk: [www.apple.com/environment/recycling](http://www.apple.com/environment/recycling).

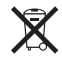

 *Eiropas Savienība — informācija par atbrīvošanos no elektroniskajām ierīcēm un baterijām:* šis simbols norāda, ka atbilstoši vietējiem likumiem un noteikumiem no šī produkta un tā akumulatora nedrīkst atbrīvoties, izmetot to kopā ar mājsaimniecības atkritumiem. Kad šis produkts ir sasniedzis lietošanas cikla beigas, nododiet to vietējās varas iestādes norādītā savākšanas vietā, kur var atbrīvoties no elektroniskā aprīkojuma. Par nepareizu atbrīvošanos no elektroniska aprīkojuma patērētājam var tikt piemērota soda nauda. Atbrīvošanās no šī produkta un tā akumulatora, veicot atsevišķu savākšanu un pārstrādi, ļaus ietaupīt dabas resursus un nodrošinās, ka pārstrāde notiks veidā, kas aizsargā cilvēka veselību un dabu.

Lai saņemtu informāciju par iPhone savākšanas un pārstrādes sistēmu, dodieties uz: [www.apple.com/environment/recycling/nationalservices/europe.html.](http://www.apple.com/environment/recycling/nationalservices/europe.html)

*iPhone akumulatora nomaiņa:* iPhone akumulatoru drīkst nomainīt tikai Apple vai kompānijas Apple pilnvarots bezvadu pakalpojumu sniedzējs. Lai saņemtu informāciju par akumulatoru nomaiņas pakalpojumu, dodieties uz: [www.apple.com/support/iphone/country.](http://www.apple.com/support/iphone/country)

*Deutschland:* Dieses Gerät enthält Batterien. Bitte nicht in den Hausmüll werfen. Entsorgen Sie dieses Gerätes am Ende seines Lebenszyklus entsprechend der maßgeblichen gesetzlichen Regelungen.

## $\widehat{\boxtimes}$

 *Nederlands:* Gebruikte batterijen kunnen worden ingeleverd bij de chemokar of in een speciale batterijcontainer voor klein chemisch afval (kca) worden gedeponeerd.

*Türkiye:* EEE yönetmeliğine (Elektrikli ve Elektronik Eşyalarda Bazı Zararlı Maddelerin Kullanımının Sınırlandırılmasına Dair Yönetmelik) uygundur.

## Apple un vide

Mēs, kompānijā Apple strādājošie, uzskatām par savu atbildību pēc iespējas samazināt ieteikmi uz dabu, ko izraisa mūsu darbības un produkti. Lai saņemtu plašāku informāciju, dodieties uz: [www.apple.com/environment.](http://www.apple.com/environment)

#### Apple Inc.

© 2009 Apple Inc. Visas tiesības paturētas.

Apple, Apple logotips, Cover Flow, iCal, iPhoto, iPod, iTunes, Keynote, Mac, Macintosh, Mac OS, Numbers, Pages, Safari un Spotlight ir Apple Inc. preču zīmes, kas reģistrētas ASV un citās valstīs.

Finder, iPhone, Multi-Touch un Shuffle ir Apple Inc. preču zīmes.

iTunes Store ir Apple Inc. pakalpojumu zīme, kas reģistrēta ASV un citās valstīs.

App Store un MobileMe ir Apple Inc. pakalpojumu zīmes.

Nike + iPod sporta komplektu aizsargā viens vai vairāki ASV patenti, kuriem ir numuri 6,018,705, 6,052,654, 6,493,652, 6,298,314, 6,611,789, 6,876,947 un 6,882,955, gan atsevišķi, gan kopā ar Nike + iPod nodrošināto iPod multivides atskaņotāju vai iPhone 3GS.

Bluetooth® nosaukuma zīme un logotipi ir reģistrētas preču zīmes, kas pieder Bluetooth SIG, Inc., un jebkādu šo zīmju lietošanu Apple Inc. veic atbilstoši licencei.

Adobe un Photoshop ir Adobe Systems Incorporated preču zīmes vai reģistrētas preču zīmes ASV un/vai citās valstīs.

Citi šeit pieminētie uzņēmumu vai produktu nosaukumi var būt attiecīgo uzņēmumu preču zīmes.

Trešās puses produkti ir pieminēti tikai informatīvos nolūkos, un tas nav jāuztver kā produkta veicināšana vai ieteikums tos lietot. Apple neuzņemas nekādu atbildību par šo produktu veiktspēju vai lietošanu. Visas vienošanās, līgumi vai garantijas, ja tādas ir, tiek noslēgtas tieši starp izplatītājiem un potenciālajiem lietotājiem. Ir pieliktas visa pūles, lai panāktu, ka šajā pamācībā iekļautā informācija ir precīza. Apple neuzņemas atbildību par drukas vai pārrakstīšanās kļūdām.

LV019-1650/2009-09